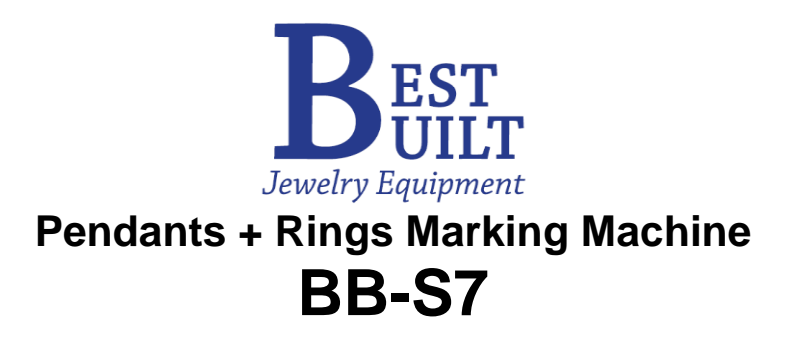

# User manual

- ◆ **Read and understand the User Manual before using the machine.**
- ◆ **Failure to follow the operating instructions may result to injury and/or machine damage.**

Take note: **The product images shown are for illustration purposes only. Actual appearance and technical specifications of the machine may vary due to product enhancement.**

**<Please wear safety goggles and safety mask to avoid eye injury from metal chips and dusts and to prevent exposure from inhalable harmful elements and particles.> \*Debris produced during engraving process like metal chips and dusts may cause eye injury if they get stuck in your eye or may cause respiratory problems if inhaled.**

> This manual has been drawn up by BBJE. All rights reserved. No part of this publication may be reproduced or used in any form or by any means without the permission of BBJE. Edition: Oct, 2021

> > **Best Built** *Jewelry Equipment* 42 Andrews Road Hicksville, NY 11801 516- 868-6045 [www.jdsincbb.com](http://www.jdsincbb.com/)

# **Contents**

<span id="page-1-0"></span>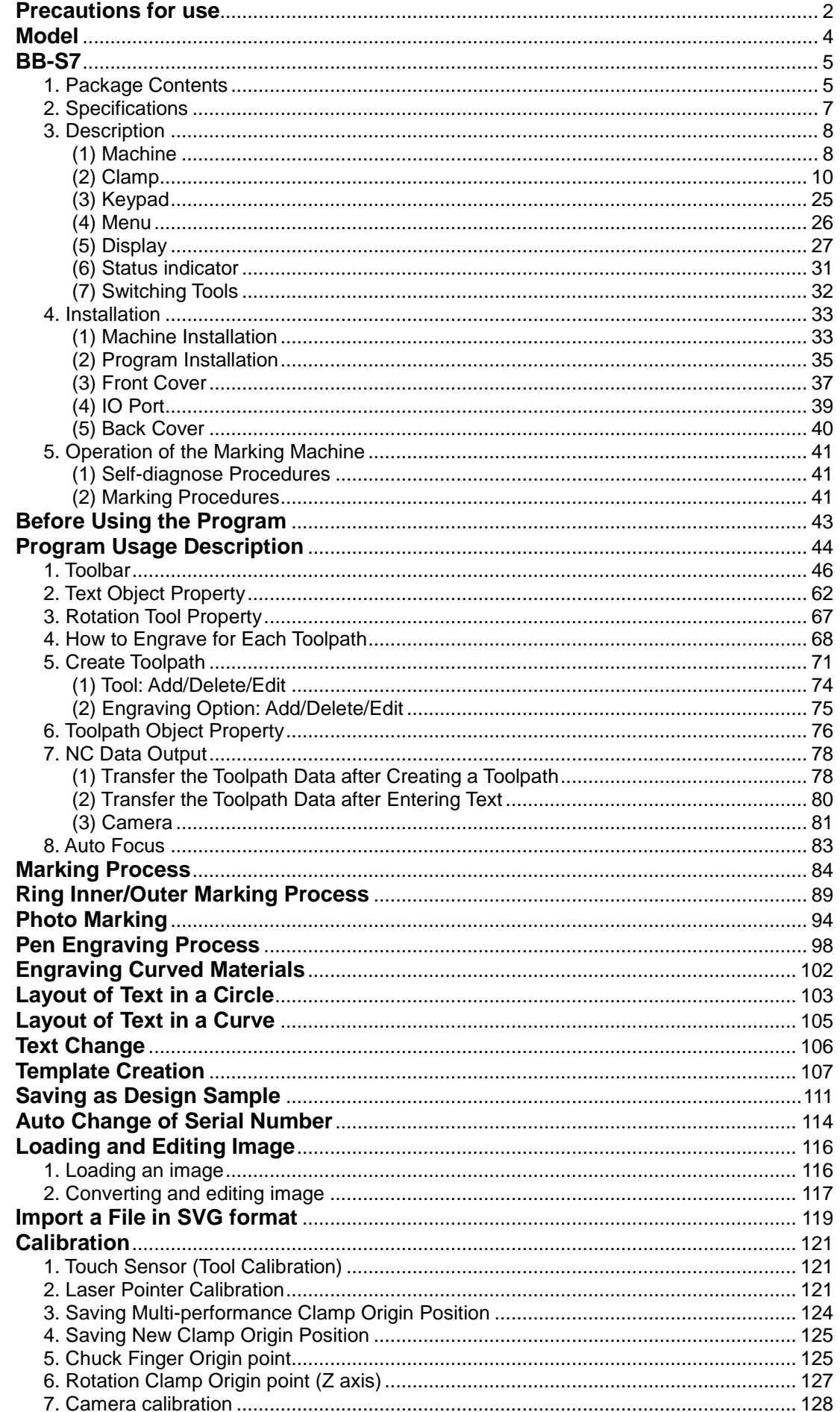

# **Precautions for use**

**Read and follow the instructions carefully for safe use of the machine. Failure to follow safety precautions may result to injury and/or machine damage.**

# **Intended use: BB-S7 is intended for engraving**

- **● Please follow the necessary safety precautions to prevent injury and/or machine damage.**
- **Please read carefully and understand the instructions below for proper and safe use of the machine.**

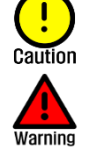

Failure to follow these instructions may result to machine damage.

Failure to follow these instructions may result to physical injury or harm.

#### ■ Safety Precautions on Electrical System

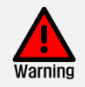

Do not use a damaged power cord or a loose electrical outlet. This may cause electric shock or fire.

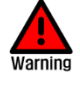

Do not pull a plug by the cord. Do not grab a plug with wet hands. This may cause electric shock and burns.

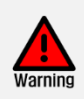

If smoke comes out of the machine, switch off the machine immediately. Do not attempt to repair and/or disassemble the machine, contact our technical support for immediate diagnosis and repair.

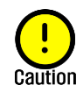

■ Safety Precautions on Machine Operation

Use the machine properly and strictly follow the safety precautions. We will not be held responsible for any damages or injuries caused by mishandling or misuse of the machine.

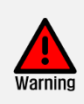

Be sure to use goggles to prevent eye injury from metal chips and dusts. Use a safety mask to prevent exposure from inhalable elements and particles.

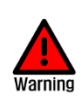

**Be sure to use a Chip collector to remove the particles produced during engraving process.** Debris like metal chips and dusts may cause serious eye injury if they get stuck in the eye, and may cause respiratory problems if inhaled.

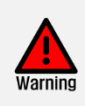

Be sure to place the machine on a firm, flat and level surface. If the machine is not properly installed or placed, the machine may fall, causing physical injury, electric shock or fire.

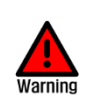

Do not disassemble, assemble or modify the machine. This can lead to machine failure and damage, causing fire or electric shock. Please contact our technical support for proper diagnosis and inspection, calibration, and repair.

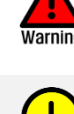

Do not plug in two or more devices in a single outlet simultaneously. Overloading your plug sockets may lead to overheating which may cause fire.

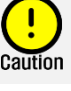

Pull out the power plug when the machine is not in use.

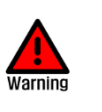

Plug the machine into a grounded outlet only. The machine may fail if plugged into an ungrounded outlet, causing property damage, physical injuries, electric shock or fire.

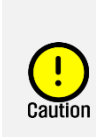

Avoid using materials that may get caught or jammed in the machine. The engraving and cutting performance and quality of the machine may vary depending on the materials used.

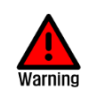

Protect your fingers, hands and wrists during operation. The engraving cutter of the machine is sharp and may cause cuts and/or serious injuries if get caught in between the axis.

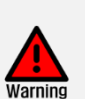

Do not put any foreign objects or any fire hazards on the machine. Never put the machine near or above any heating devices or any flammable materials.

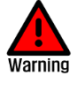

Be sure to keep the machine out of children's reach and sight. Children's curiosity may lead to injury.

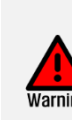

Avoid spilling water or any liquids on the machine. This may result to machine failure and damage, causing electric shock or fire. If any liquids or foreign objects gets inside the machine, the machine may vibrate excessively then fall. This may cause injury.

#### ■ Safety Precautions on Machine Operation

**Protect your hands, wrists and fingers. Do not let any of your body parts or any foreign objects get caught in the machine during operation. The tools of the machine are sharp, and may cause serious physical injury.**

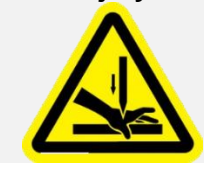

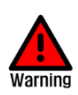

Do not put any foreign objects or any tiny metals inside the machine. This may result to machine failure and damage, causing fire or electric shock.

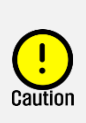

Do not attempt to disassemble and clean the machine if the machine suddenly generates some type of lubricant oil. Contact our technical support immediately.

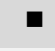

**Other Precautions**

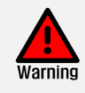

Do not disassemble or modify the machine. This can cause machine failure and damage.

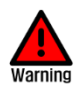

In order to prepare for an emergency, in case of a sudden machine malfunction or failure, users are strictly advised to not leave the machine unattended while in operation. Users should refrain from engaging in any activity that diverts his/her attention while actually engaged in operating the machine.

# **<PROPER MACHINE DISPOSAL>**

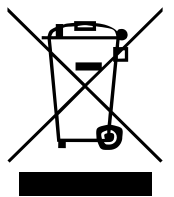

The machine contains valuable raw materials and electronic components which must be properly disposed of in equipment disposal containers.

According to European guidelines on proper equipment disposal:

●Do not dispose of together with household waste.

●Used electric and electronic equipment must be collected separately and not be placed in municipal waste.

# **Laser Specifications**

The machine utilizes red laser 'CLASS 2' as a guide laser.

- **CLASS 2:** Class 2 laser is a relatively weak laser that is considered safe for normal operation Its visible beam does not cause any harm or damage on a person's eye unless deliberately stared into it. It is not a skin or materials burn hazard as well.

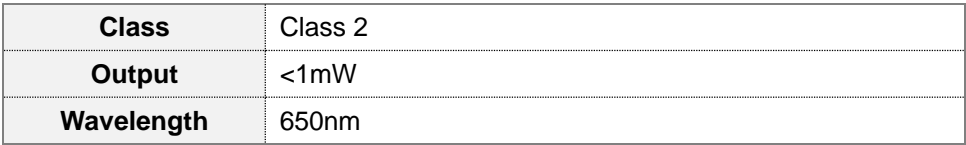

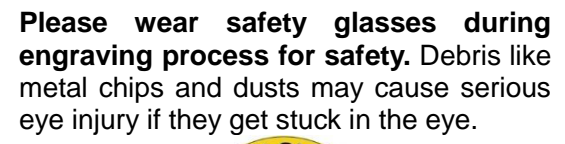

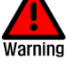

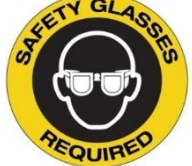

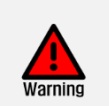

If there is smoke, moisture, oil, dust or water in the place where the machine is installed, do not use the machine. This may cause electric shock or fire.

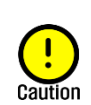

Be sure that the machine is placed and kept in a room temperature. If the temperature drops below freezing, the machine may not work property.

# <span id="page-4-0"></span>**Model**

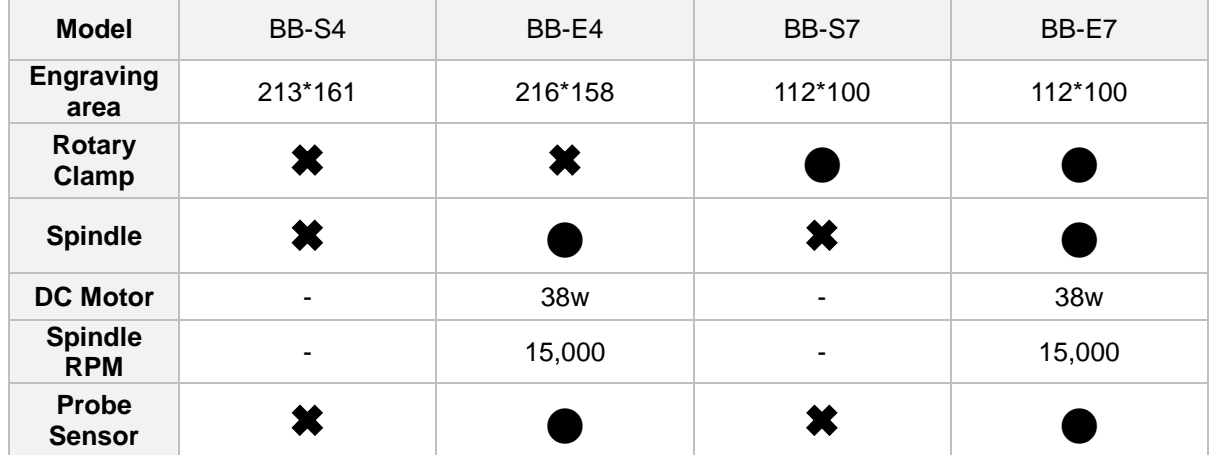

※ This table shows the differences between models. Please check **BB-E7**.

# <span id="page-5-0"></span>**BB-S7**

# <span id="page-5-1"></span>**1. Package Contents**

BB-S7 provides the following tools and devices. The contents of the package may vary if optional items are purchased.

#### **Take note:**

**\*Cutter, tip and spindle belts easily wear out. Make sure to replace them regularly or as per maintenance schedule.**

**\*All pictures shown are for illustration purpose only. Images may differ from the actual products. \*Be sure to use a safety mask and safety glasses to avoid injury during machine operation.** 

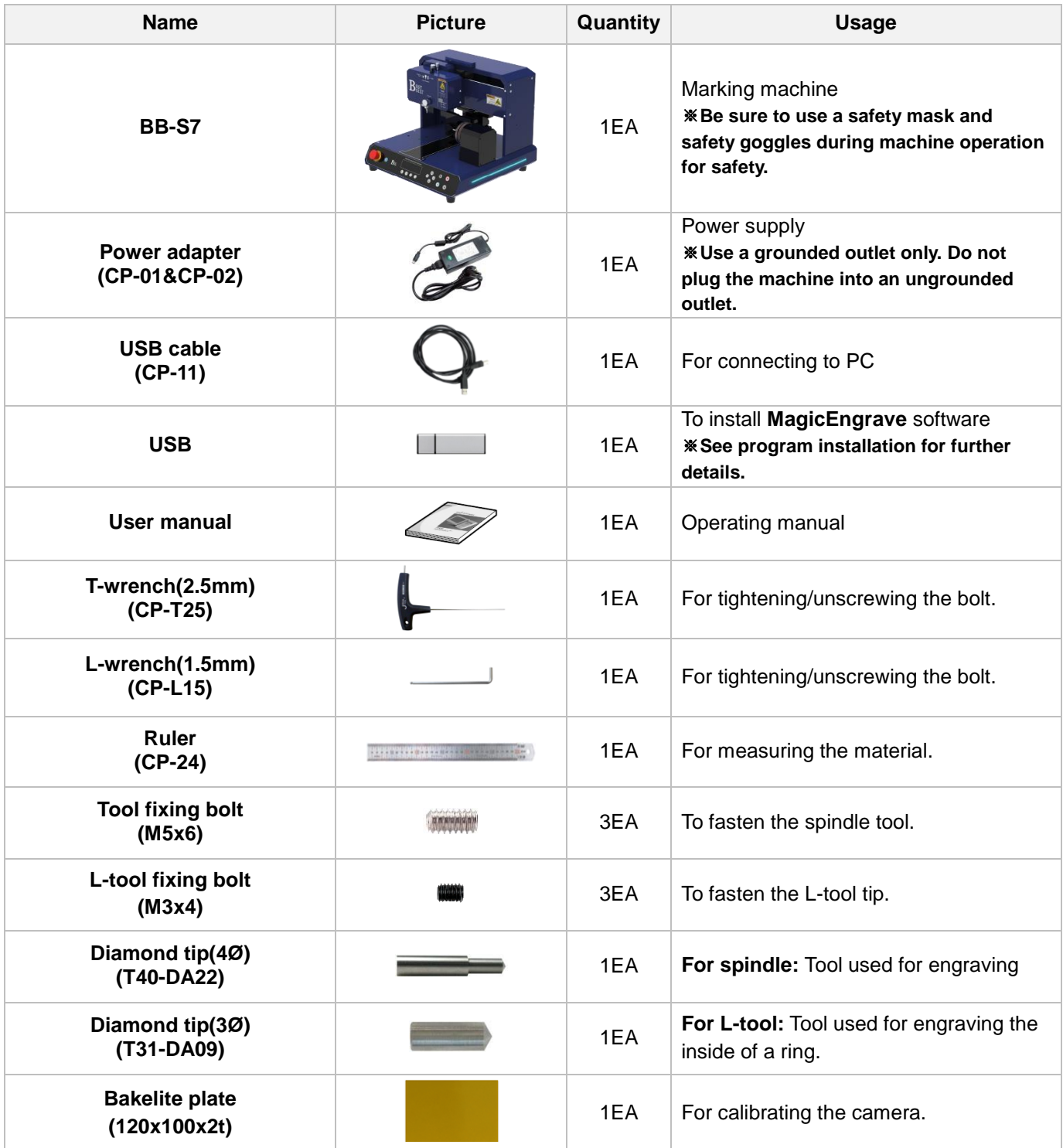

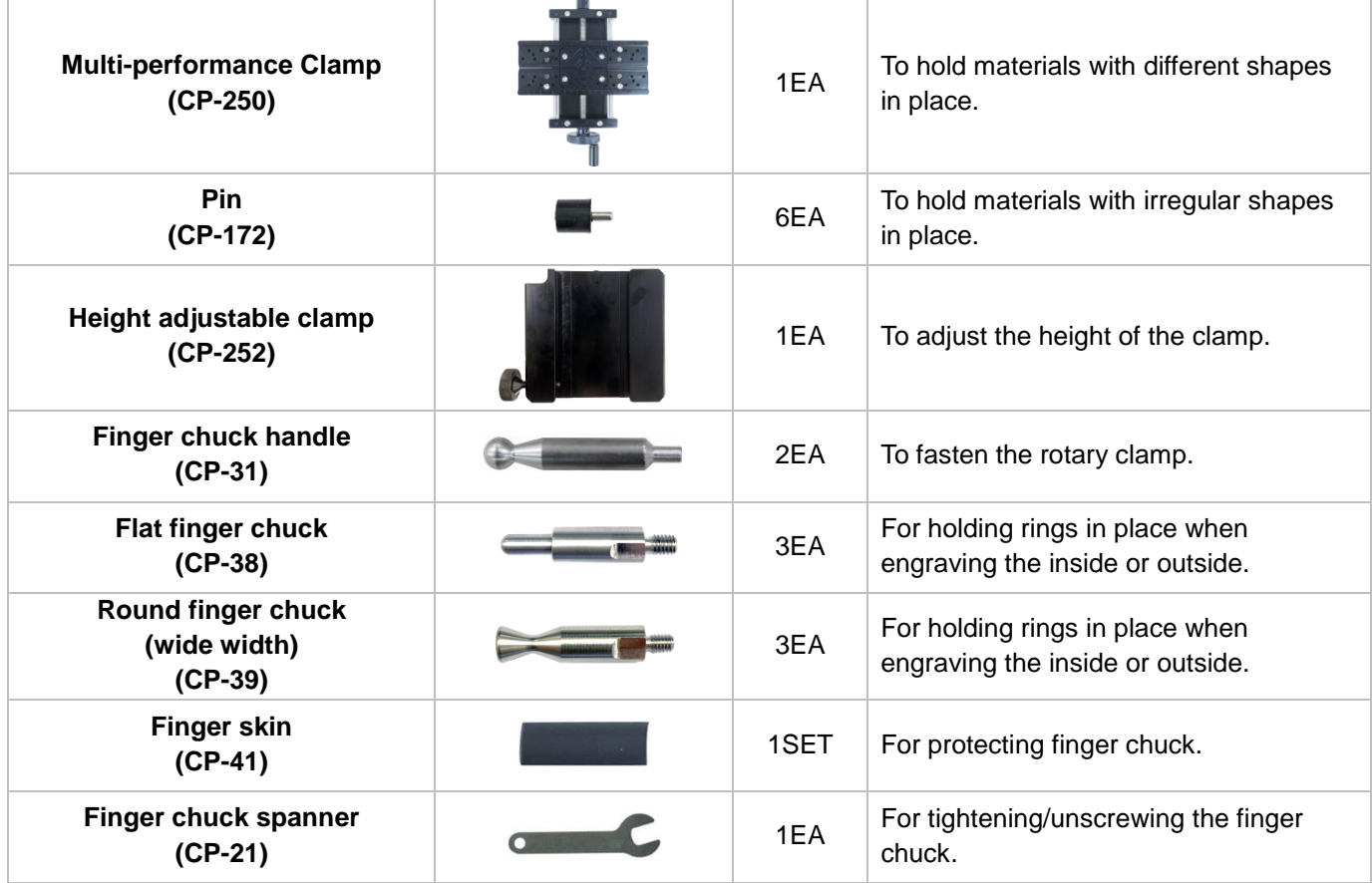

**\*Optional (Sold separately)**

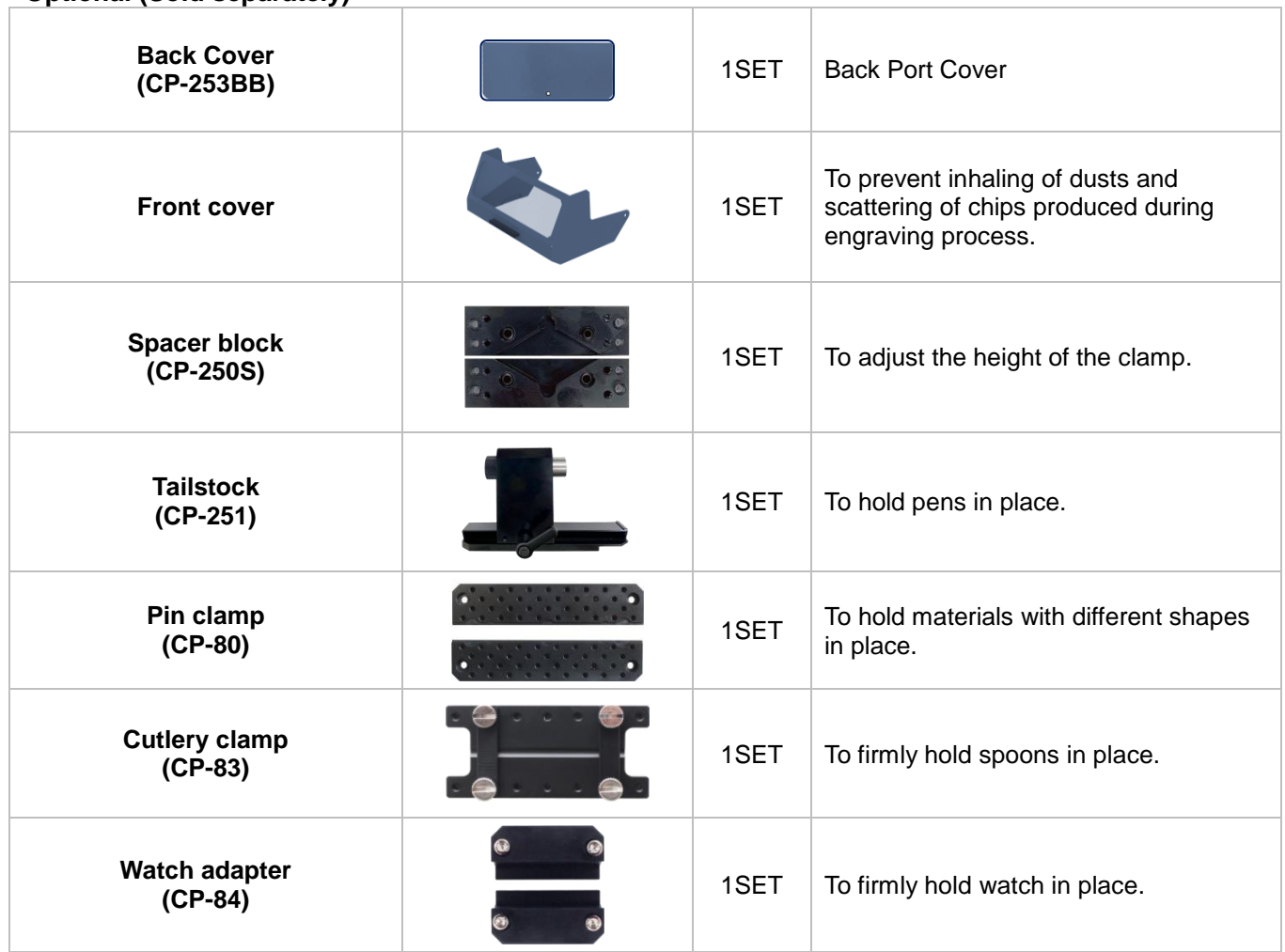

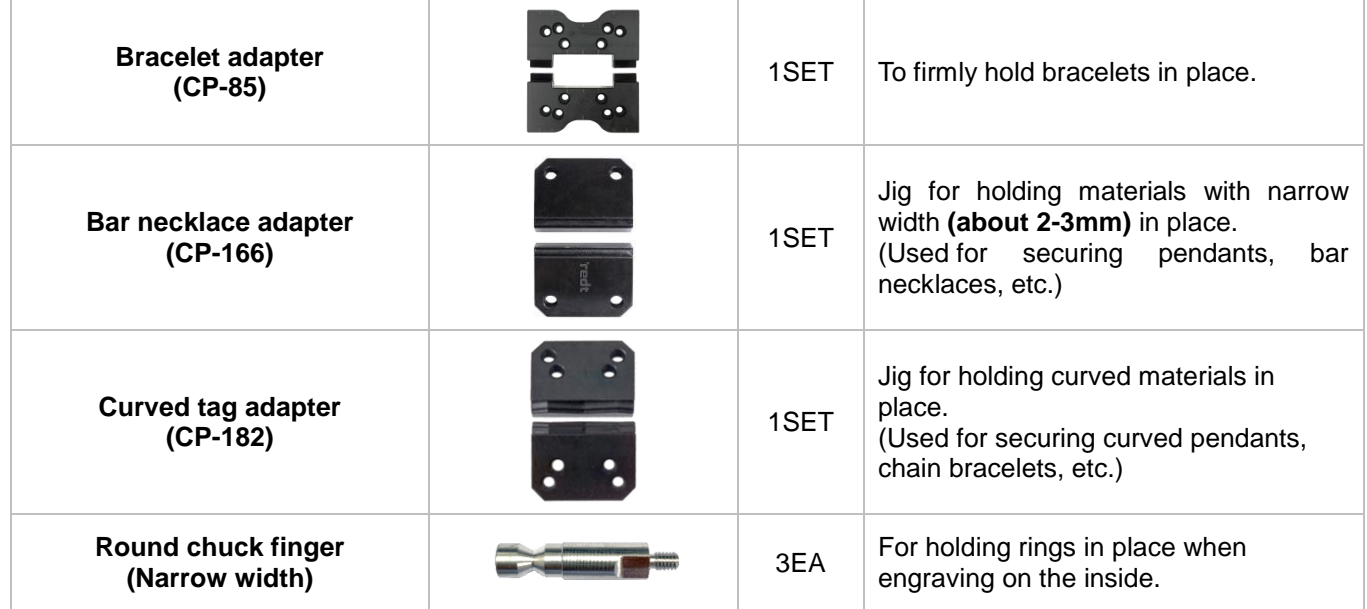

# <span id="page-7-0"></span>**2. Specifications**

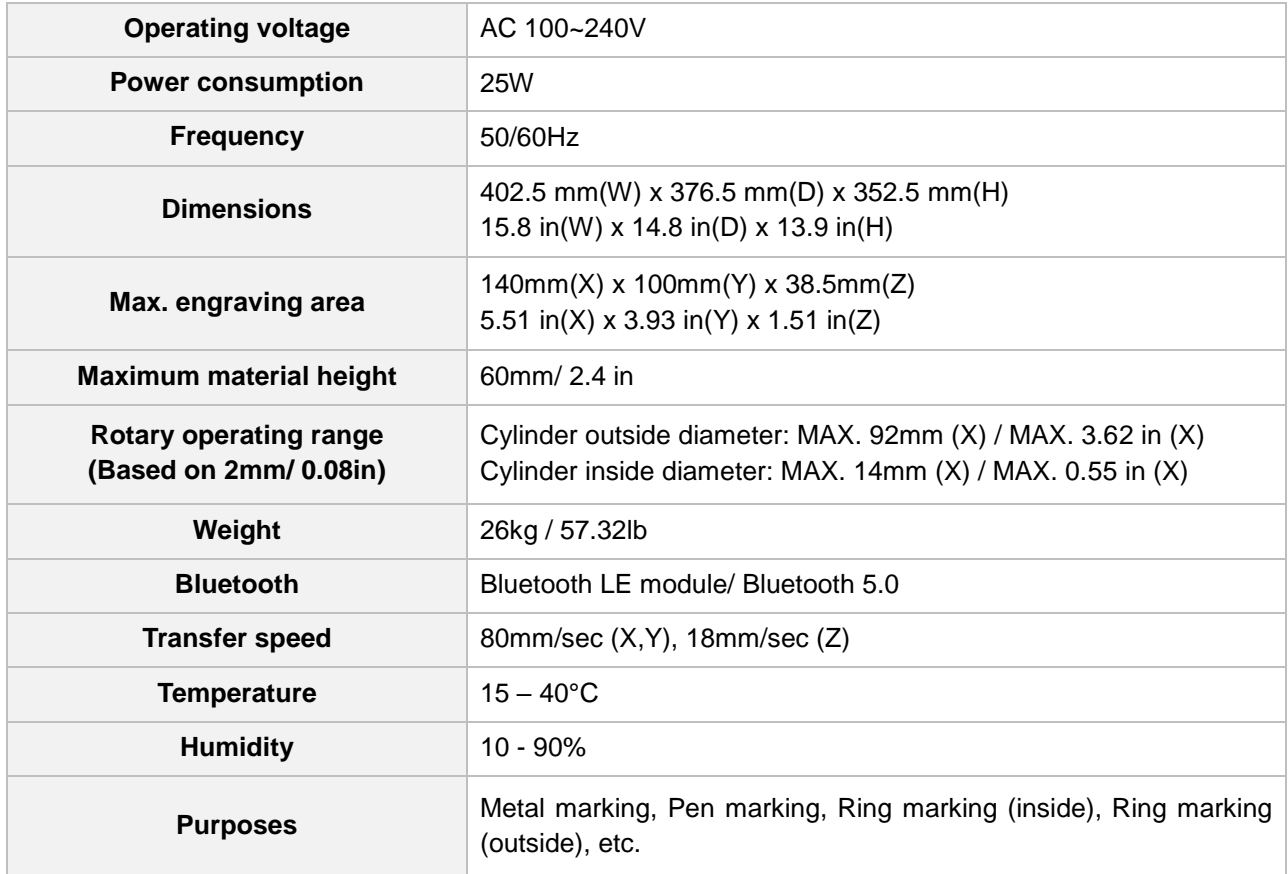

<span id="page-8-1"></span><span id="page-8-0"></span>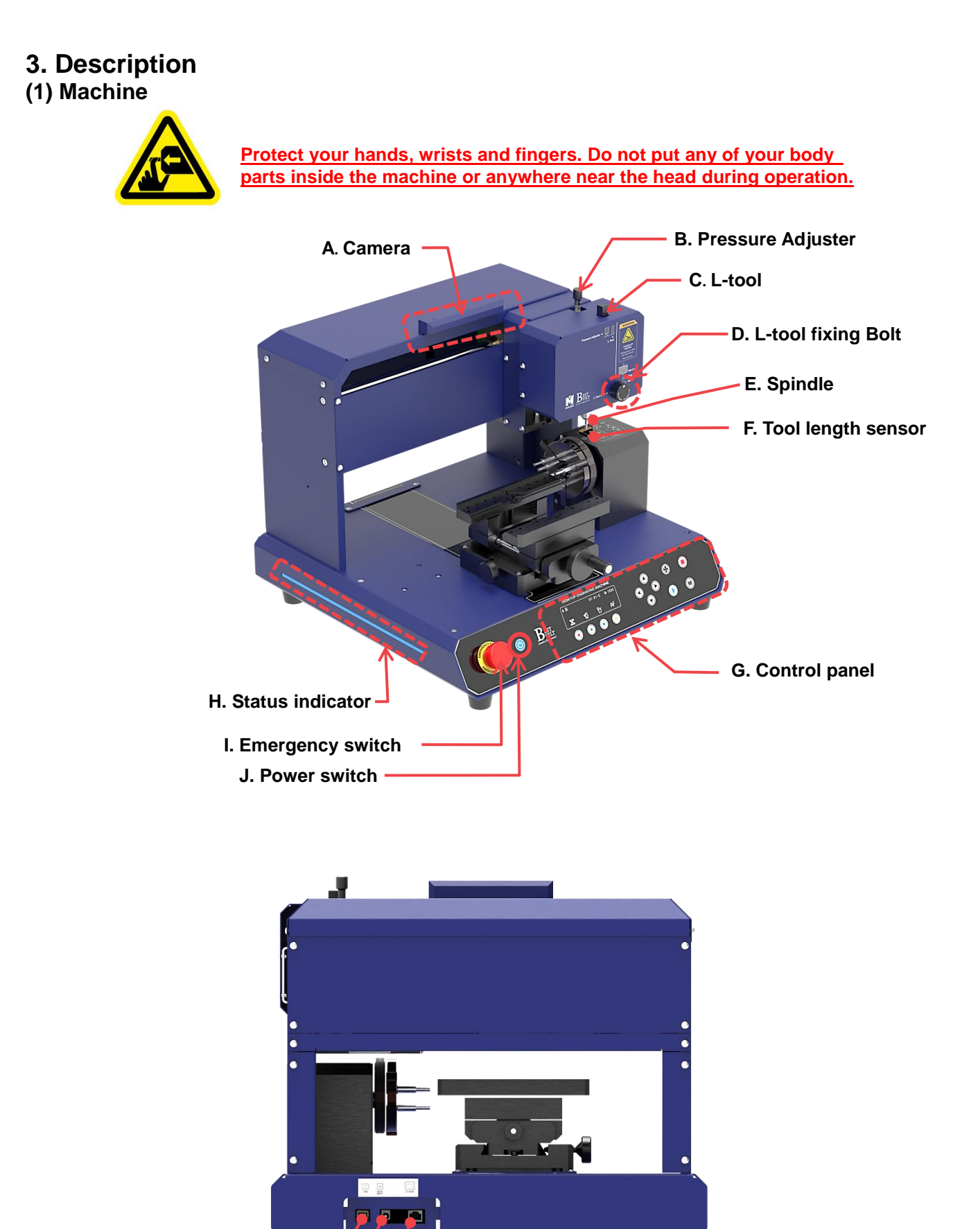

- **K. USB port**
- **L. Power port M. IO port**

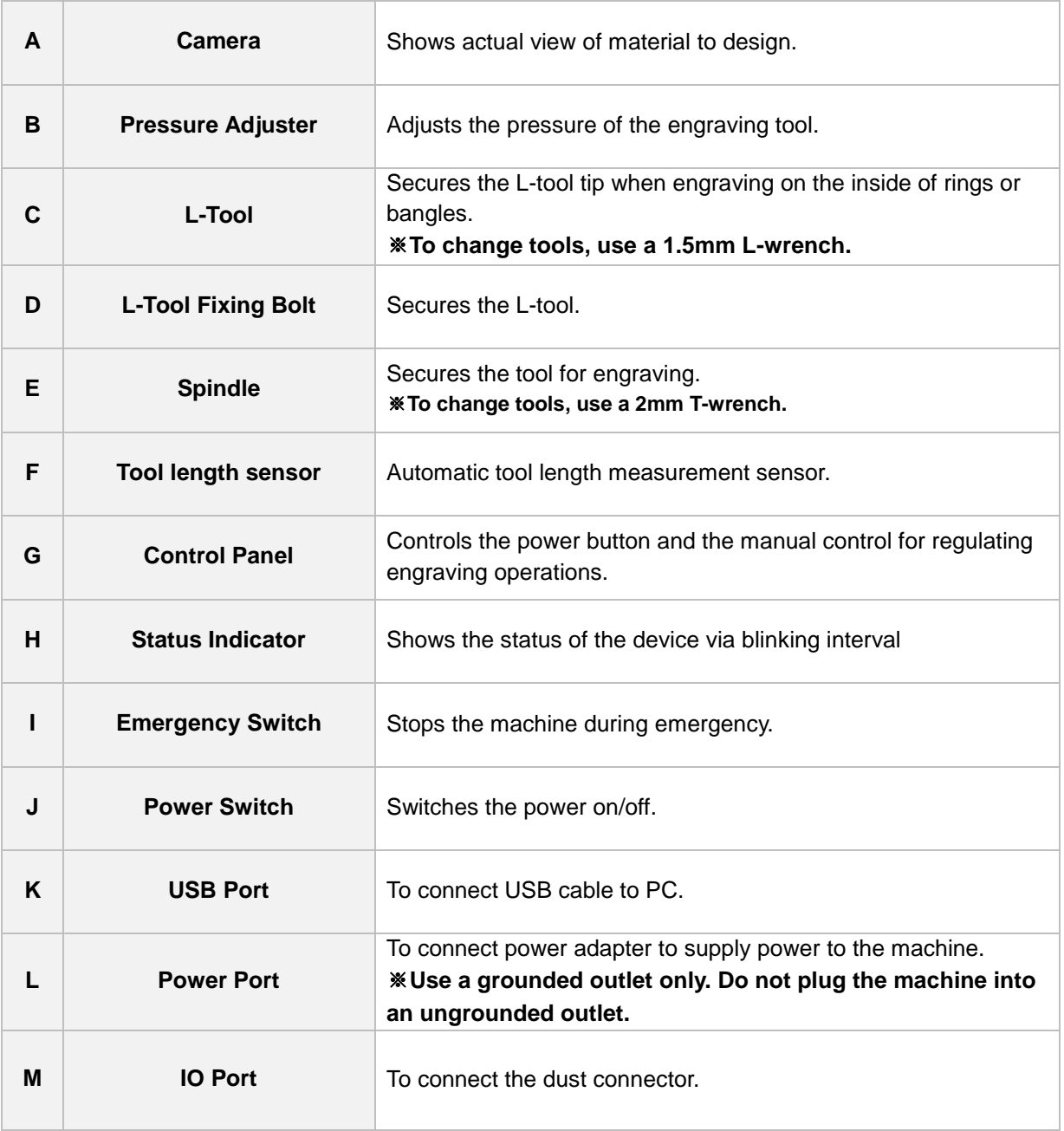

#### <span id="page-10-0"></span>**(2) Clamp 1) Multipurpose Clamp**

The package includes a multifunctional clamp that is easily assembled, disassembled and transformed into 3 different types of clamps. It can be adjusted according to the height of the material, and can be expanded according to the material's thickness, size, and shape. This single clamp alone makes engraving on various materials possible without the use of any additional clamps.

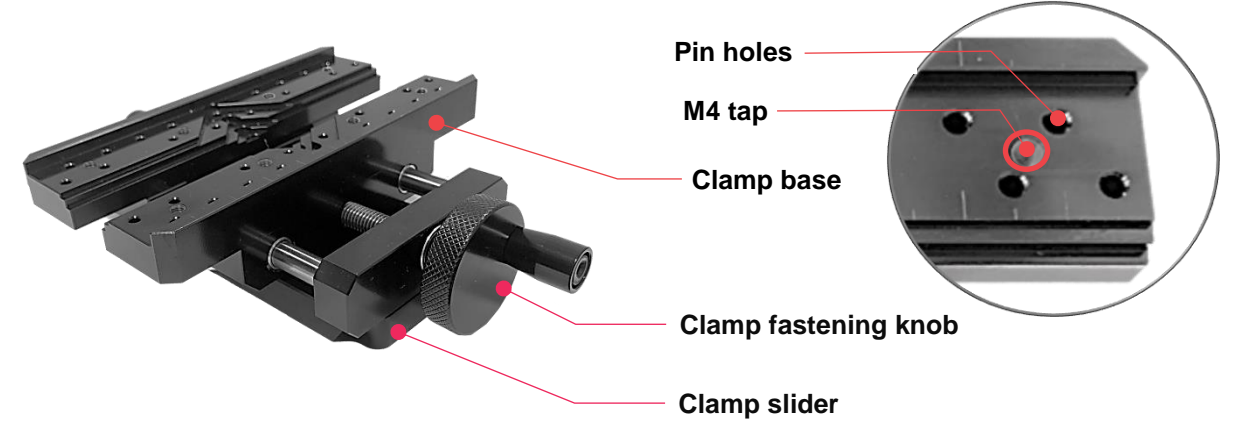

#### **[How to secure the material in place]**

Use the clamping knob to secure your material in place. To loosen or widen the clamp, turn the clamping knob counterclockwise; to fasten it, turn the knob clockwise.

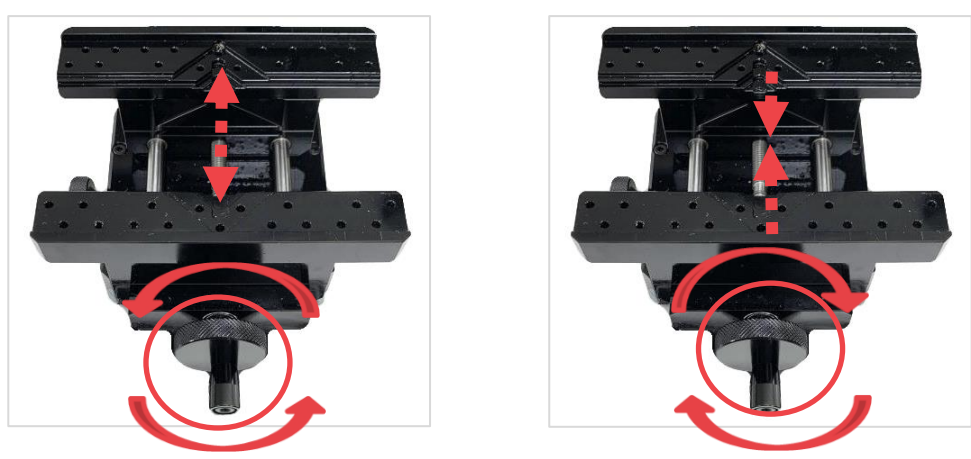

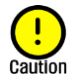

**Marks may be left on the material if fastened tightly.** 

## **[How to position the material]**

Use the vertical ruler bar as an alignment guide to help you position and align your material to the clamp with ease and accuracy. Properly place your material on the clamp then check the alignment.

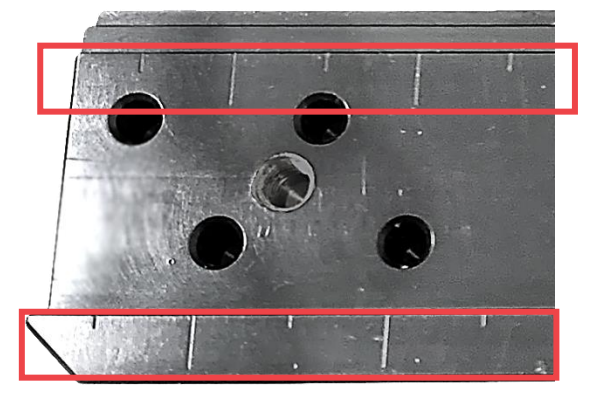

#### **[How to secure the material with irregular shape in place]**

Use the clamping pins to firmly hold materials with irregular shapes in place. To secure the clamping pins to the clamp, simply insert the pins into the pin holes then fasten them.

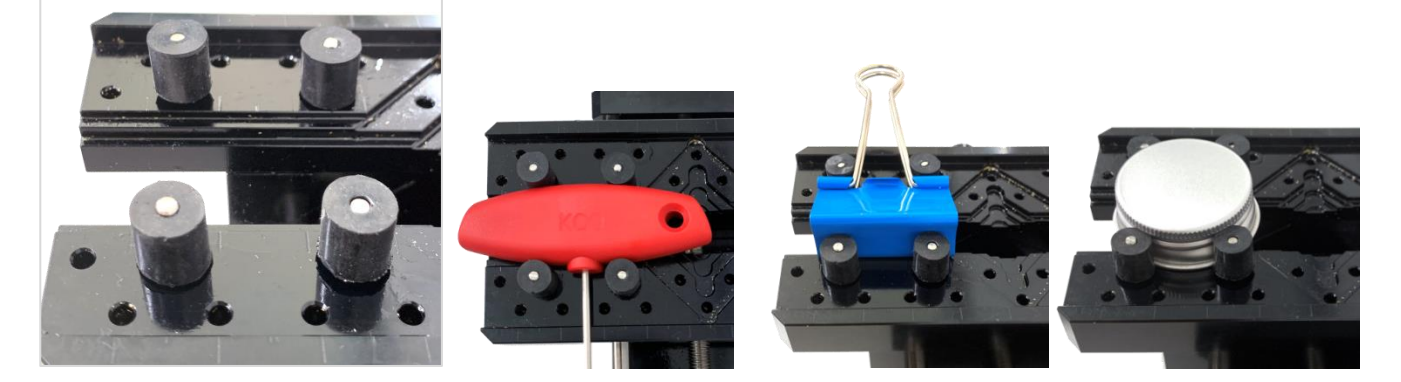

#### **[How to adjust the height of the clamp]**

Below are instructions on how to adjust the height of the clamp according to the thickness of the material.

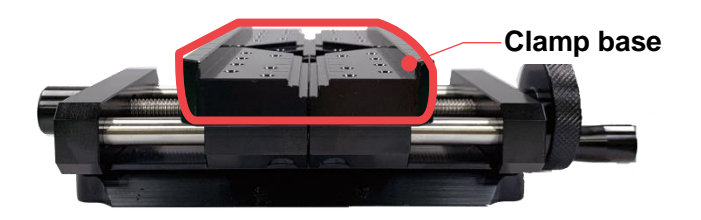

**< Clamp with clamp base >**

1. Turn the clamp over (to the back) then screw the bolts **(M4x20mm)**. ※**Use a 3mm L-wrench to screw the bolts.**

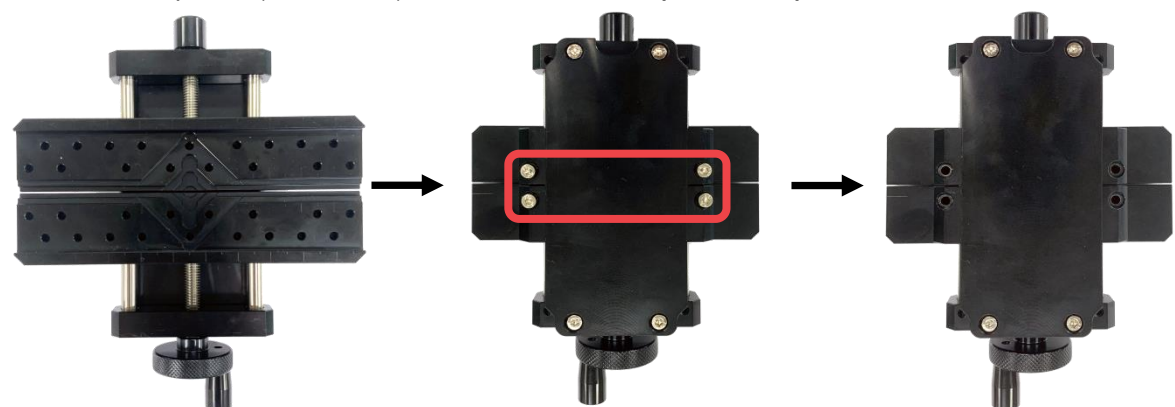

2. Turn the clamp over (to the front) then pull out the clamp base.

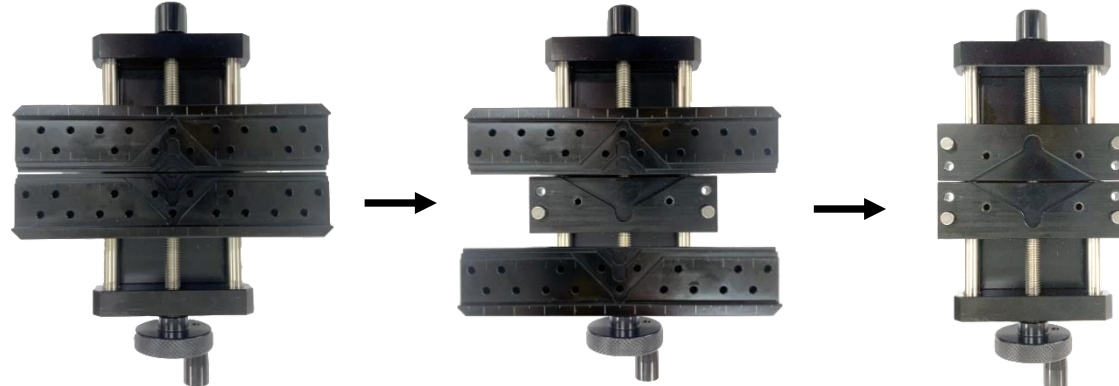

3. Remove the clamping pins then secure the material to the V groove of clamp without clamp base. (See picture below for reference).

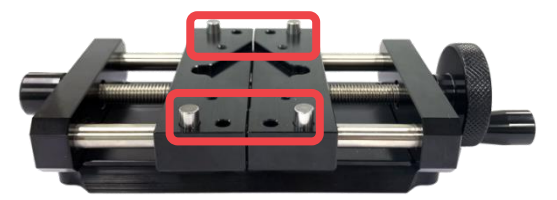

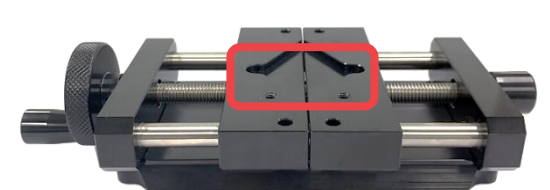

 **<Clamp without clamp base>**

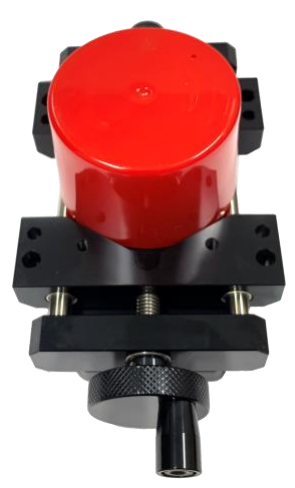

**<Cylinder material>**

#### **[Height Adjustable Clamp]**

Height adjustable clamp is used to adjust the height of your material.

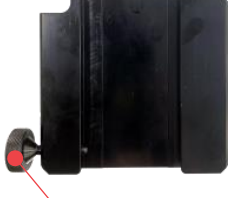

#### Height Adjustable clamp clamping knob

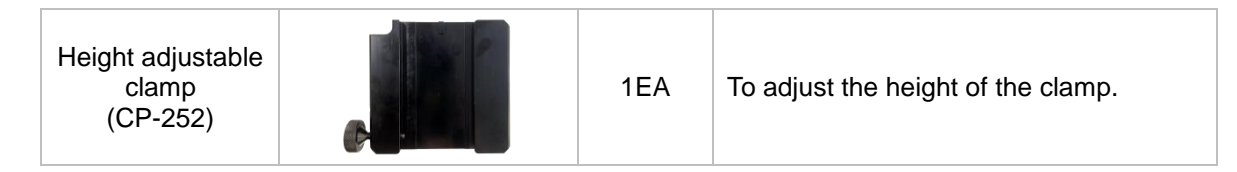

1. Turn the **Height Adjustable clamp clamping knob** counterclockwise to detach the Multipurpose Clamp.

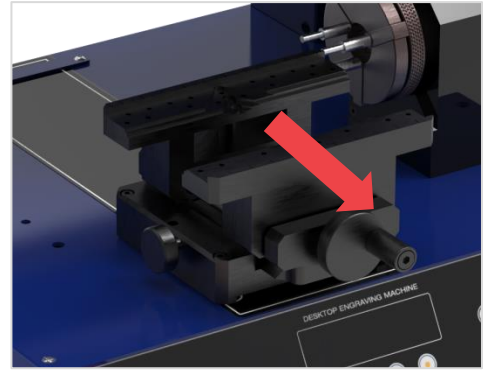

2. Turn the clamping knob counterclockwise to detach the height adjustable clamp.

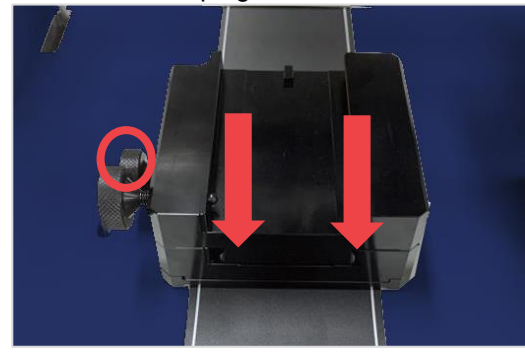

3. Attach the multipurpose clamp then fasten it by turning the clamping knob clockwise.

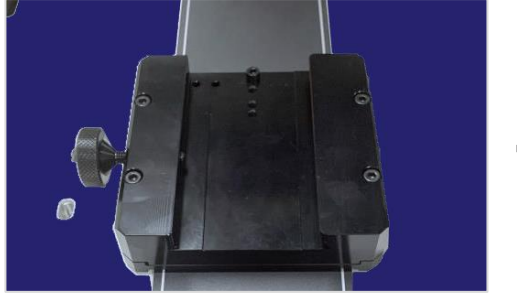

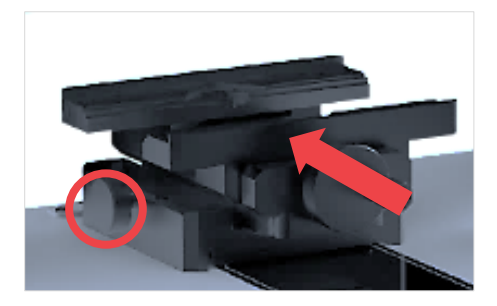

# **[How to adjust the height of the clamp]**

#### ※**Optional device; sold separately**

Below are instructions on how to adjust the height of the clamp according to the thickness of the material.

Spacer block<br>(CP-250S)

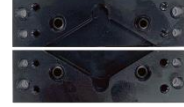

1SET  $\vert$  To adjust the height of the clamp.

1. Turn the clamping knob counterclockwise to detach the clamp.

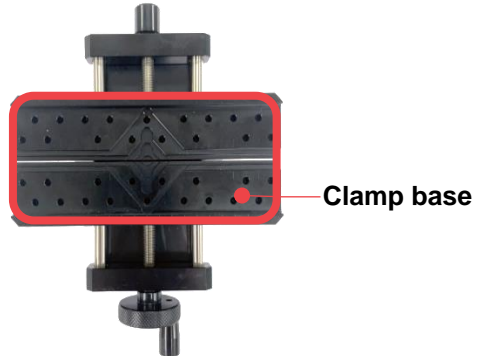

2. Turn the clamp over (to the back) then screw the bolts **(M4x20mm)**. ※**Use a 3mm L-wrench to screw the bolts.**

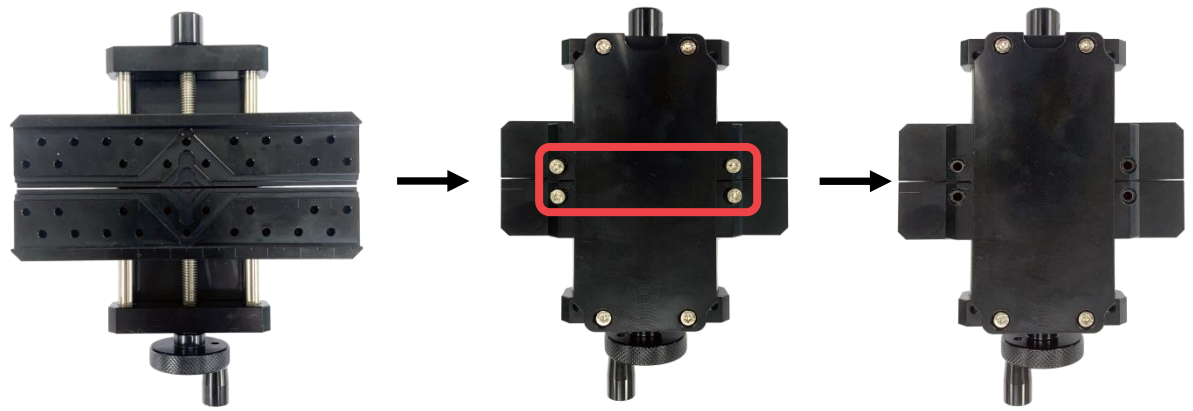

3. Once the bolts are removed, turn the clamp over (to the front) then pull out the clamp base. Then, reassemble the spacer block to pin.

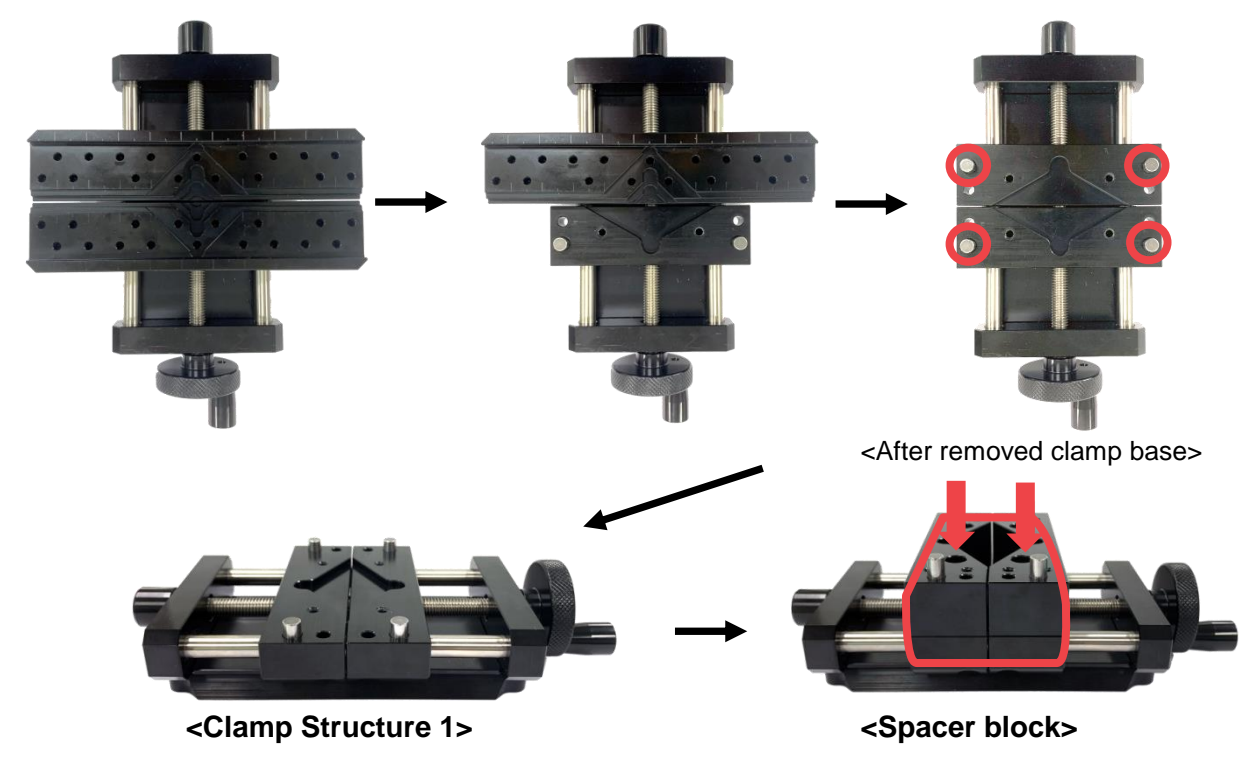

※ **After secure the spacer block, then secure the material to the V groove of clamp.**

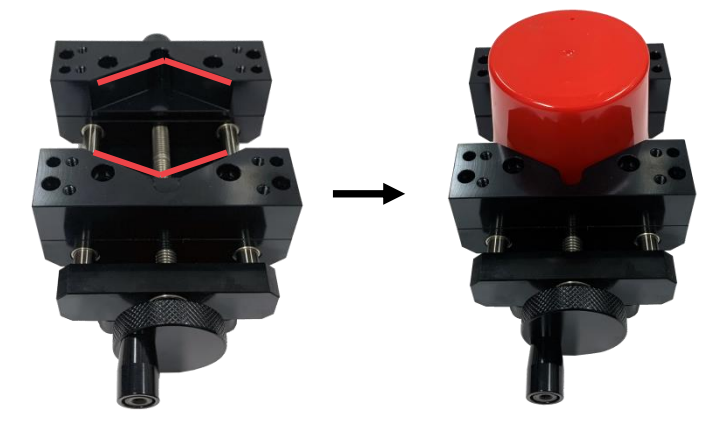

4. Screw the spacer block fixing bolt **(M4x20mm).** ※**Use a 3mm L-wrench to unscrew the bolts.**

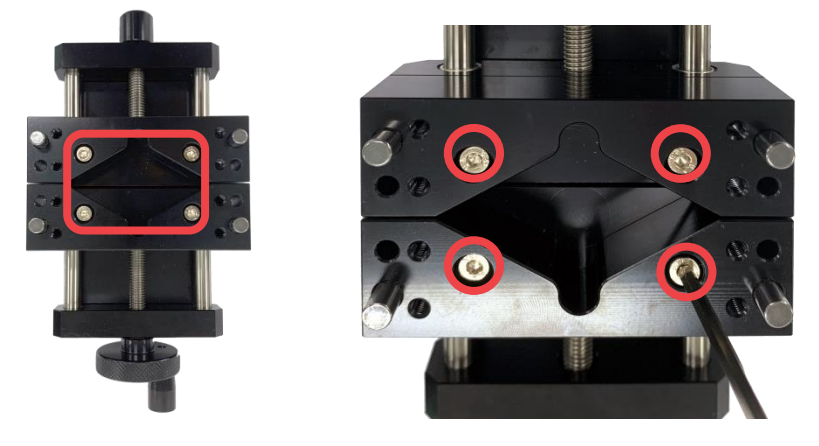

5. Secure the base clamp by attaching it to the pins.

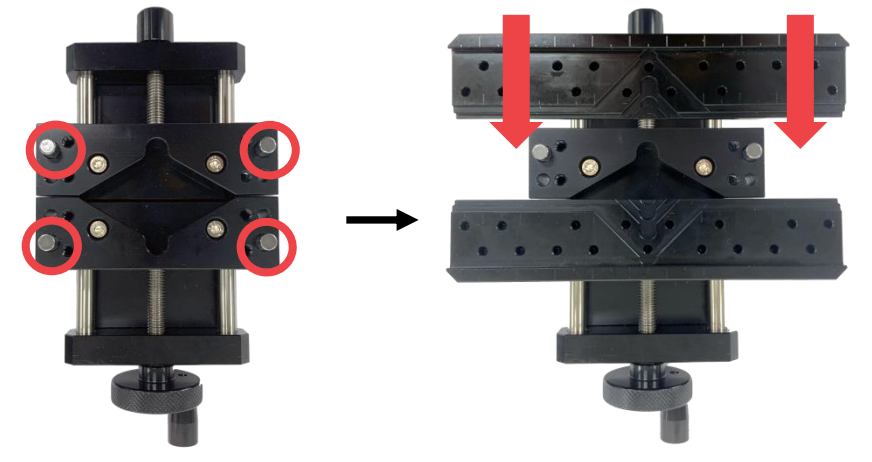

6. Turn the clamp over (to the back) then unscrew the bolts **(M4x40mm)**. ※**Use a 3mm L-wrench to unscrew the bolts.**

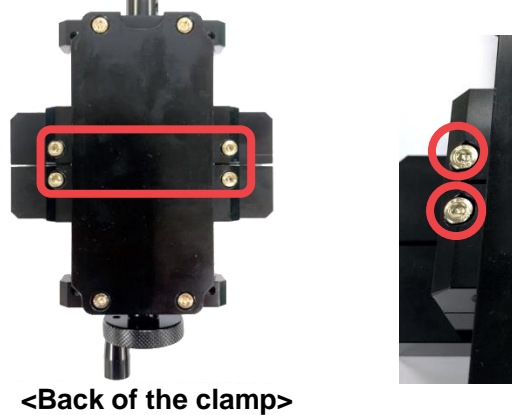

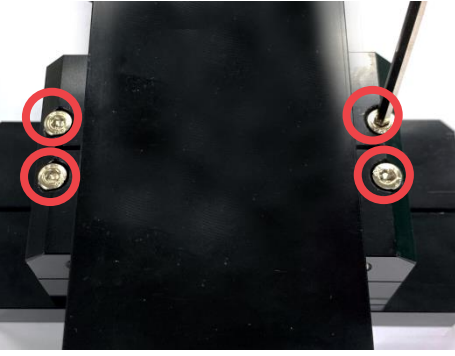

※ **To assemble or reassemble the spacer block, use the appropriate bolts. Be sure to use and secure the spacer block using the correct type of bolts.** 

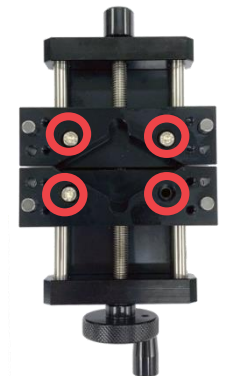

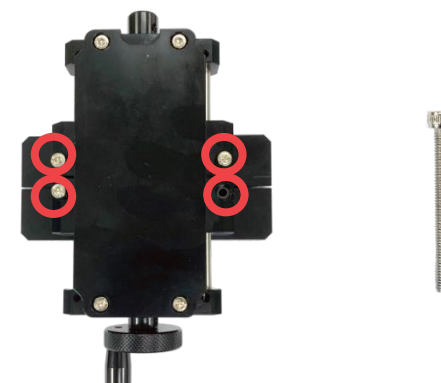

**<Spacer block fixing bolt- M4x20mm> <Clamp base fixing bolt- M4x40mm>**

# **[Optional items for Multipurpose Clamp] -Pin clamp(**※**Optional device; sold separately)**

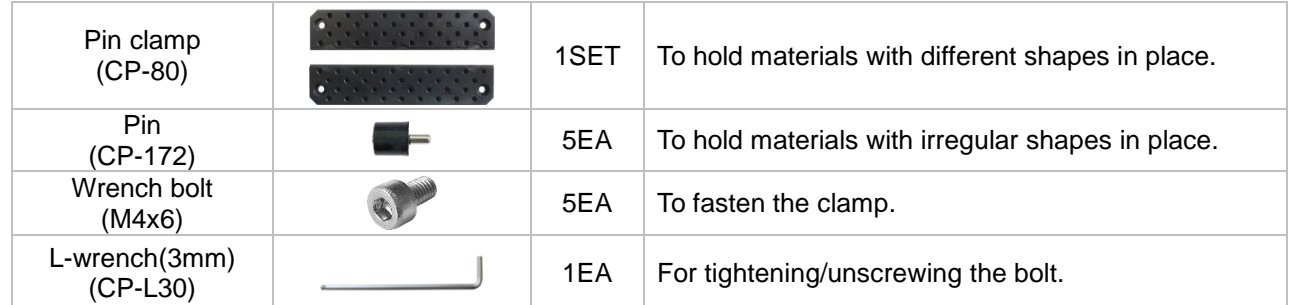

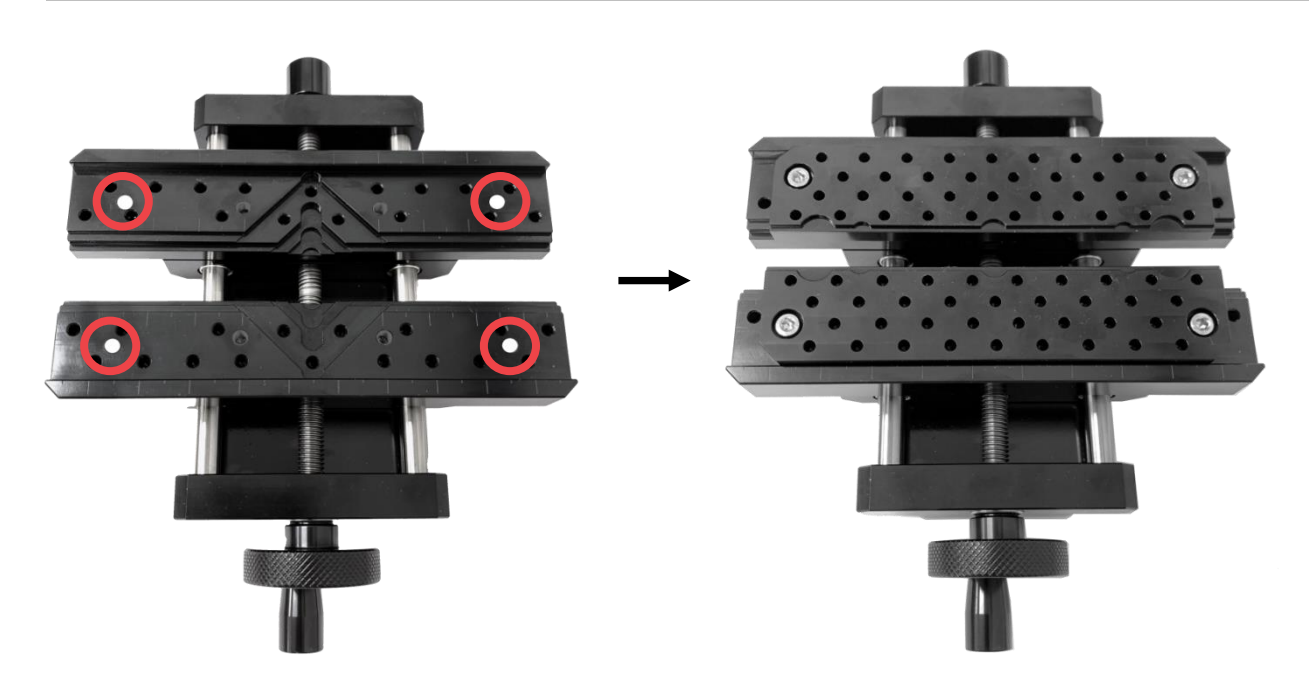

## **- Cutlery clamp (**※**Optional device; sold separately)**

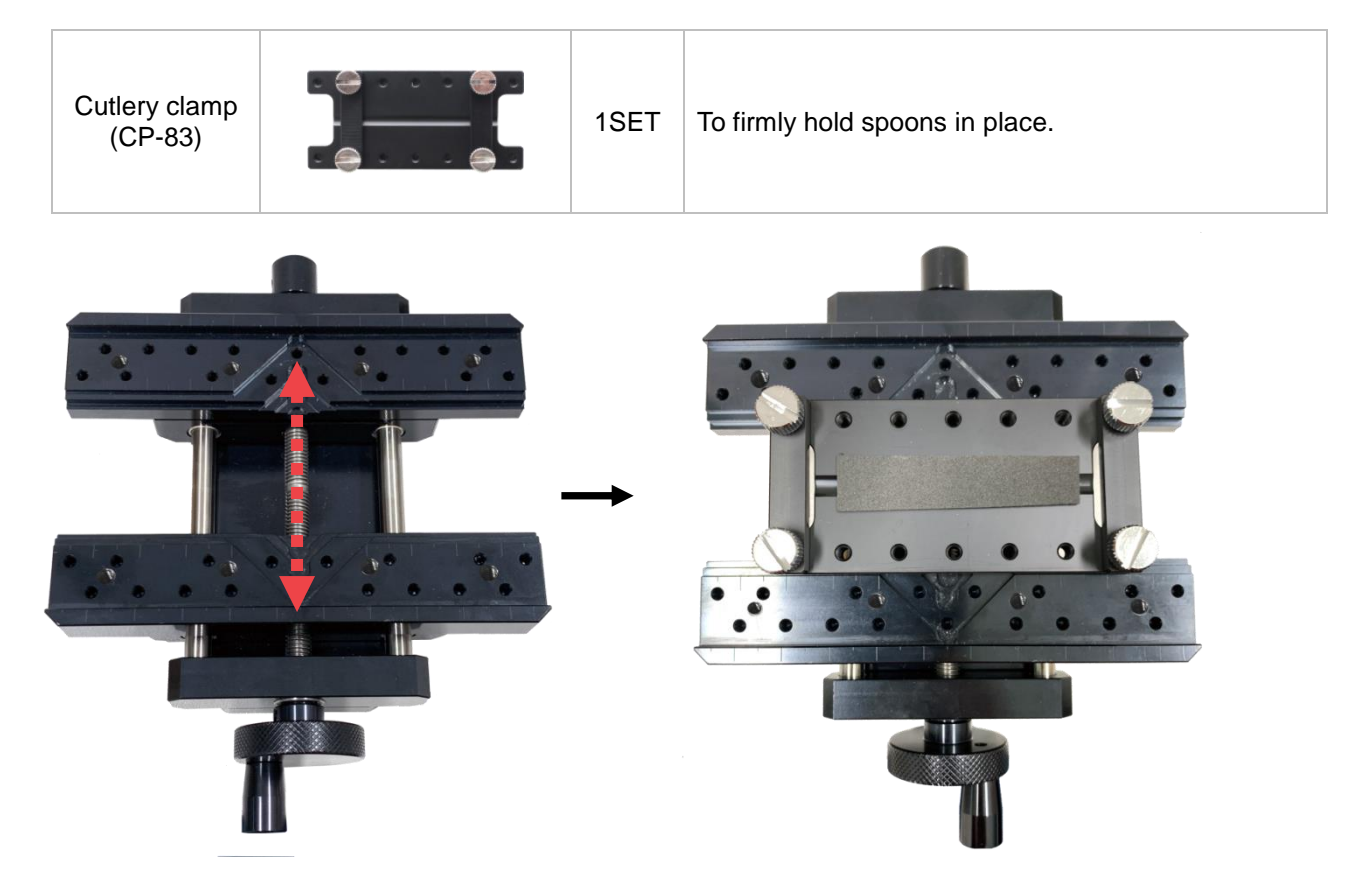

# **- Watch adapter (**※**Optional device; sold separately)**

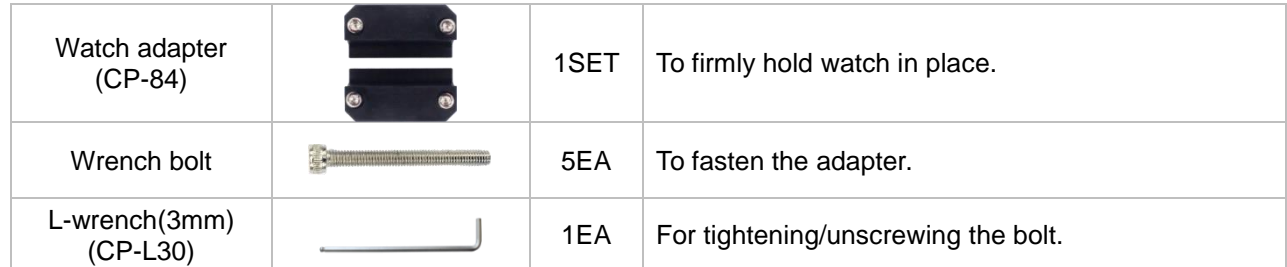

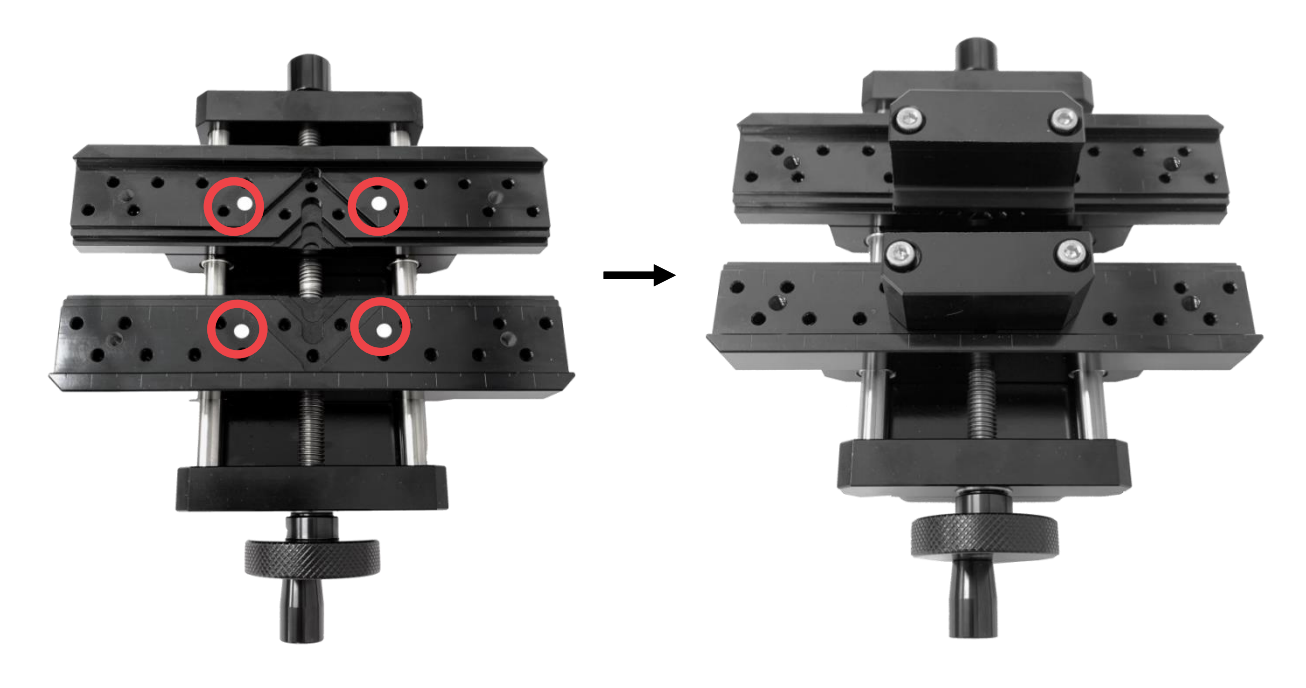

# **- Bracelet adapter (**※**Optional device; sold separately)**

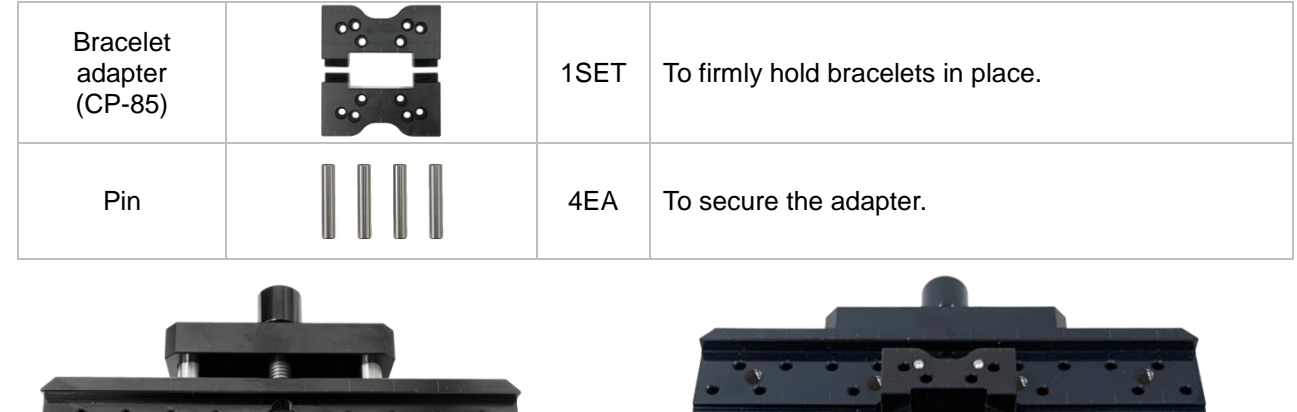

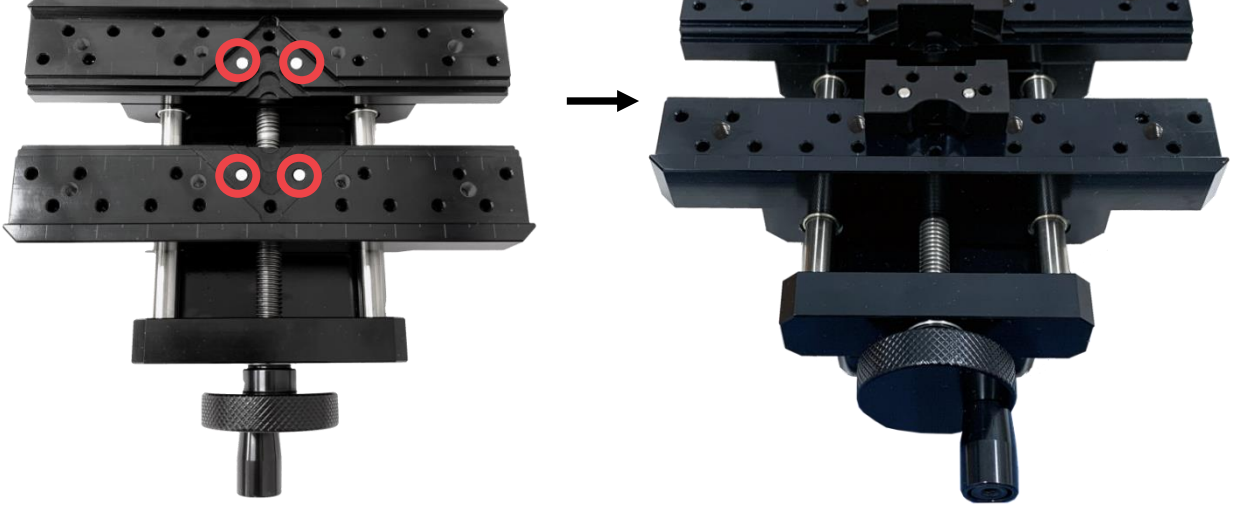

**- Bar necklace adapter(**※**Optional device; sold separately)**

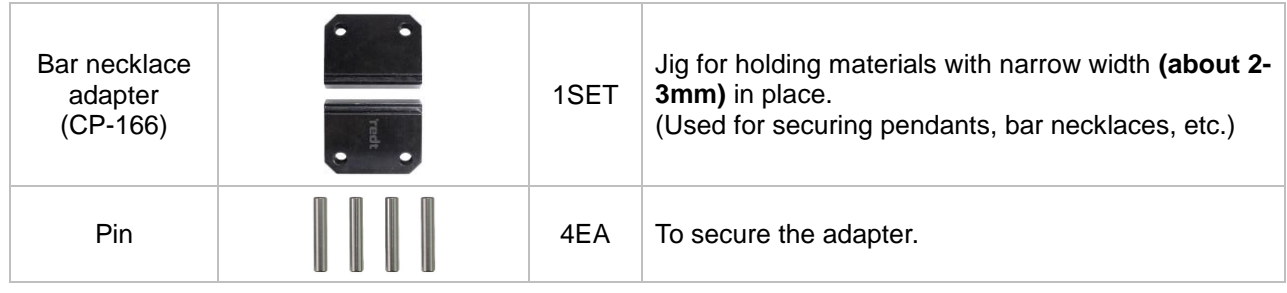

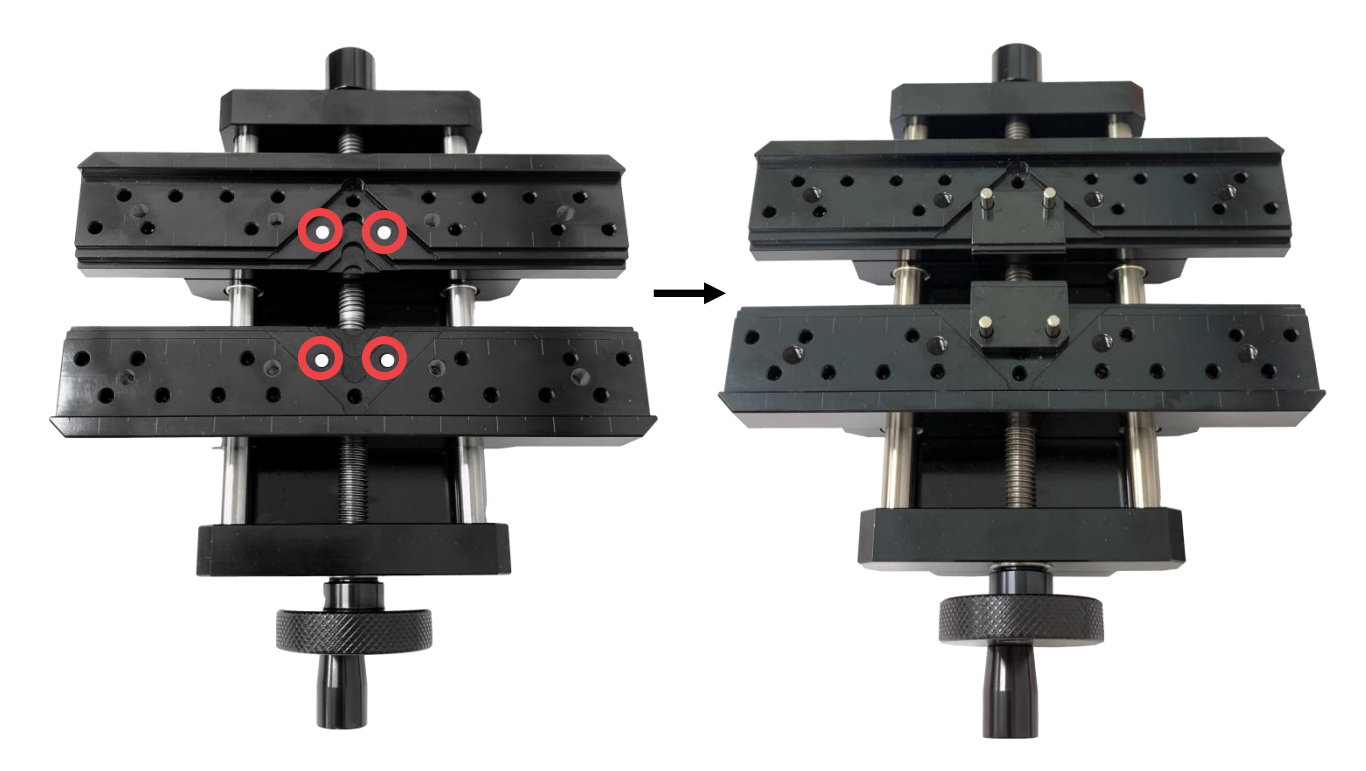

**\*Materials like bar necklaces or pendants may come off easily when attaching to the jig. Press the material with your finger to secure it to the jig and be sure to not let your finger get caught while pressing.**

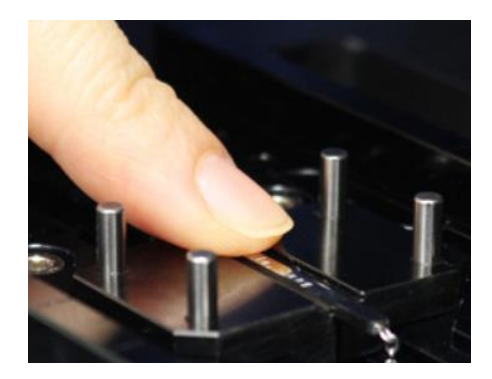

# - **Curved tag adapter (**※**Optional device; sold separately)**

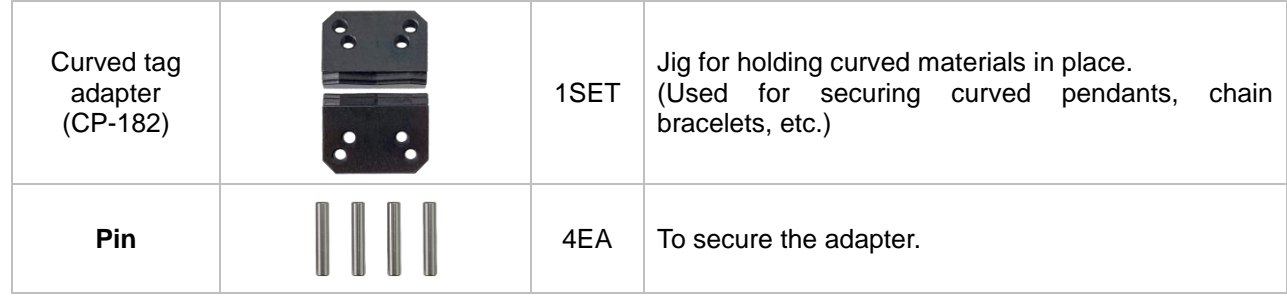

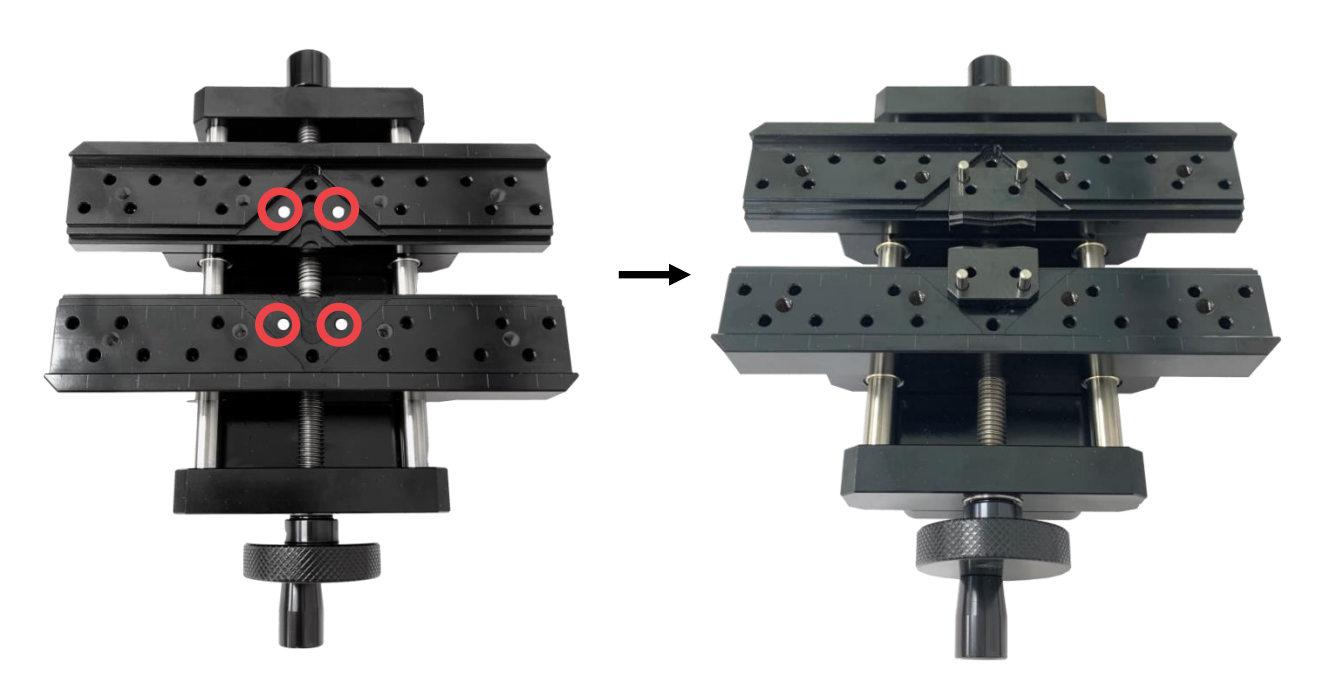

#### **2) Rotary Clamp** ※**Basic Installation**

BB-S7's package includes a rotary clamp that is used for engraving the inside and outside of a ring.

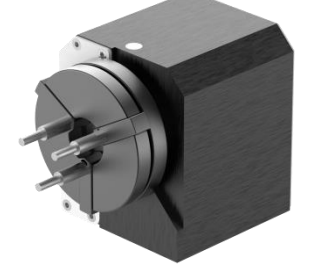

#### **[How to activate ring engraving mode]**

Press the rotary clamp button to activate ring inside/outside engraving mode.

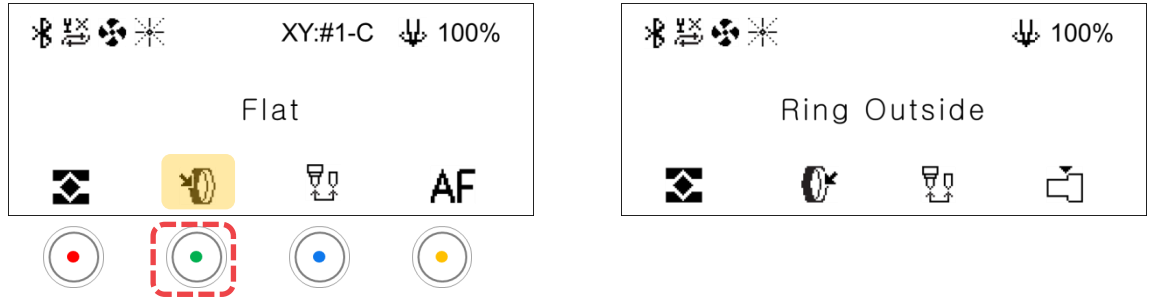

#### **[How to secure the ring in place]**

#### **When engraving the outside**

Place the ring onto the finger chucks. Rotate the rotary clamp to outward-inward directions to lock and secure the ring in place. Make sure that the ring is firmly attached and locked so it won't fall off or spin during operation.

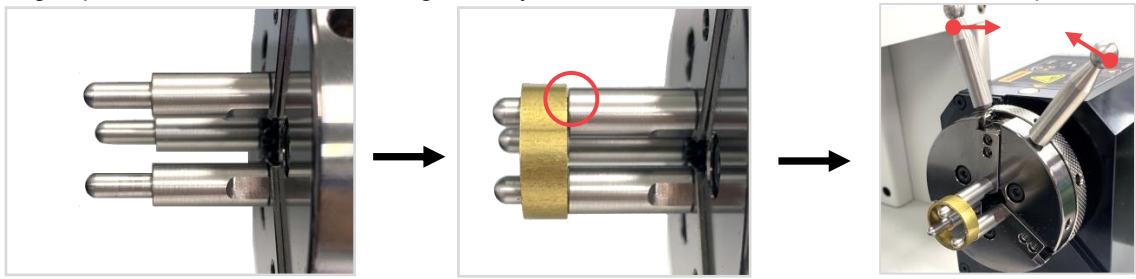

#### **When engraving the inside**

Insert the ring in between the finger chucks. Rotate the rotary clamp to inward-outward directions to lock and secure the ring in place. Make sure that the ring is firmly attached and locked so it won't fall off or spin during operation.

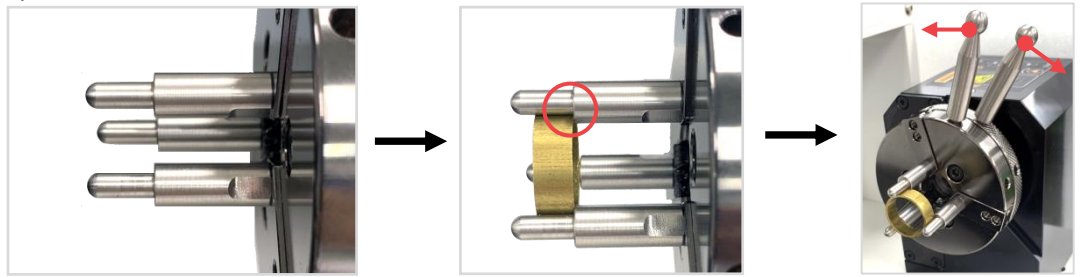

# **[Finger Chuck Types]**

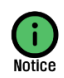

There are three types of finger chucks available to match the shape and size of the ring.

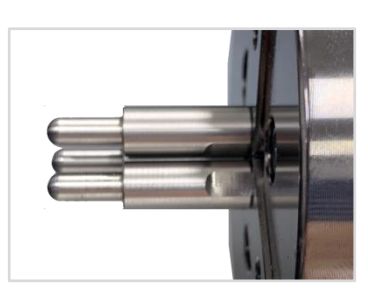

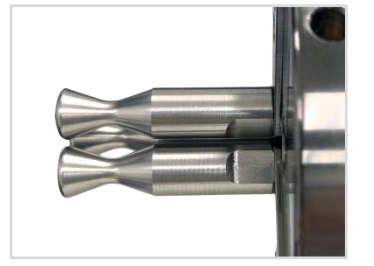

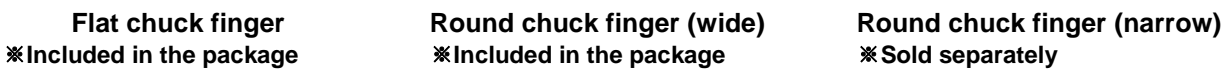

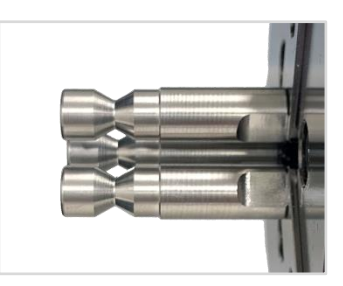

#### **[How to replace finger chucks]**

Choose the appropriate finger chucks for your ring. Insert the finger chucks into the holes then fasten them tightly with the use of a finger chuck spanner. ※**The finger chuck spanner is included in the package.**

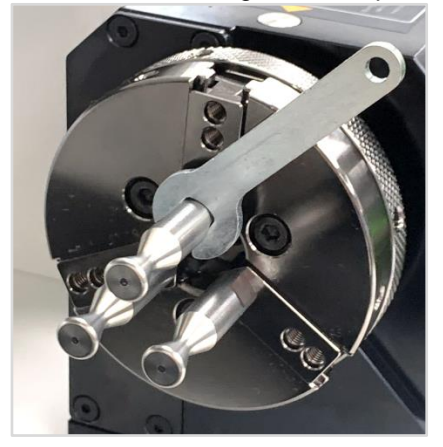

#### **3) Tailstock** ※**Optional device; sold separately**

Tailstock is used to firmly hold cylindrical materials in place. It is specifically used to avoid objects with cylindrical shapes such as pen, tumbler and wine glasses to tilt to one side during engraving process.

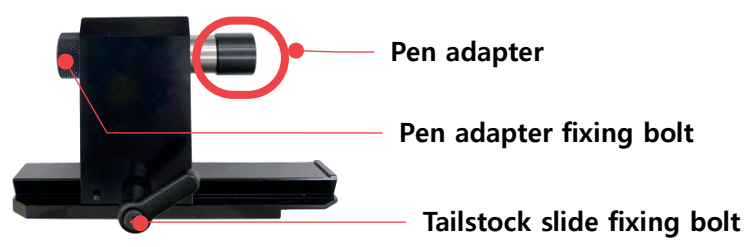

-Height (from bottom to central axis): 69mm -Lateral distance (from left to right): 109.5mm

To set up the tailstock the following tools are needed:

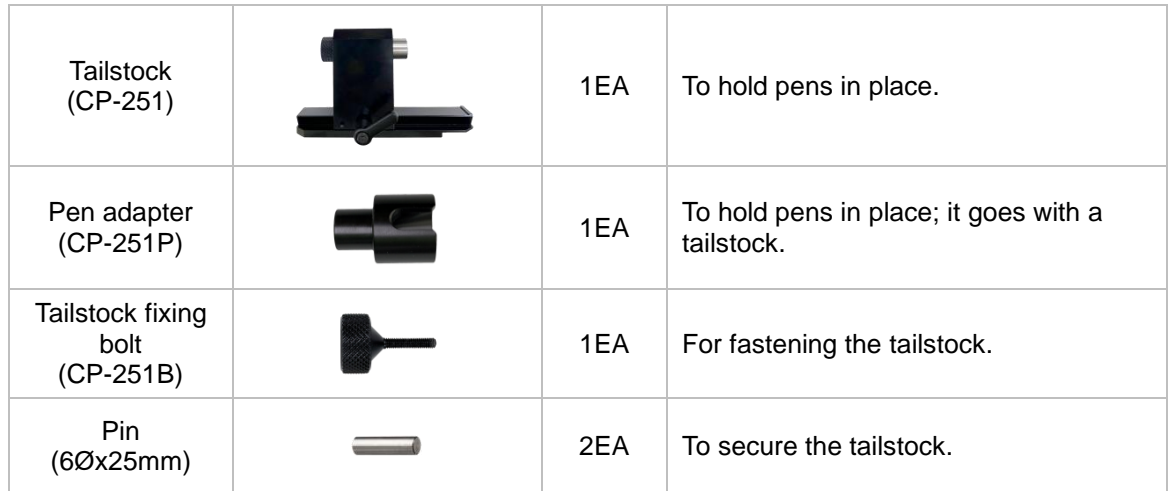

#### **[How to set up the tailstock]**

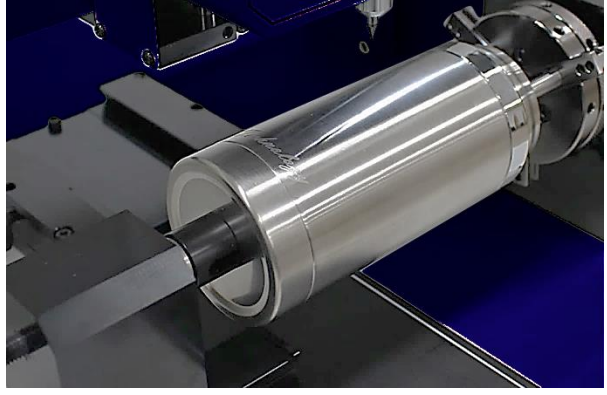

1. Insert the pin into the pin holes.

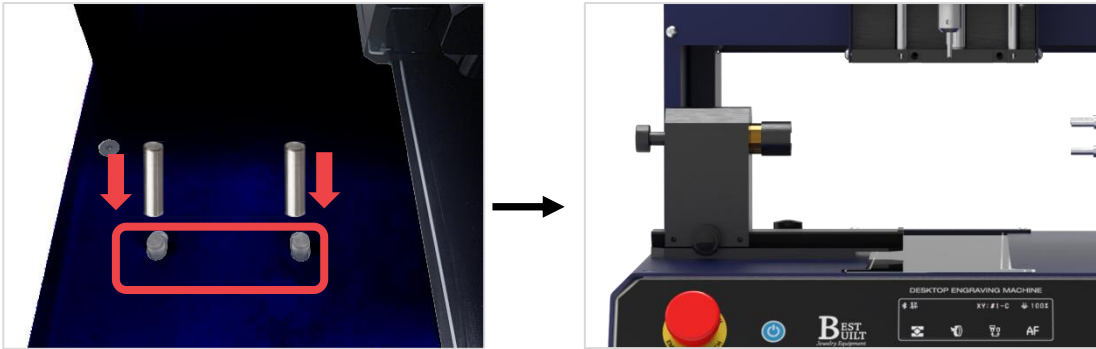

2. Secure the tailstock with a tailstock fixing bolt.

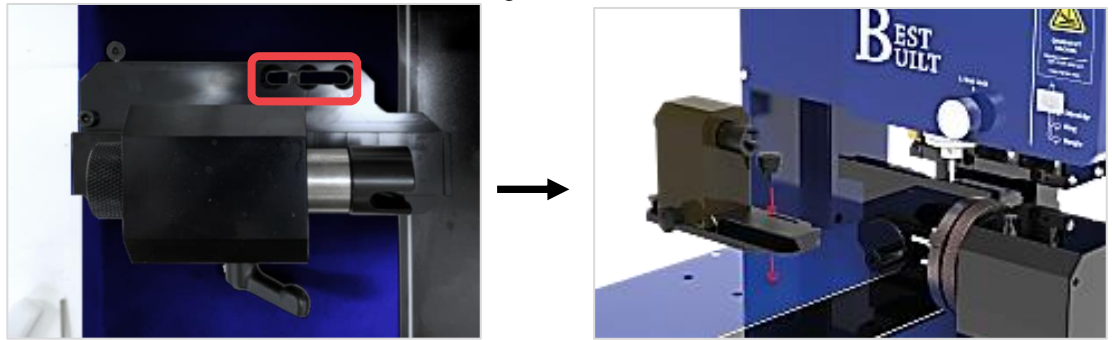

3. Use the finger chucks of the rotary clamp to clamp your material. Once your material is clamped, push the tailstock to the right side until it touches the tip of your material. ※**The device can slide left to right/right to left.**

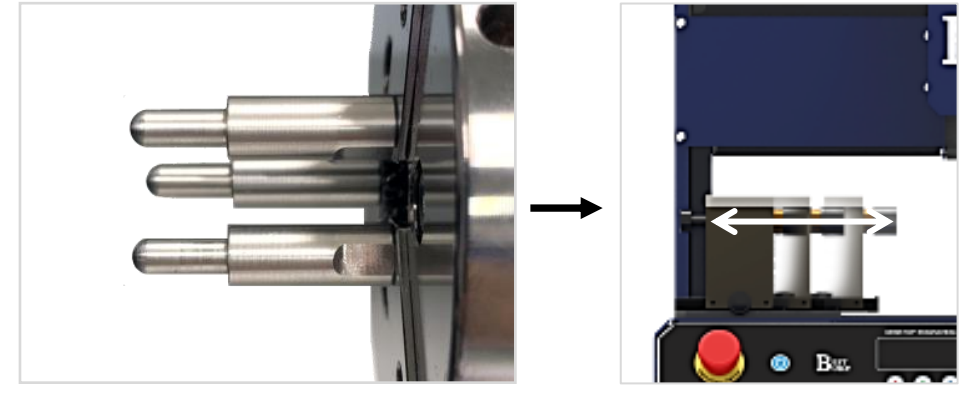

4. Fasten the tailstock slide fixing bolt to secure your material.

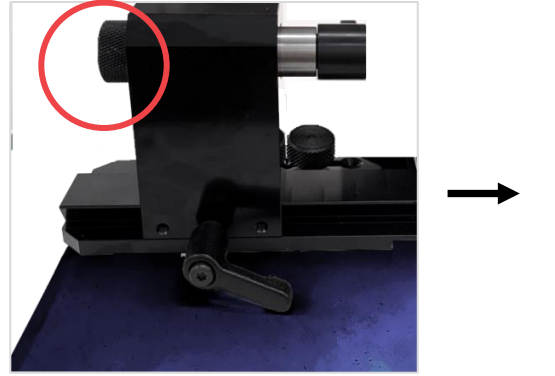

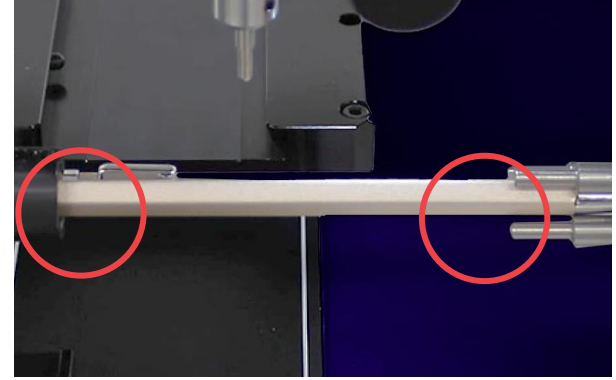

# <span id="page-25-0"></span>**(3) Keypad**

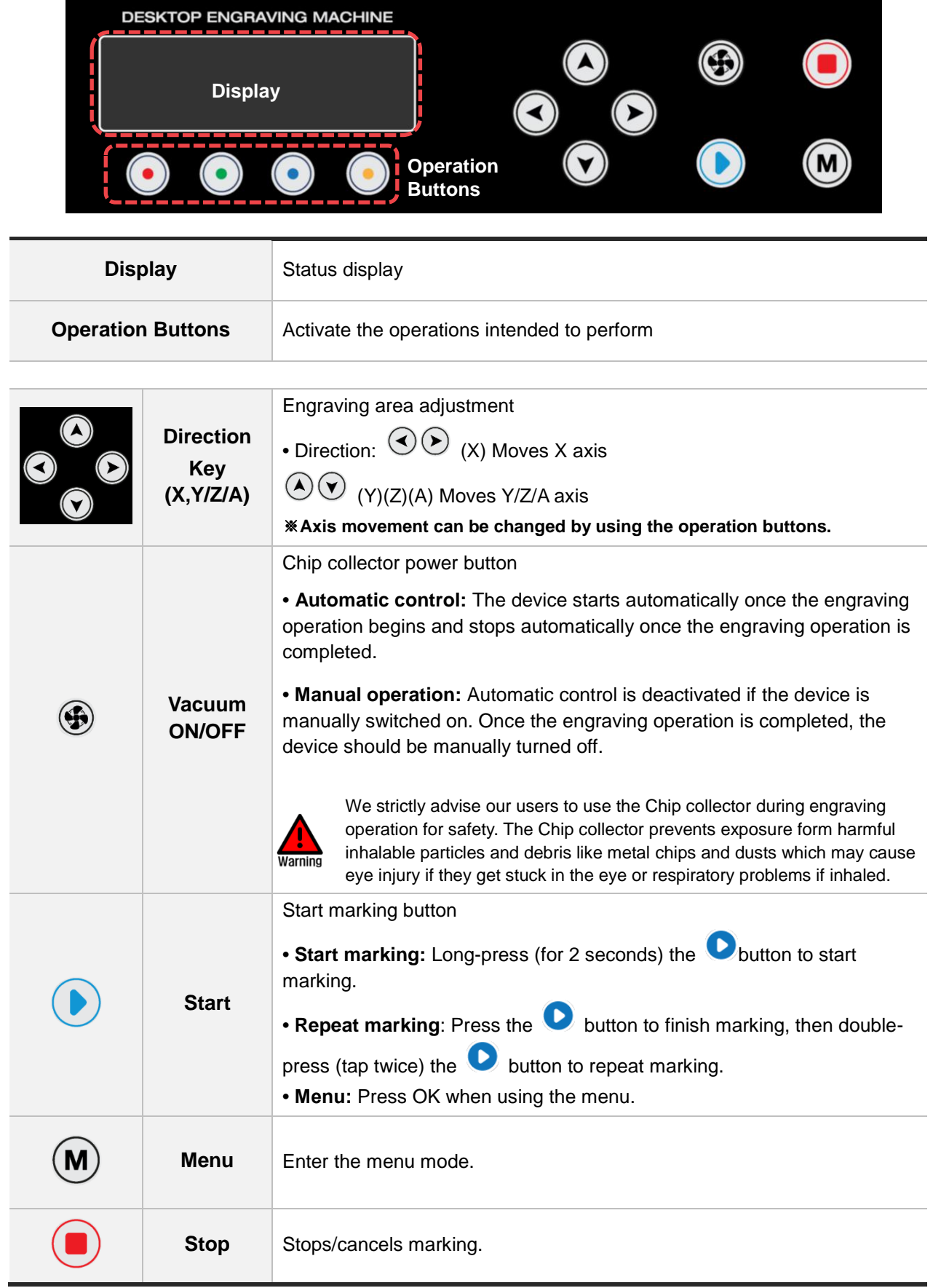

# <span id="page-26-0"></span>**(4) Menu**

To enter Menu mode, press  $\circledast$  button. Select a menu item using the  $\circledast$  and  $\circledast$  buttons then press  $\bullet$ button to enter the menu item.

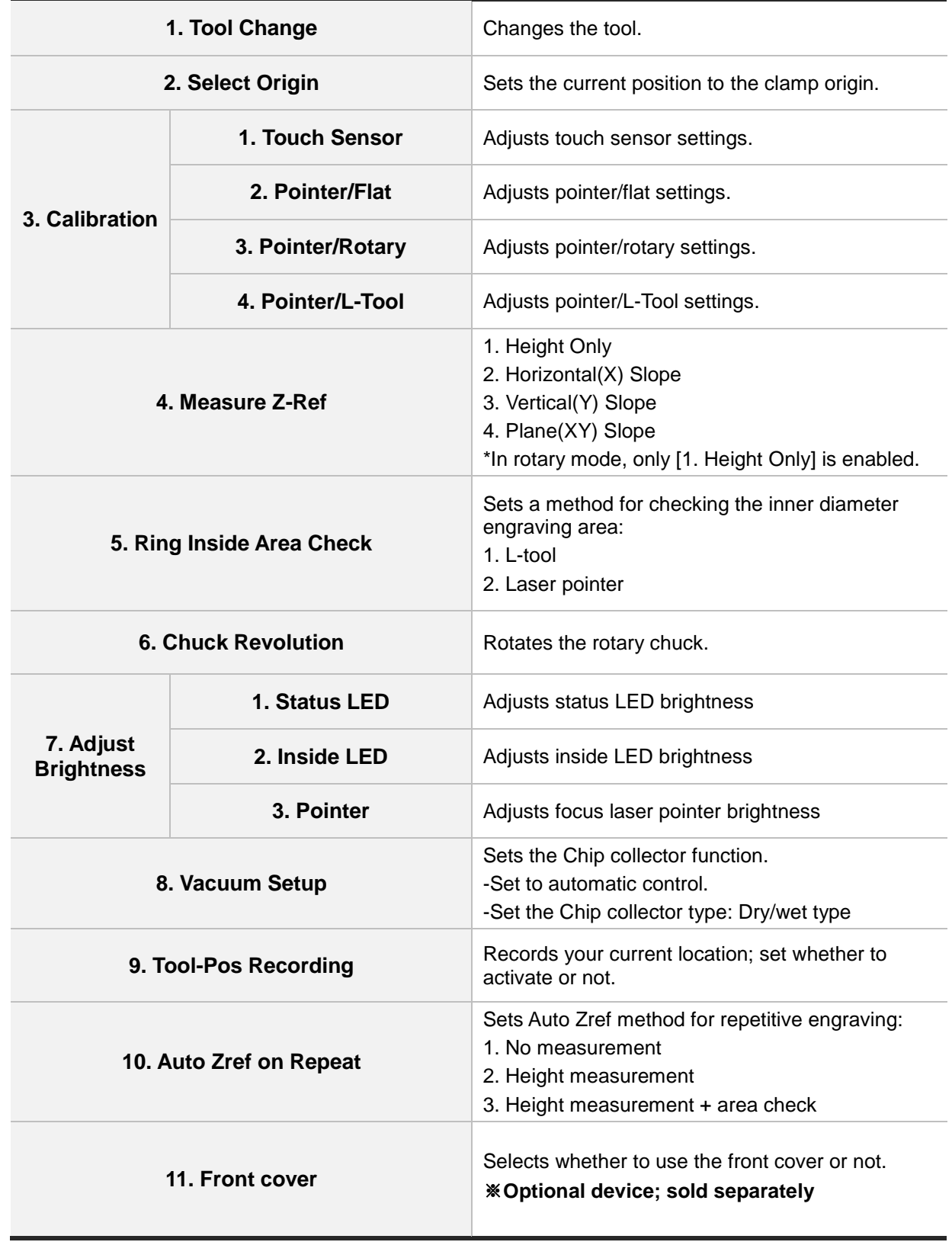

# <span id="page-27-0"></span>**(5) Display**

The display shows the status, functions, mode, and check messages. Icons are displayed differently depending on the selected function. The four buttons at the bottom represent different functions and each function vary depending on the selected mode.

## **[Standby-Flat]**

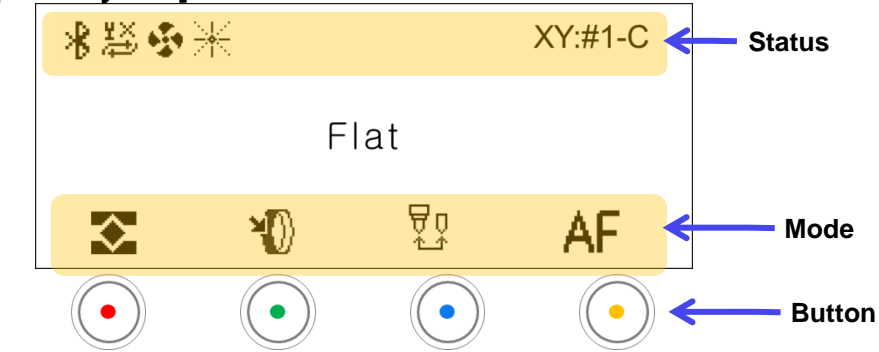

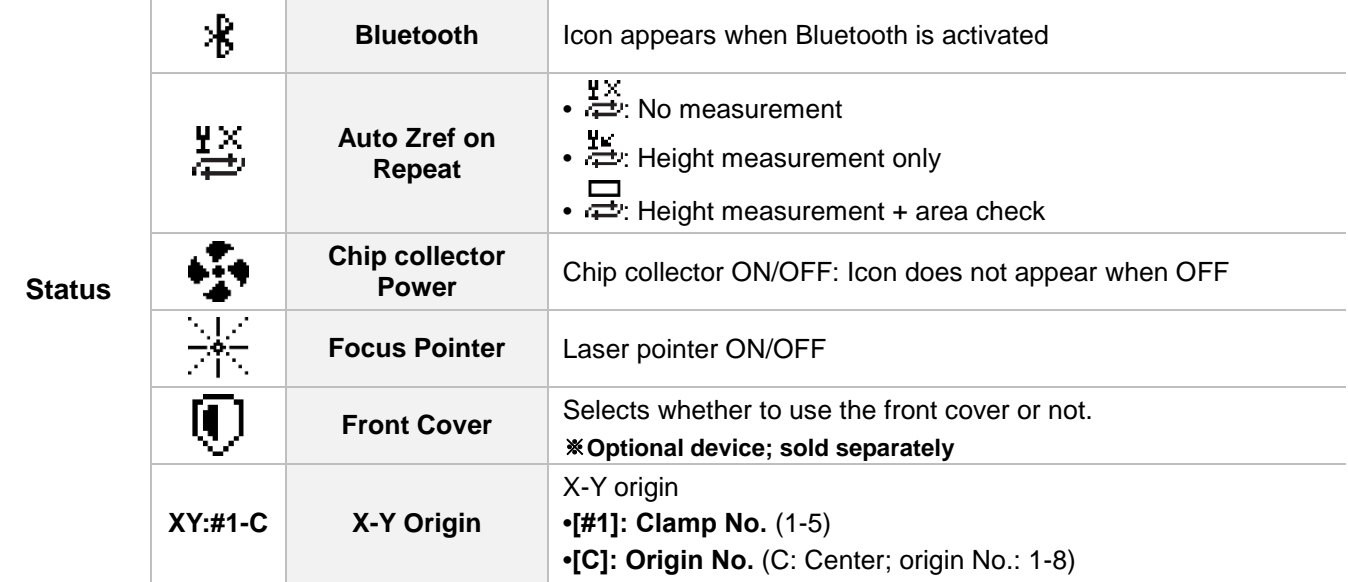

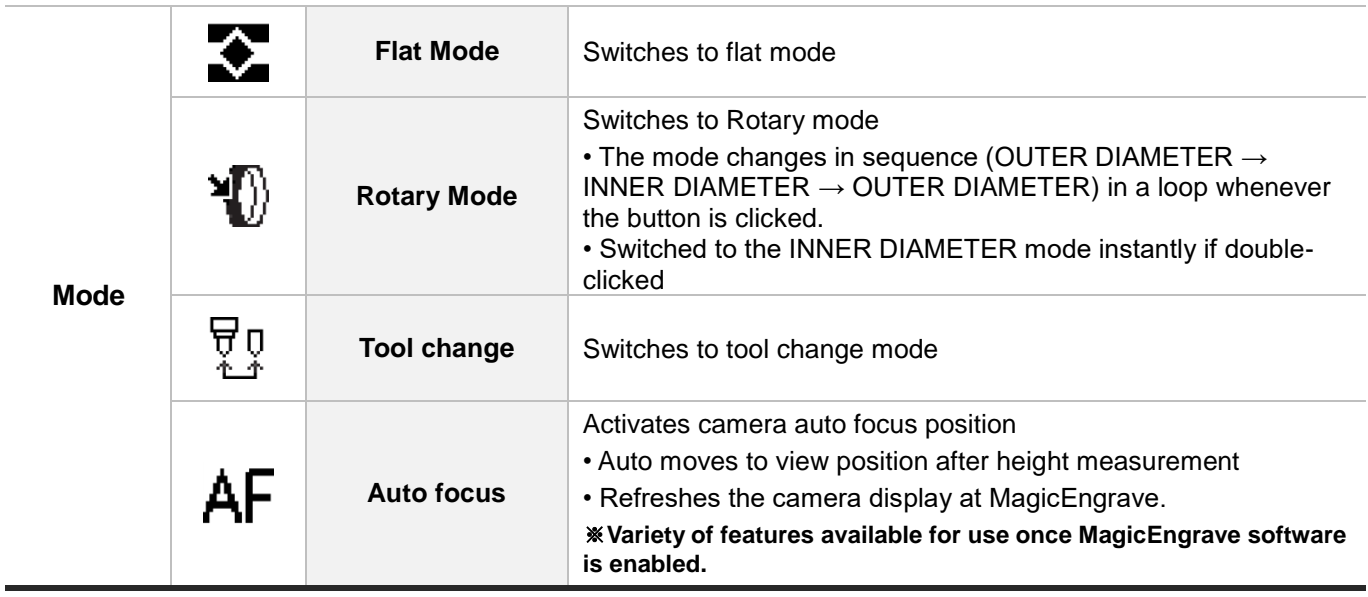

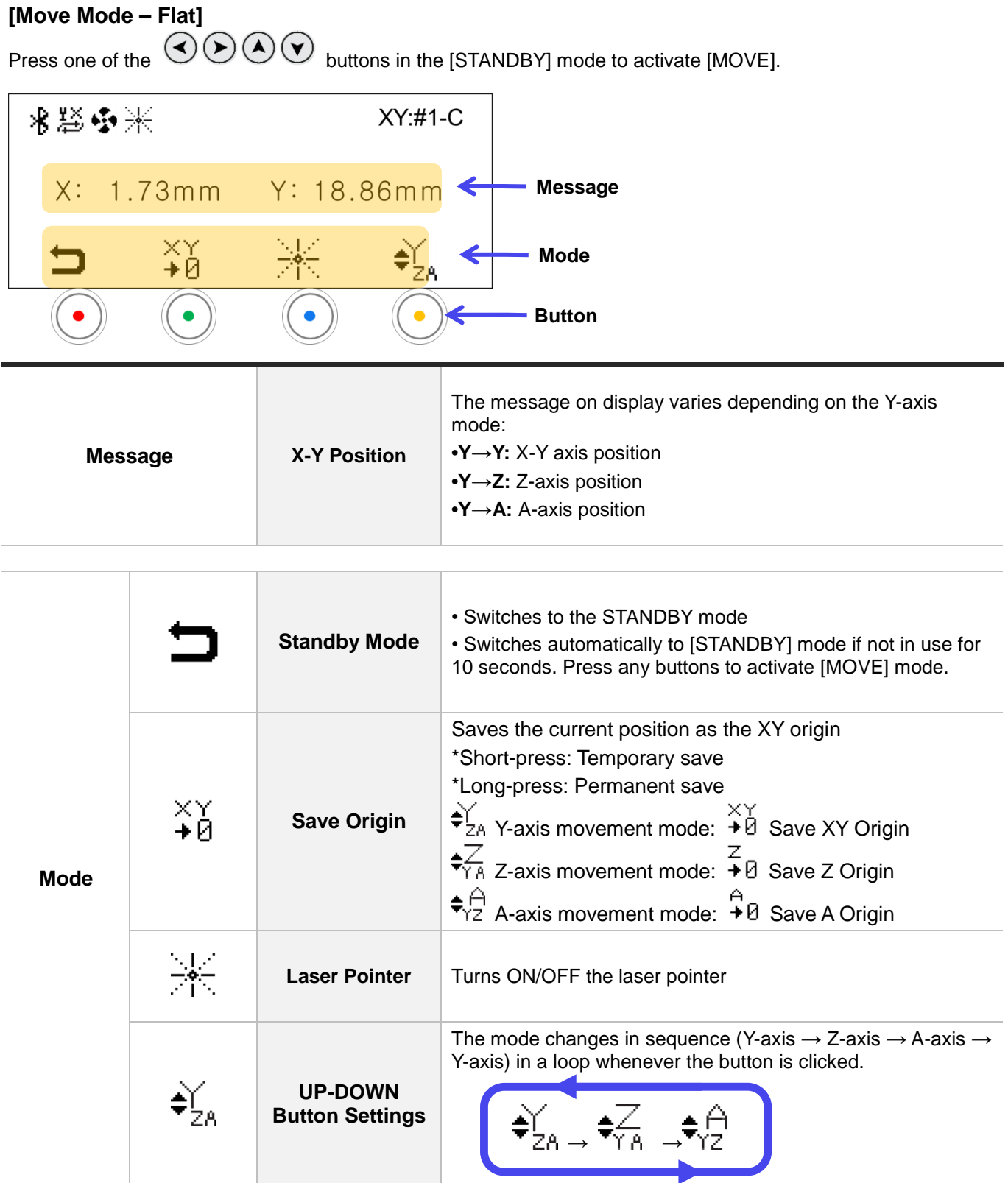

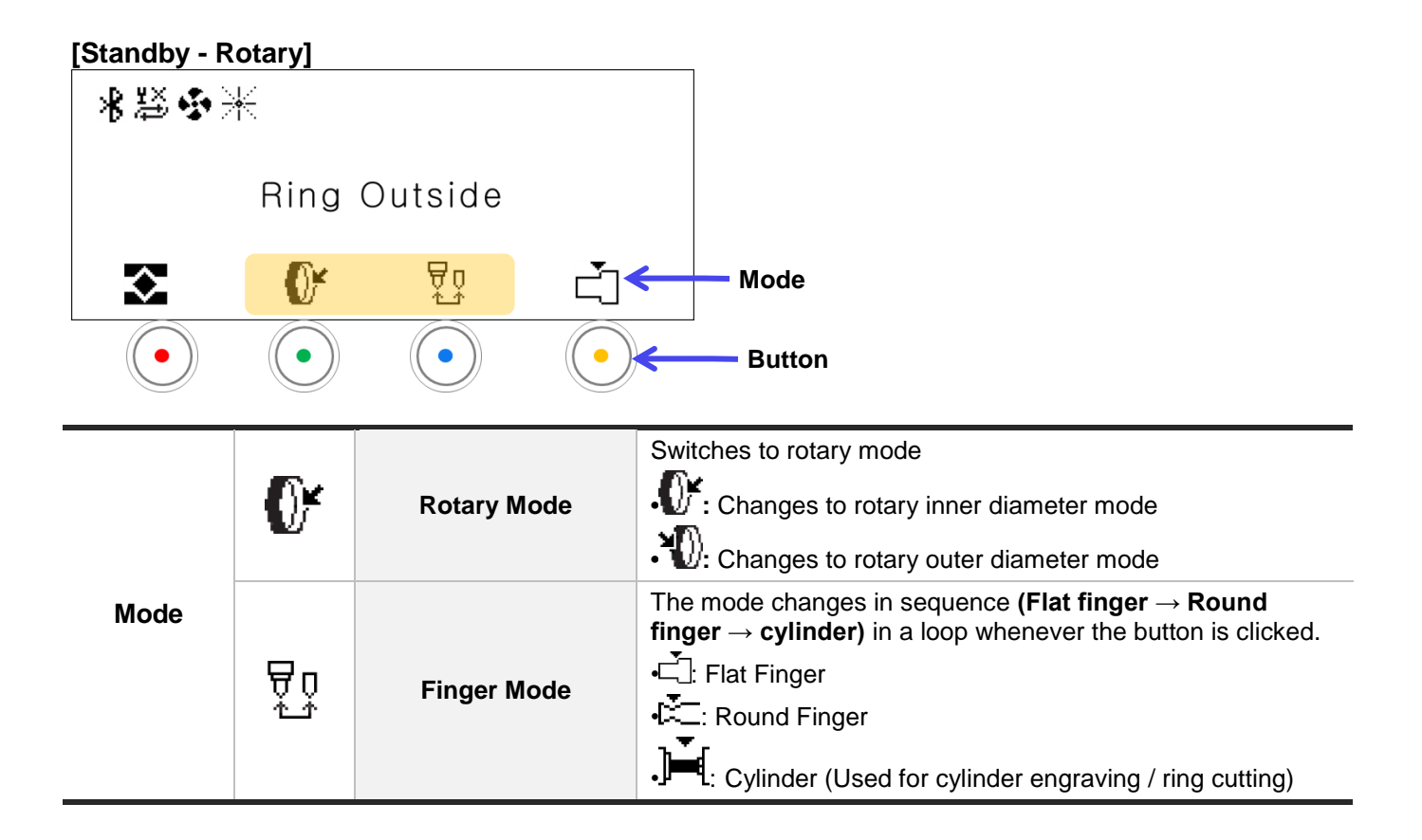

## **[Move Mode - Rotary]**

Press one of the  $\bigcirc$   $\odot$   $\odot$   $\odot$   $\odot$  buttons in the [STANDBY] mode to activate [MOVE].

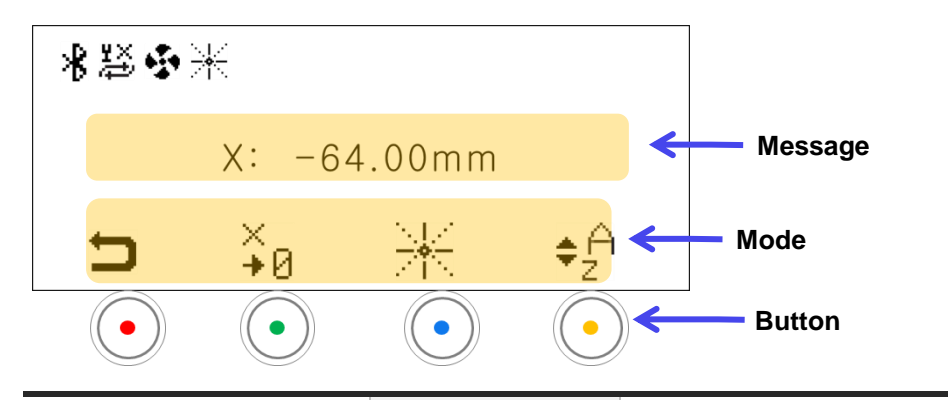

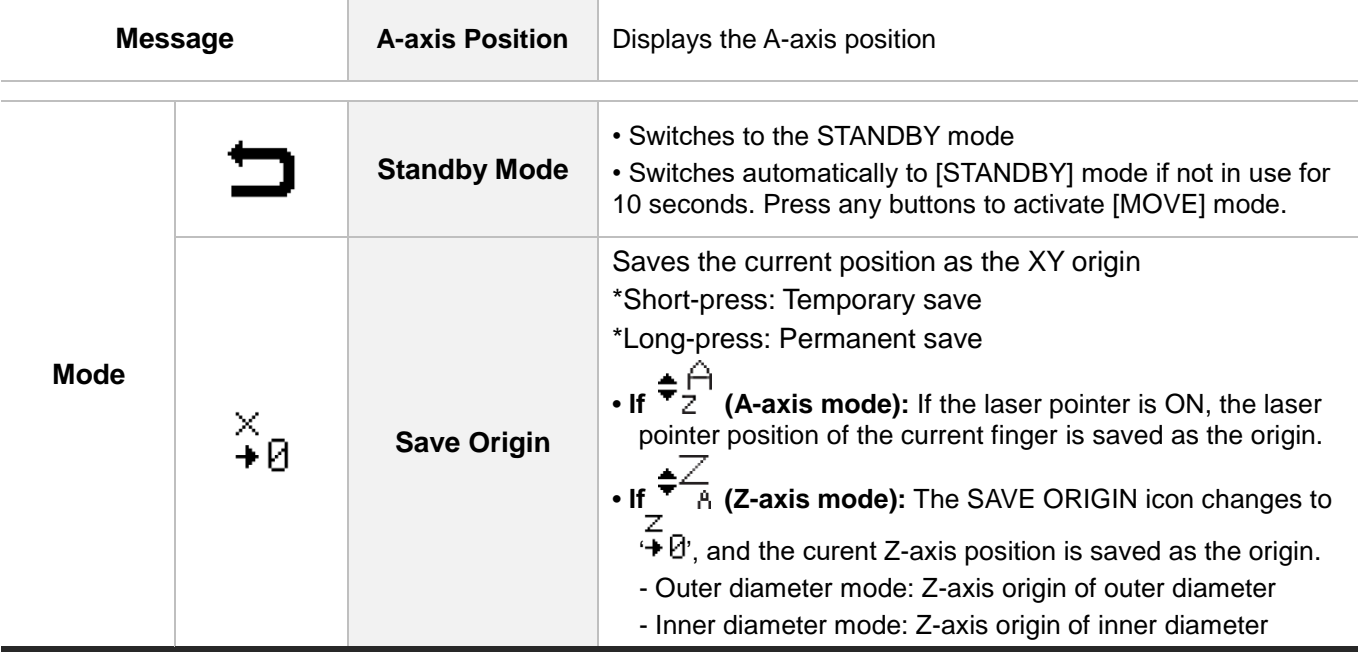

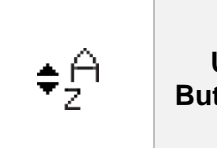

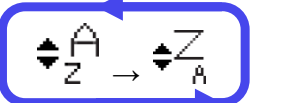

# **[Engraving Mode]**

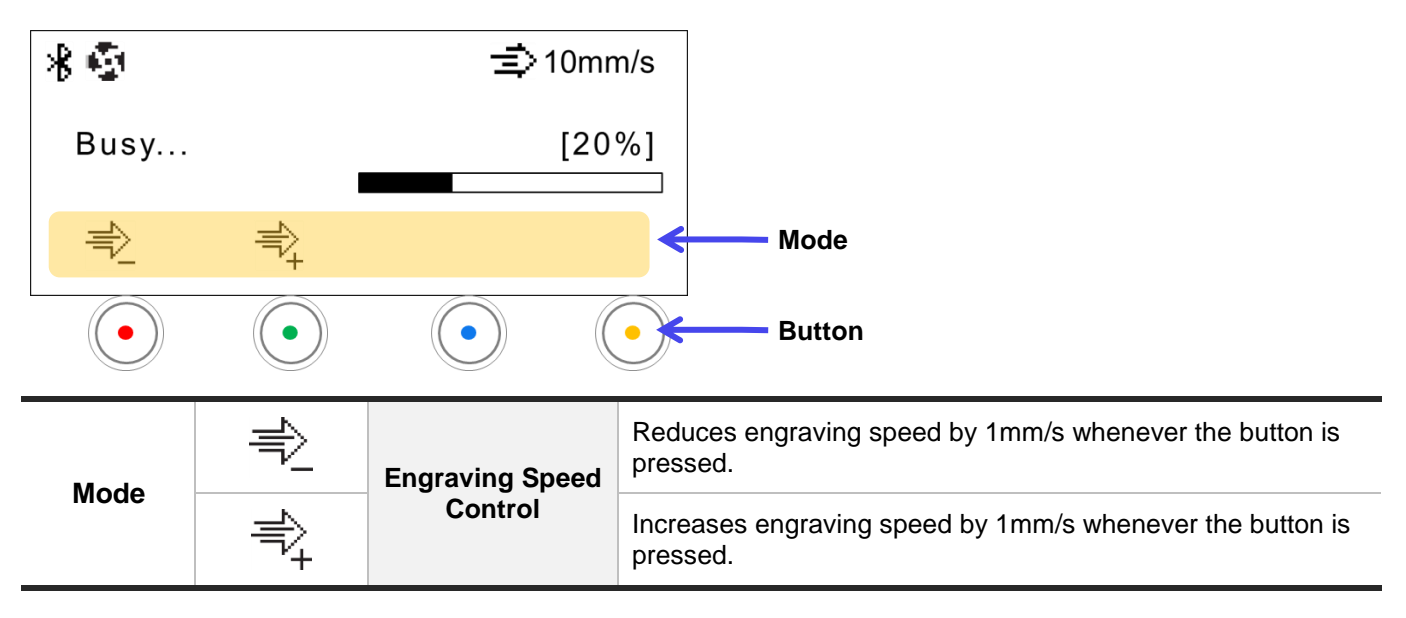

### **[Pause]**

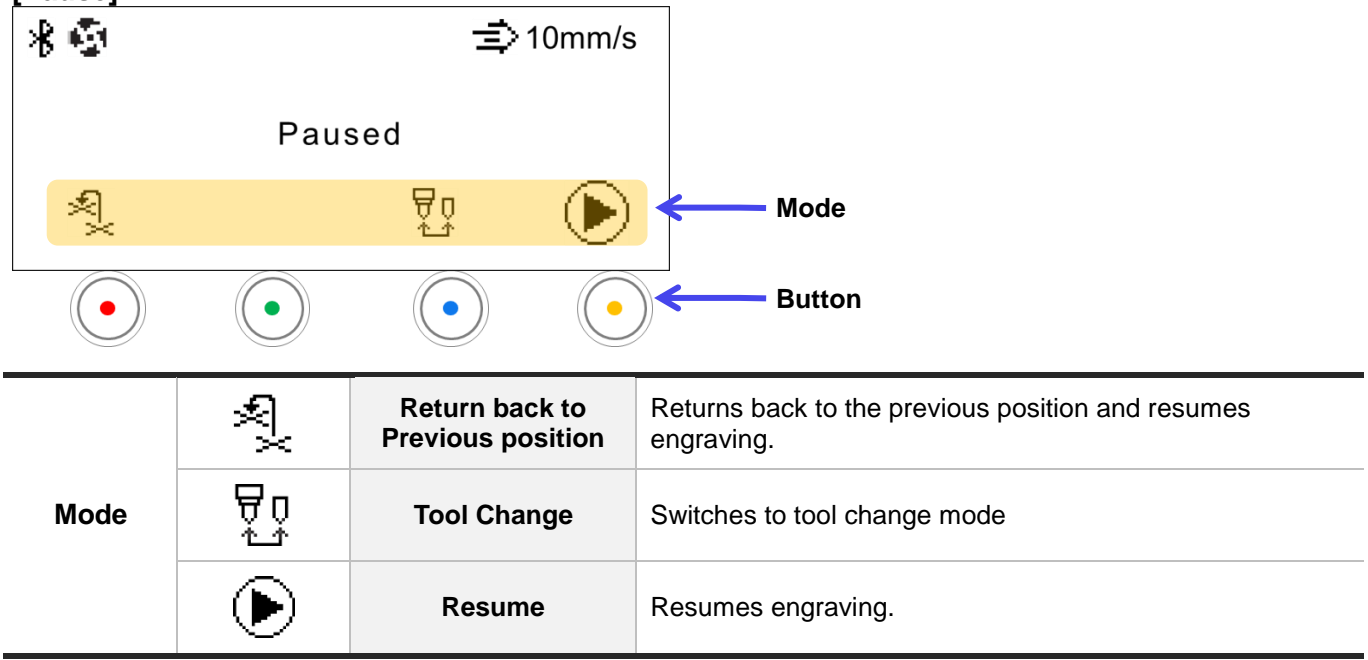

### <span id="page-31-0"></span>**(6) Status indicator**

The status indicator is placed at the bottom left side and bottom right side of the machine. It is used to indicate the status of the device.

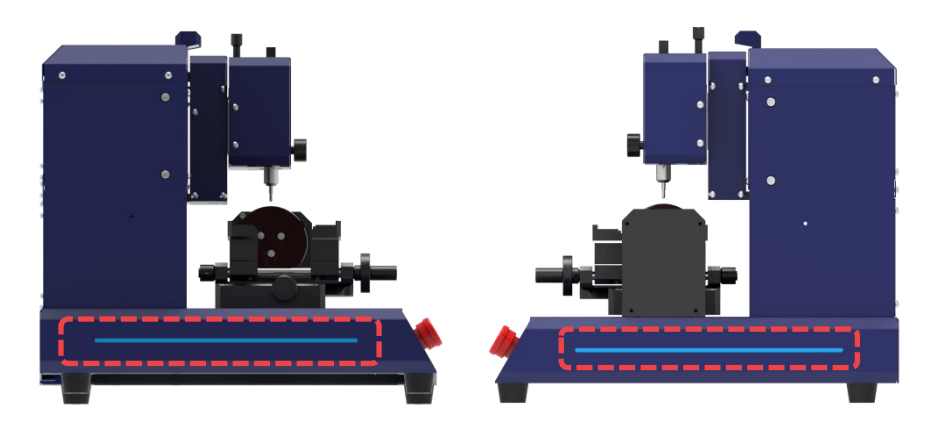

The machine displays flashing or blinking lights to show its current status. The lights displayed indicate the following status:

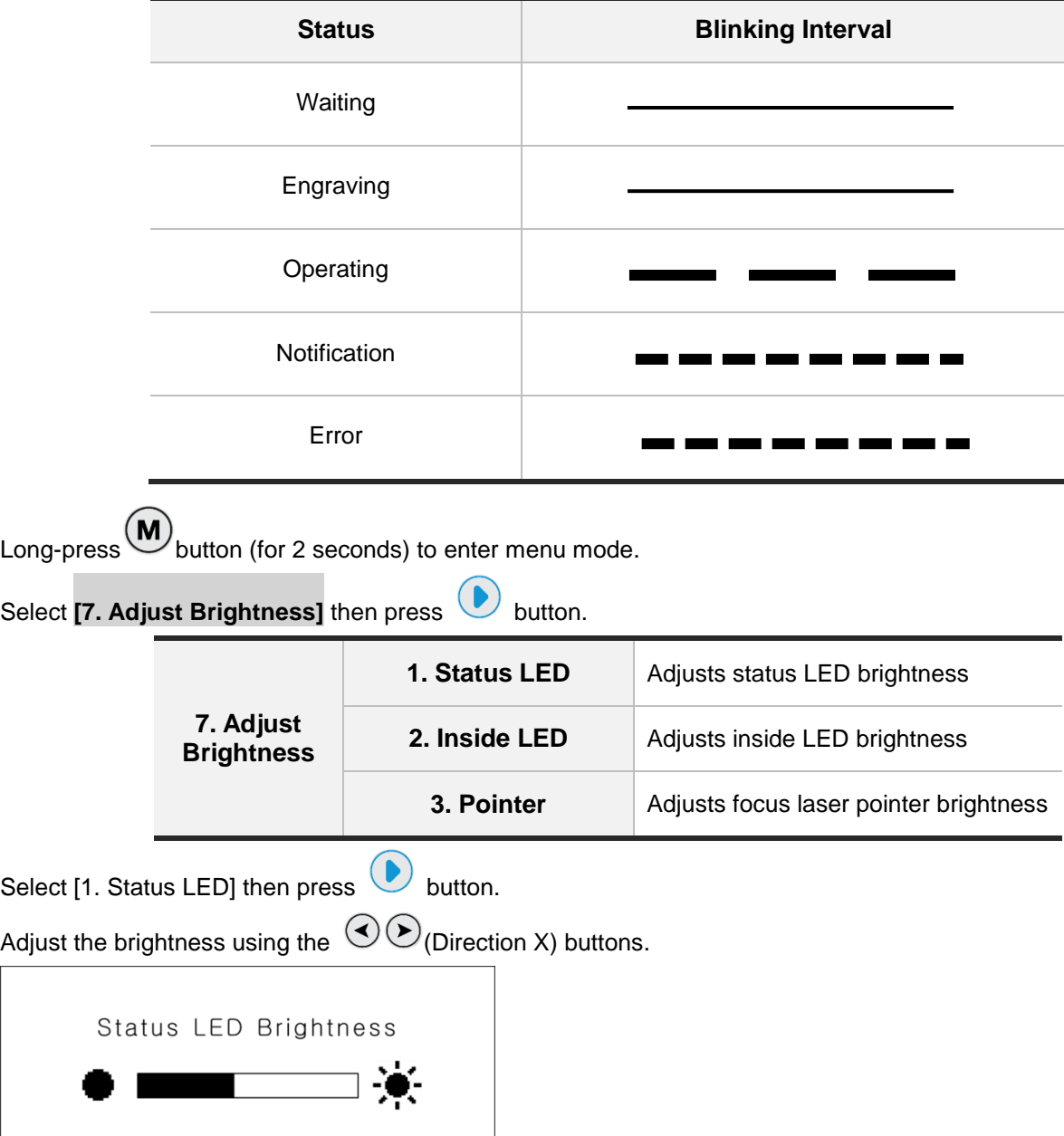

## <span id="page-32-0"></span>**(7) Switching Tools**

**Do not let any of your body parts or any foreign objects get caught in the machine during operation. The tools of the machine are sharp, and may cause serious physical injury.**

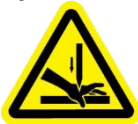

#### **[Spindle]**

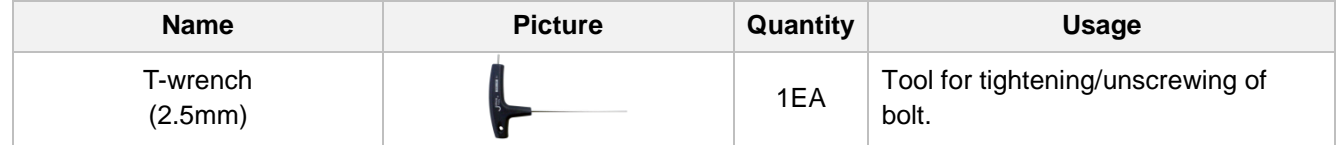

As shown below, insert the **2.5mm wrench** into the fixing bolt. Turn the wrench to the left to unscrew bolt. To prevent the tool from falling to the floor, grab tool with your hand then pull it out. Once the tool is removed, replace it with a new tool then secure it using a wrench for tightening bolts. ※**See package contents**

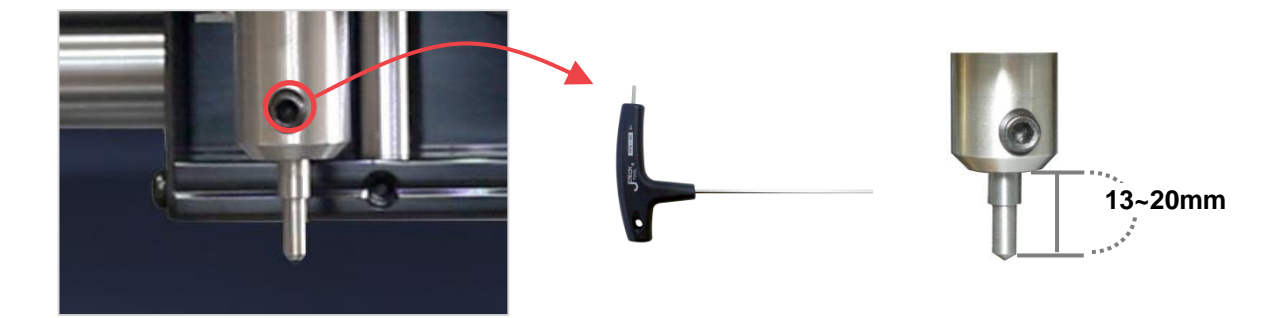

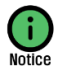

**When unscrewing the tool fixing bolt, hold the tool with your hand while unscrewing to avoid the bolt from dropping on the floor.**

#### **[L-Tool]**

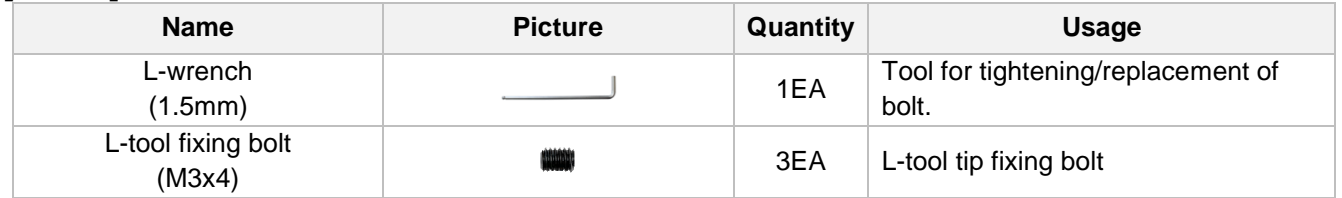

As shown below, insert the **1.5mm wrench** into the fixing bolt. Turn the wrench to the left to unscrew bolt. To prevent the tool from falling to the floor, grab tool with your hand then pull it out. Once the tool is removed, replace it with a new tool then secure it using a wrench for tightening bolts. ※**See package contents**

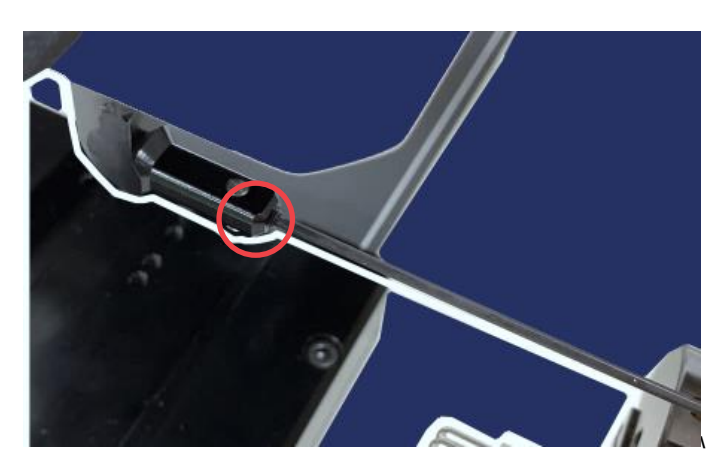

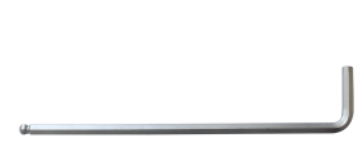

# <span id="page-33-0"></span>**4. Installation**

- ※ **Please follow the instructions below for proper installation of the machine, software and other devices.**
- ※ **The software program requires Windows OS 7 or higher.**

## <span id="page-33-1"></span>**(1) Machine Installation**

BB-S7 cannot operate alone as a desktop engraver. It cannot proceed to engraving and cutting operation without the use of a computer and a software.

The machine should be connected to a personal computer for the machine to operate. The software provided along with the machine must be installed to the computer to run the program for engraving, cutting and marking.

#### **[How to install the machine]**

1. To start the machine, plug its power cable into a grounded outlet. ※**See precautions for use for safety.**

2. To connect the machine to the computer, plug in the USB cable on the back of the machine then on the computer's USB port.

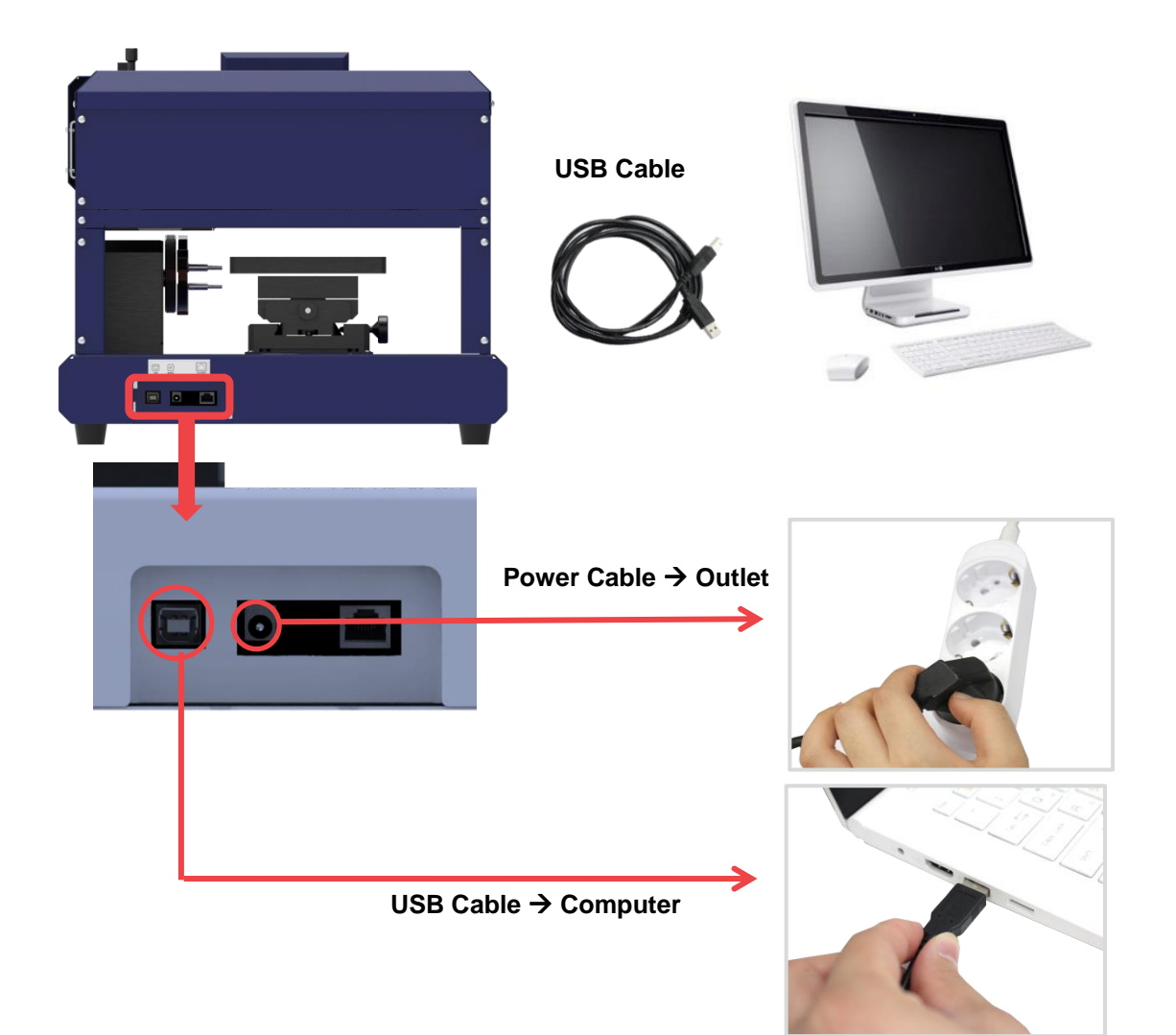

#### **-Power switch**

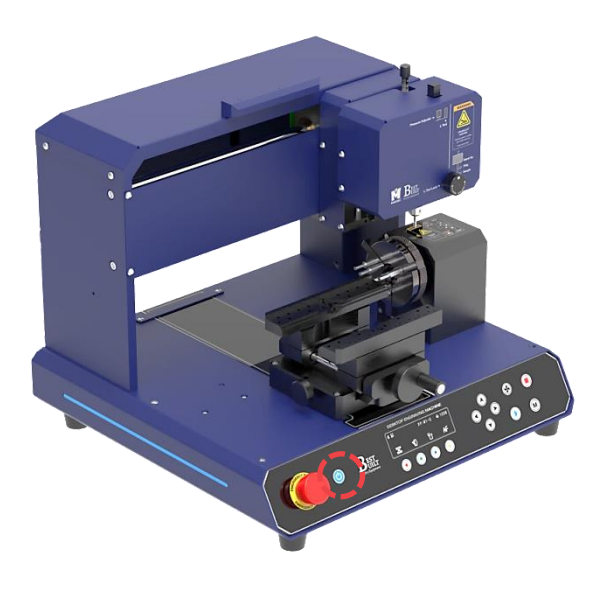

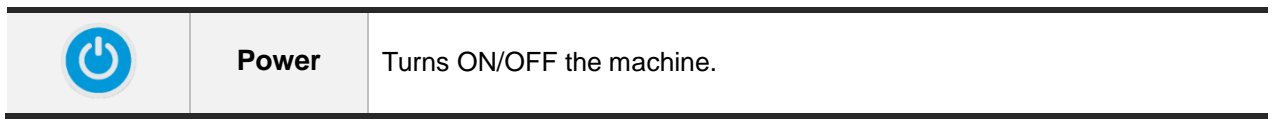

## **-Emergency Switch**

※**If the machine won't turn on, check the emergency switch.**

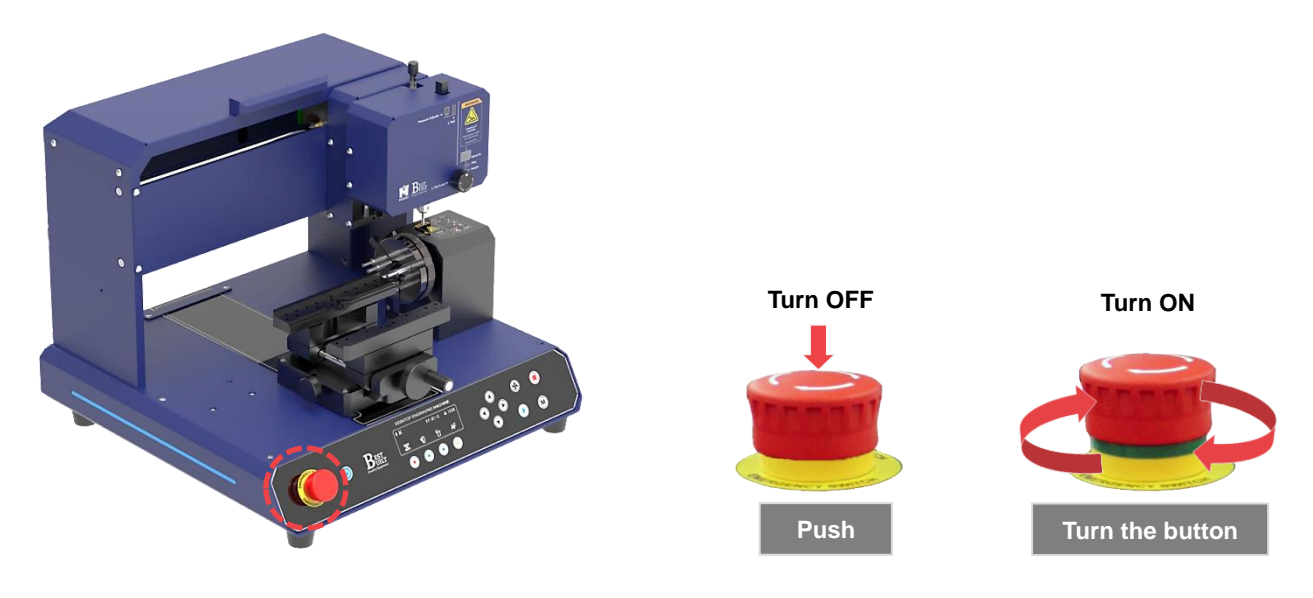

## <span id="page-35-0"></span>**(2) Program Installation**

BB-S7 comes with a software, MagicEngrave program. The program requires the use of Windows OS 7 or higher for the software to run.

#### **[How to install the software]**

1. Insert the USB into your computer`s USB port. A notification will pop-up on your screen regarding installation. ※**USB is included in the package.**

2. Follow the instructions below to install the software.

3. Follow the steps in order until installation is complete.

4. In case program installation won't automatically run upon inserting the USB into your computer, go to My Computer's USB drive then run Install program.

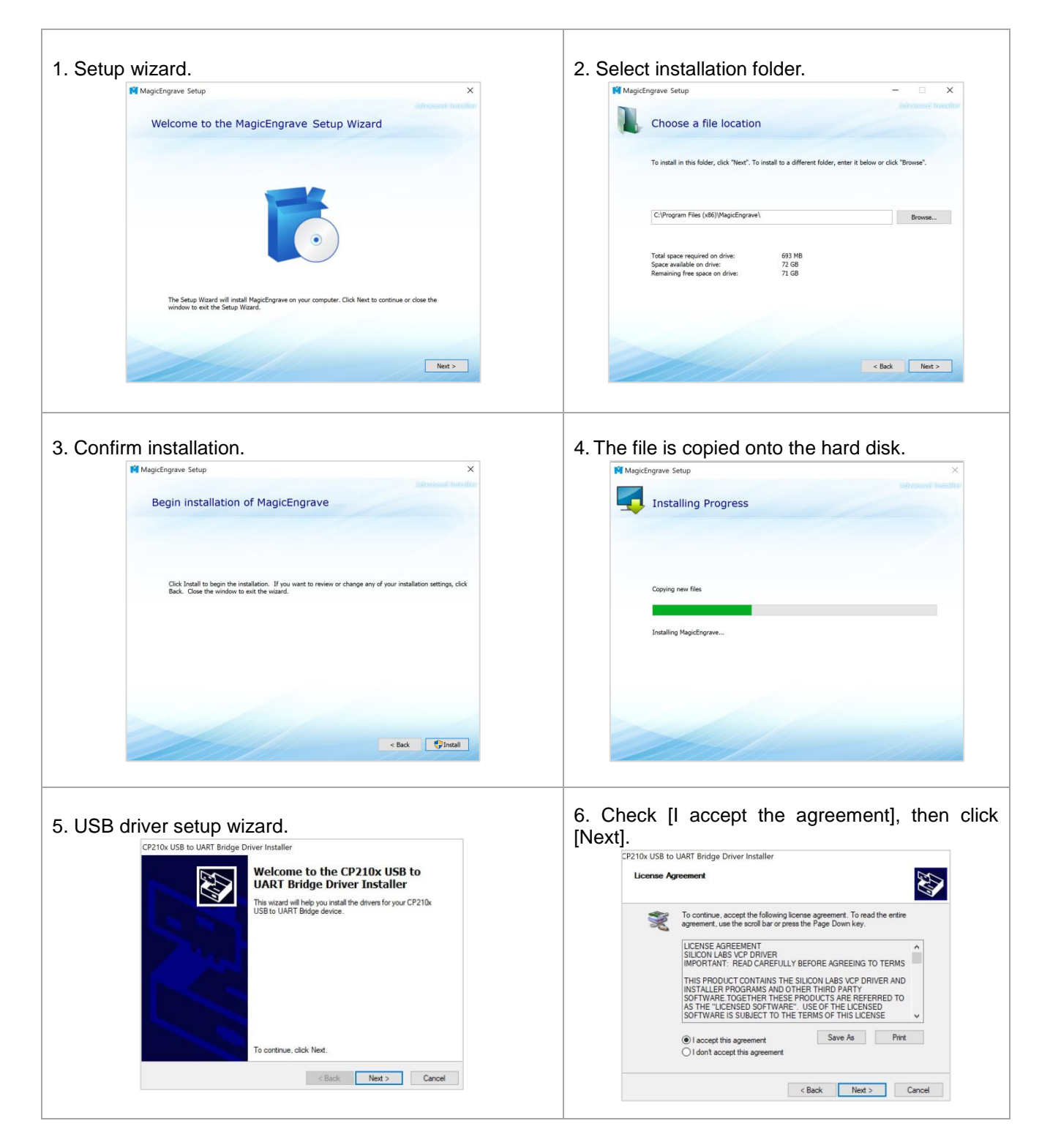
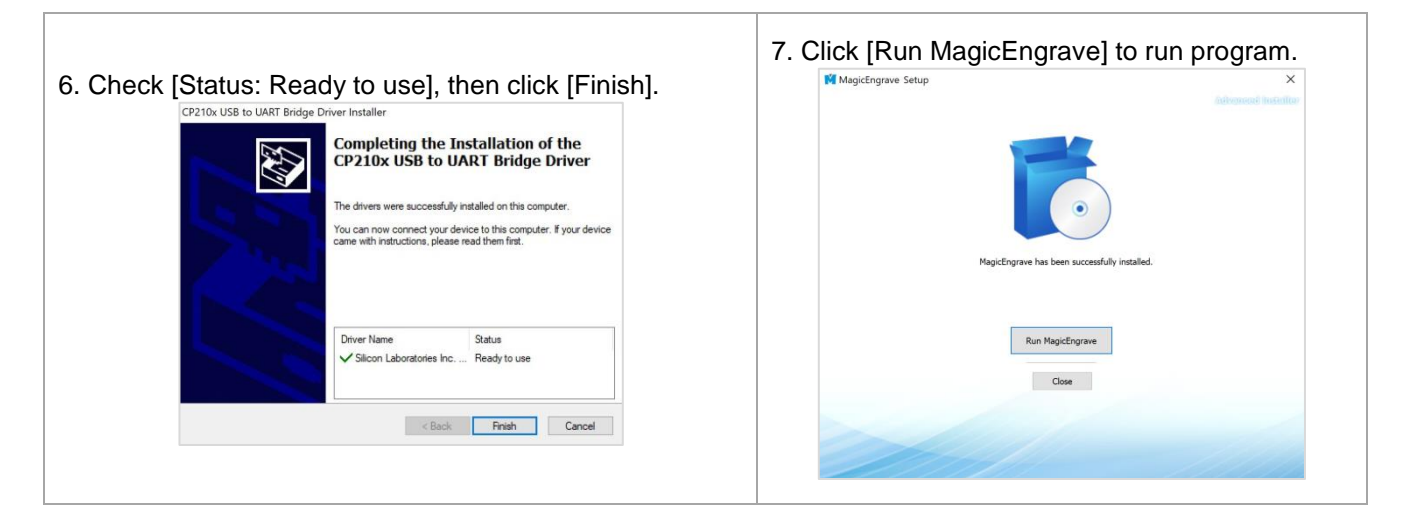

#### **- Program Description**

Once the installation is completed, the following icon will appear on your desktop. The description of the icon is as follows:

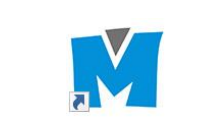

As a design & marking software program, it features the following functions: marking design, marking option, Toolpath setting, transfer of Toolpath data.

#### **(3) Front Cover**

※**Optional device; sold separately**

#### **[How to install the front cover]**

1. Set the [Bolt (M4x12) – M4 Washer – M4 Spring washer x 2] in order.

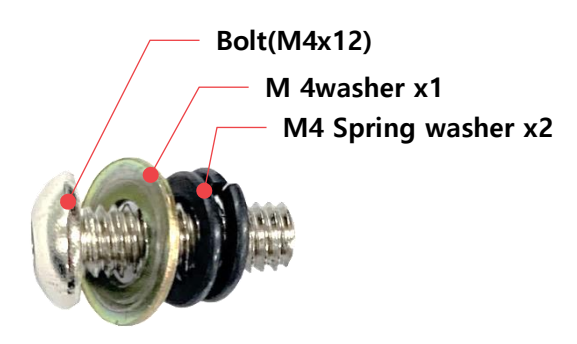

2. Secure the [step 1] with spacer. Secure the spring washer so that it fits into the front cover hole.

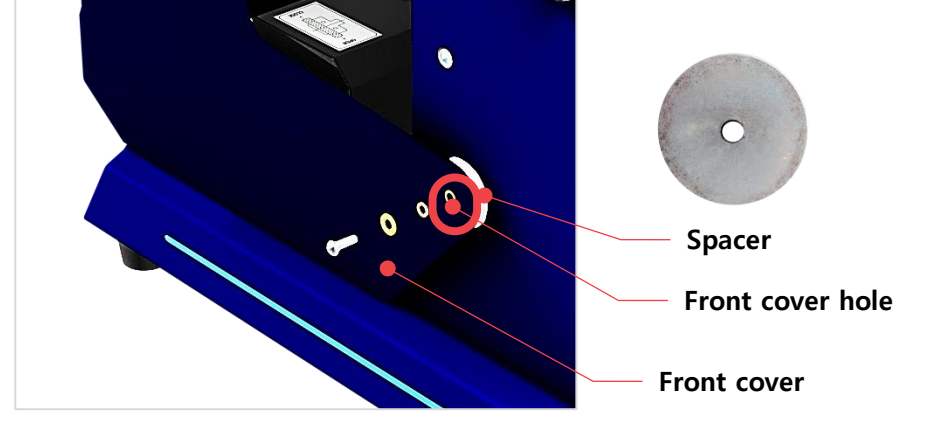

3. Secure the cover stopper with bolt (M4x6).

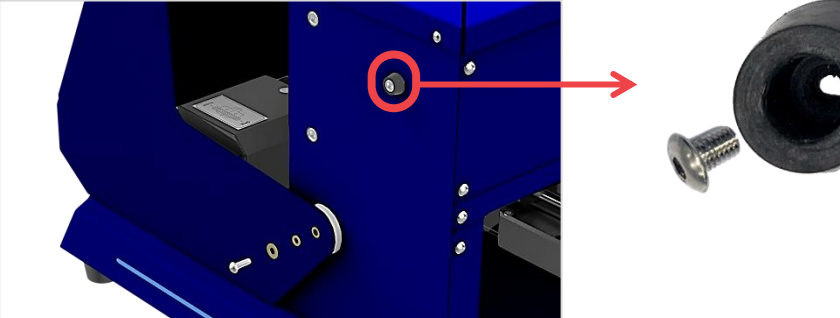

4. Secure the other side in the same way.

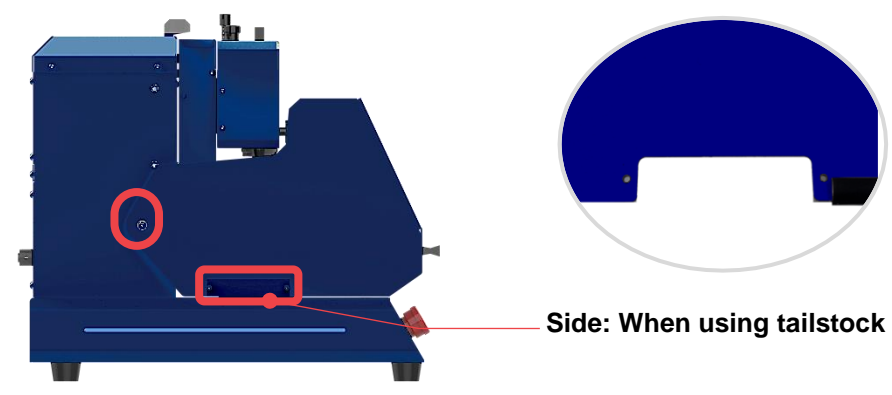

M 5. To enable Front Cover function, press button on the keypad to enter [MENU]. Then, select **[11. Front Cover]** option on the menu. Front Cover icon will be displayed on the LCD screen (as shown below) once it's activated.

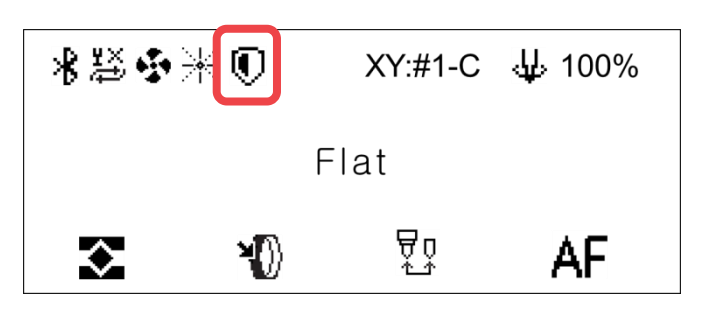

6. Check the positioning of the head and the clamp. Front Cover open and close function is disabled when the head is positioned at the right end (of the machine) and the clamp at the front.

#### **[How to position the head and the clamp]**

**-Standby mode:** Press button on the keypad to move the head and the clamp to a position where the Front Cover can be opened and closed.

**-Auto-positioning of the head and the clamp:** The head and the clamp are automatically positioned upon completion of initial marking (i.e., when the engraving operation is completed).

BB-S7 uses a LAN cable to control operation by receiving an external signal through the IO port.

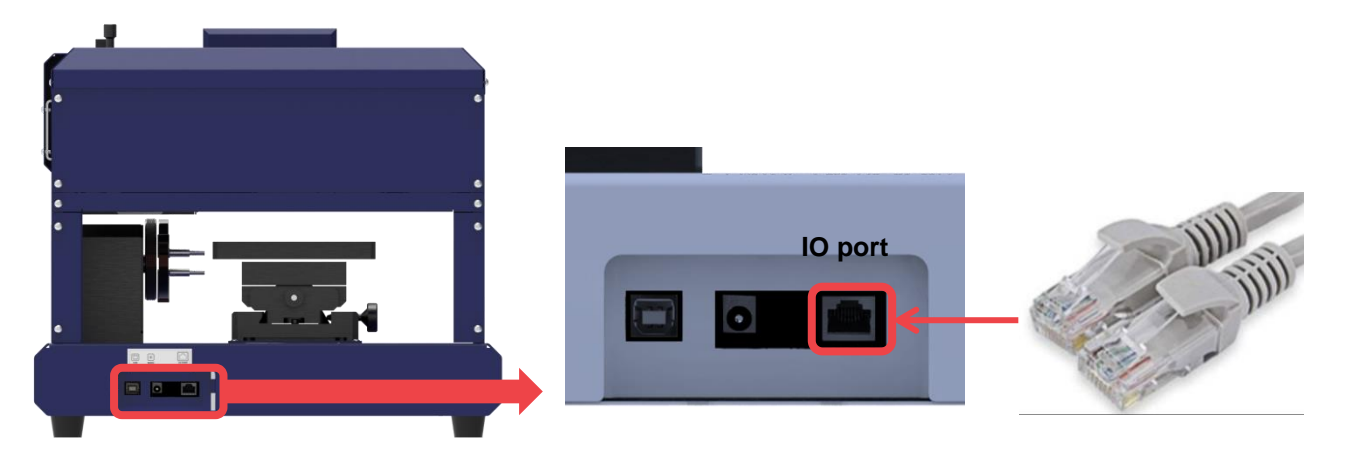

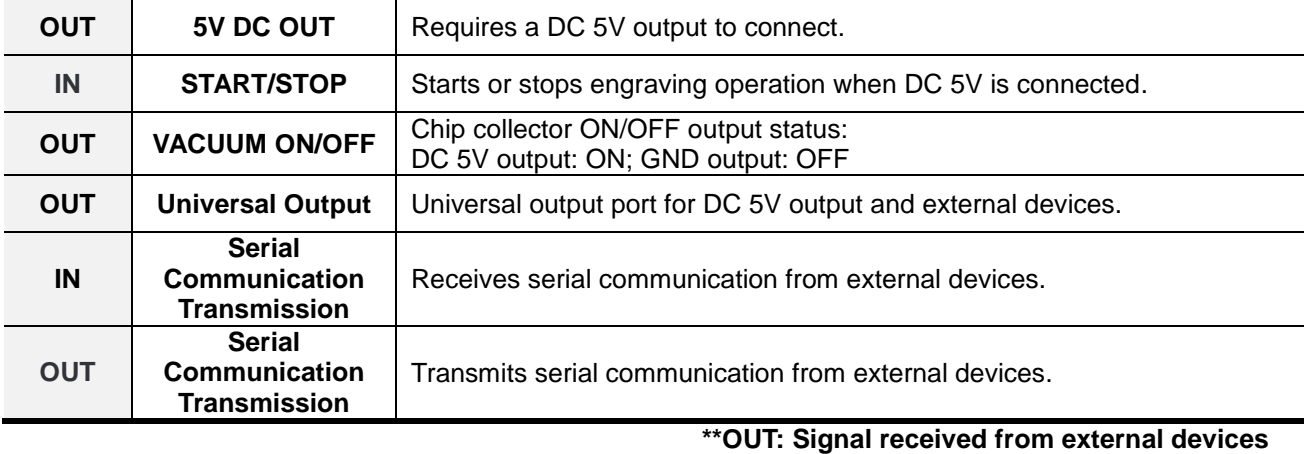

**\*\*IN: Signal received by the machine**

### **(5) Back Cover**

#### **-Optional (Sold separately)**

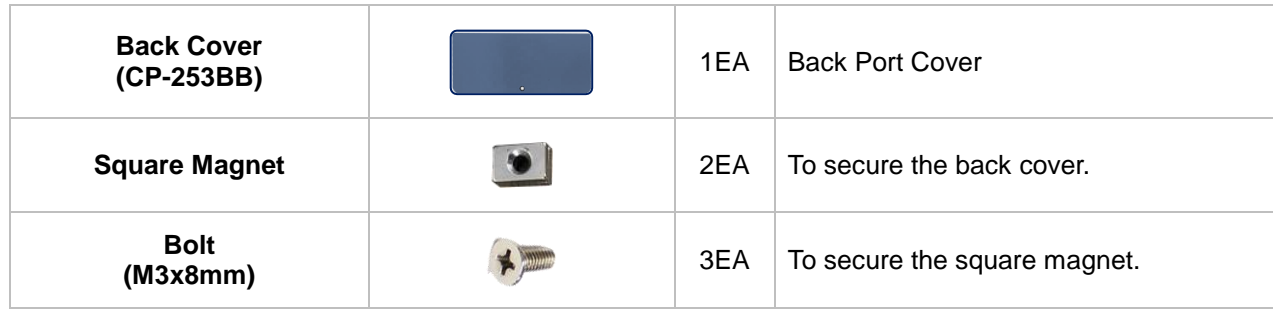

1. Assemble the back cover then attach it to the back side of the machine.

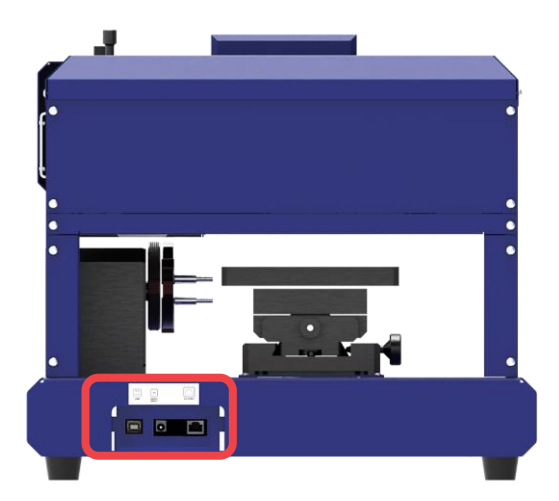

2. Insert the bolt into the square magnet then screw it into the machine.

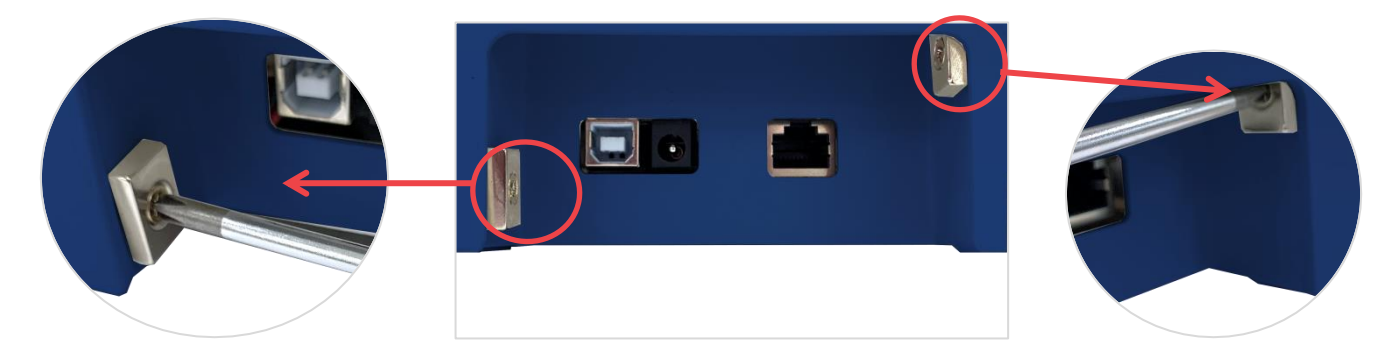

3. Attach the back cover. The back cover is secured by the square magnets.

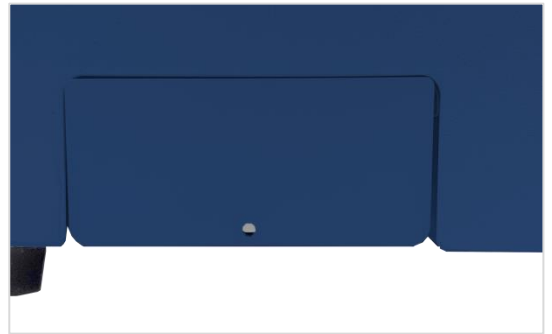

### **5. Operation of the Marking Machine**

BB-S7 performs self-diagnosis upon turning ON. During self-diagnosis, the machine checks the following in order:

#### **(1) Self-diagnose Procedures**

- 1. If a certain axis is detected by the sensor, it moves away from the detected area.
- 2. Checks probe sensor and returns to the Origin point
- 3. Checks Z-axis sensor and returns to the Origin point
- 4. Checks Y-axis sensor and returns to the Origin point
- 5. Checks X-axis sensor and returns to the Origin point
- 6. Confirmation sound and standby

If no problem is found, it goes into standby mode with a confirmation sound.

#### **(2) Marking Procedures**

1. Turn on the marking machine.

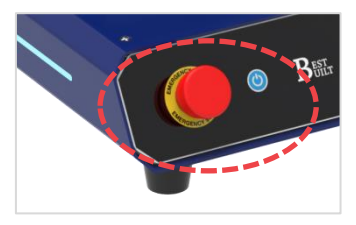

※ **If the machine does not turn on, check the emergency switch.**

2. Run the program to connect it to the machine.

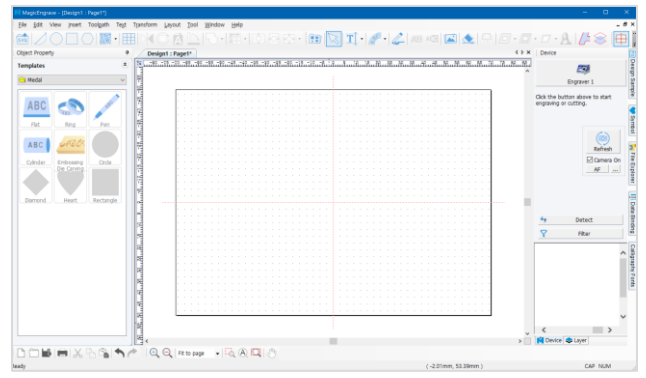

3. Place your material on the work area.

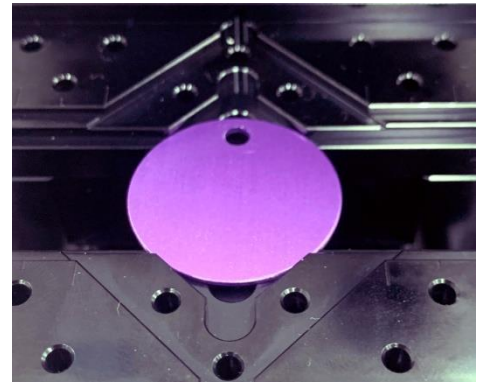

4. Make your design then create a toolpath.

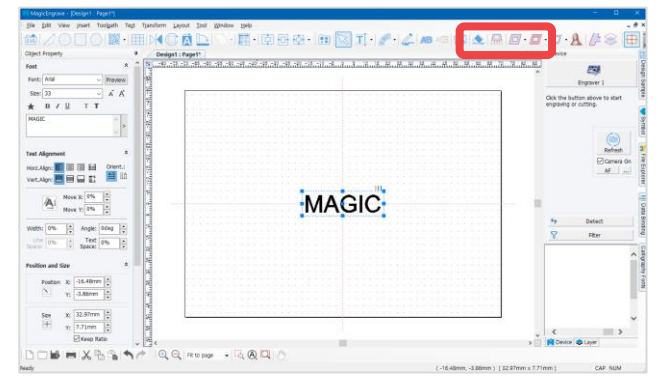

5. Click the [Machine] button to send the marking data.

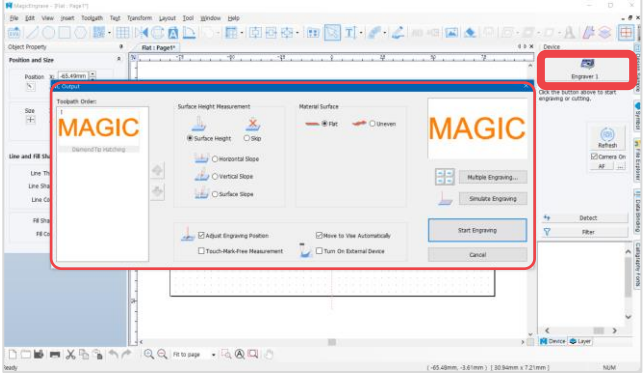

6. Press start button on the machine to begin the engraving process.

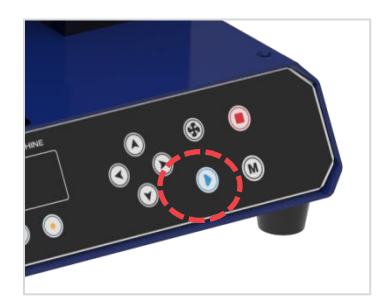

# **Before Using the Program**

The property of the object (i.e., size, shape, position, etc.) can be changed or modified when the object is selected.

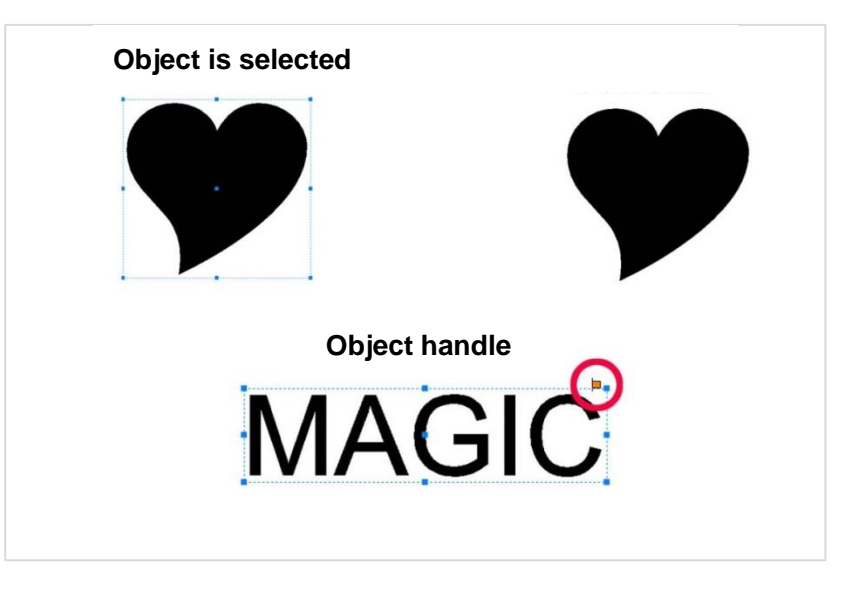

The mouse cursor display changes depending on the function (i.e., text input, resize, select, etc.).

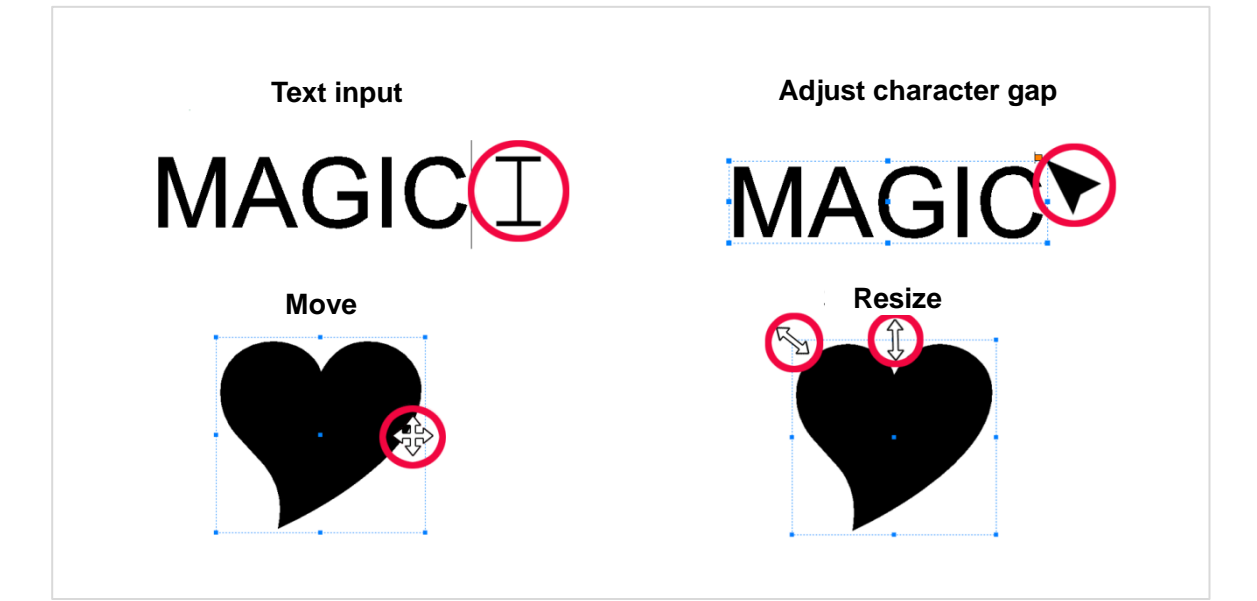

# **Program Usage Description**

Shown below is the window that will appear once the program starts running. Icons displayed on the window may vary depending on the selected mode. The name of each category is as follows:

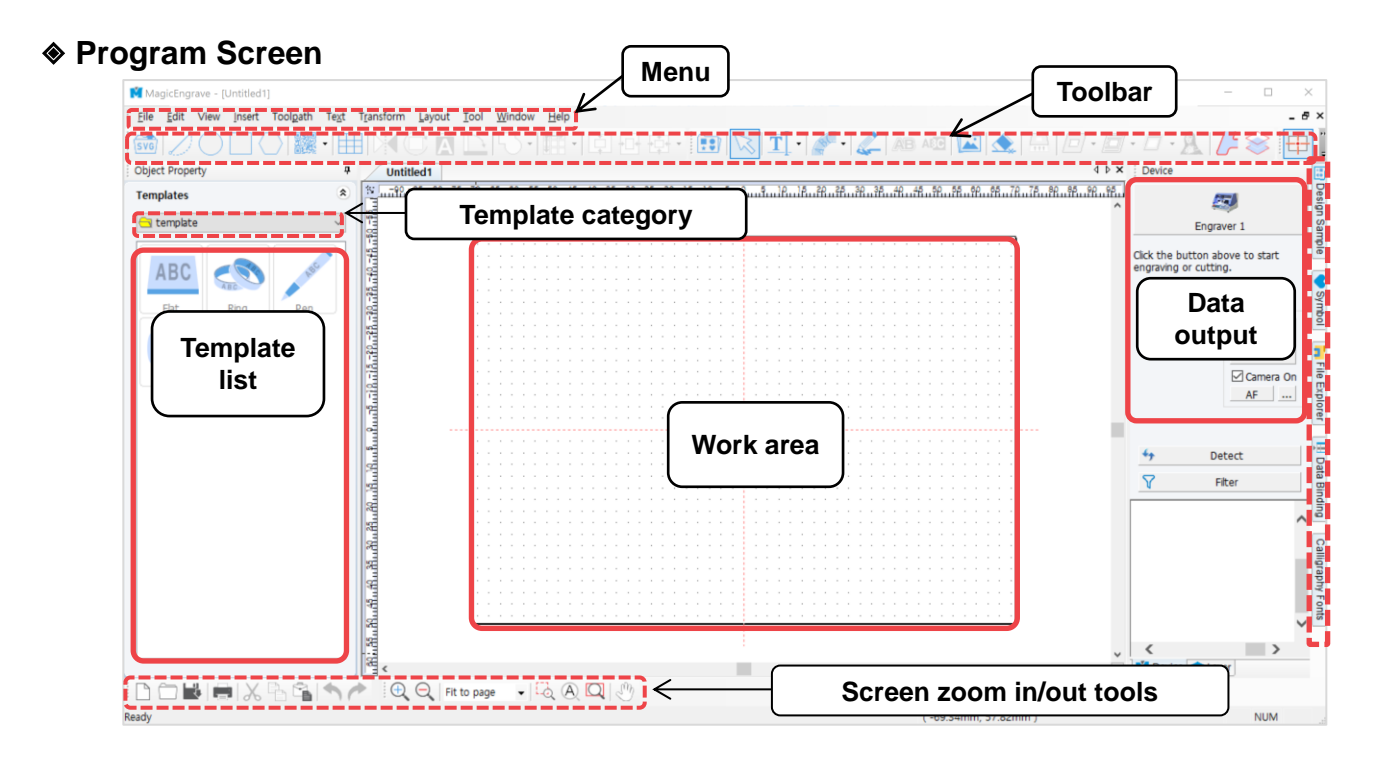

#### ◈ **Text Input Mode**

Click  $\mathbf{T}$  [Text Input] button on the upper center of your screen or double-click on the composition area to input text.

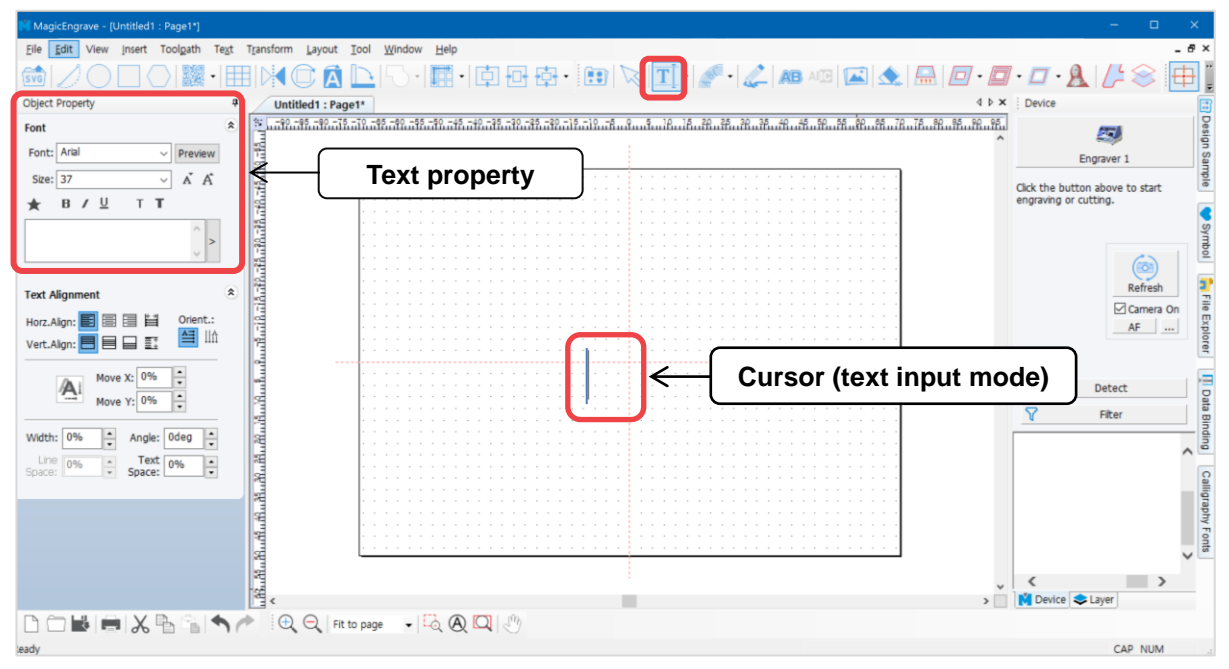

#### ◈ **Object Selection Mode**

After entering the text, use  $\sqrt{2}$  [Selection] button with your mouse or right-click the text on the composition area to switch to selection mode. To switch to text input mode, double-click on the selection mode.

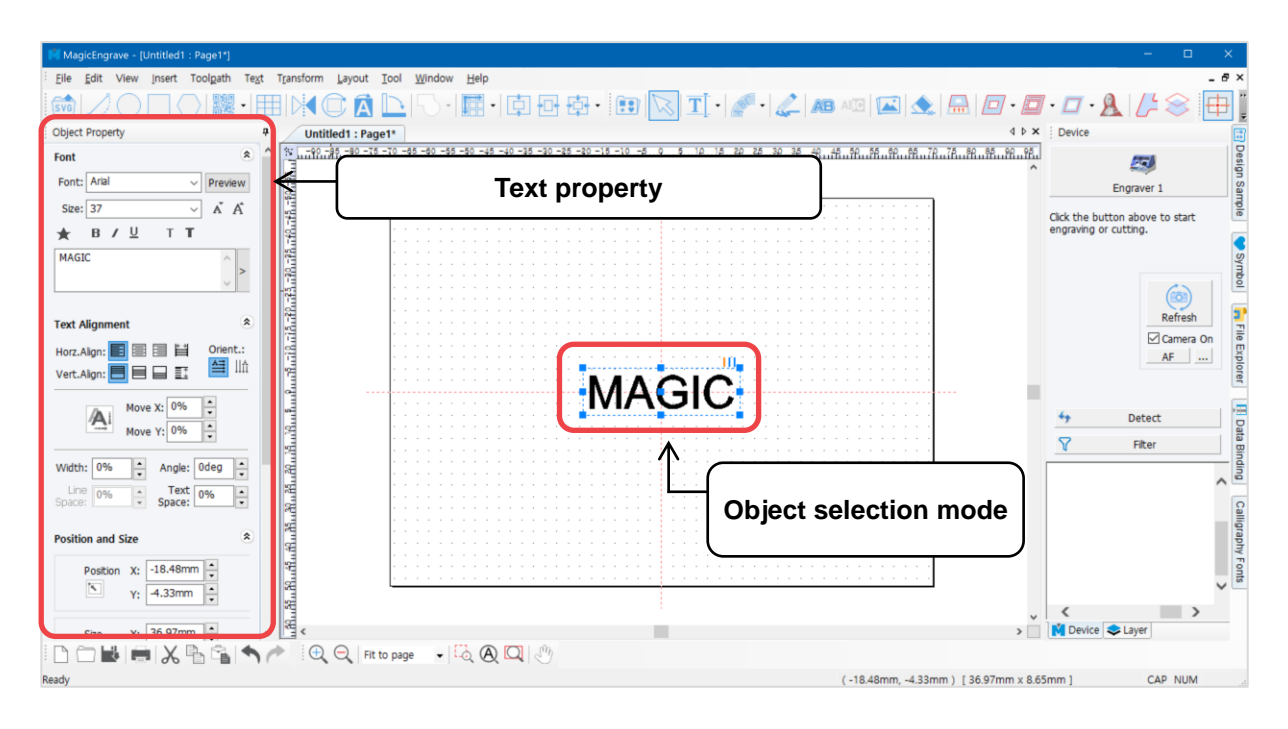

#### ◈ **Object Rotation Mode**

To activate object rotation mode, double-click the text while in selection mode.

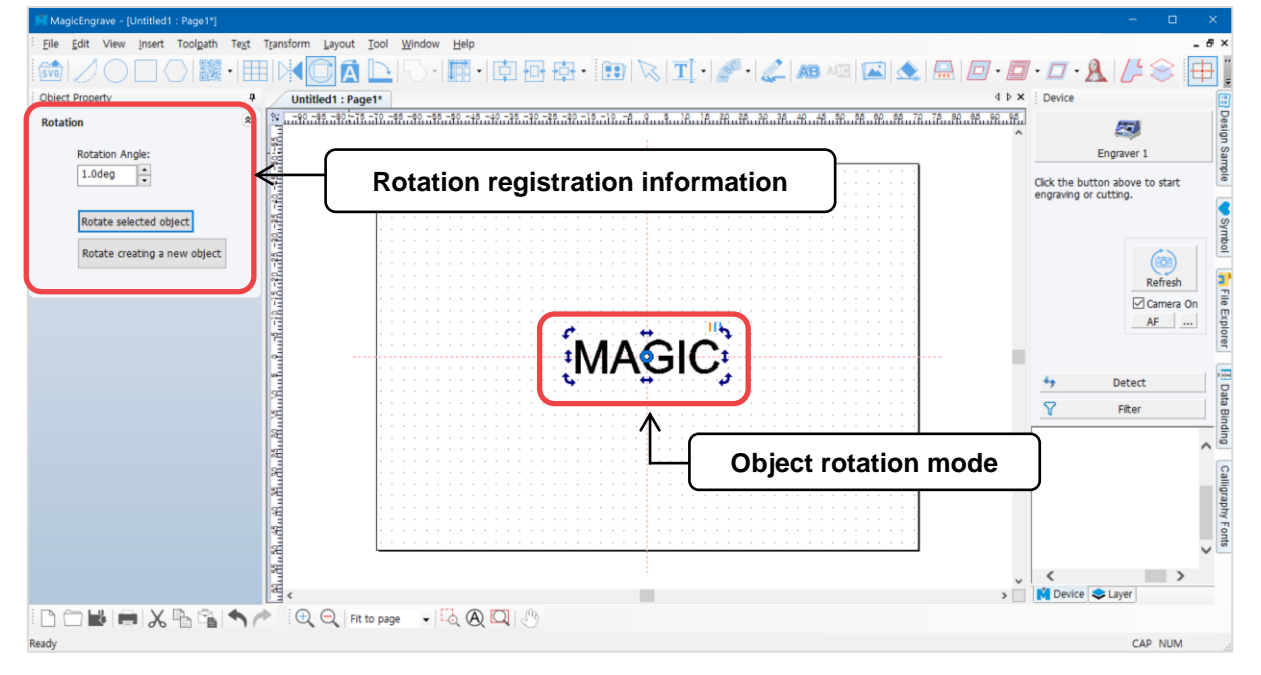

## **1. Toolbar**

#### ◈ **Alignment Tools**

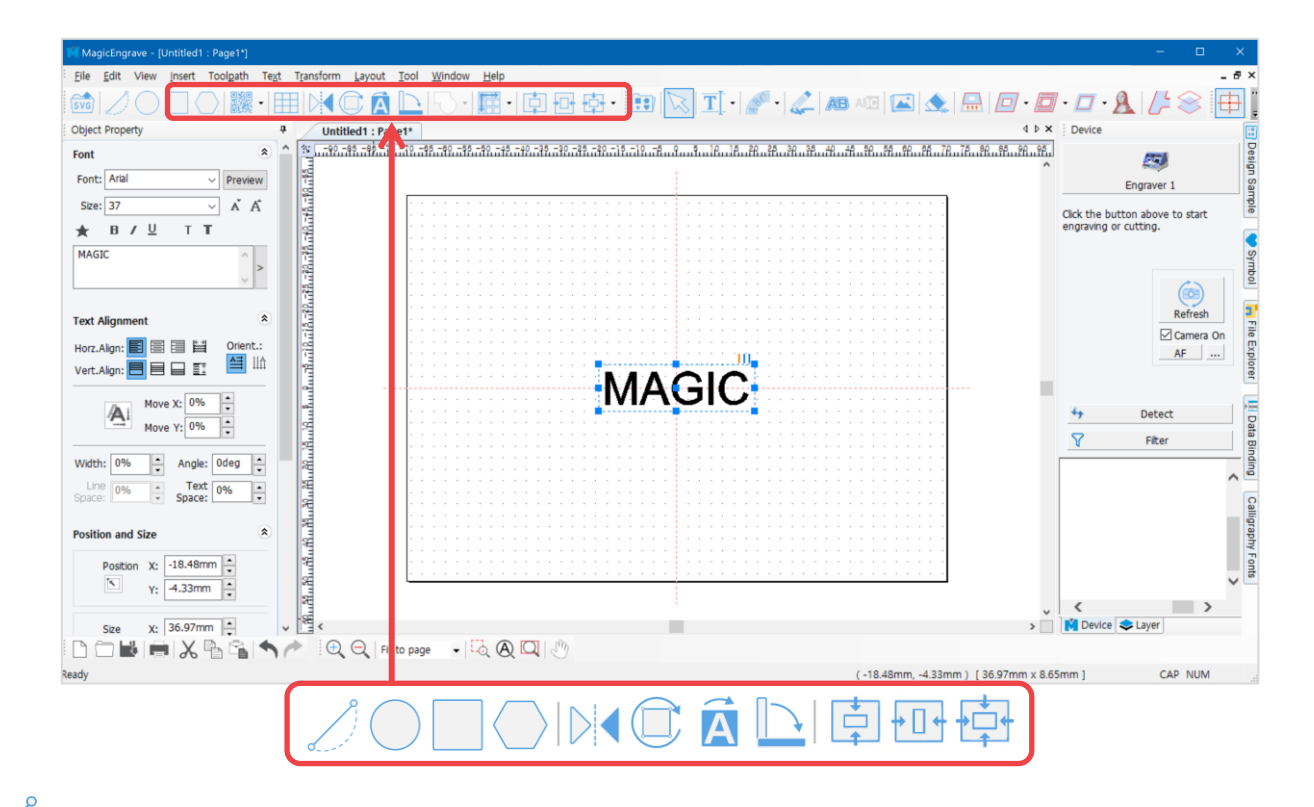

#### **[Line/Curve]**

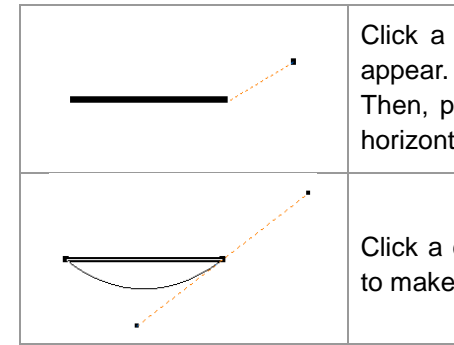

Click a certain point then hold your mouse and drag to make a dot line appear. Designate the distance then right-click to create a straight line. Then, press "Ctrl" key on the keyboard and move the mouse to create a horizontal line or a vertical line.

Click a certain point and designate a distance. Hold your mouse and drag to make a curve appear. Right-click to create a curve.

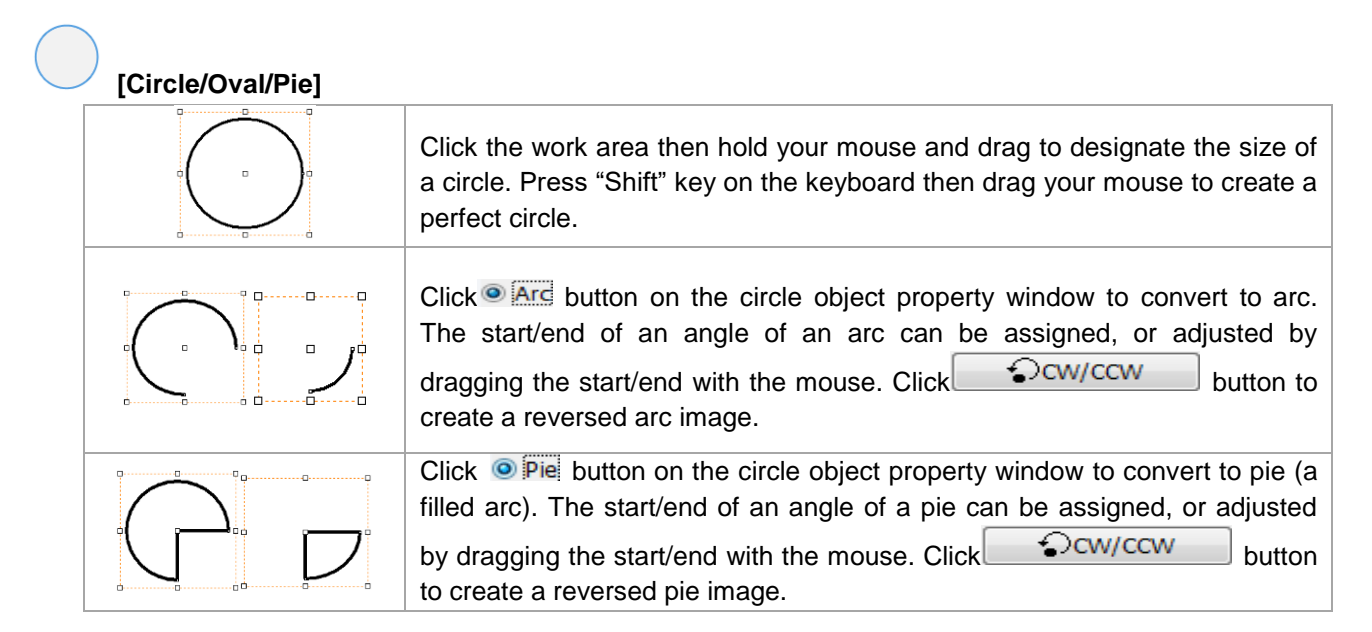

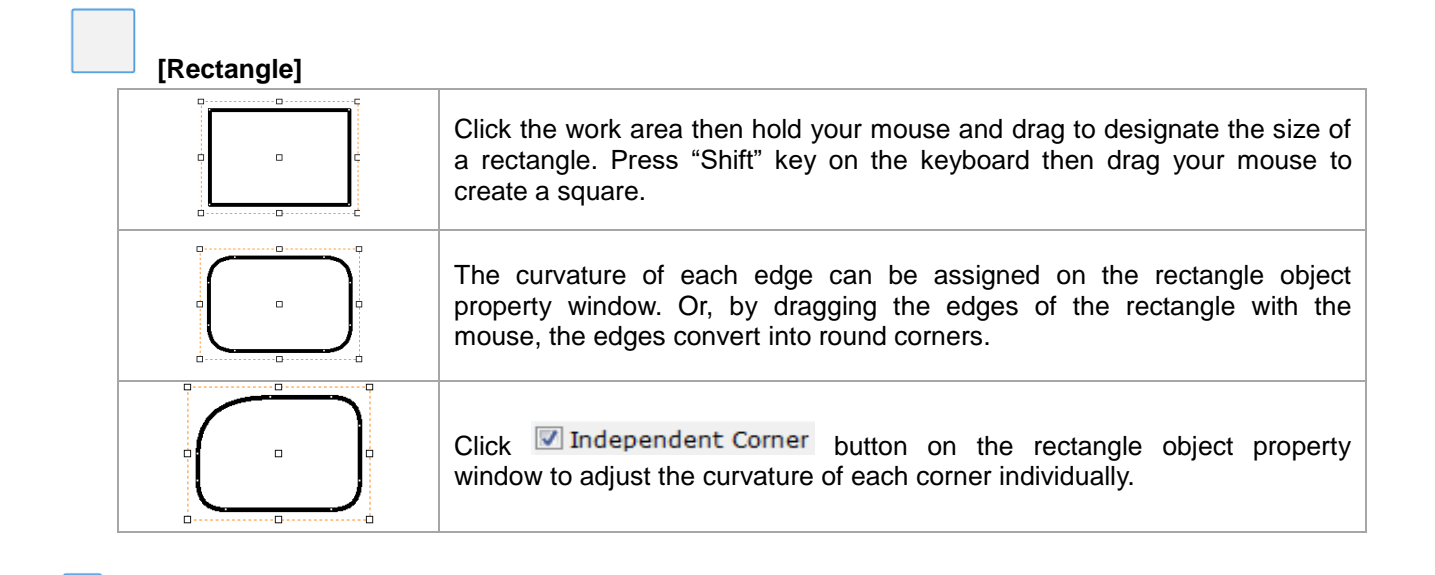

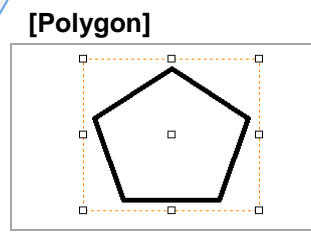

Click the work area then hold your mouse and drag to designate the size of a polygon. The number of vertices can be assigned on the polygon object property window.

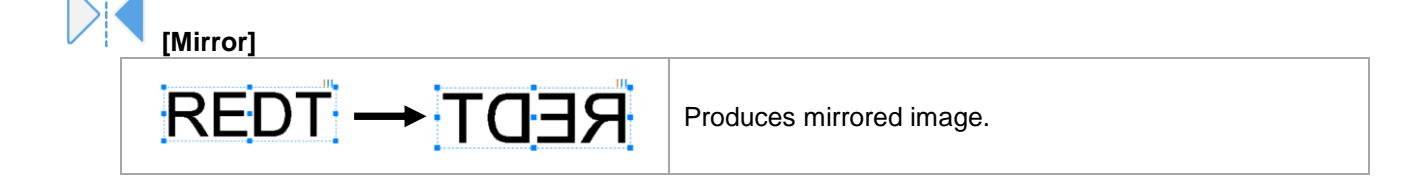

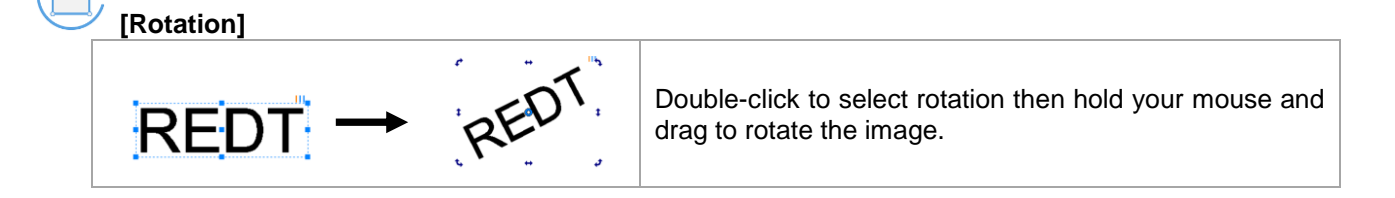

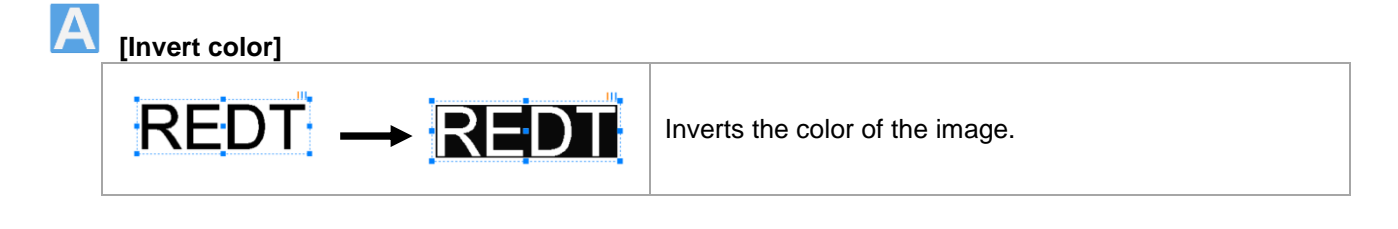

**[90˚CW]** Rotates the image by 90˚. **REDT**  $\overline{a}$ 

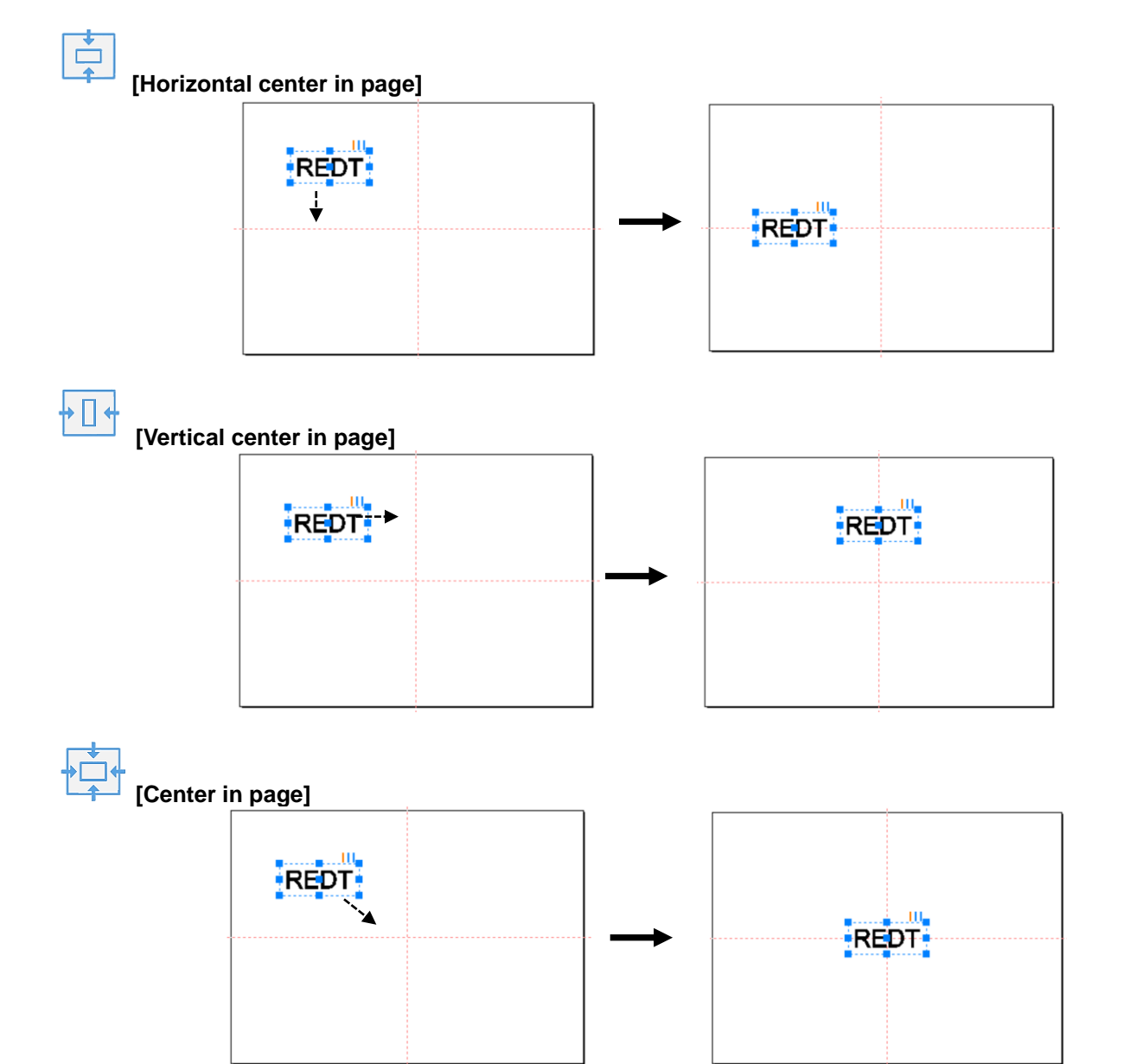

#### **[Alignment options]**

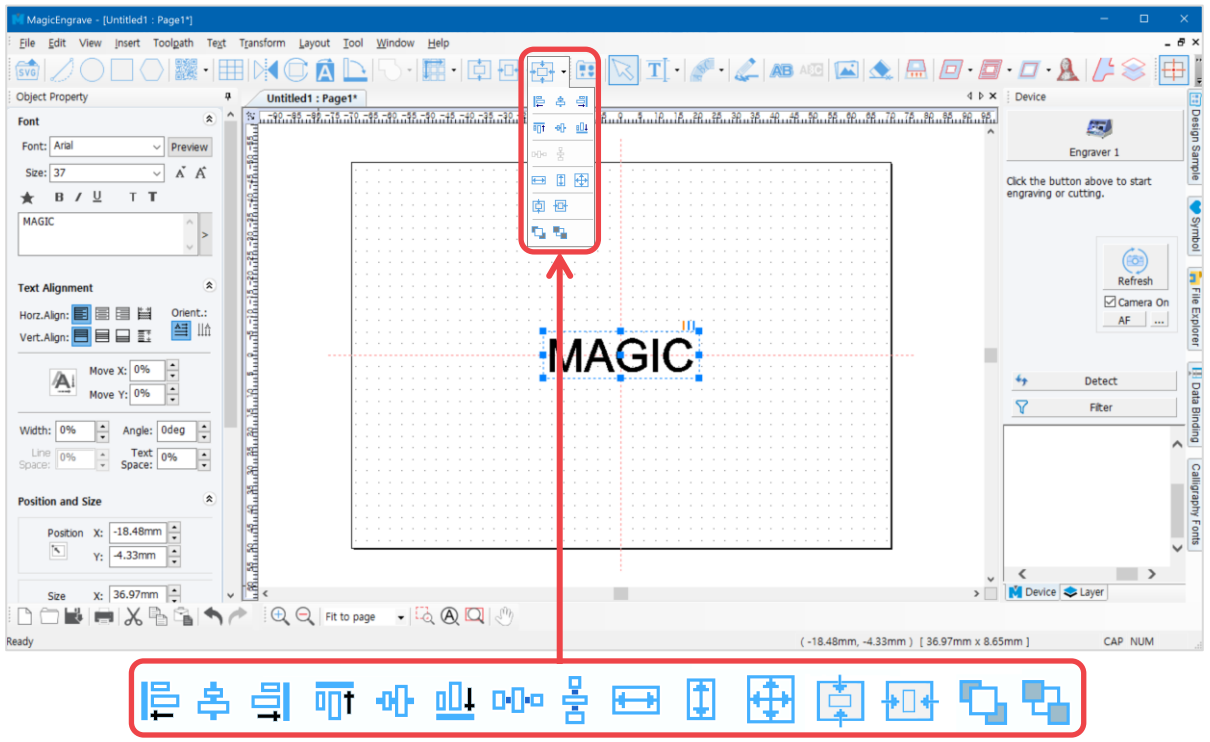

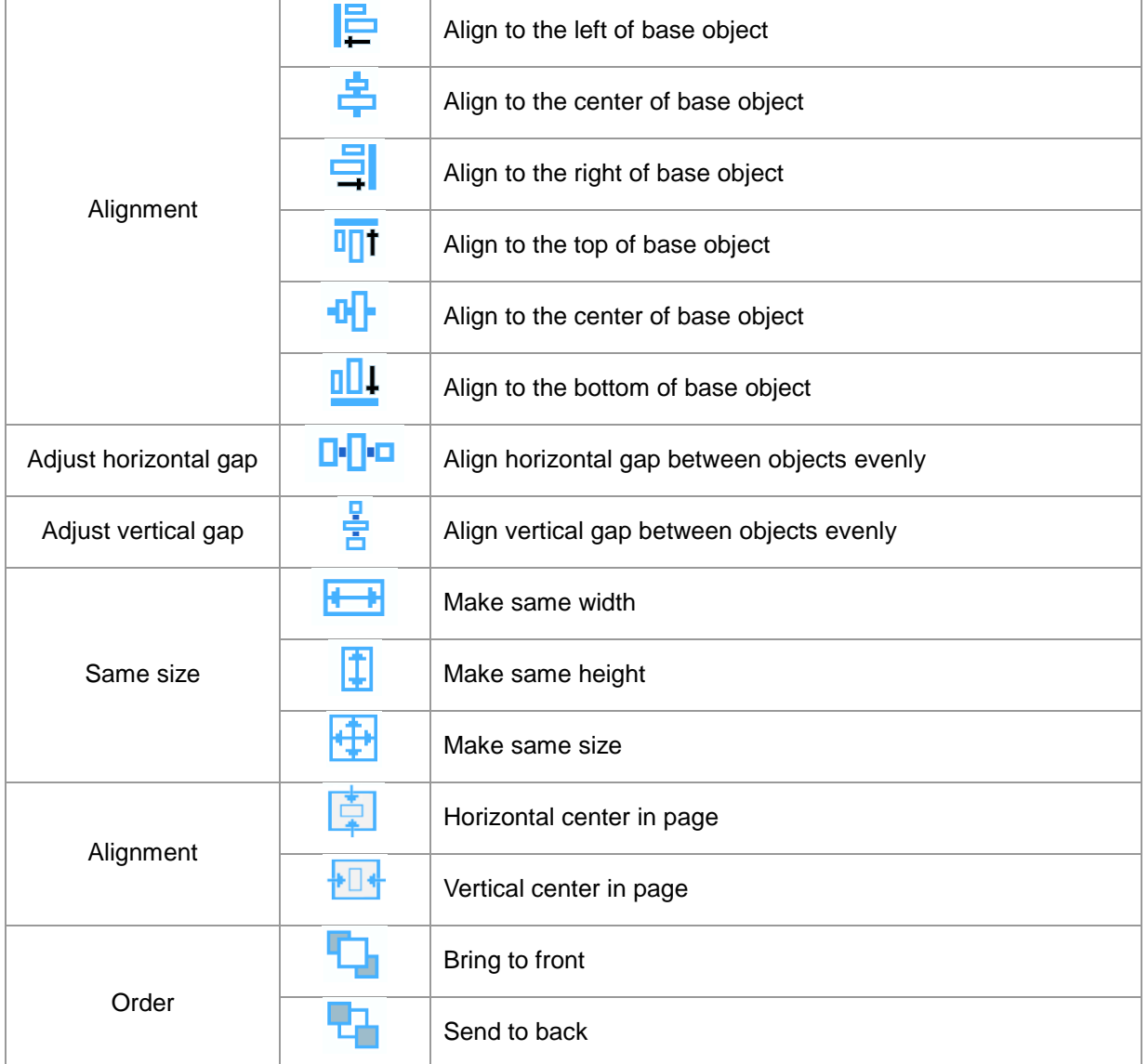

#### ◈ **Object Tools**

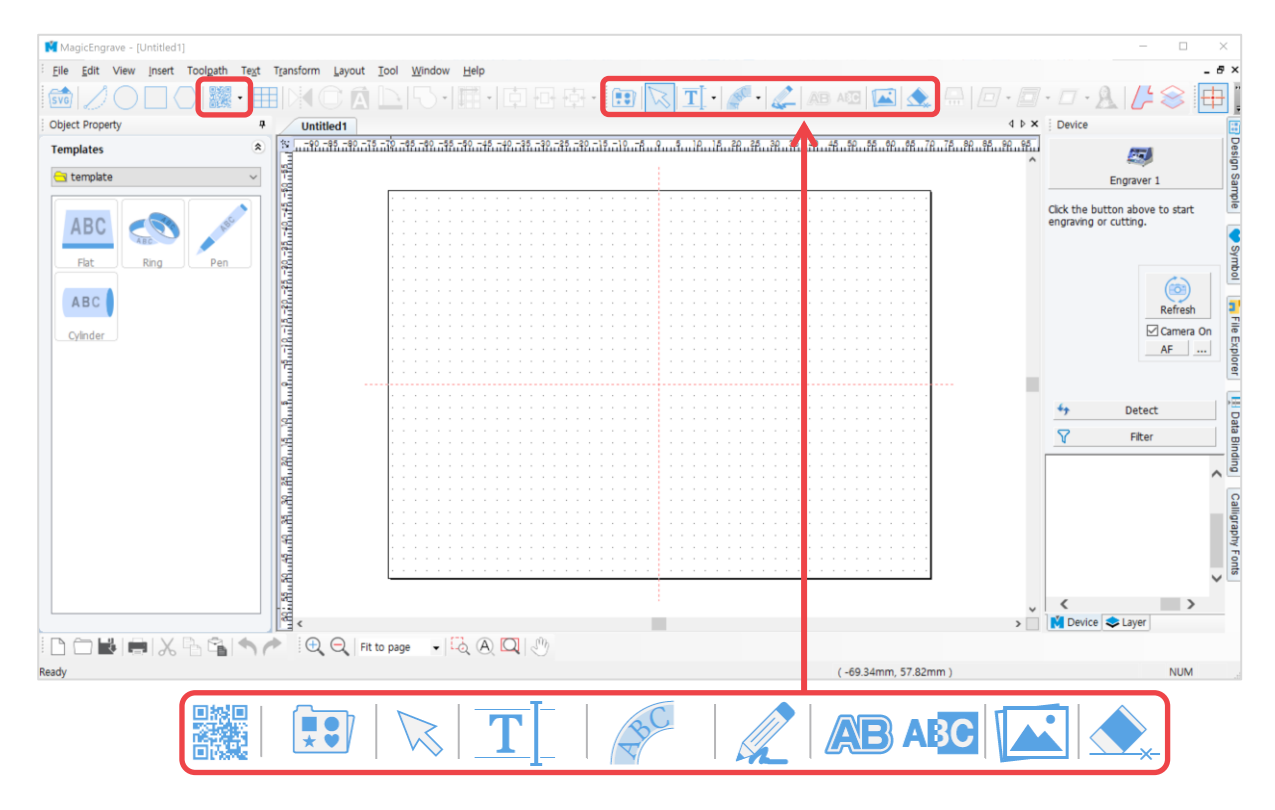

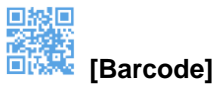

Create a barcode object.

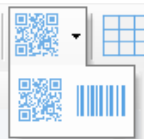

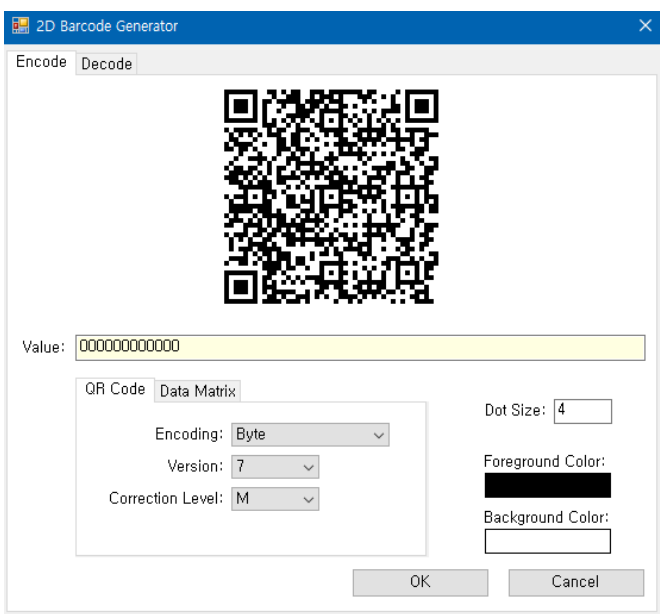

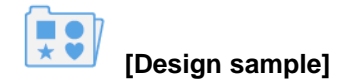

Import design sample or save current object as design sample.

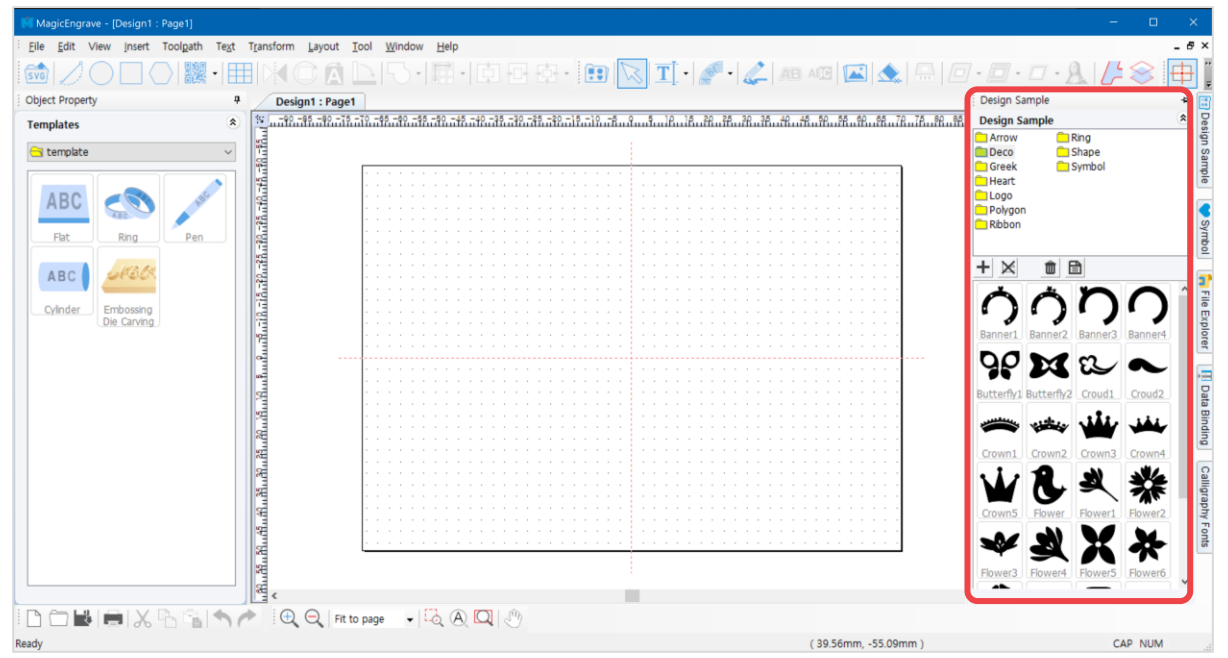

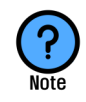

#### **What is a Design Sample?**

**Design sample is the object saved in the design sample library. Design samples can be easily and quickly imported from the design sample library and edited freely.**

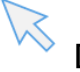

## **[Selection]**

Use selection mode to modify the object's property or adjust its size and position. To use, click the object created in the work area then adjust its property. To input text, right-click.

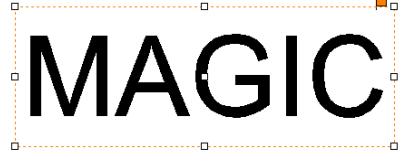

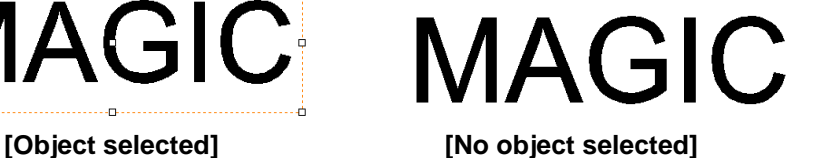

T **[Text input]**

To input text, click  $\frac{1}{\sqrt{2}}$  button then click the object in the work area or, simply double-click to enter text.

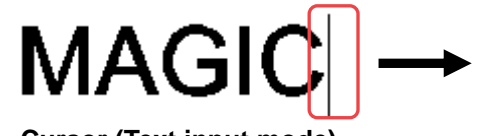

**Cursor (Text input mode)**

To modify the object's font style and size, click  $\overline{T}$  button then hold and drag the character/s with the mouse.

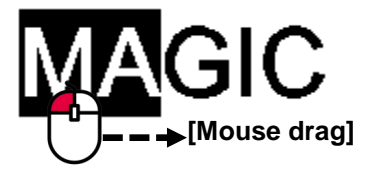

Click  $\frac{1}{\sqrt{2}}$  button to create a text box. Then hold and drag the mouse to adjust the size of the text box. The size of the text box limits the number of character input.

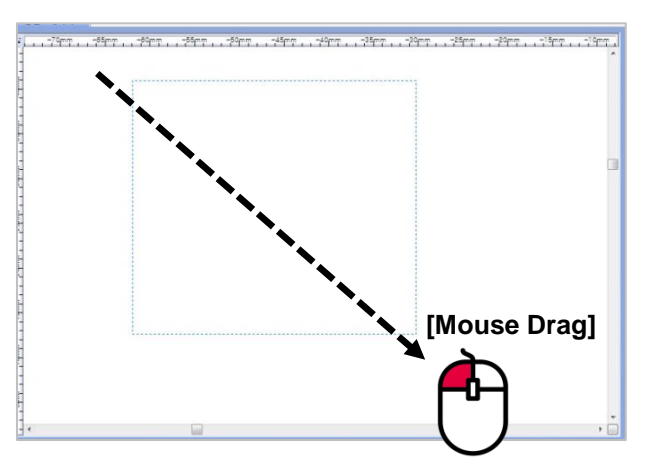

A blinking cursor display indicates 'enter text.'

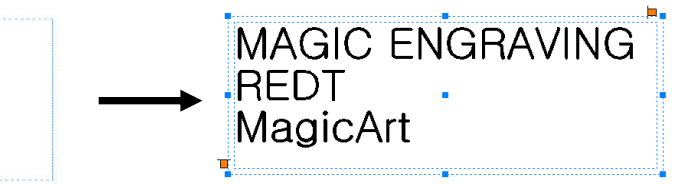

#### Or, go to **[Menu → Insert → Text box].**

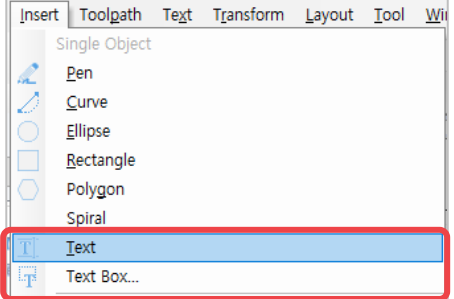

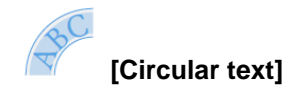

Create text objects along a circle.

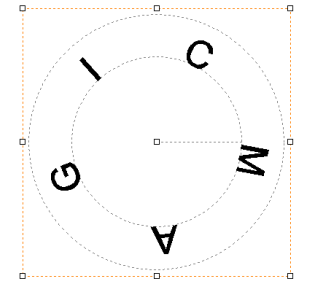

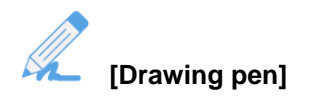

Hold and drag the mouse to draw character/s to create an object with the use of drawing pen. The drawing line's thickness can be adjusted in the drawing object property window.

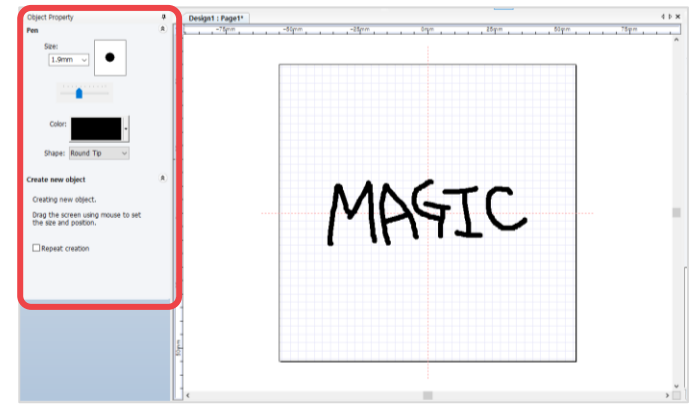

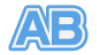

**[Outline stroke of object]** Apply outline stroke to the object.

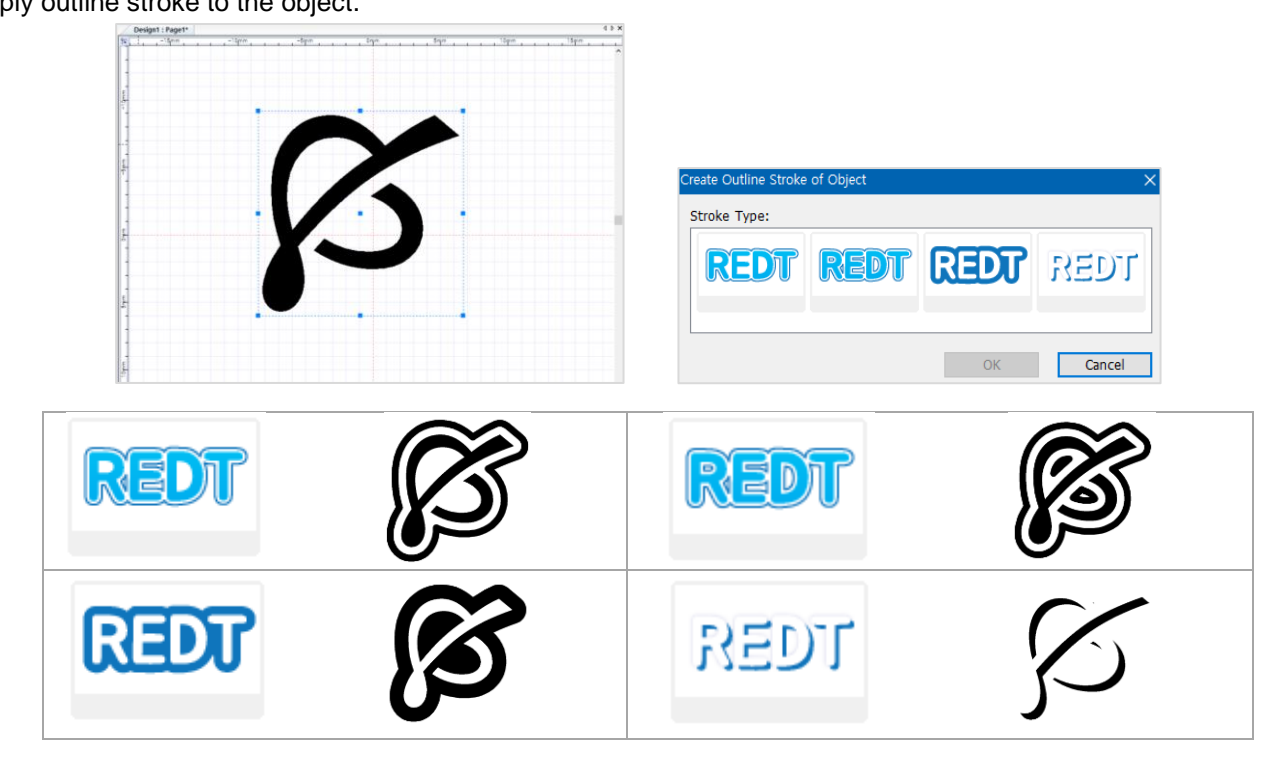

#### $A$ <sub>3</sub>C **[Auto Inverts Color]**

The color of one object auto inverts to opposite color to contrast the other object's color when overlapped.

Click **ABC** button then select the object to be placed over the target object. Upon pacing the selected object over the target object, the selected object auto inverts to an opposite color.

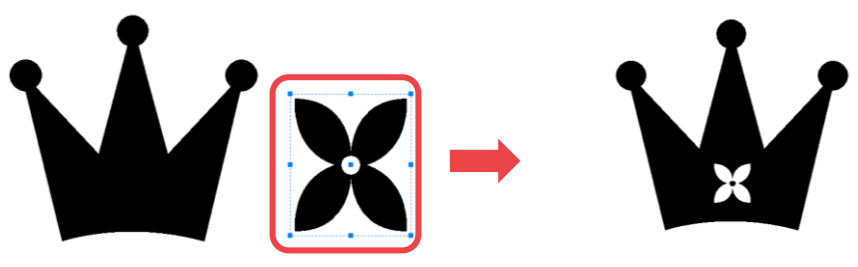

For texts, click the **ABC** button then drag the selected text and place it over the target object.

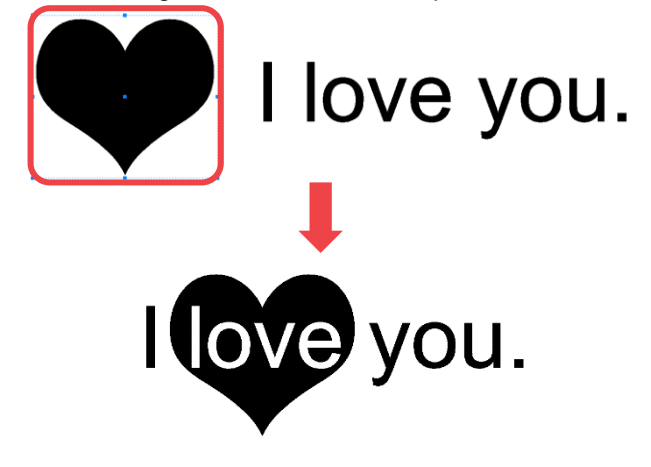

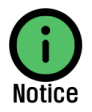

**If the color is not inverted, go to [Layout menu → Order → Top Most] then place the selected object over the target object.**

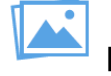

**[Image]**

Import image (e.g., bmp, jpeg, gif, png … etc.).

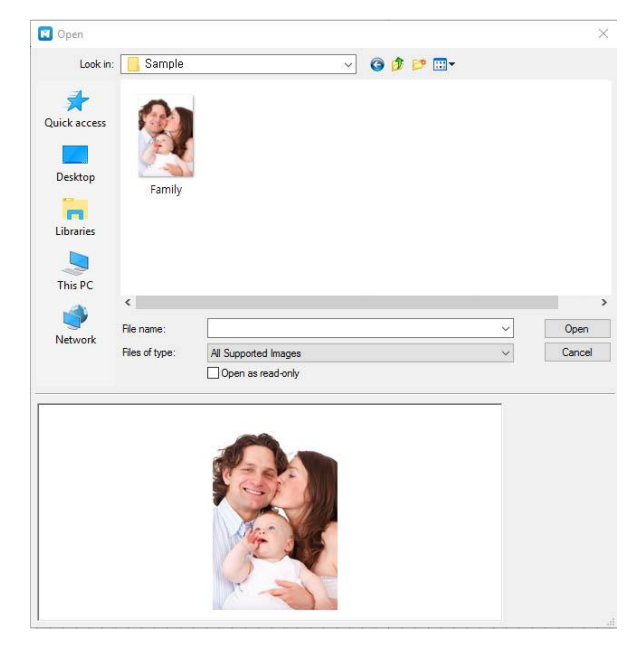

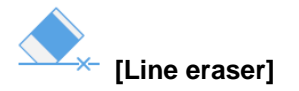

Erase the line of a created object.

Click the object to be erased then hold and move the mouse over the line to erase. (Take note that some objects may not be erased with the Line eraser tool).

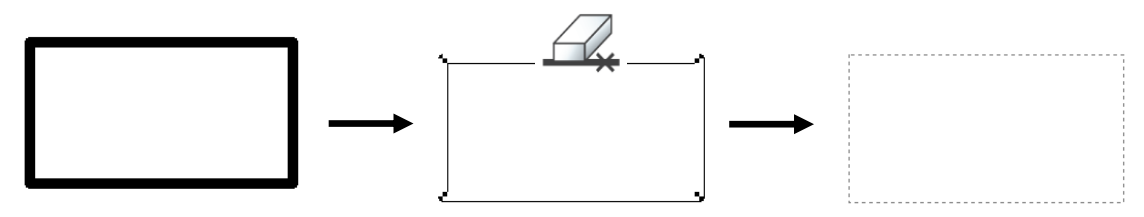

### ◈ **Toolpath**

※Please refer to **[4. How to engrave for each toolpath]** for details.

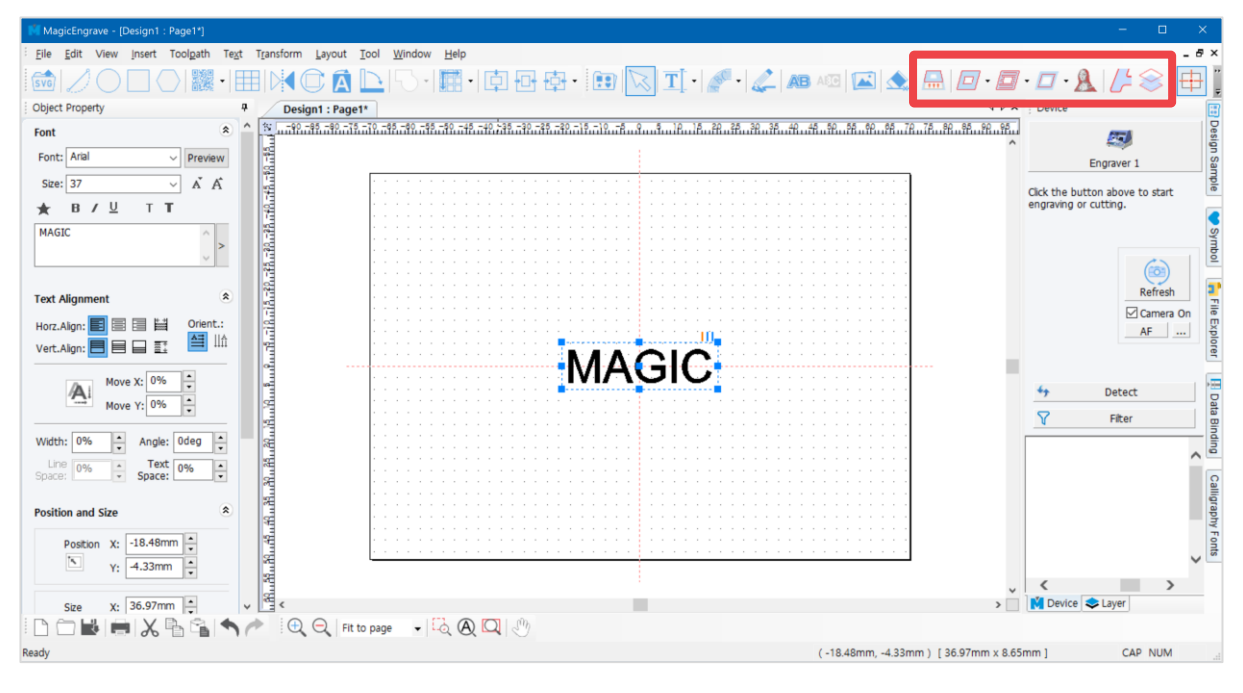

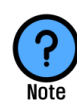

#### **What is a Toolpath?**

**Toolpath is a path where the tool passes by for marking.** 

**Toolpath is usually displayed in red color and the marking tool moves along the path as it engraves.** 

## ◈ **Origin Point Setting Tools**

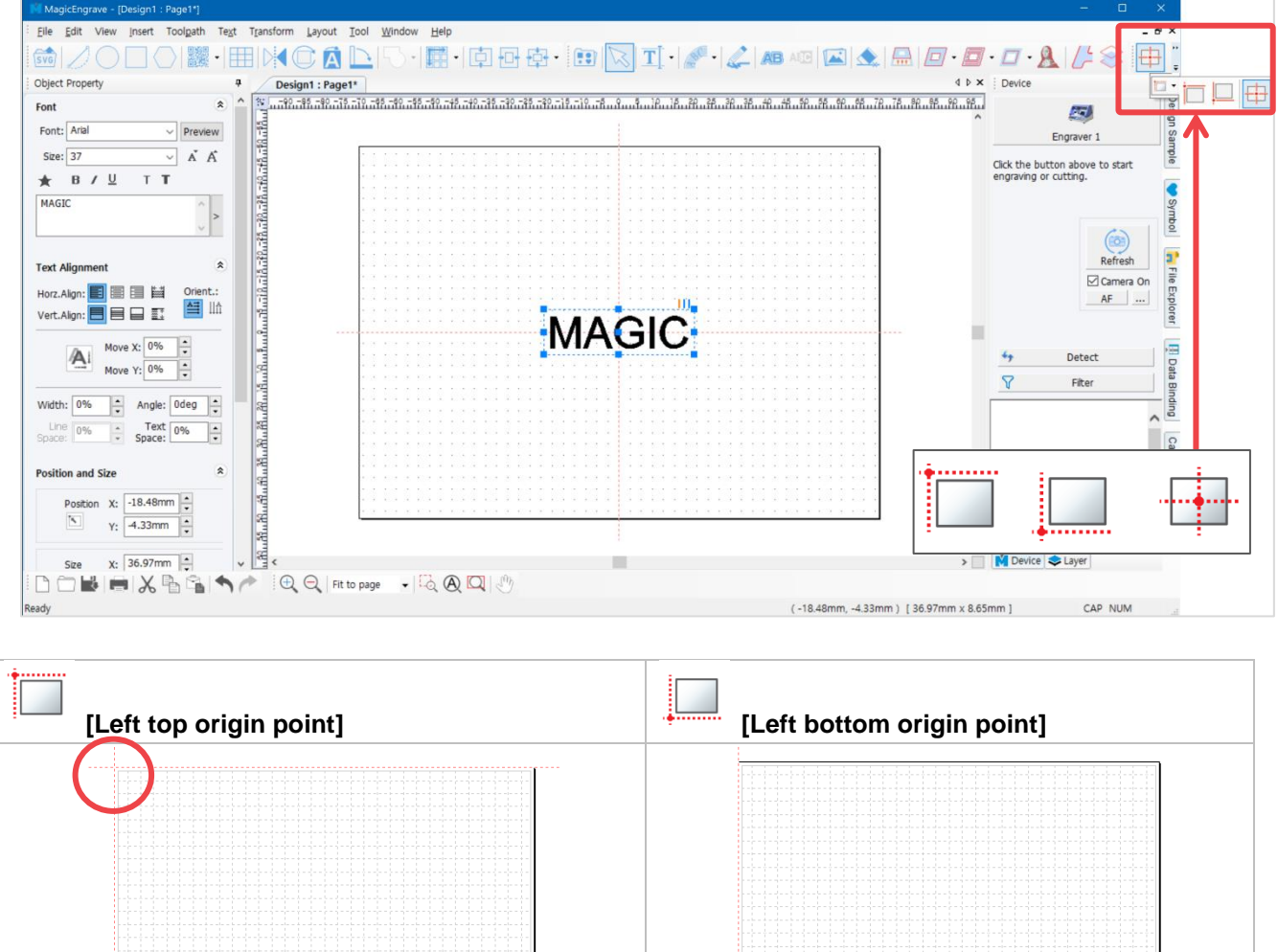

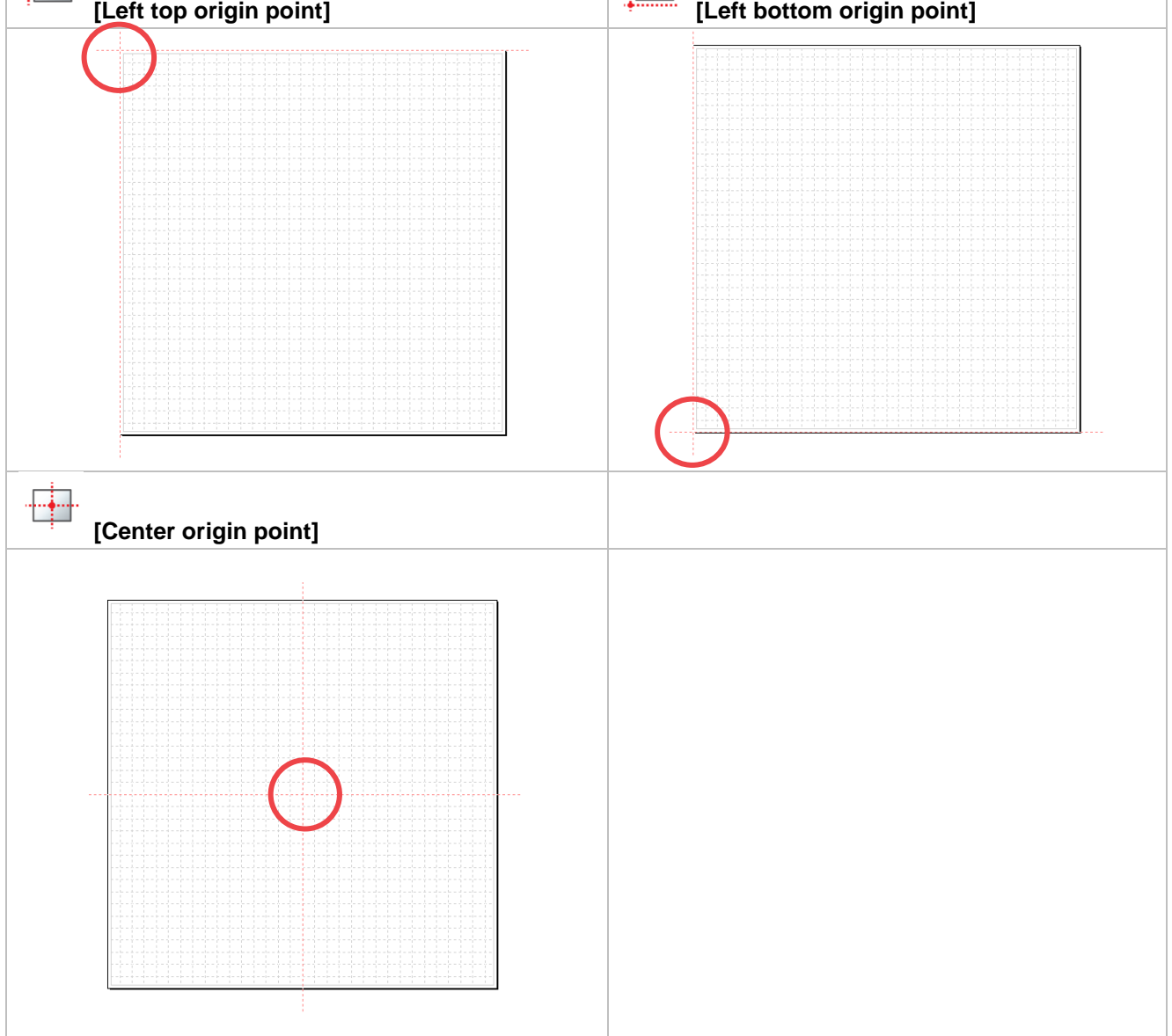

#### ◈ **Basic Tools**

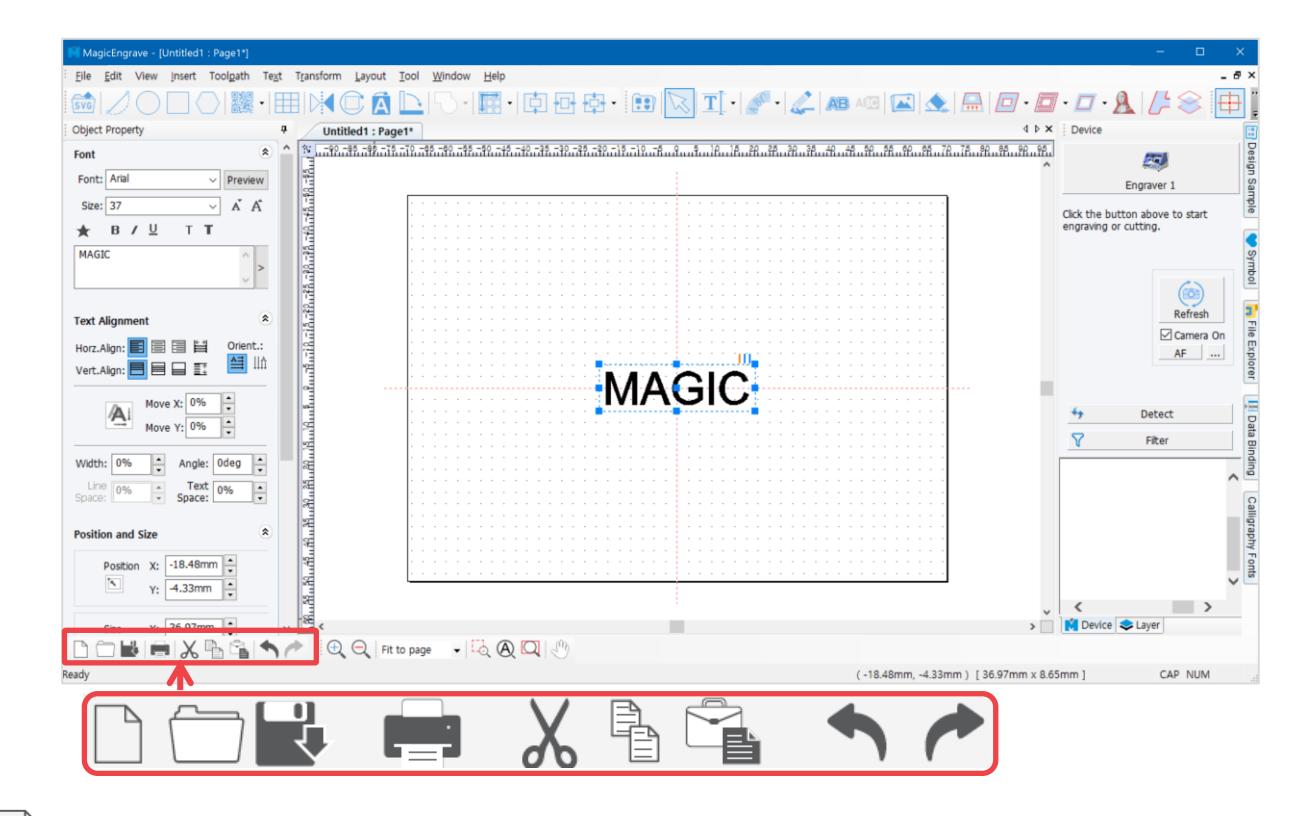

#### **[New document]**

#### Open a new page.

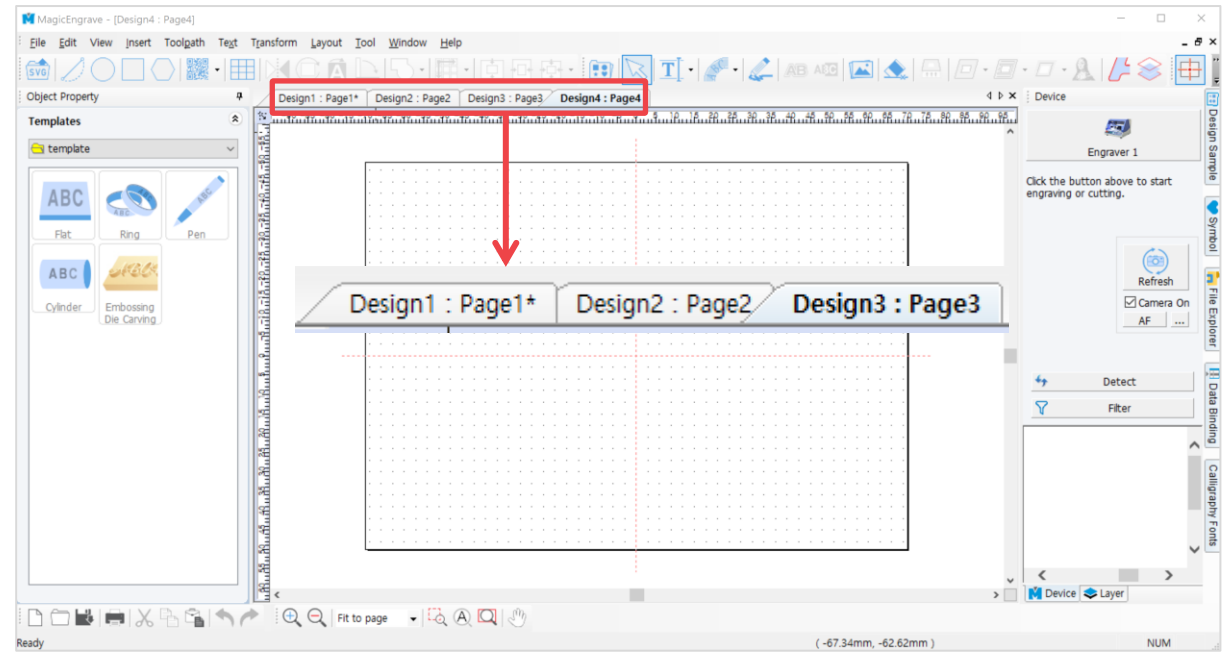

## **[Open]**

Open a file in "\*.dgn" file format.

Select a file on the "Open" window and click "Open" button.

#### $\blacksquare$ **[Save document]**

Save the design created on program as "\*.dgn" file format.

Choose the location (folder) in which the file will be saved then enter the file name before clicking "Save" button.

**[Print]** Print the design created on program.

## **[Cut]**

Cut the selected object. Click cut  $\chi$  on the menu or press Ctrl+X on the keyboard.

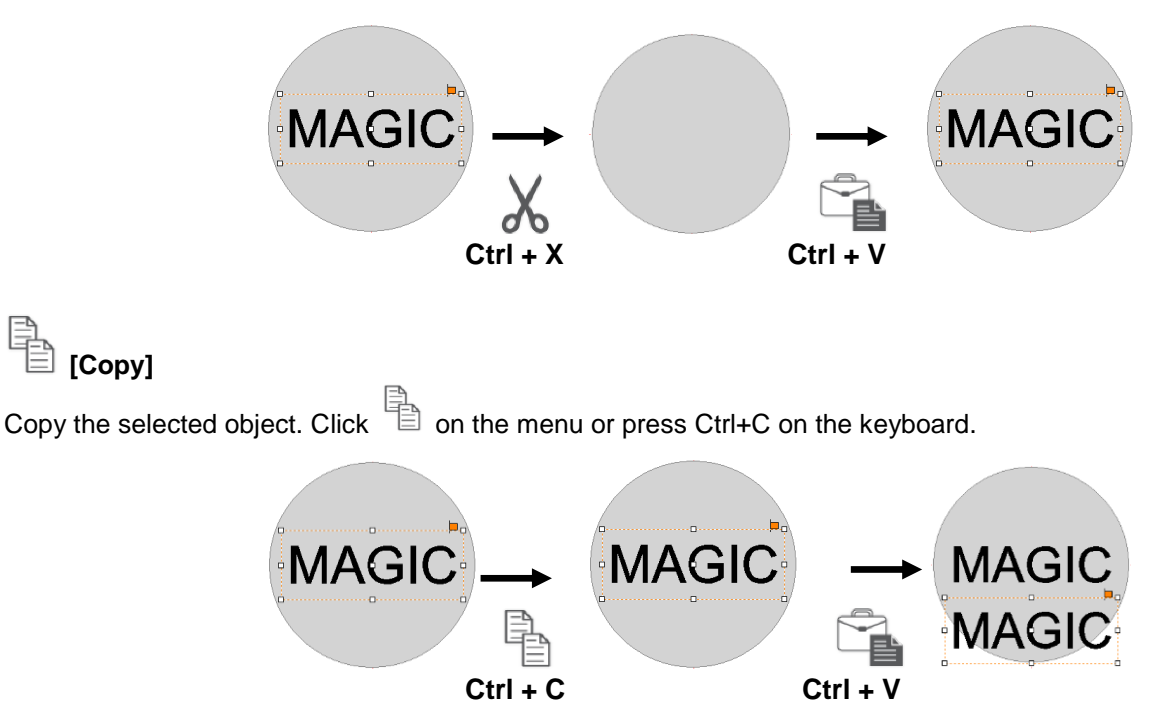

#### **[Duplicate Horizontally or Vertically]**

Click  $\overline{L}$  icon in toolbar to multi-copy the same object at once, or go to [Edit  $\rightarrow$  Copy  $\rightarrow$  Duplicate Horizontally or Vertically…].

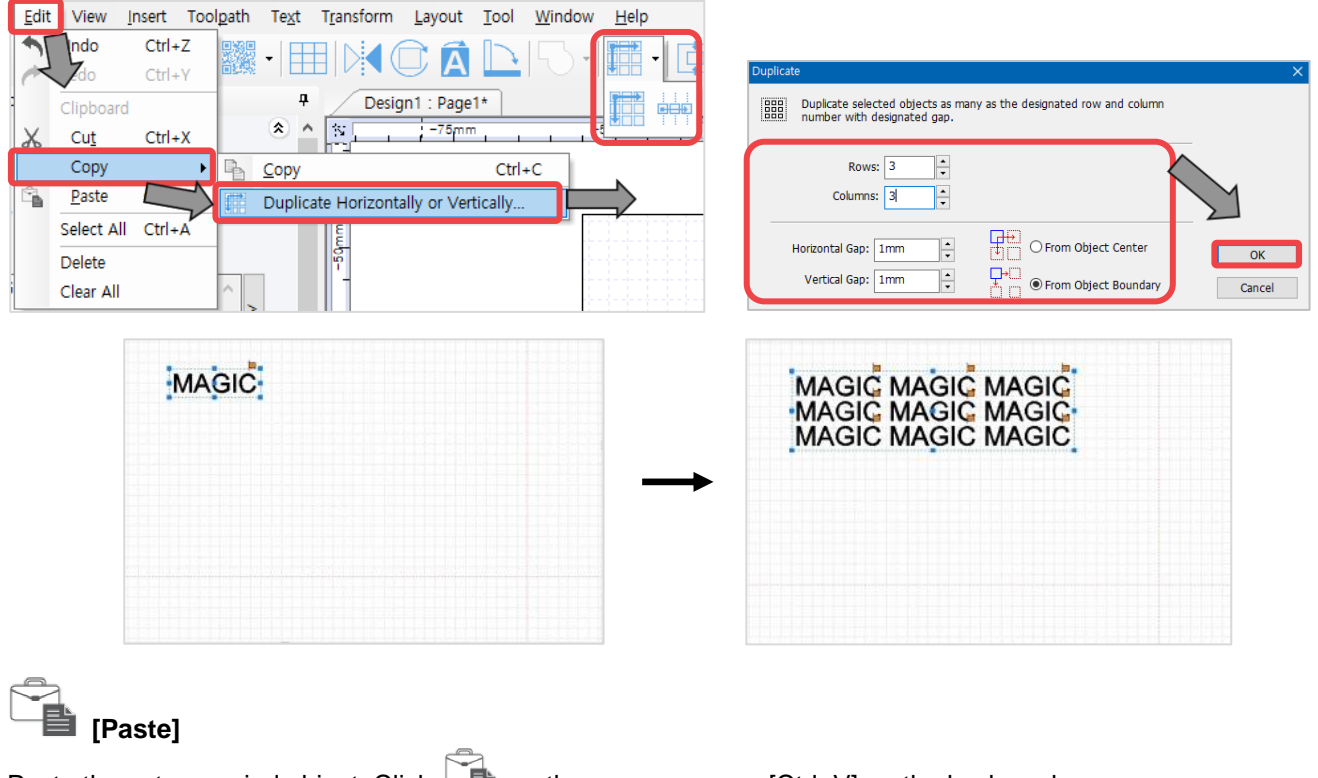

Paste the cut or copied object. Click  $\Box$  on the menu or press [Ctrl+V] on the keyboard.

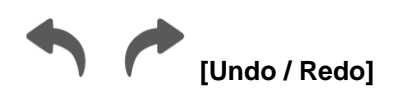

-Undo: To reverse the action recently done.

Go to [Menu] **→** [Tool] **→** [Option] **→** [General] to adjust the number of undo action.

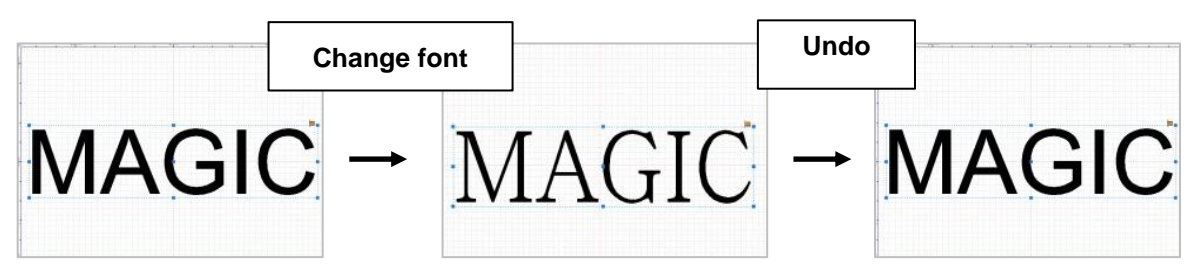

-Redo: To restore the action that was previously done.

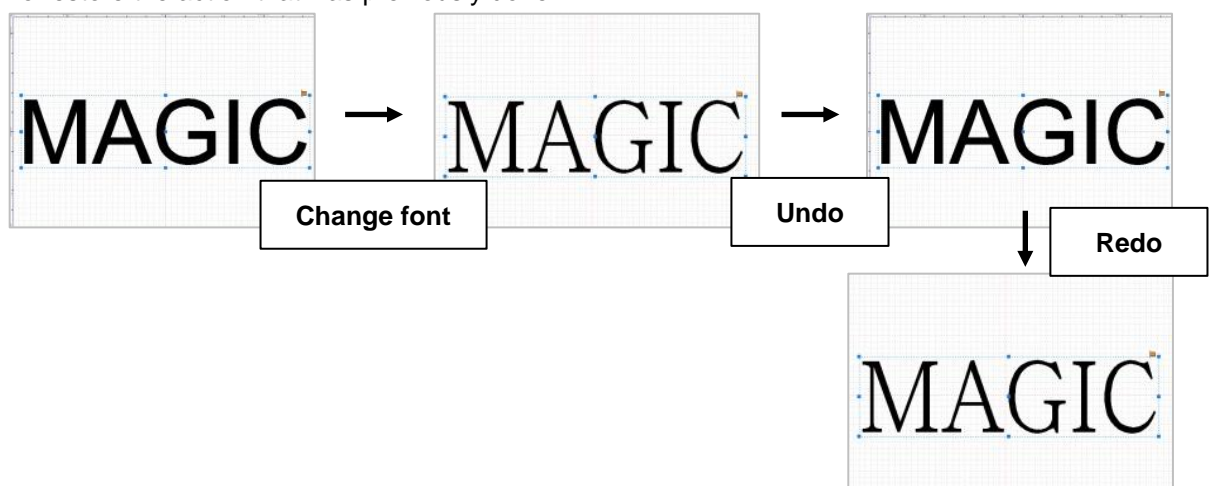

#### ◈ **Zoom in/out/move Tools**

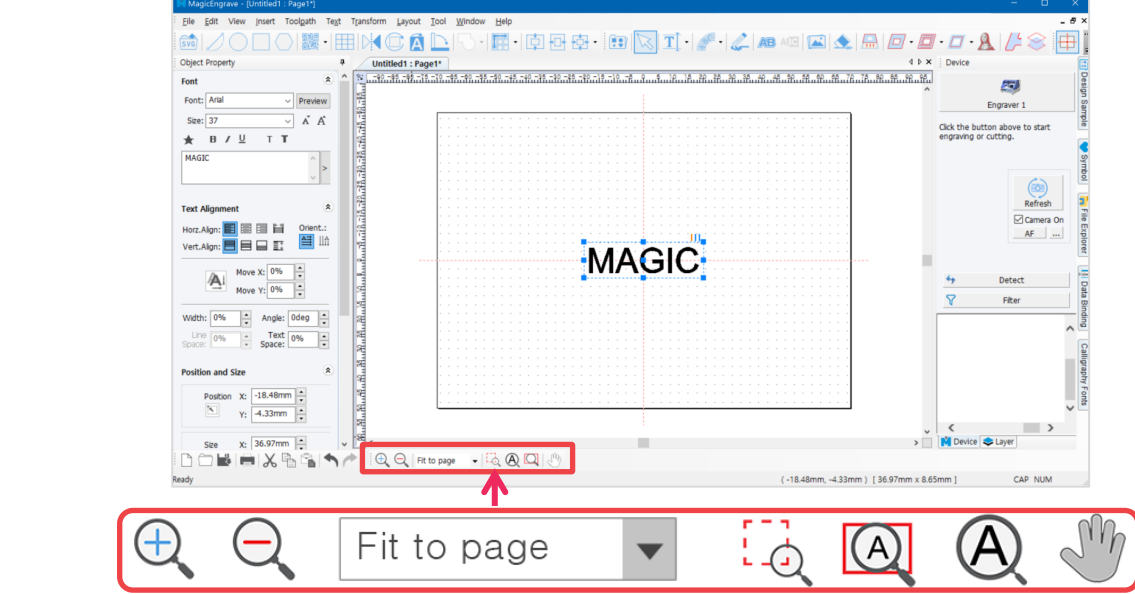

**[Zoom in]**

The screen appears much larger and nearer.

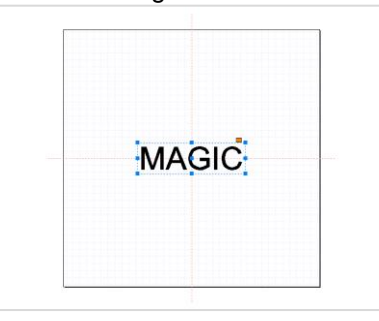

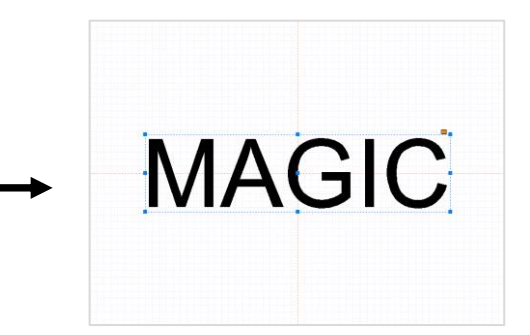

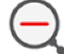

**[Zoom out]**

The screen appears much smaller and farther.

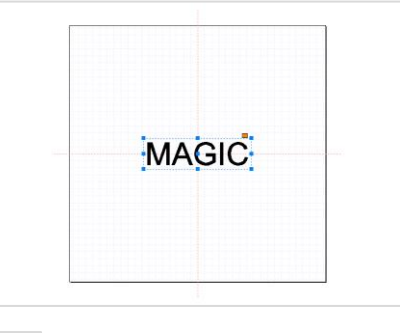

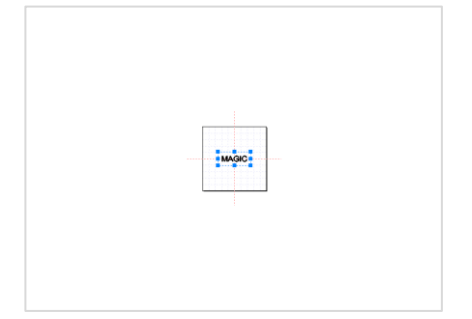

Fit to page

#### $\overline{\phantom{a}}$ **[Zoom in/out ratio]**

Select the desired screen ratio. The size of the screen will appear base on the selected ratio.

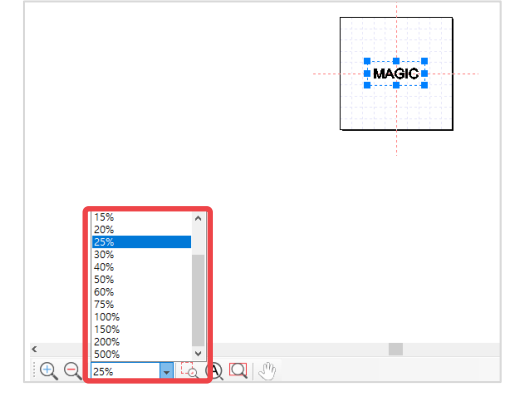

Select a certain spot on the object then hold and drag the mouse to enlarge it.

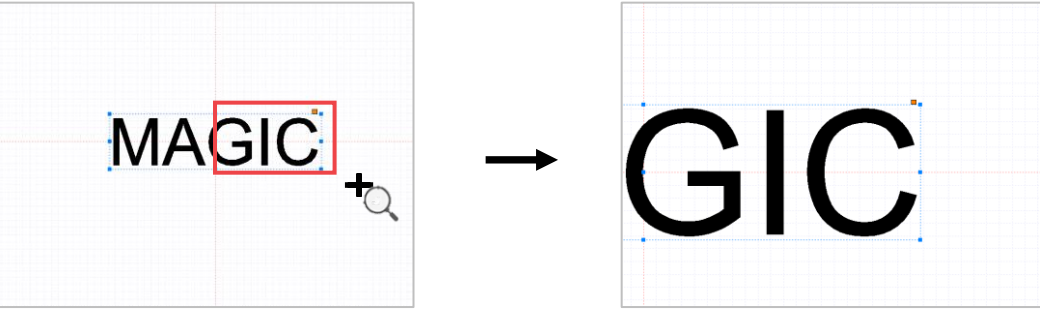

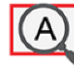

**[Fit to object]** Enlarge the object to fill in the screen.

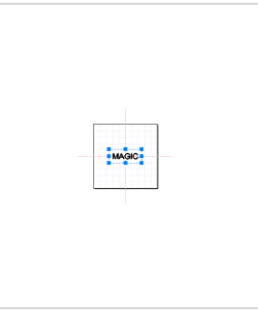

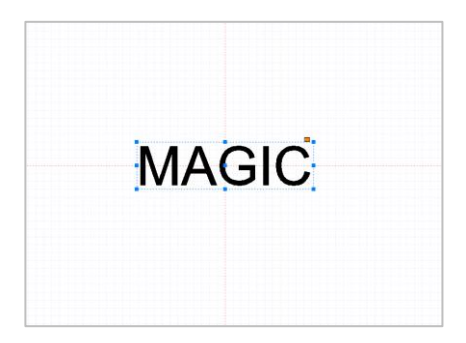

## **[Fit to page]**

Adjust the page size to see the whole work area.

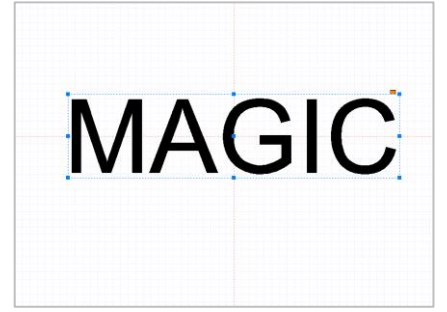

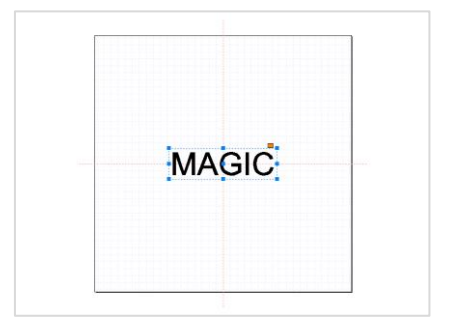

**[Panning]**

Drag the screen with the mouse to move it.

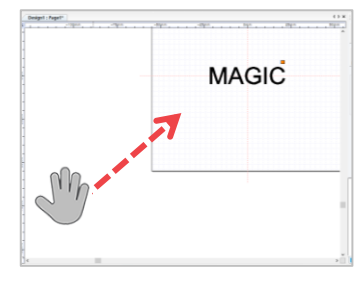

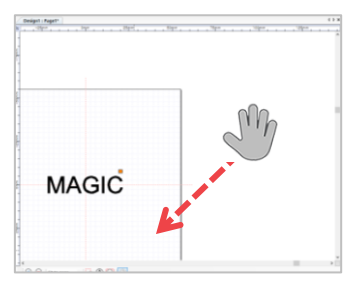

## **2. Text Object Property**

Select the text object to see its property. The property of the object will appear on the left side of the screen.

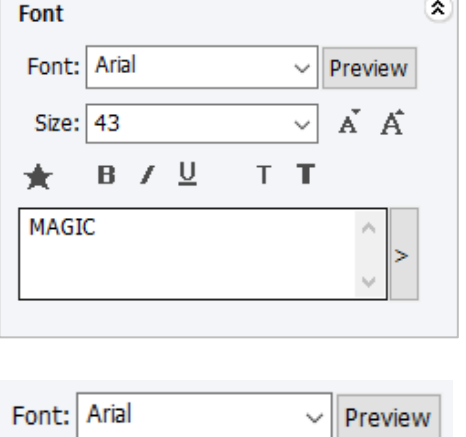

**[Font]**

Designate font. Click "Preview" button or the arrow beside it to designate font.

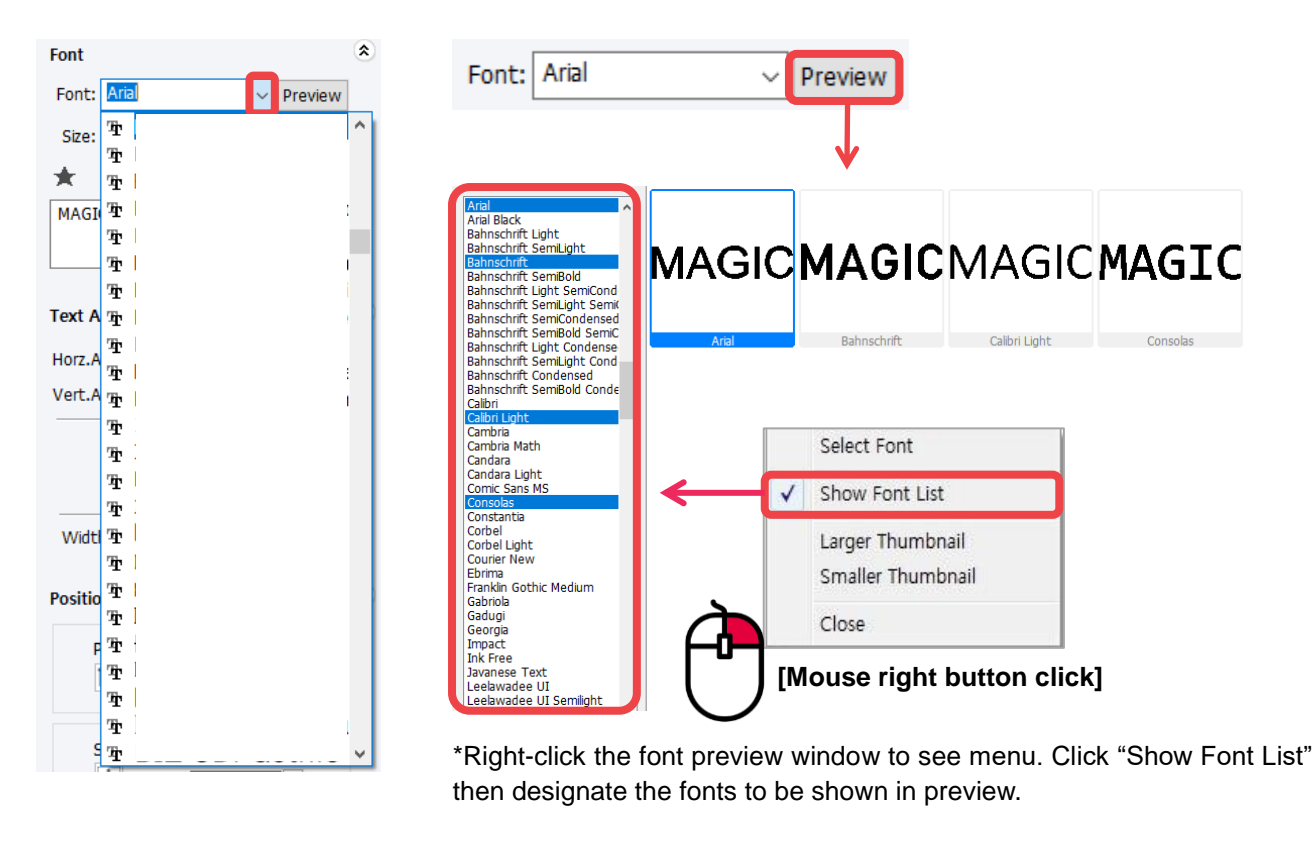

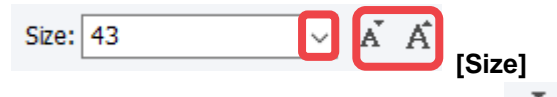

it.

Adjust the size of the selected text. Click  $\overline{A}$   $\overline{A}$  [size] button to adjust the size of the font or the arrow beside

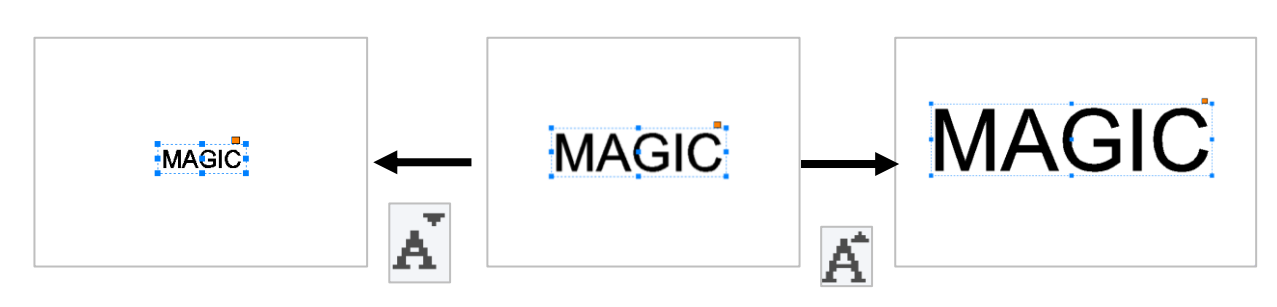

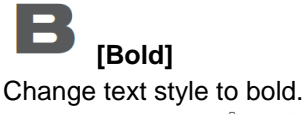

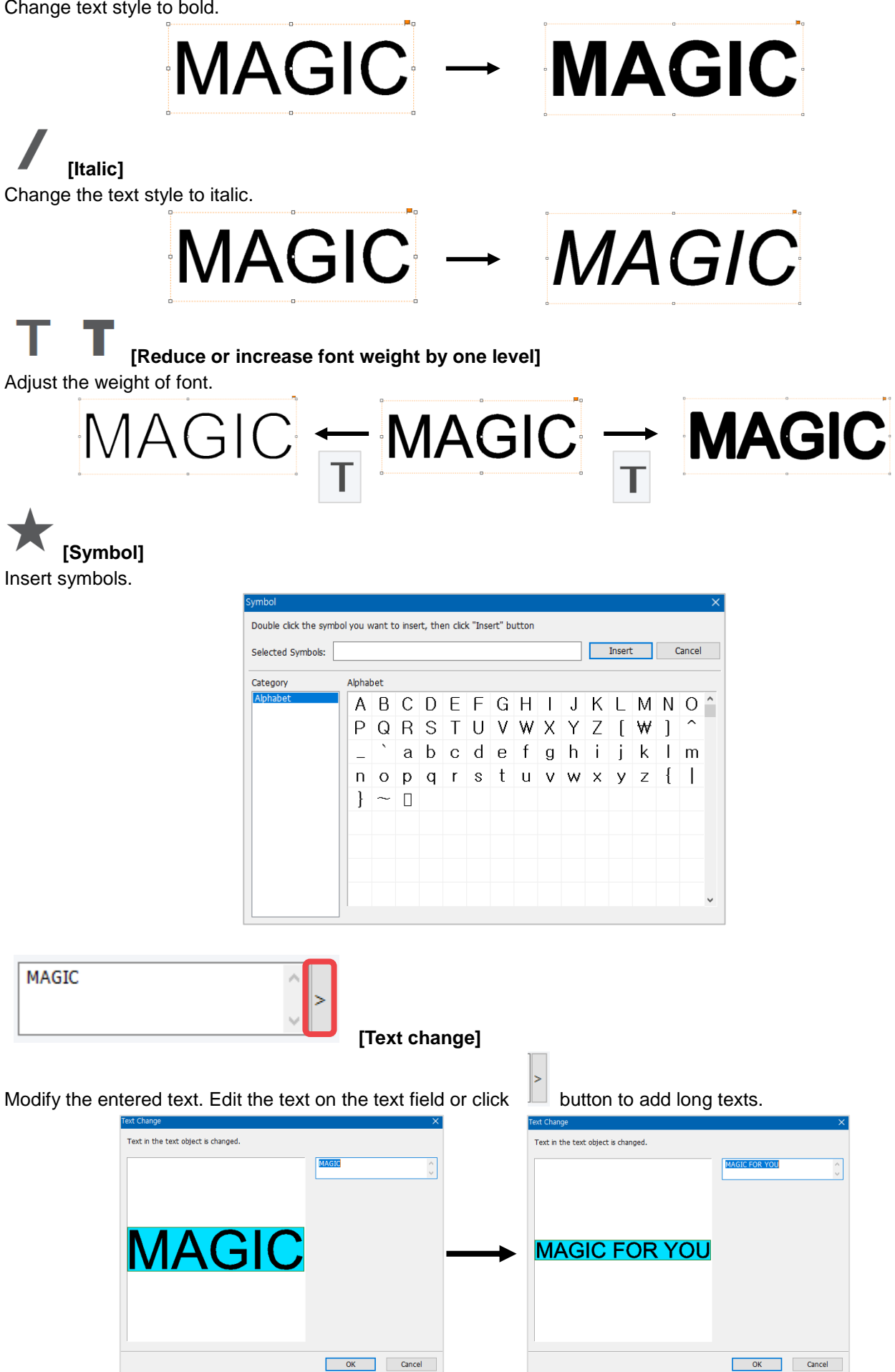

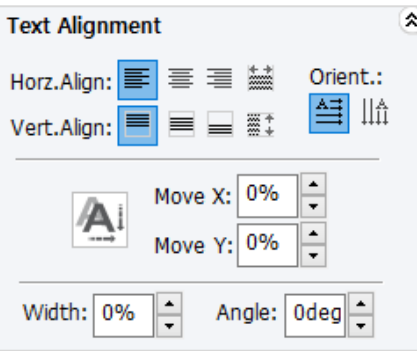

**[Text Alignment]**

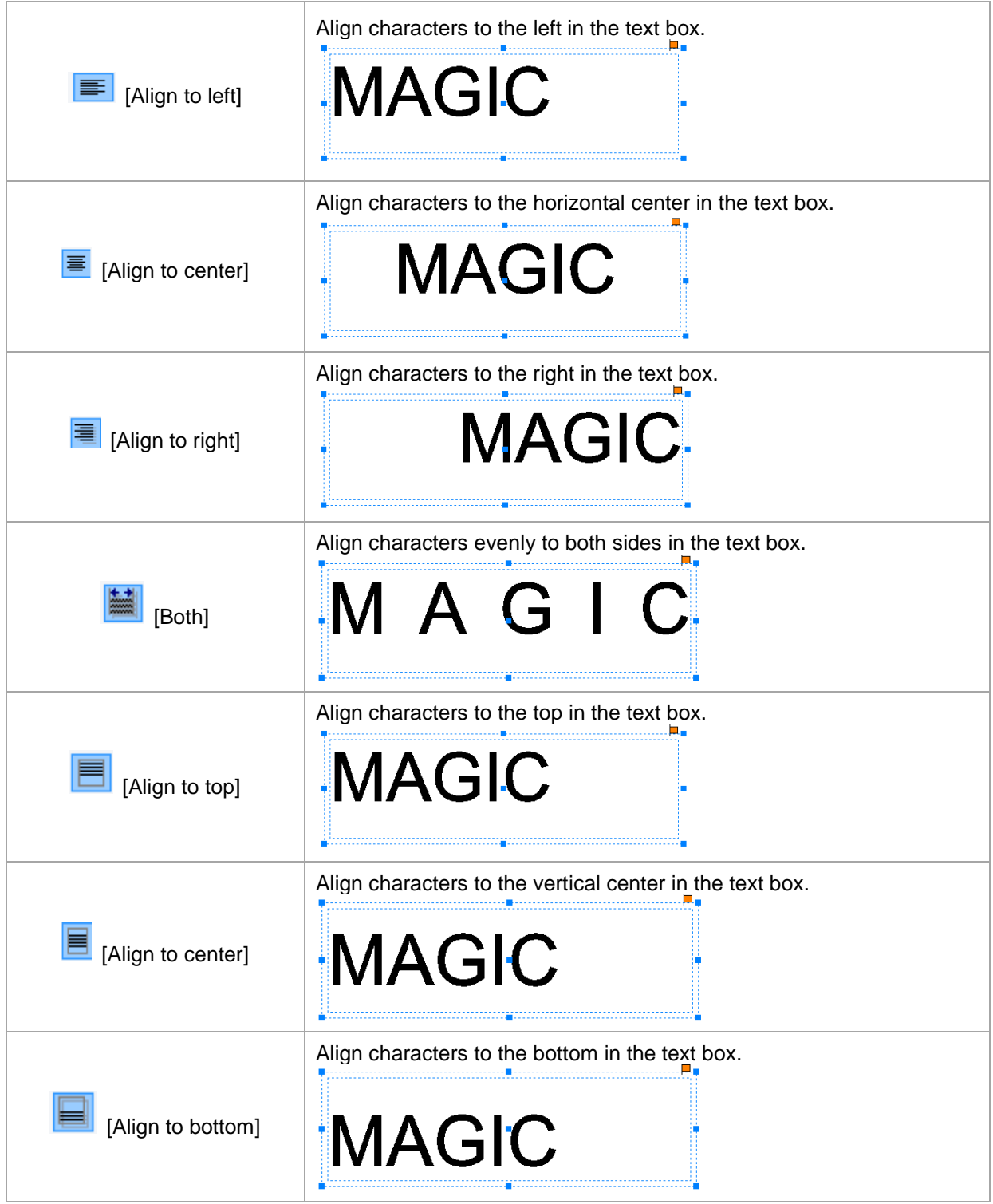

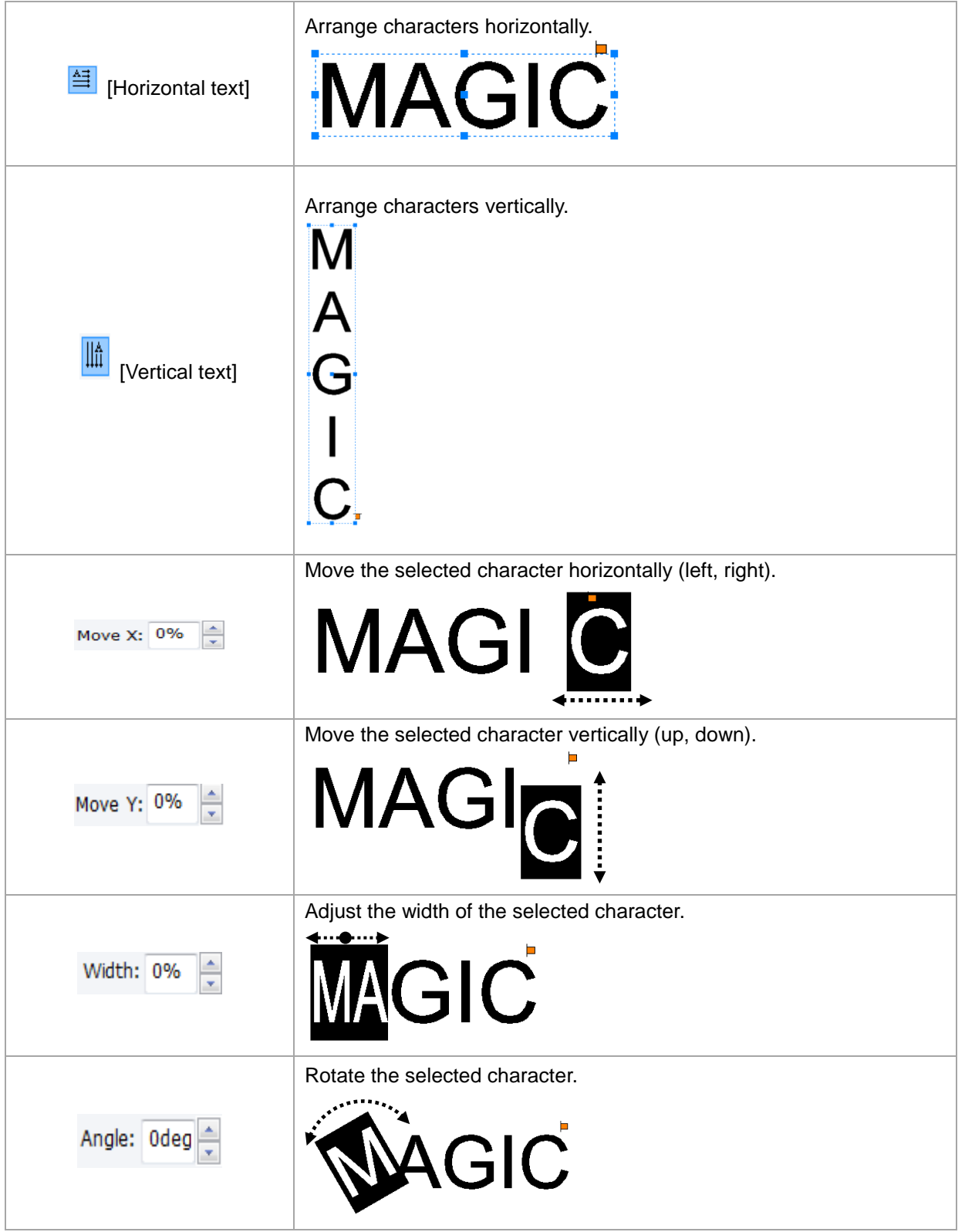

**Position/Size** 

 $\pmb{\hat{\mathbf{x}}}$ 

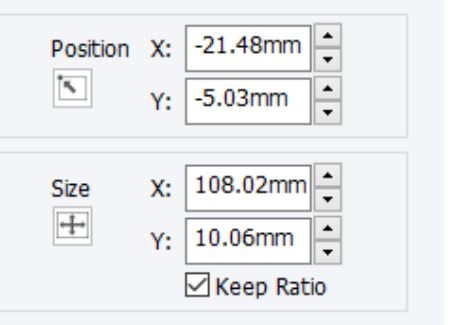

**[Position/Size]**

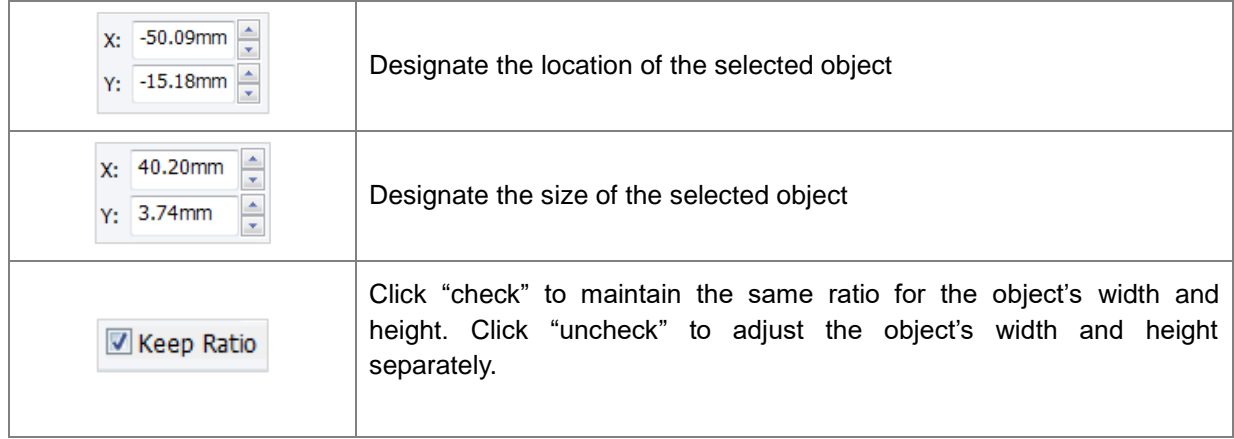

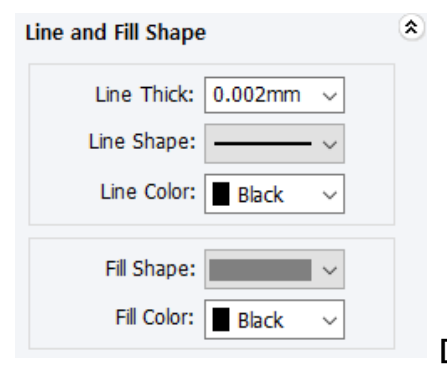

#### **[Line and Fill Shape]**

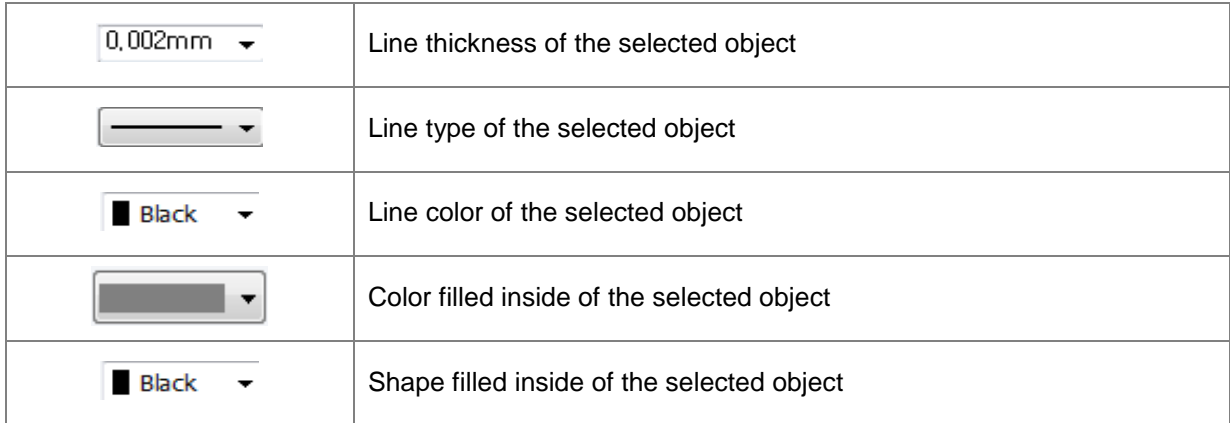

## **3. Rotation Tool Property**

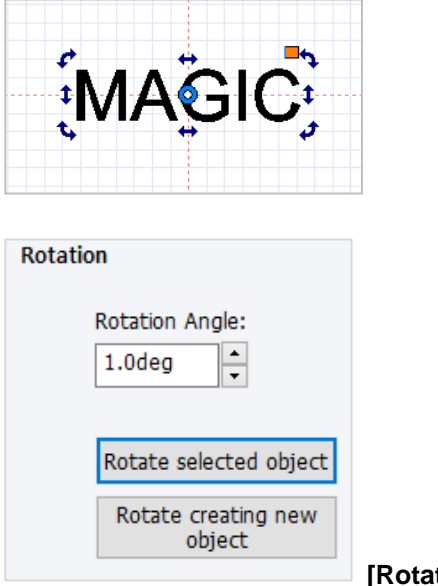

**[Rotation]**

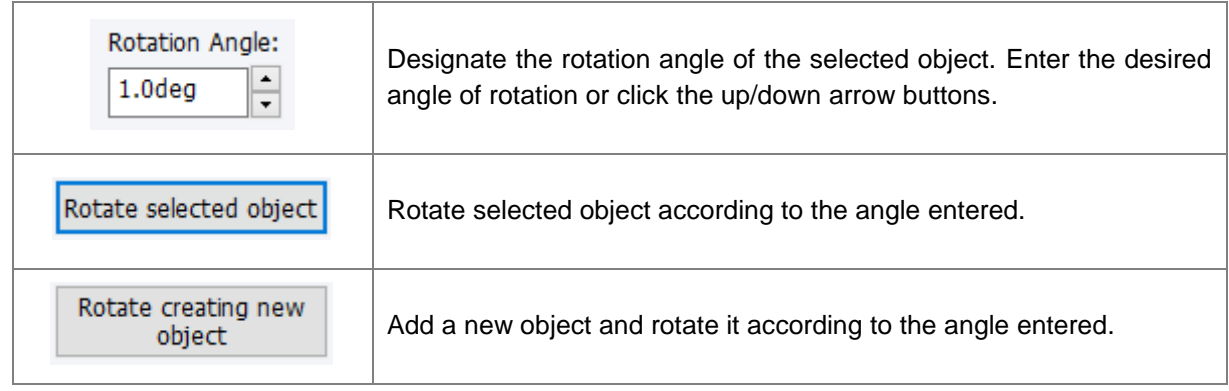

### **4. How to Engrave for Each Toolpath**

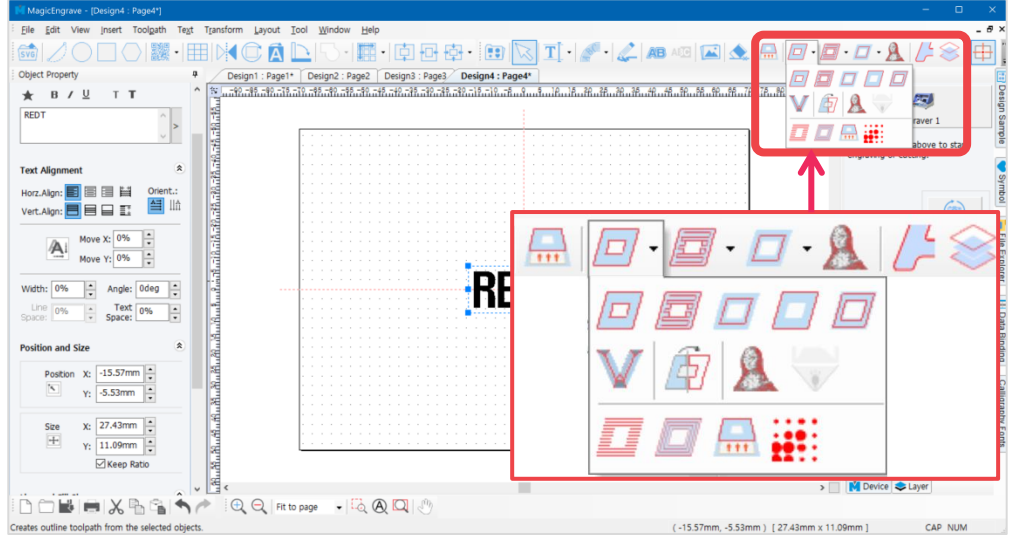

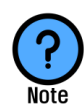

#### **What is a Toolpath?**

**Toolpath is a path where the tool passes by for marking. Toolpath is usually displayed in red color and the marking tool moves along the path as it engraves.** 

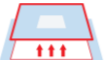

#### **[Cut-out toolpath]**

Creates a toolpath that will cut out the selected object. The toolpath boundary will be wider than the boundary of the selected object depending on the thickness of the tool. **\*This toolpath must be used when cutting.**

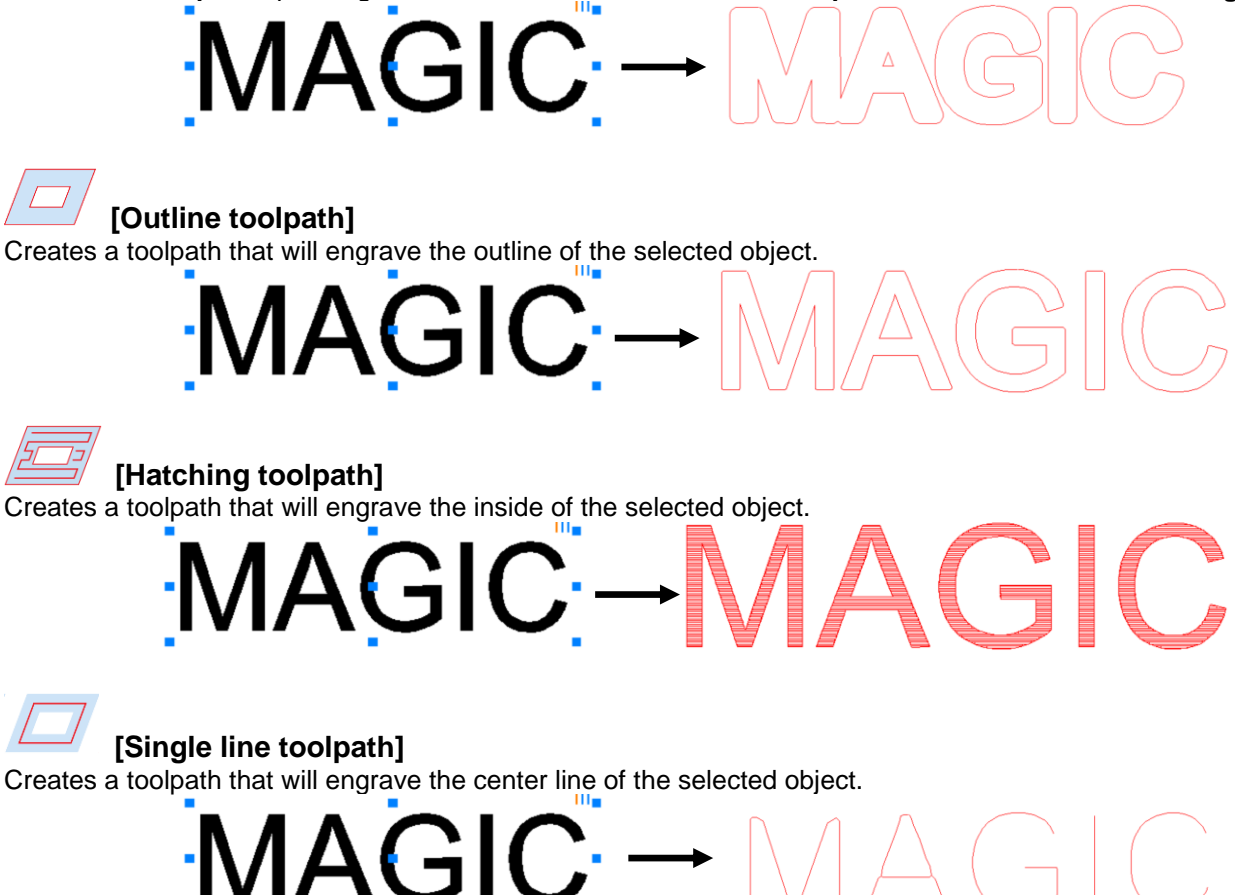

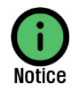

**"Single line toolpath" process may cause deviation on center line. It is recommended to use fonts with thinner lines to reduce deviation.** 

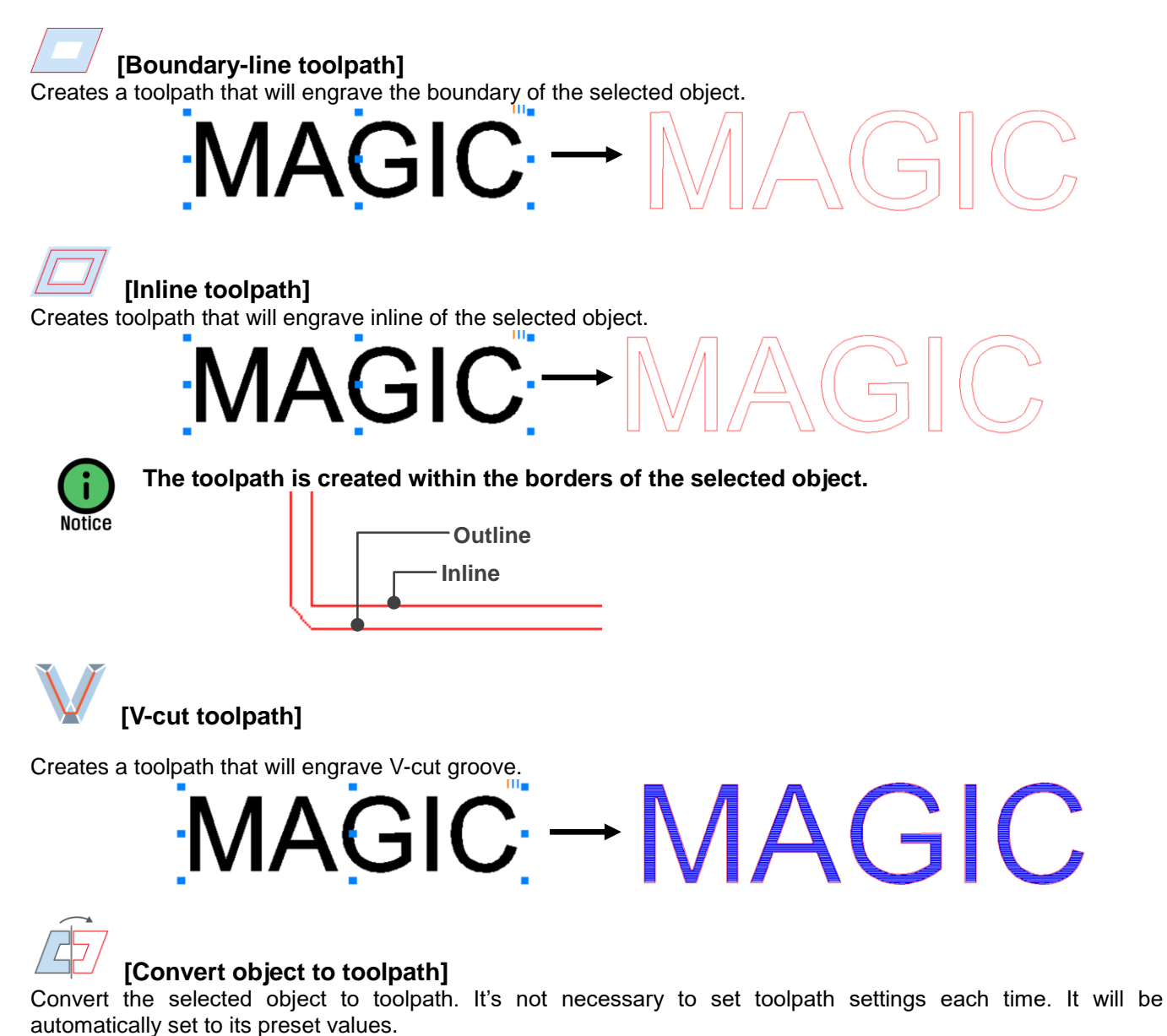

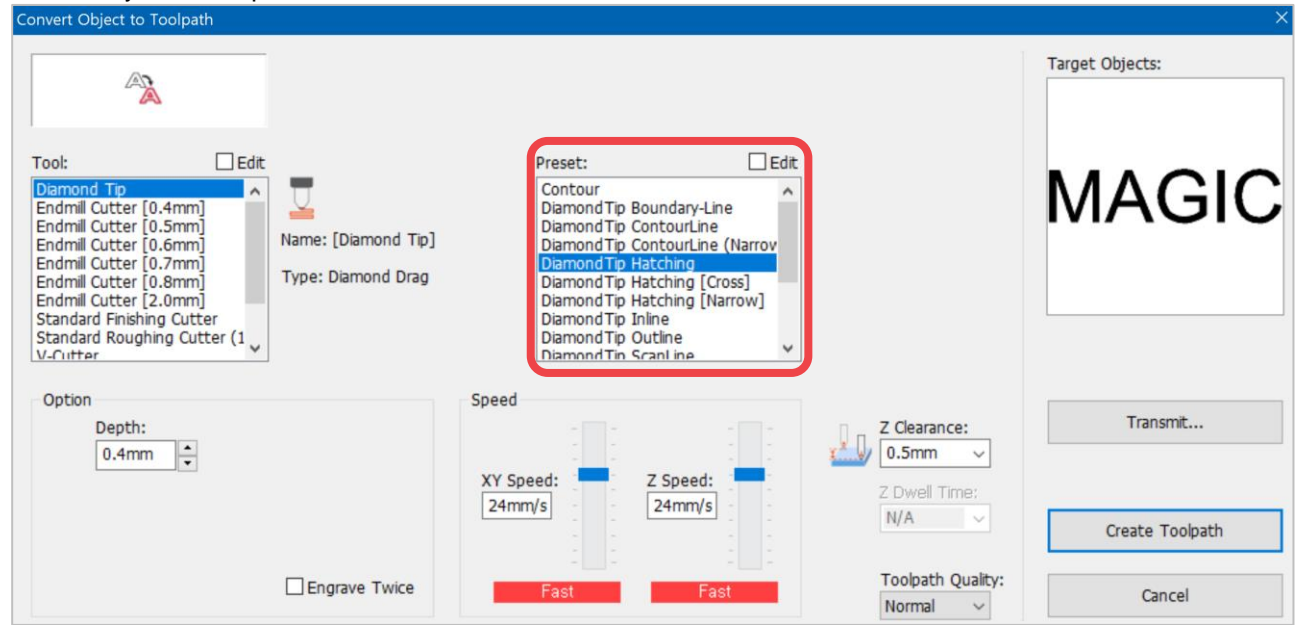

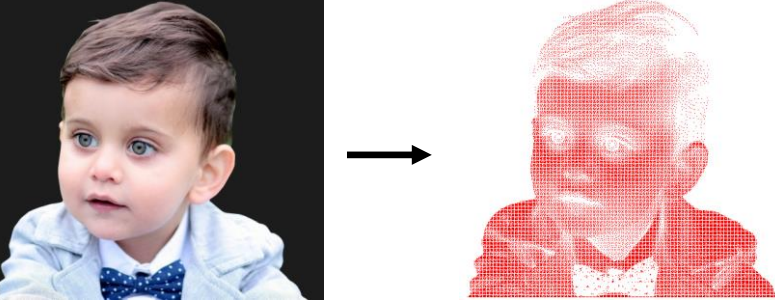

#### **[Scan-line toolpath]**

Creates toolpath that will engrave inside area of the selected object's boundary.

"Scan line toolpath" may appear similar to "Hatching toolpath" but it is specifically used to engrave on logos, patterns or objects with larger areas.

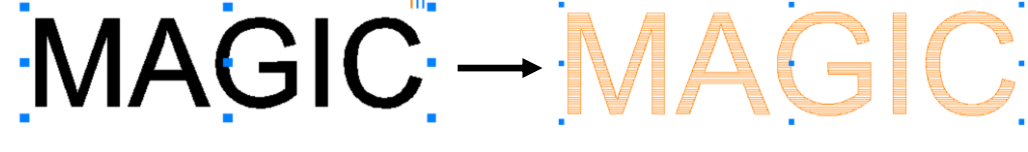

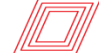

**[Contour line toolpath]**

Creates a toolpath that will engrave the selected object with contour lines.

# **AGIC-**

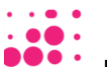

## **[Photo halftone engraving toolpath]**

This converts an image into a half-toned image and engraves the object in dots or horizontal lines using a V-cut tool. This process is only applied to engraving machines with rotating-spindle function like BB E7, E4 etc.

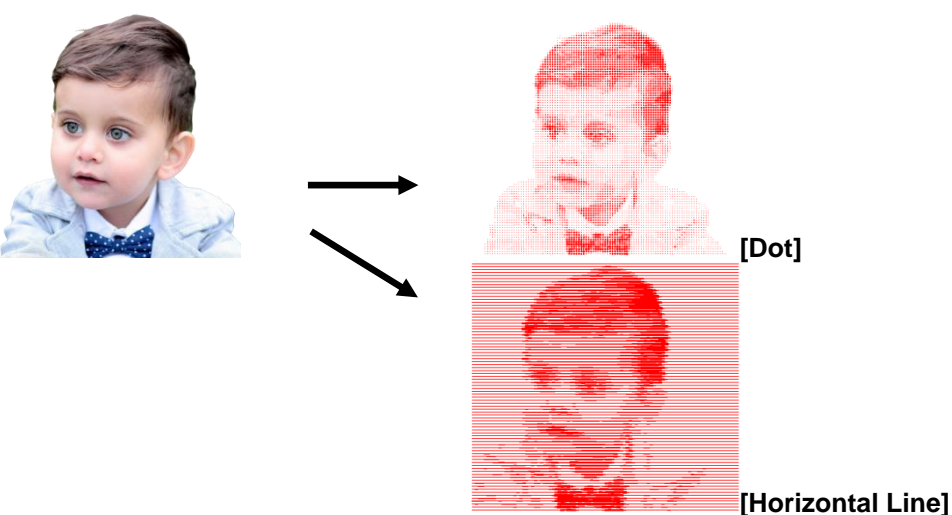

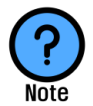

#### **What is Half-toned Engraving?**

**Half-toned engraving converts light and dark areas of a picture or an image into lines or dots in different sizes to express a fine image.** 

## **[Simulate toolpath processing]**

Click this button to see the predicted image result of the toolpath processed by the selected tool.

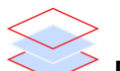

#### **[Show toolpath only]**

Click this button to make the toolpath the only visible object on the screen (while all the other objects are temporarily hidden). Click this button again to reveal the other objects.

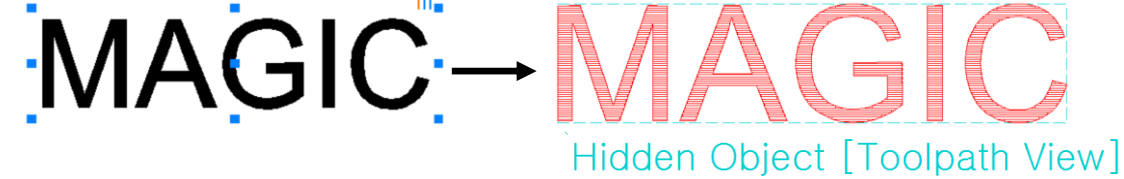

## **5. Create Toolpath**

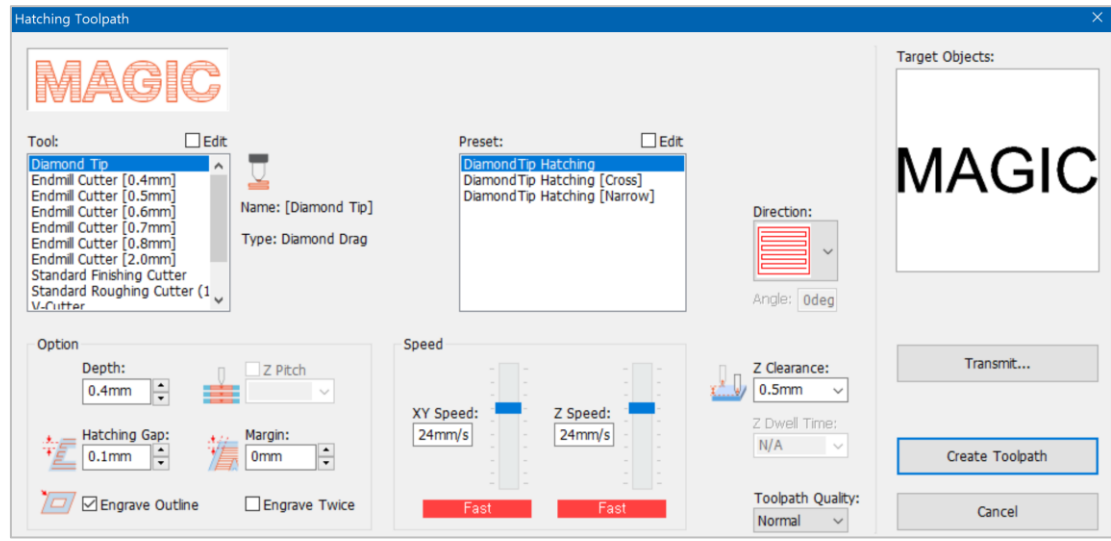

#### **Tools in [Tool] option may vary according to types of models.**

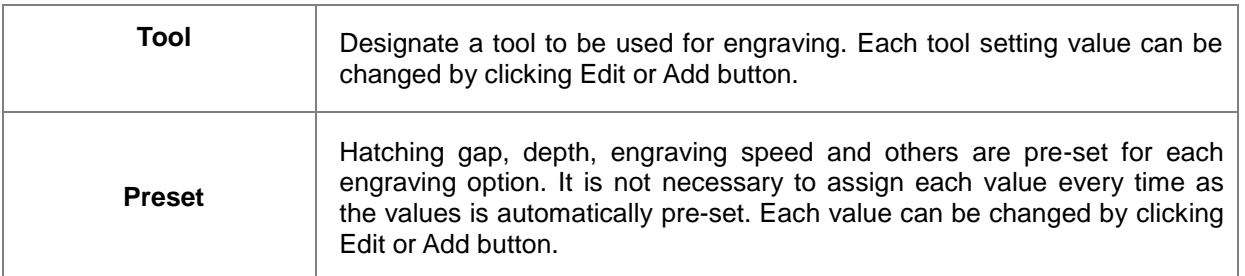
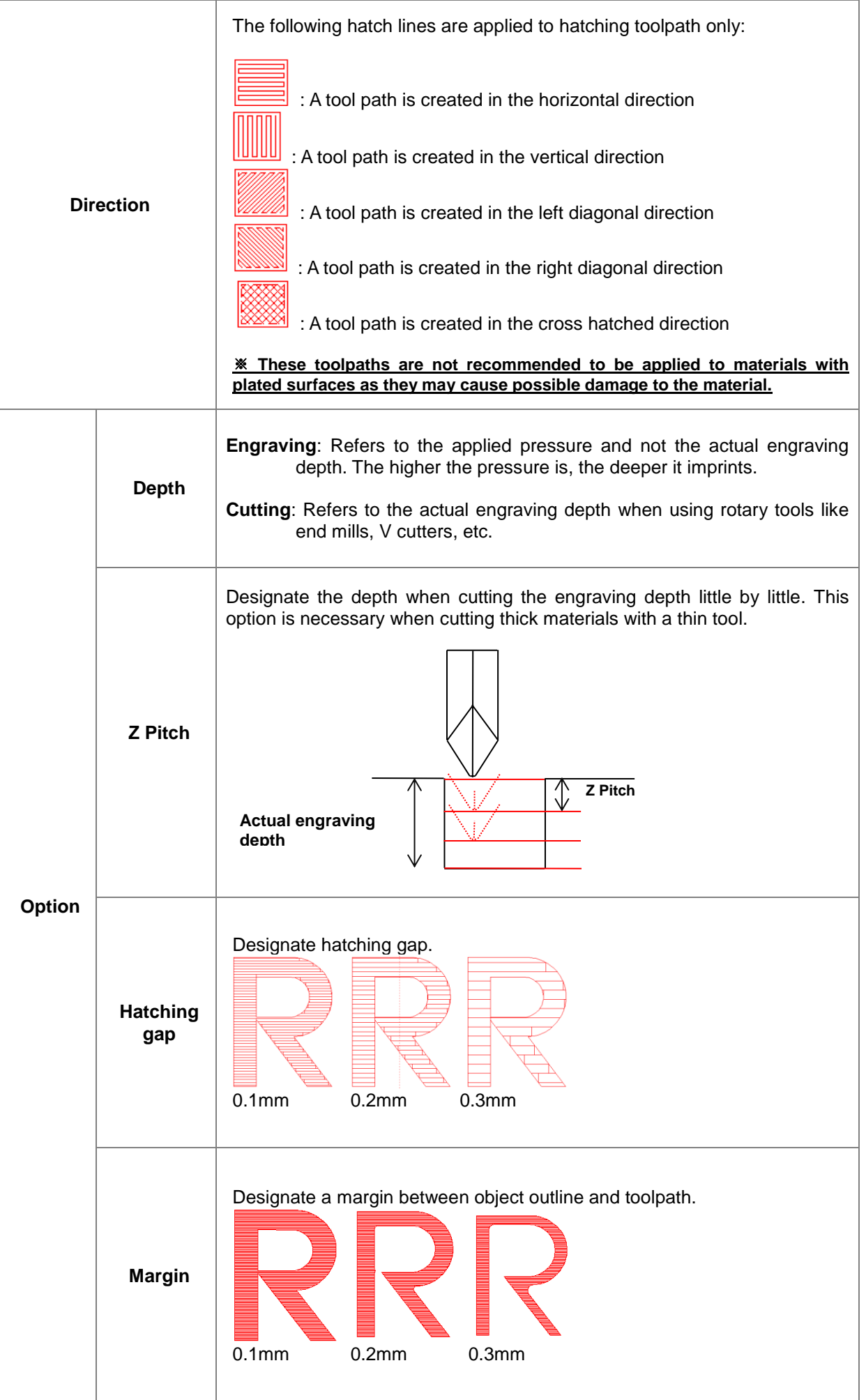

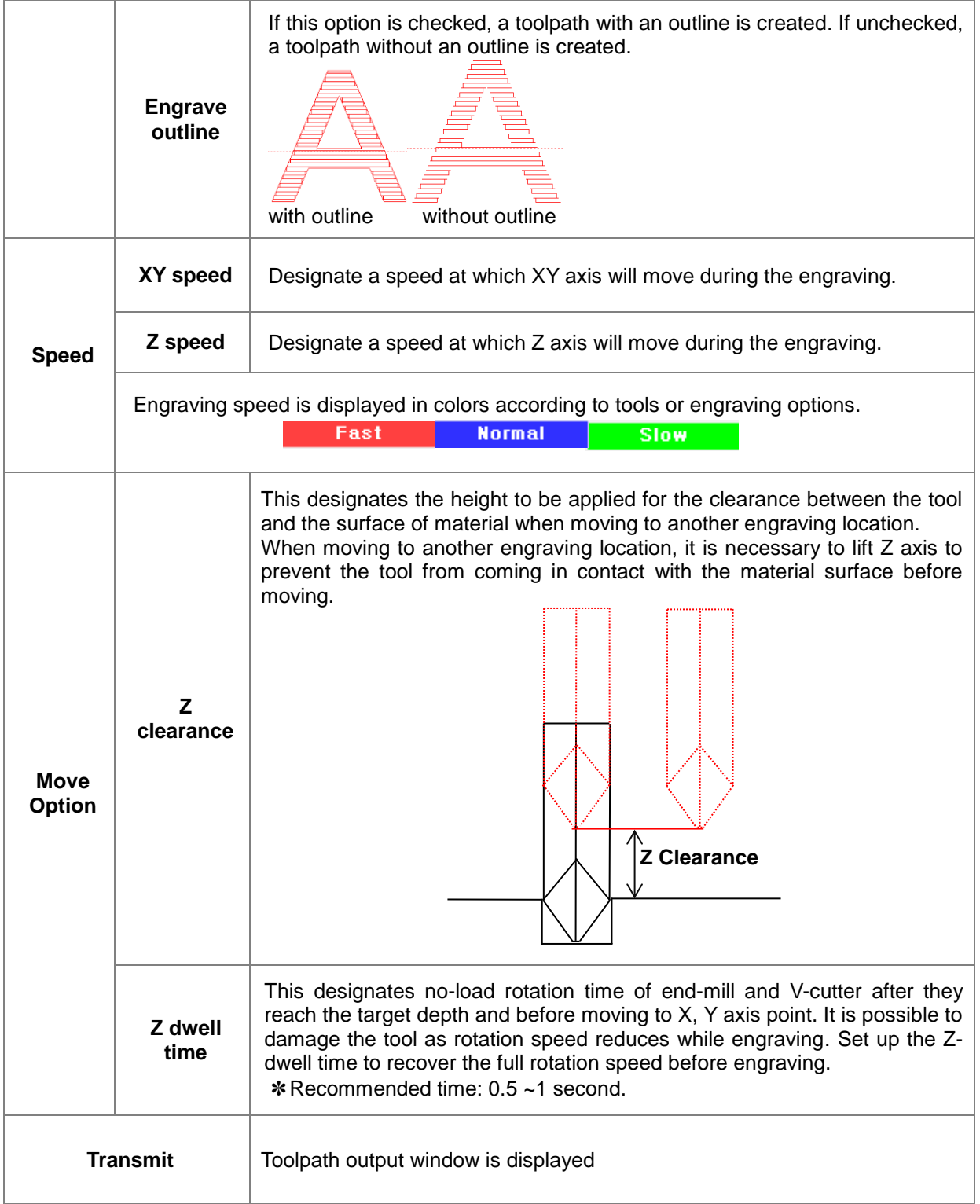

#### **(1) Tool: Add/Delete/Edit**

Check "Edit" button to see Add/Delete/Edit buttons.

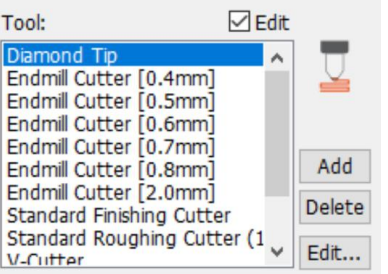

Add

Designate a name for the tool to be added along with its type and other options like tip width, then click "OK" button. The tool will then be added to the tool selection list.

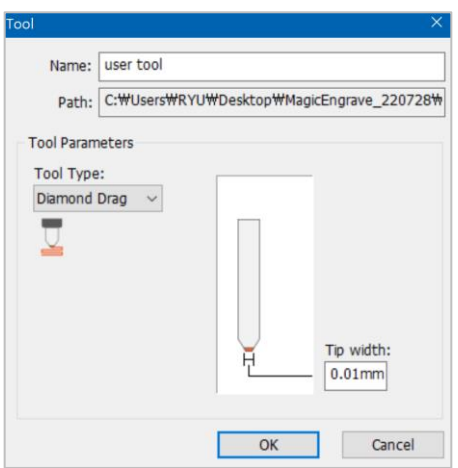

Delete

Select a tool to be deleted then click "Delete" button to remove the tool from the list.

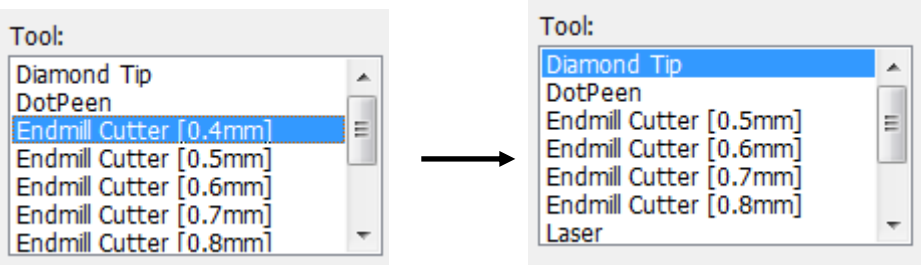

Edit...

Select a tool to modify then click "Edit" button. Click "OK" button to save the modified value.

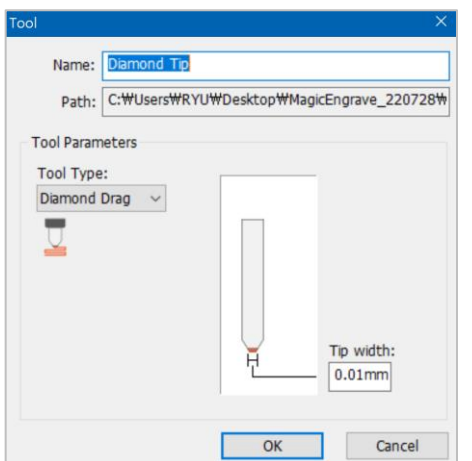

#### **(2) Engraving Option: Add/Delete/Edit**

Check "Edit" button to see Add/Delete/Edit buttons.

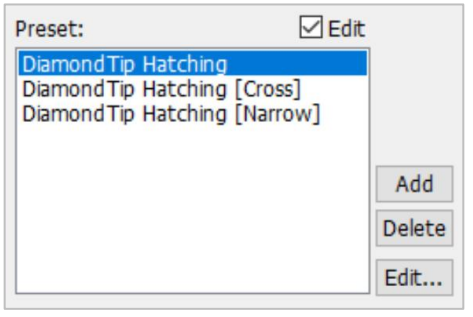

Add Enter a name then set the hatching gap, engraving depth and speed. Click "OK" button and the option will be added to the selection list.

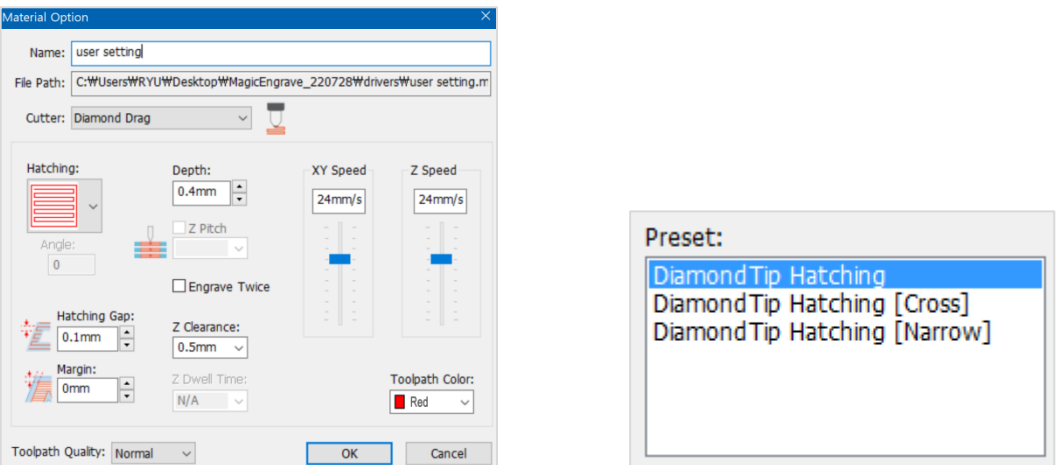

Delete Select an option to be deleted then click "Delete" button to remove the option from the list.

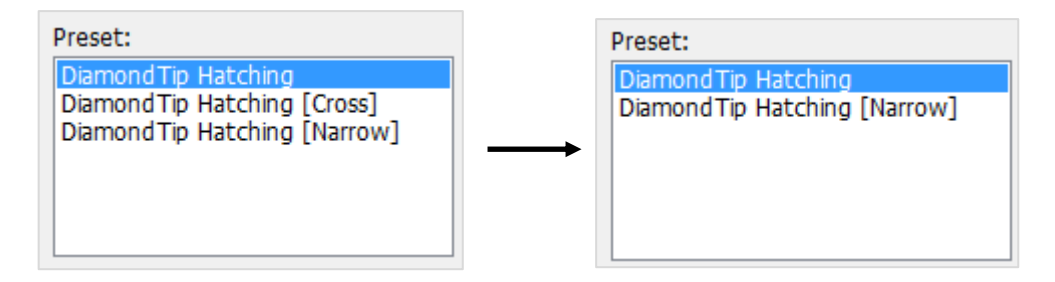

Edit.... Select a tool to modify then click "Edit" button. Click "OK" button to save the modified value.

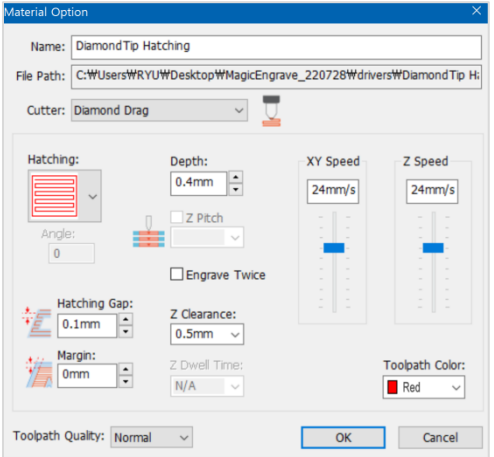

### **6. Toolpath Object Property**

Select the toolpath object to see its property and/or to adjust its speed and depth. The toolpath object property will appear on the left side of the screen.

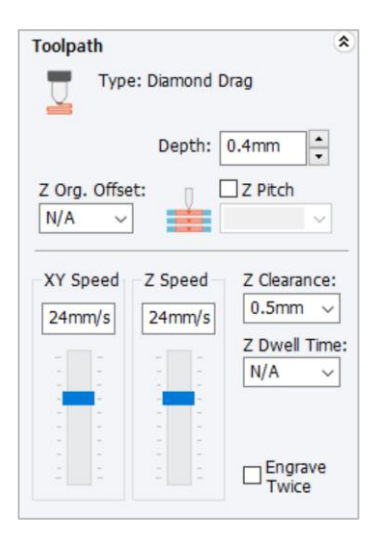

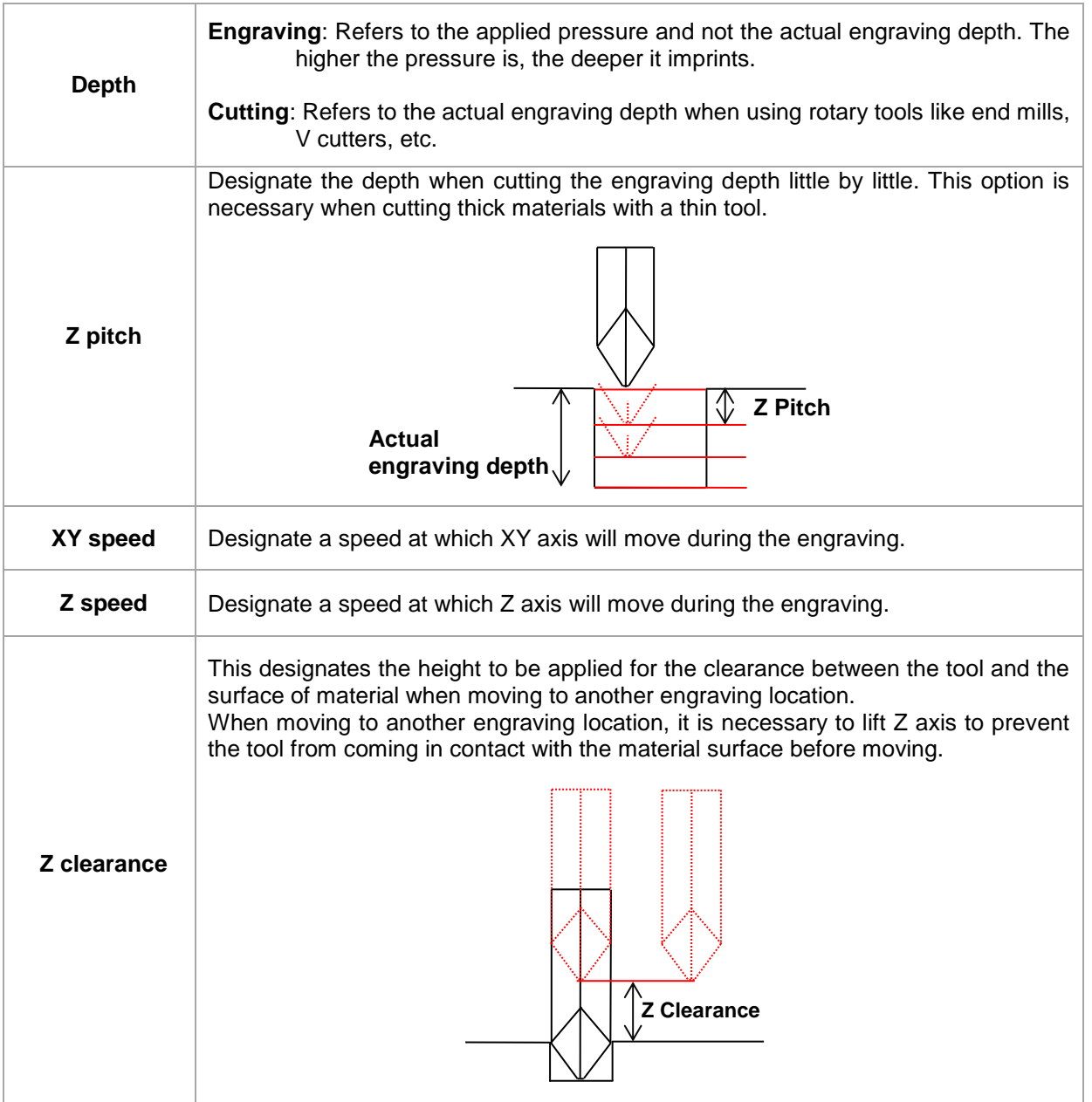

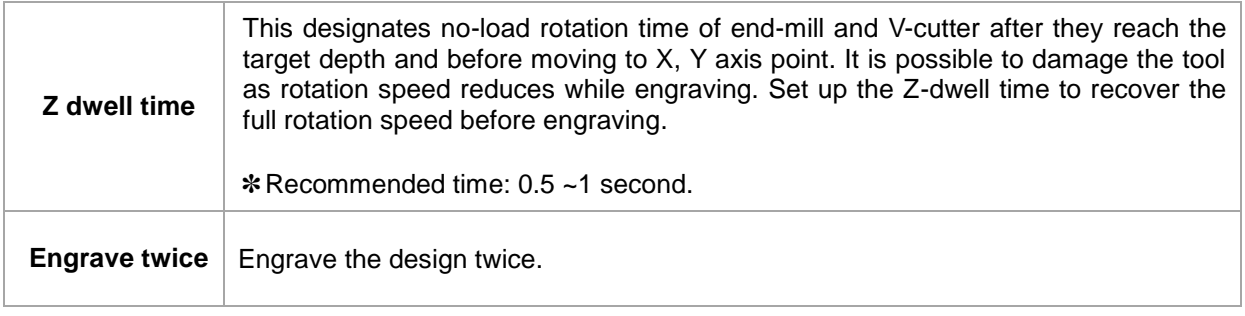

#### **7. NC Data Output (1) Transfer the Toolpath Data after Creating a Toolpath**

Æ

Select a toolpath then click the "Engraver" button on the top-right of the screen to transfer the data of the selected toolpath to the BB-S7 machine.

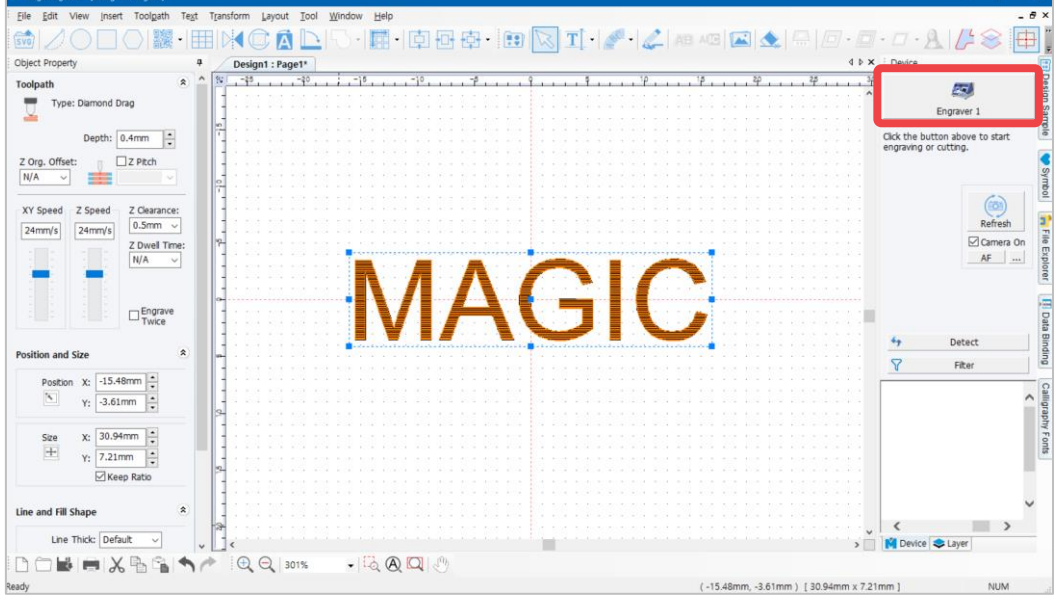

On the NC output window, select a measuring method and other options, then click "Start Engraving" button to start transferring the toolpath data to the selected machine.

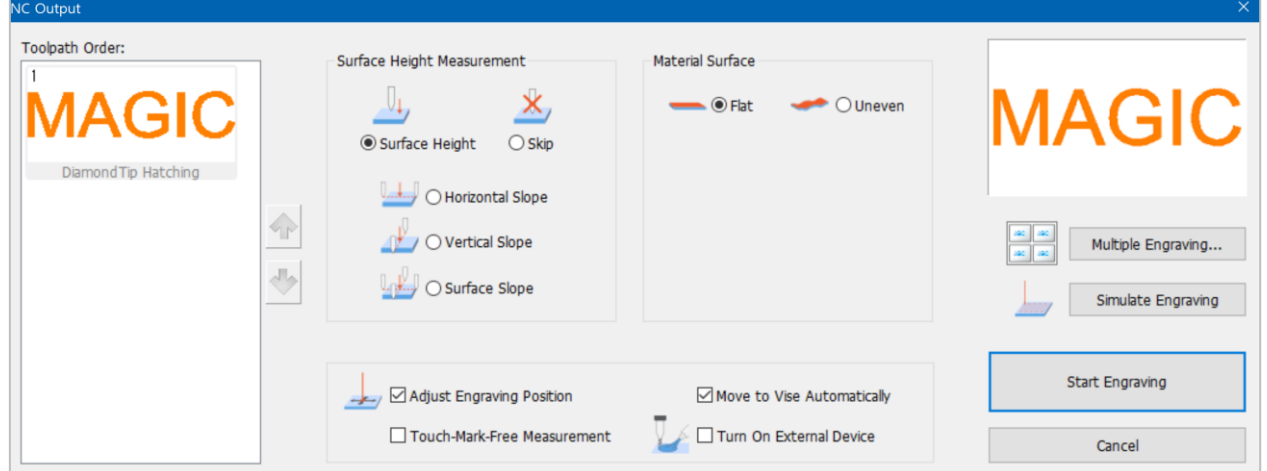

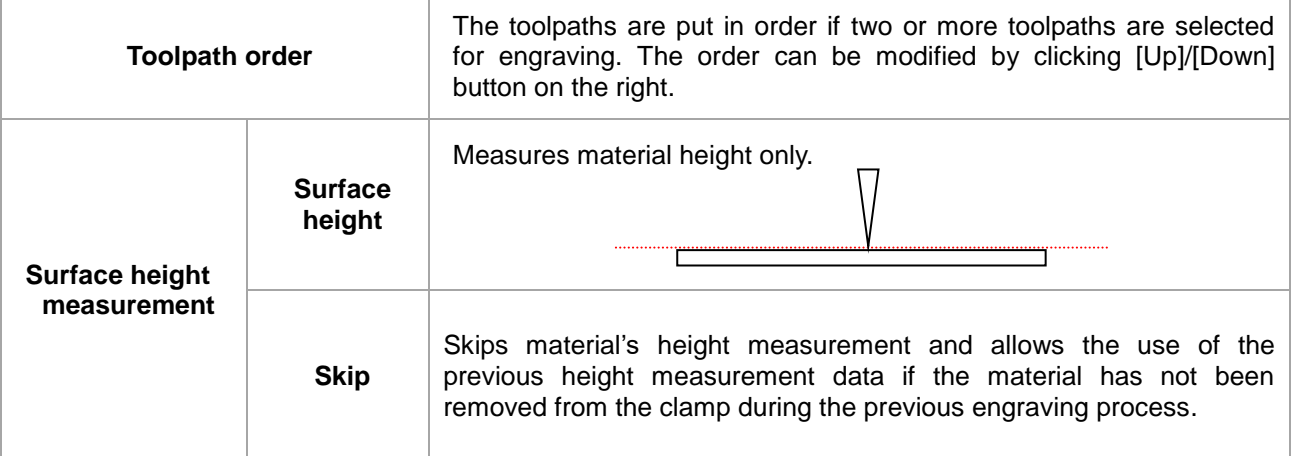

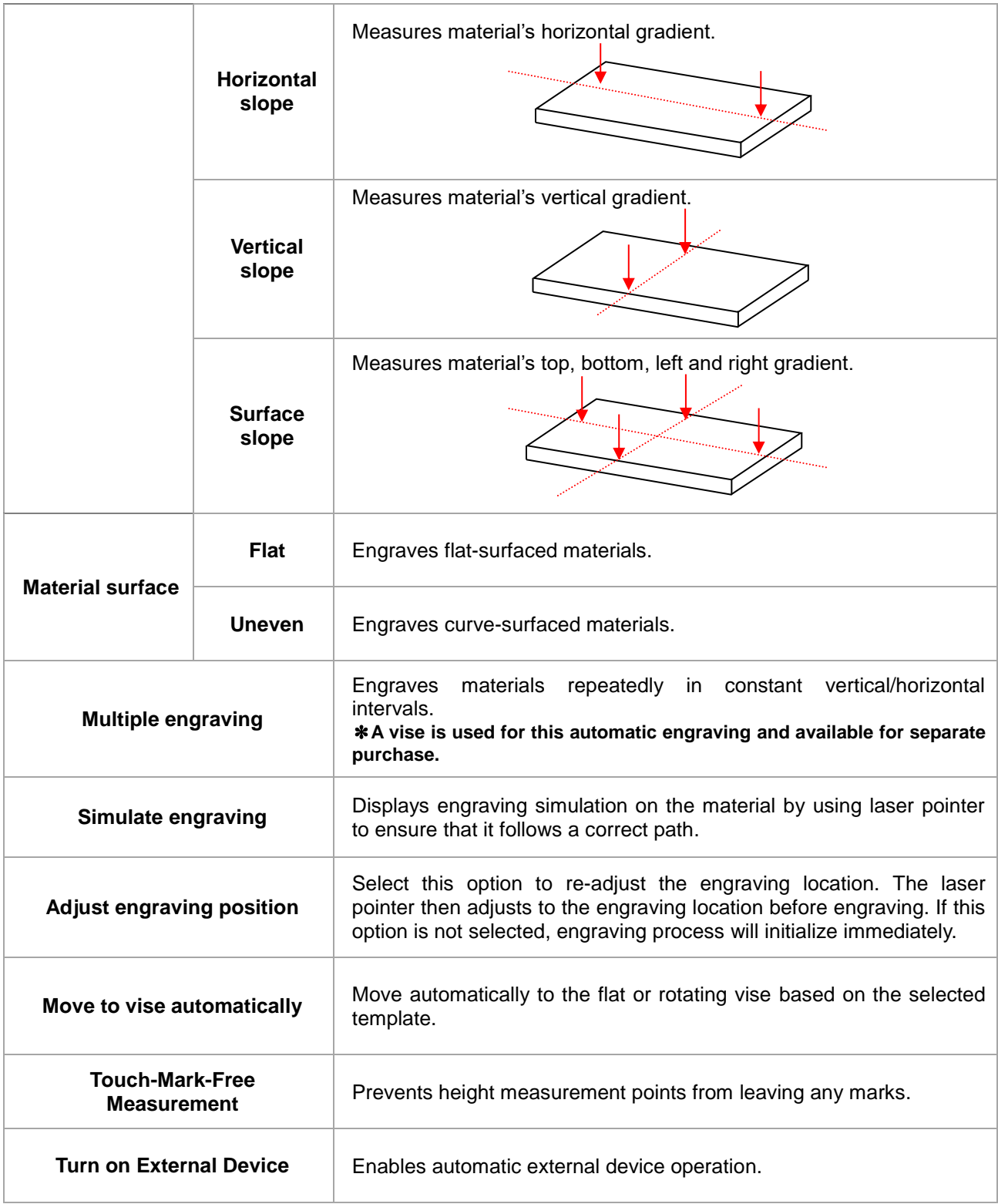

✽ **"NC output" window when selecting ring template.** 

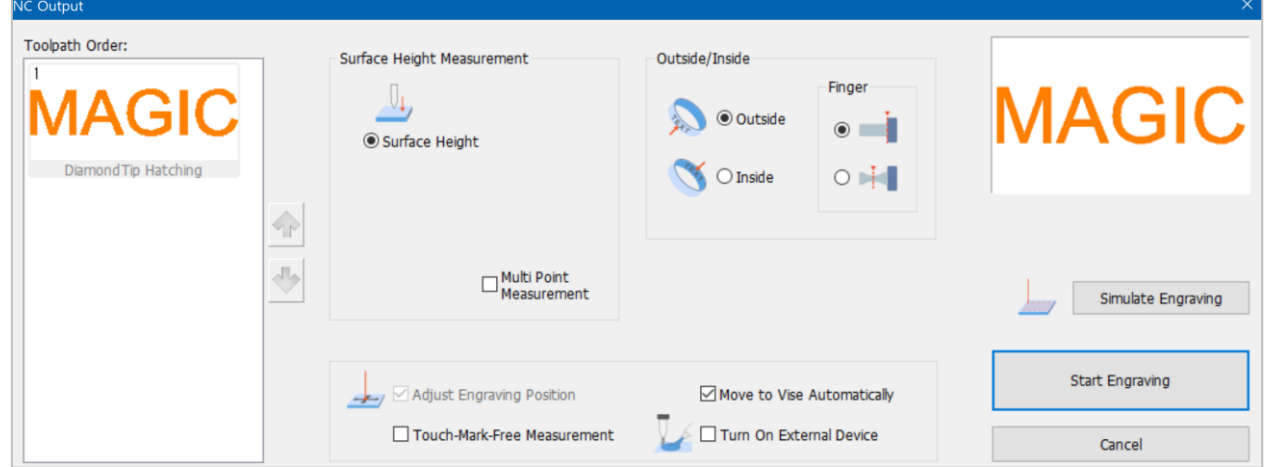

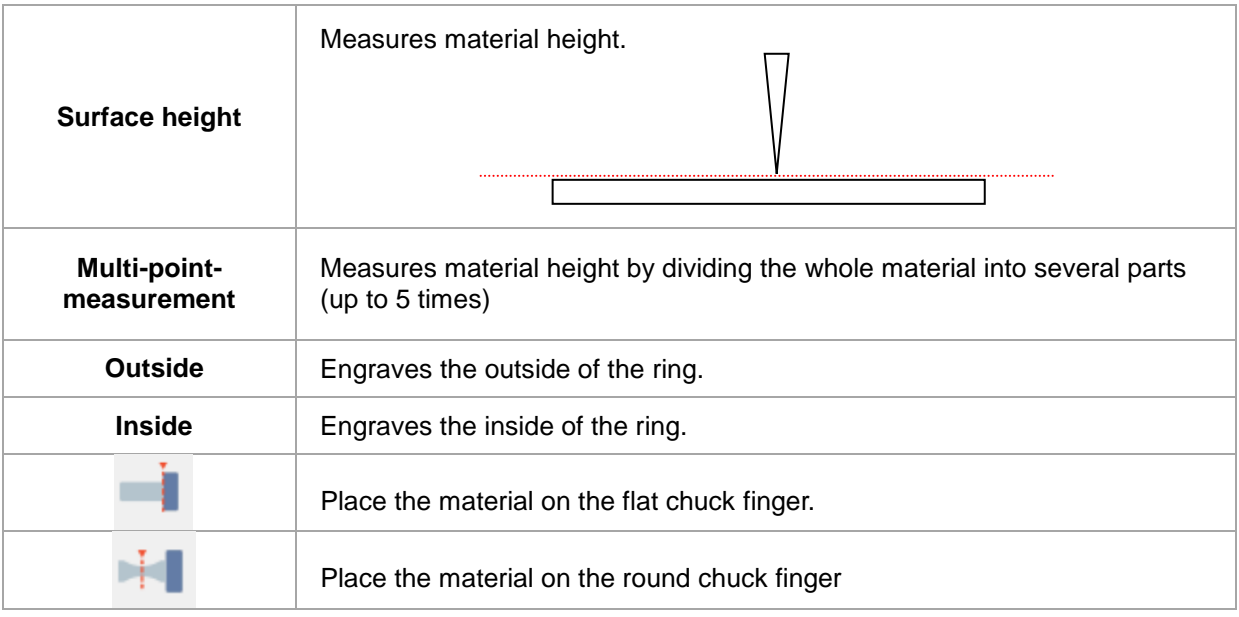

#### **(2) Transfer the Toolpath Data after Entering Text**

Transfer the text data to the engraving machine without creating a toolpath. After creating a text design, click

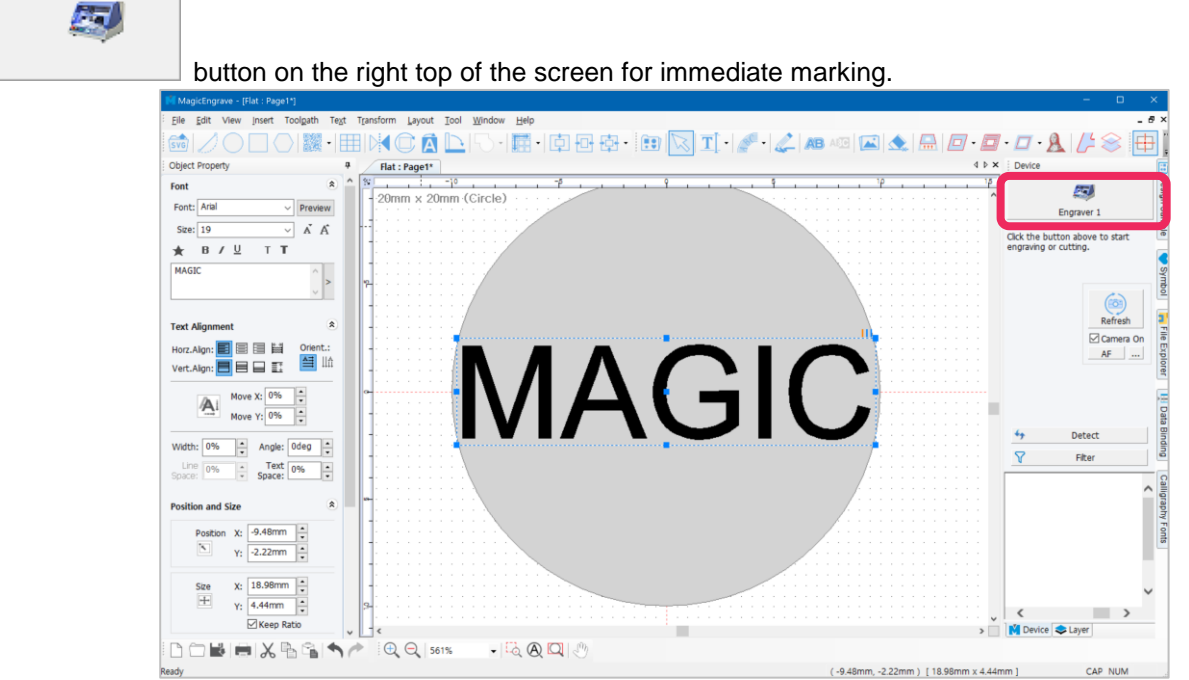

#### **(3) Camera**

Enable the camera function.

BB-S7 has a built-in camera used for viewing the marking area. The camera captures the actual image of the material being engraved then sends the image data to the software along with the material's size and location, allowing users to design, position and adjust the size of their design directly on the material while viewing the camera.

#### **[Camera positioning system specifications]**

- -Filming area: 90mm x 70mm
- -Filming target: flat surface engraving (not available for rotary engraving)
- -Camera resolution: 1600 x 1200

-Precision: 0.2mm (\*Precision is a calculated number. The actual precision is affected by calibration.)

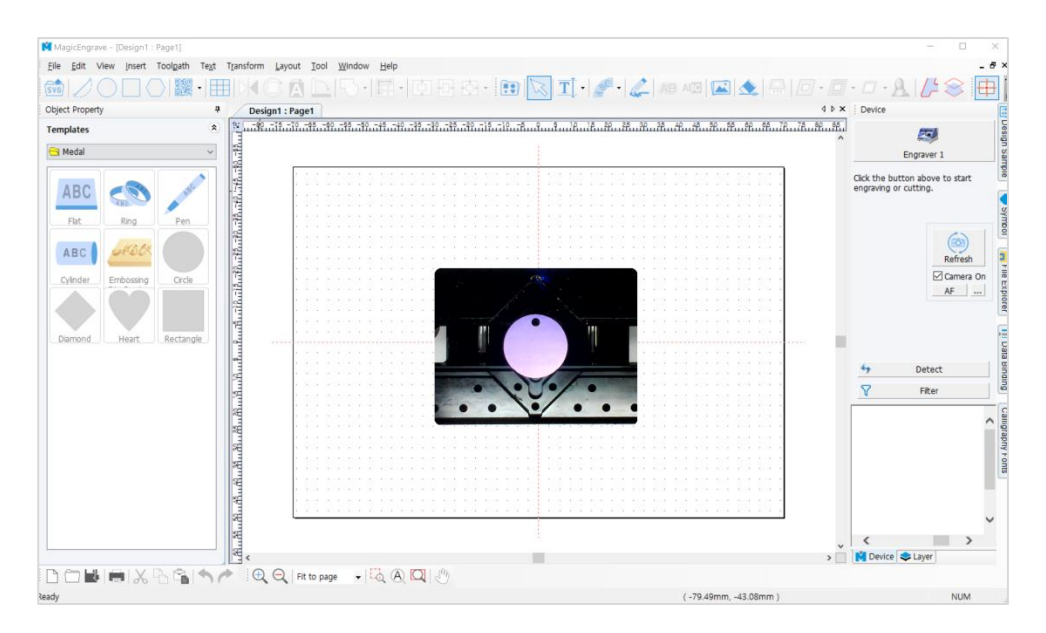

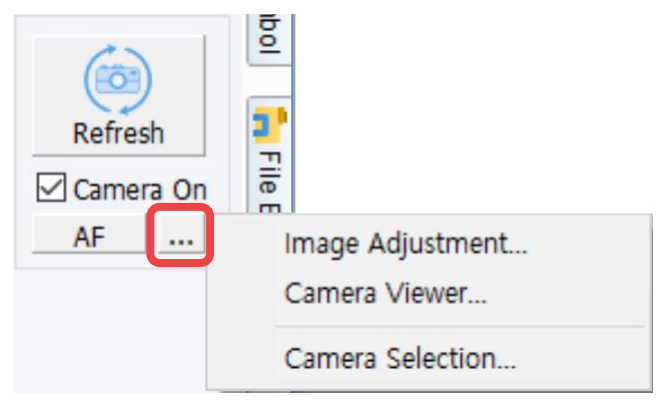

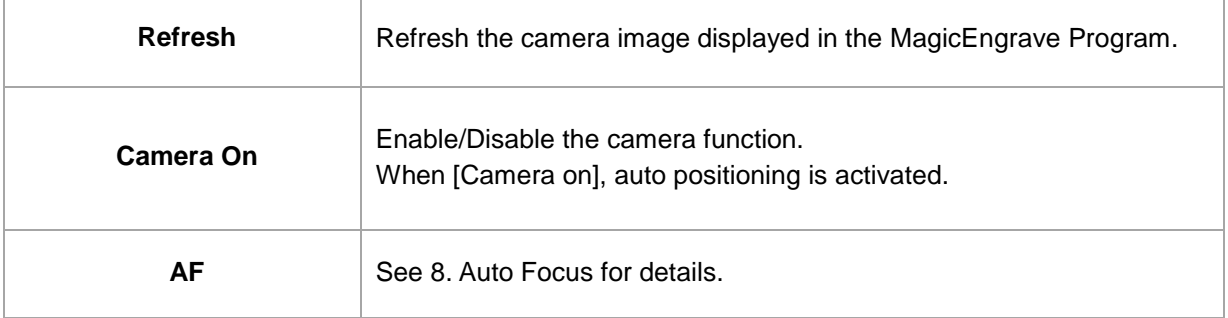

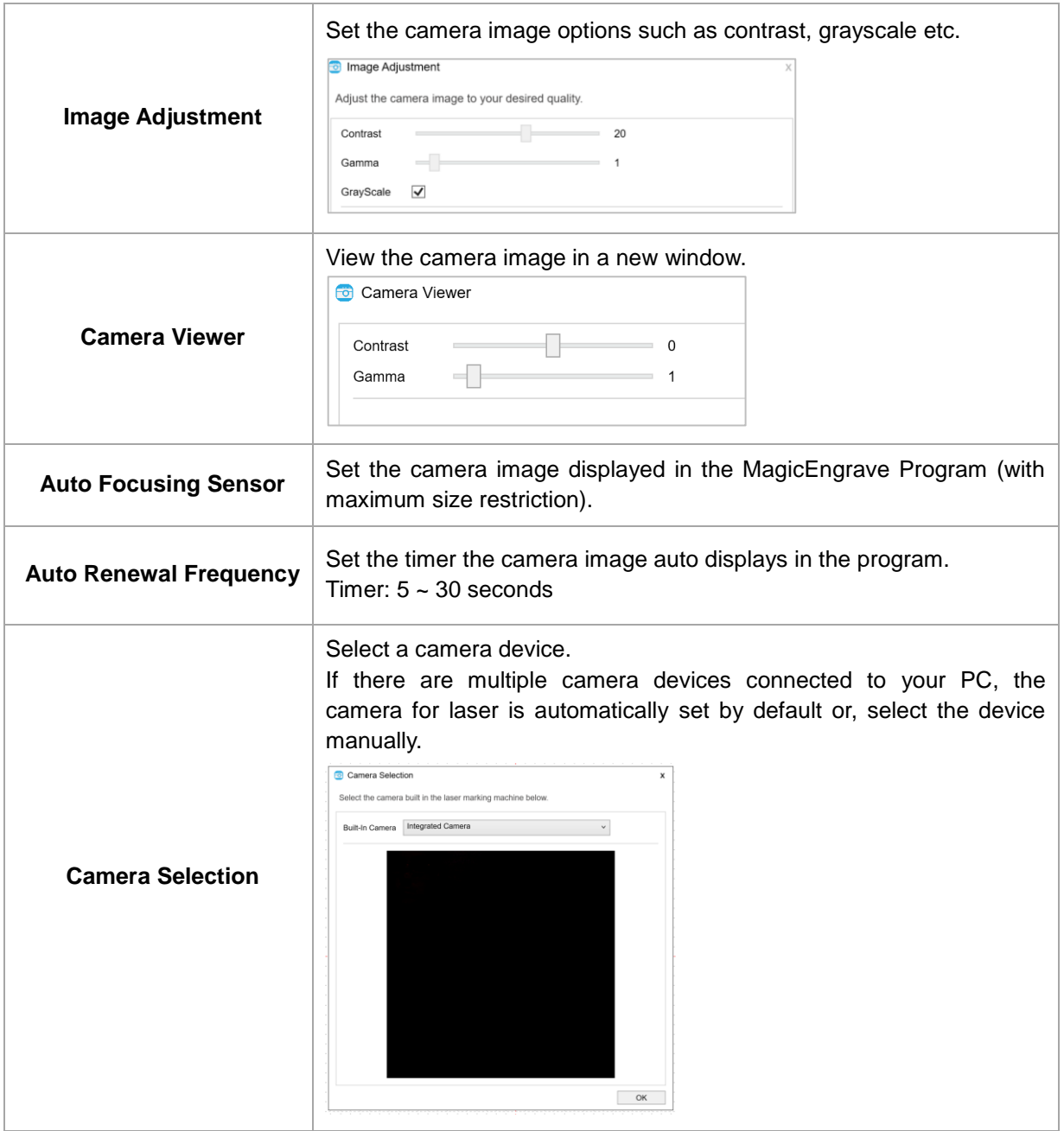

#### **8. Auto Focus**

BB-S7 has built-in auto focusing systems that enable auto focusing on materials to be marked with a material height detection camera.

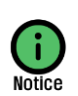

**\*Click the [AF] button to enable the camera auto-positioning function.**

**\*Refocusing is required upon changing the material.**

**\*Features become available once MagicEngrave program is enabled.**

1. Click [AF] on the program.

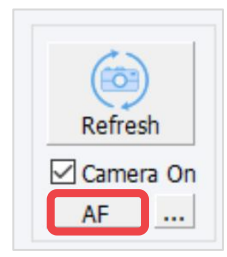

- ① Clamp moves to the center.
- ② Measure the height of the material
- ③ Tool moves to the right end of the machine
- ④ Software updates the camera image

2. Press the [AF] button on BB-S7 operation buttons then click the [Refresh] button on the program to refresh the camera display.

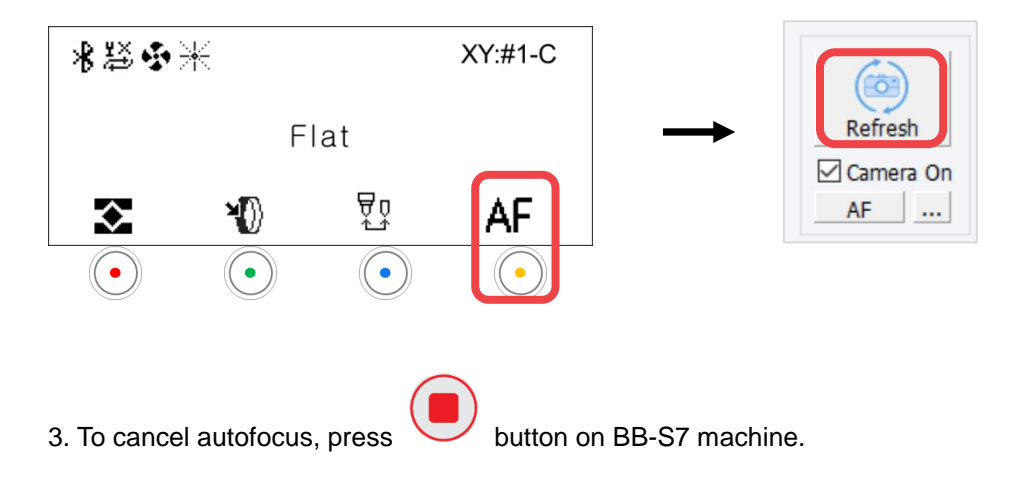

## **Marking Process**

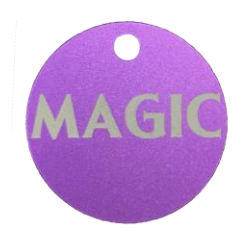

1. Measure the size and height of your material.

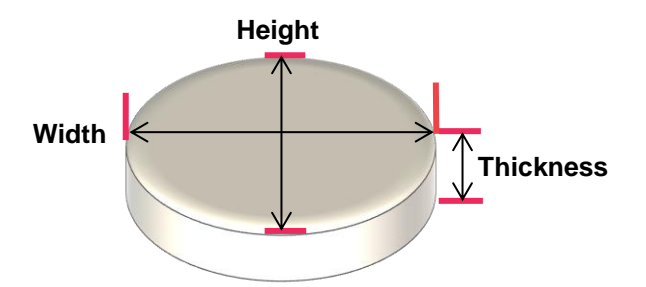

2. Place your material at the center of the clamp.

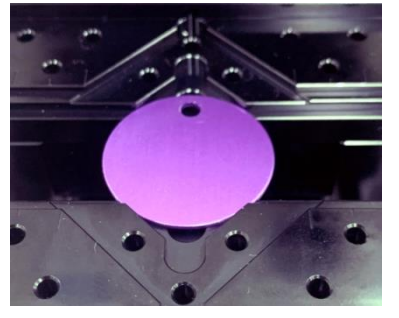

3. Select a template that matches the shape or type of your material from the template category. Enter the size of your material then click "OK" button.

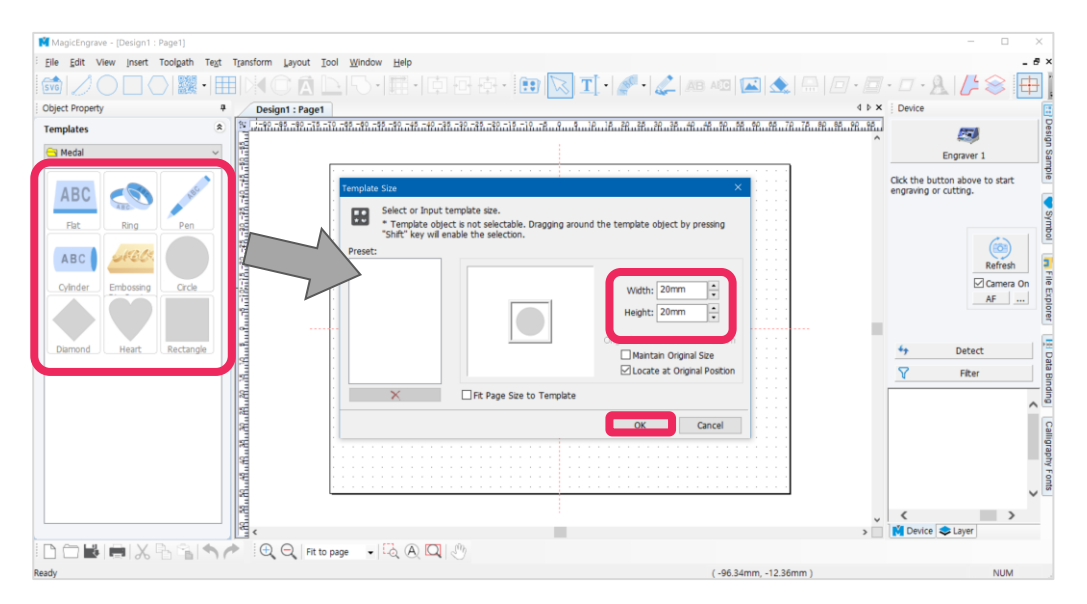

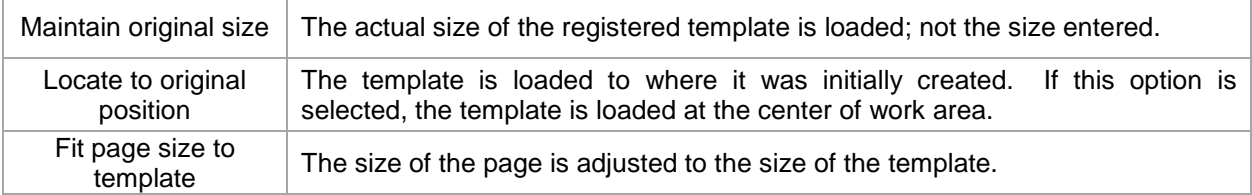

4. The selected template will appear on the screen. Click **[Text input]** [Text input] button then click at any target

location to enter text.

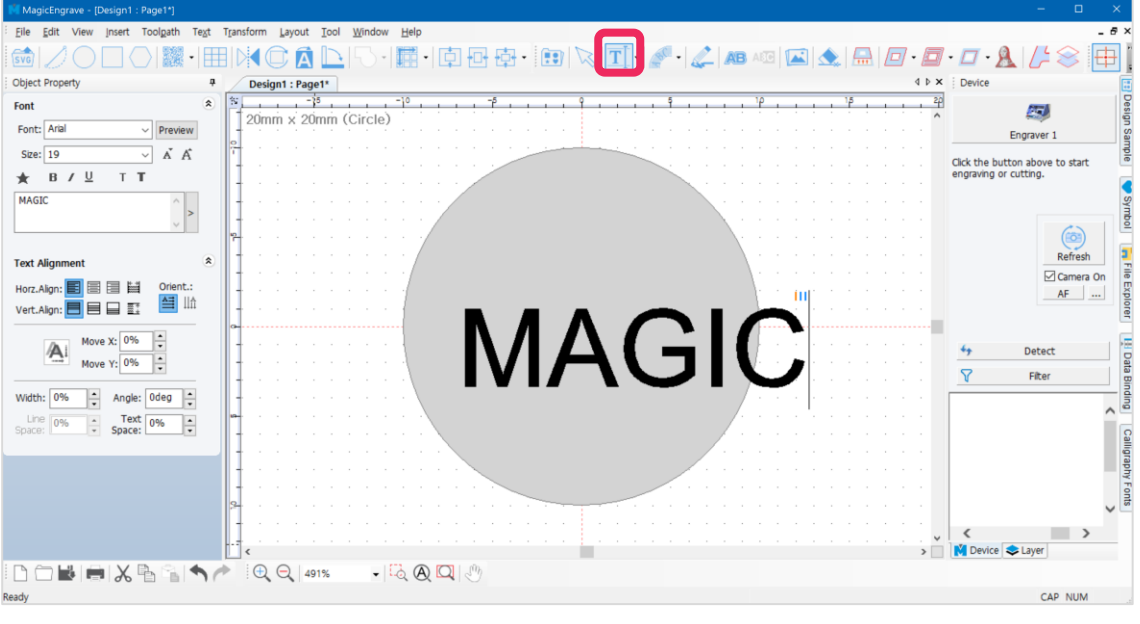

5. Once the text is completed, click **[Selection]** button on toolbar. Enable the object selection mode to select

the entered text then modify the size, font and thickness of the object. Lastly, click [Center in page] button to position the object at the center of the work area.

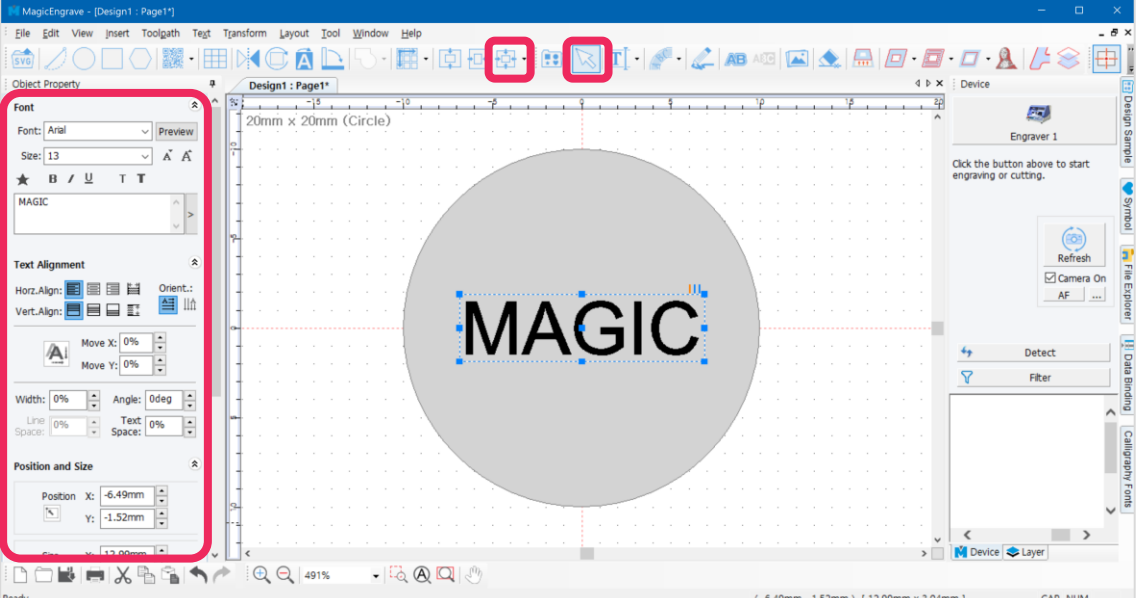

6. Upon completing the design, click  $\mathbb{H}$  [Hatching toolpath].

质

\* Click income intertion on the top right of the screen for immediate marking without creating a Toolpath.

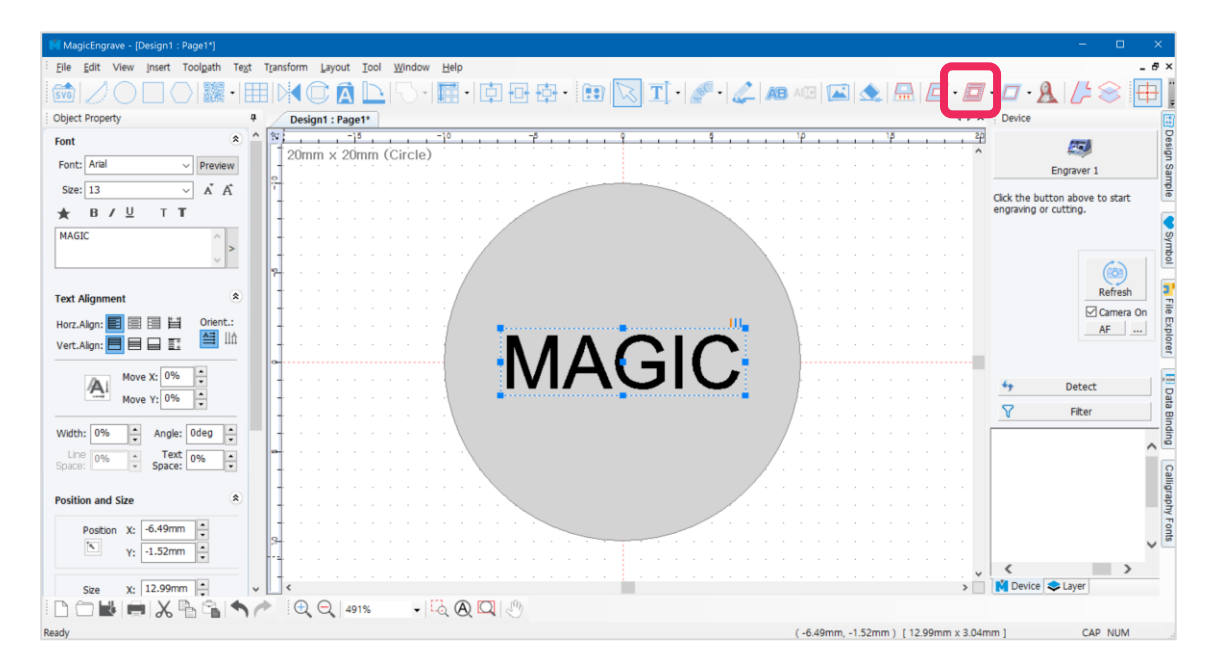

7. Select an engraving option and tool from "Hatching Toolpath" window and if necessary, designate gap and depth before clicking "Create Toolpath" button.

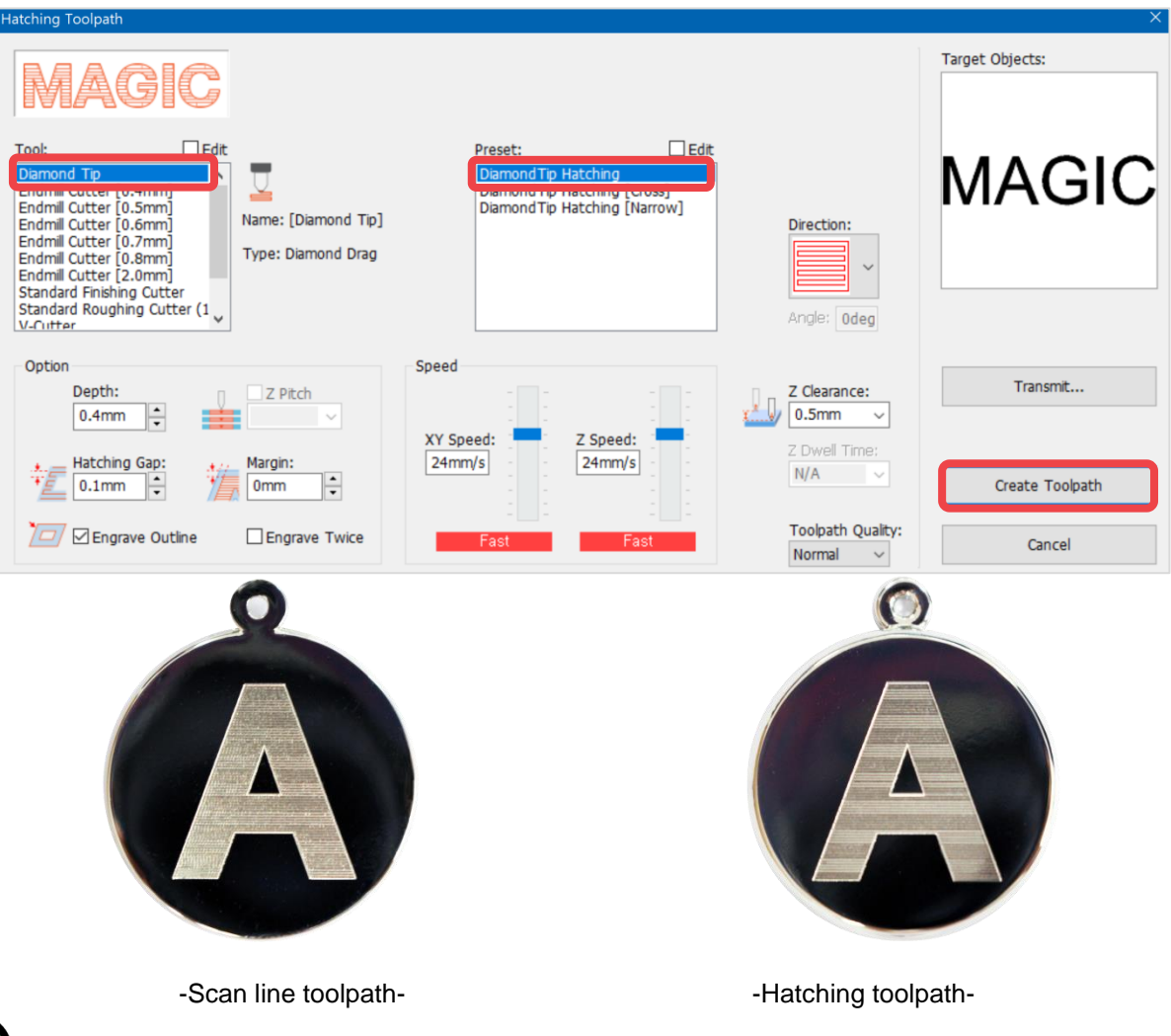

**For better engraving quality on large areas (e.g., large fonts or images) use "Scan line toolpath." Although this may require more time to process.**

8. Toolpath object is created.

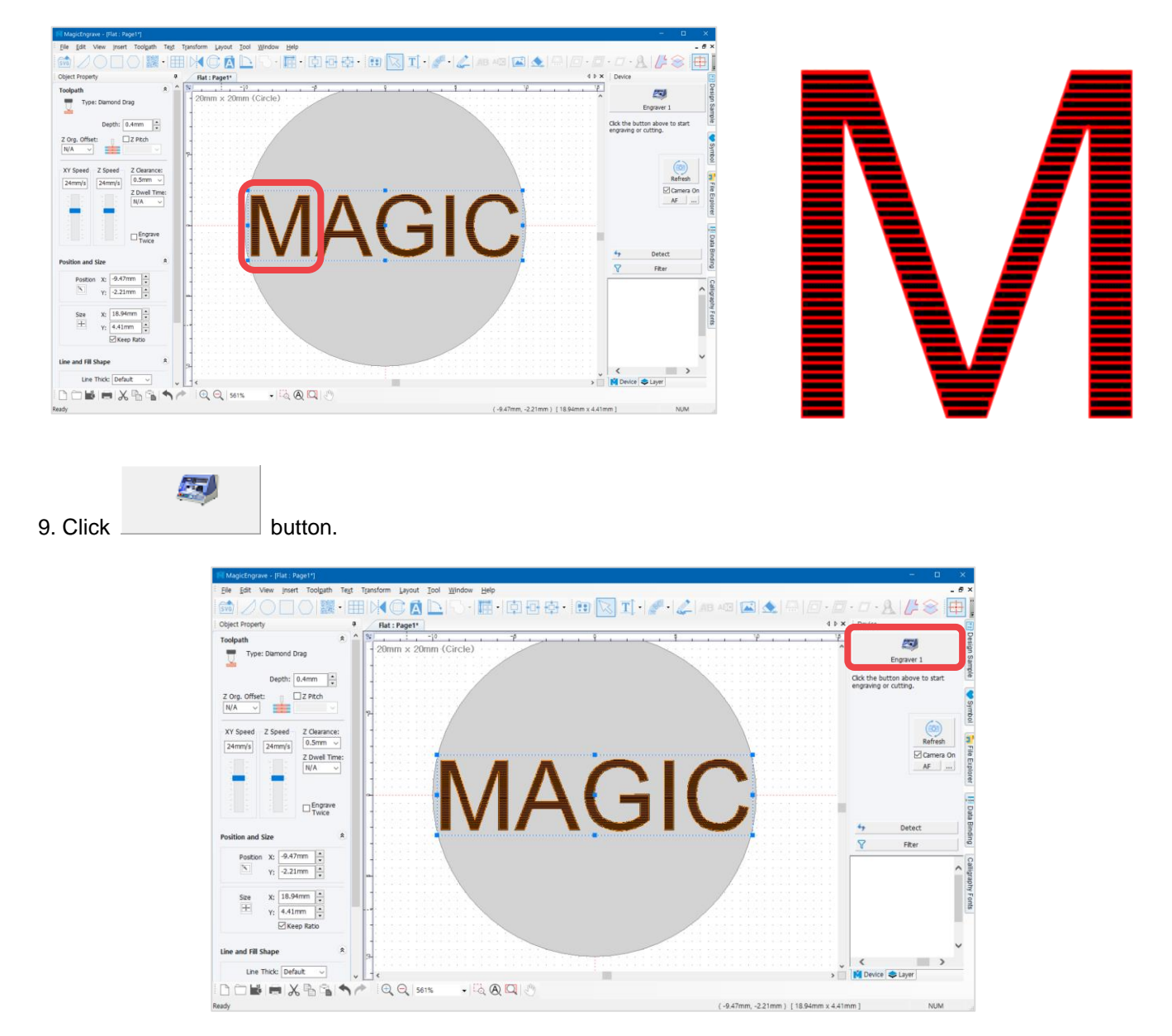

10. Once "NC Output" window appears, specify how the engraving material is measured then click "Start Engraving" button.

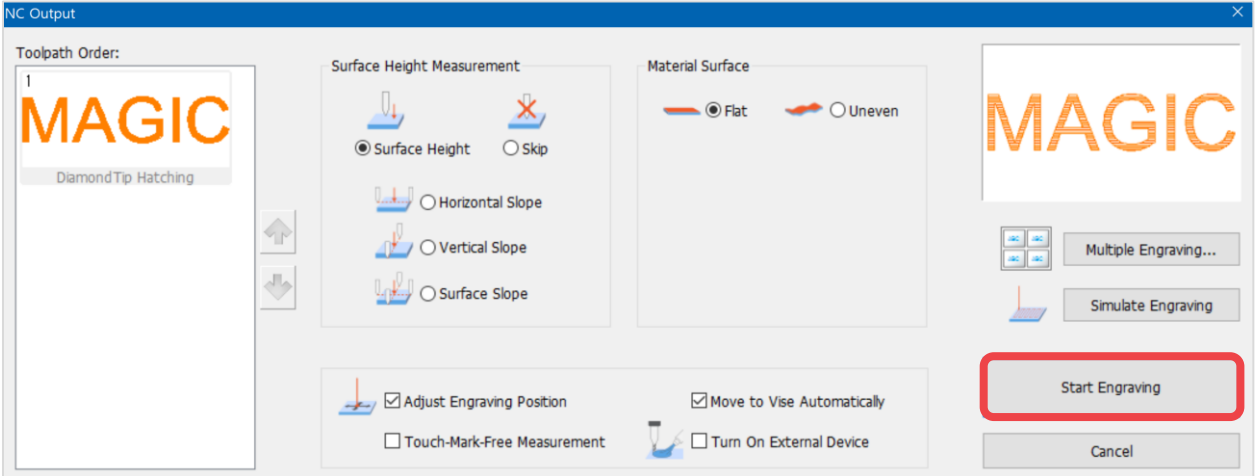

11. Once the tool is positioned to the center of the material and the laser pointer turns on, use the direction key buttons to position the laser pointer to the engraving area. The area that the laser pointer points to is where the actual engraving takes place.

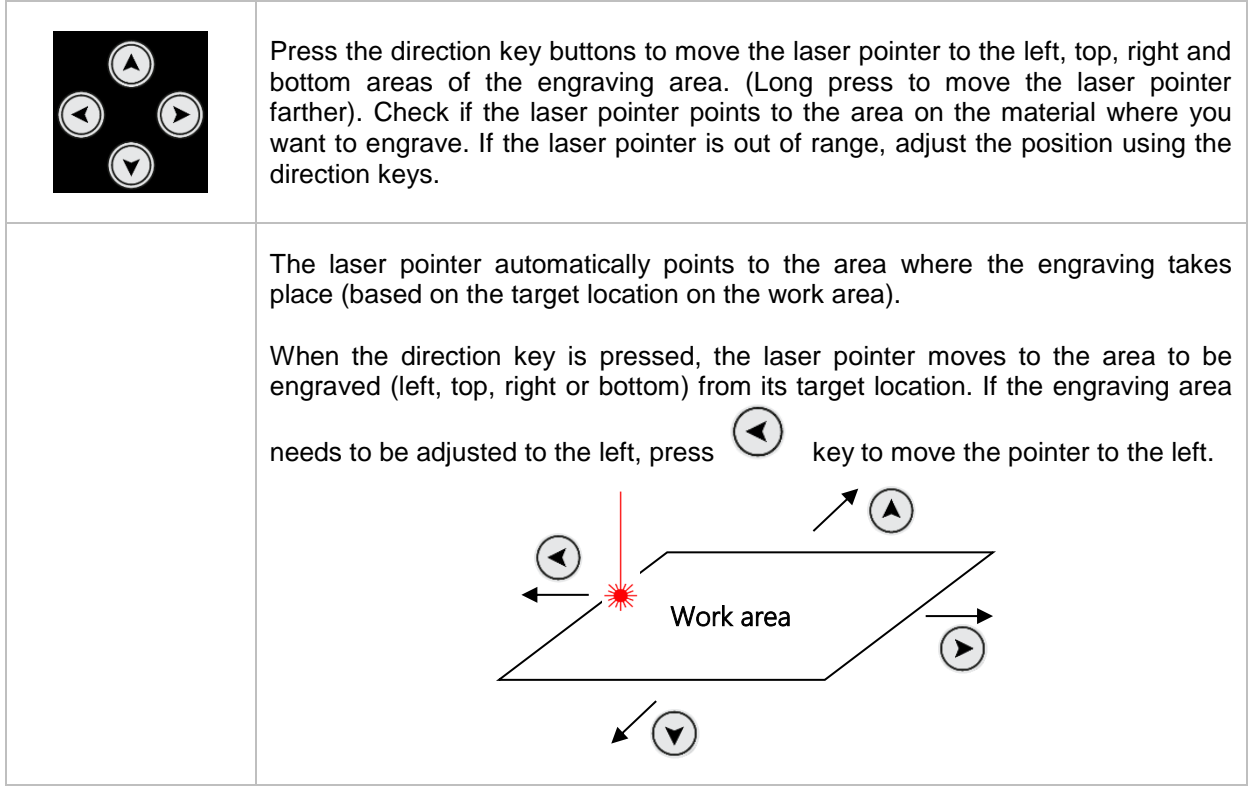

12. After positioning the laser pointer and determining the location of the engraving area, long-press and hold

button (for more than 3 seconds) until it beeps to confirm that the machine is ready to engrave then close the cover.

### **Ring Inner/Outer Marking Process**

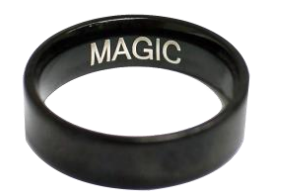

1. Measure the width and diameter of the ring.

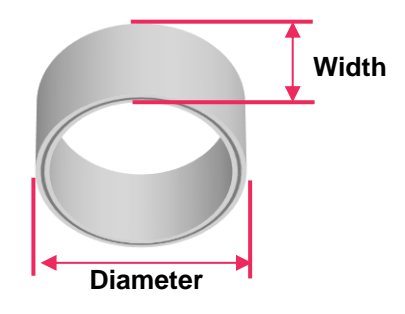

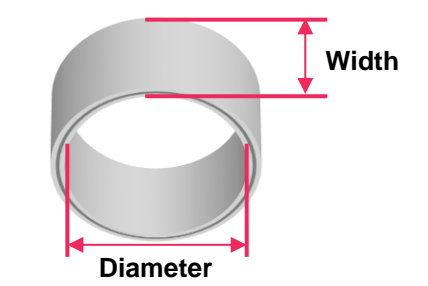

**<Outer marking – Ring outside size> <Inner marking – Ring inside size>**

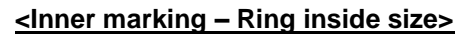

2. Insert the ring into the chuck finger (as shown below) then tighten the rotation clamp to firmly secure the ring.

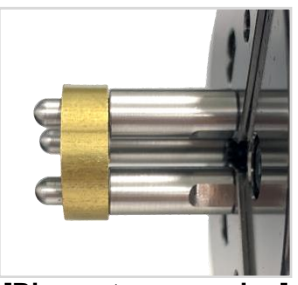

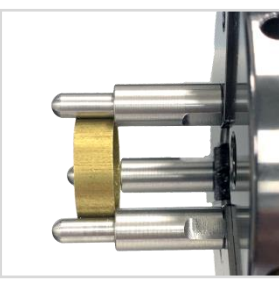

**[Ring outer engraving] [Ring inner engraving]**

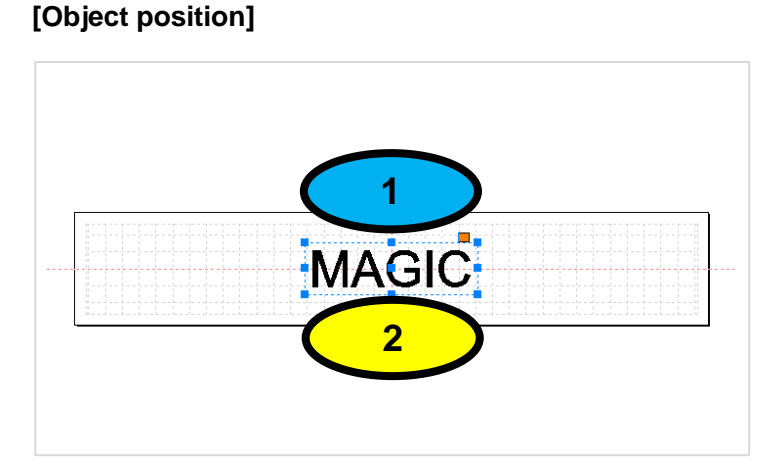

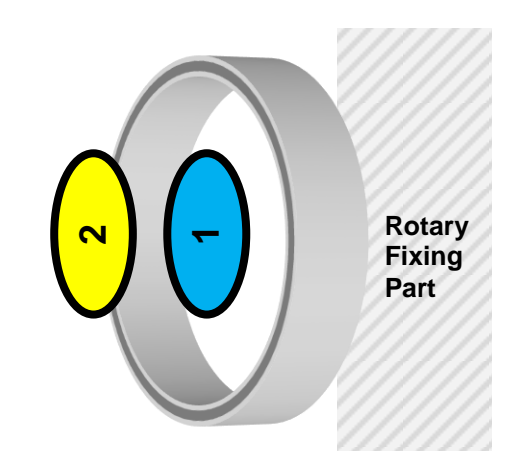

#### **[Engraving direction]**

The direction of the characters to be engraved on the ring is shown in the picture below. Check the target location (where you want your characters to be engraved on the ring) then firmly secure the ring.

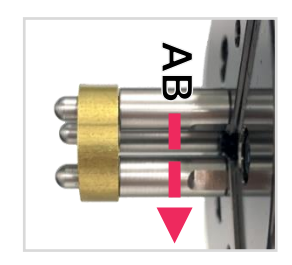

3. Double click "Ring" template in the object property window. When [Insert Rotary Object Template] window appears, select one engraving option: outside or inside. Then enter the width and diameter of the ring and click "OK."

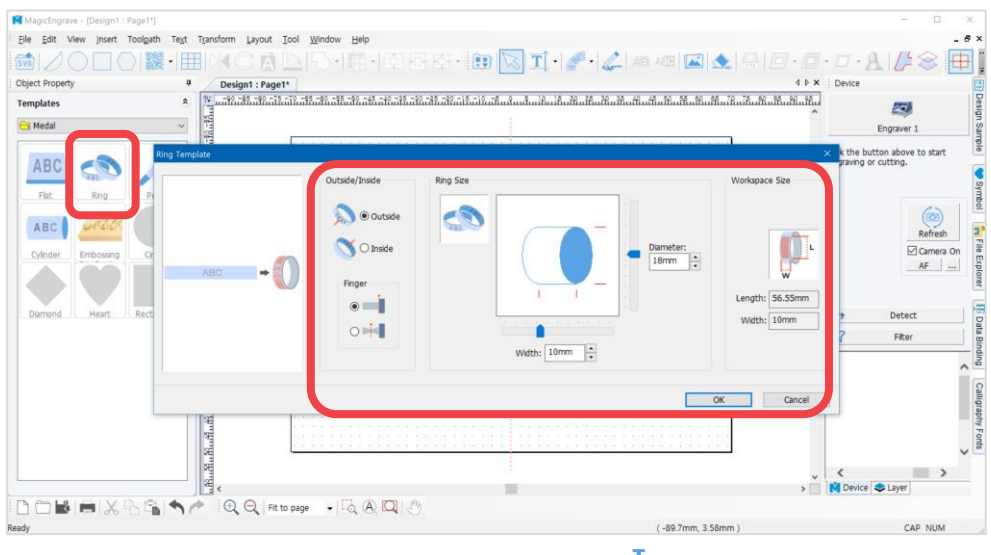

4. The template will appear at the center of the screen. Select  $\frac{1}{\sqrt{1-\frac{1}{n}}}$  [Text Input] on the toolbar then click at any target area on the work area to enter the text to be engraved.

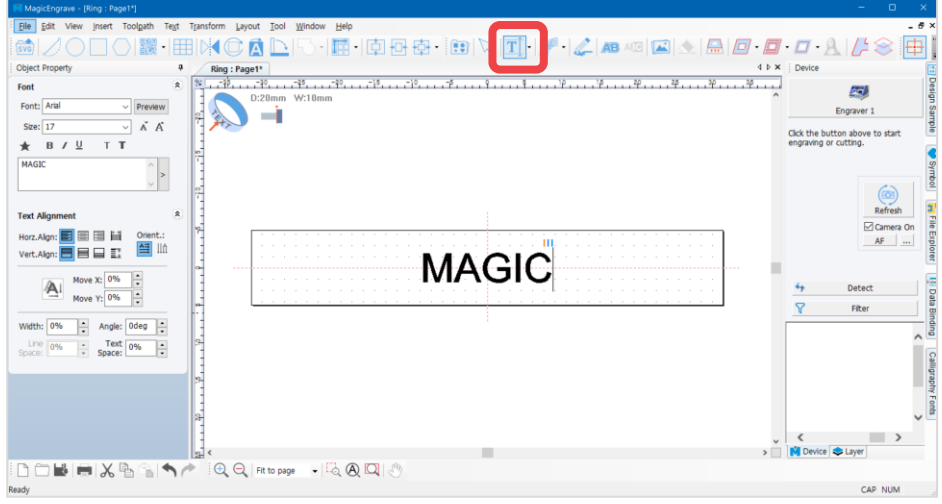

5. After entering the text, click [Selection] on the toolbar to enter the object selection mode. Select the text, then edit its size and font. To place the text at the center of the work area, click [Center in Page] button.

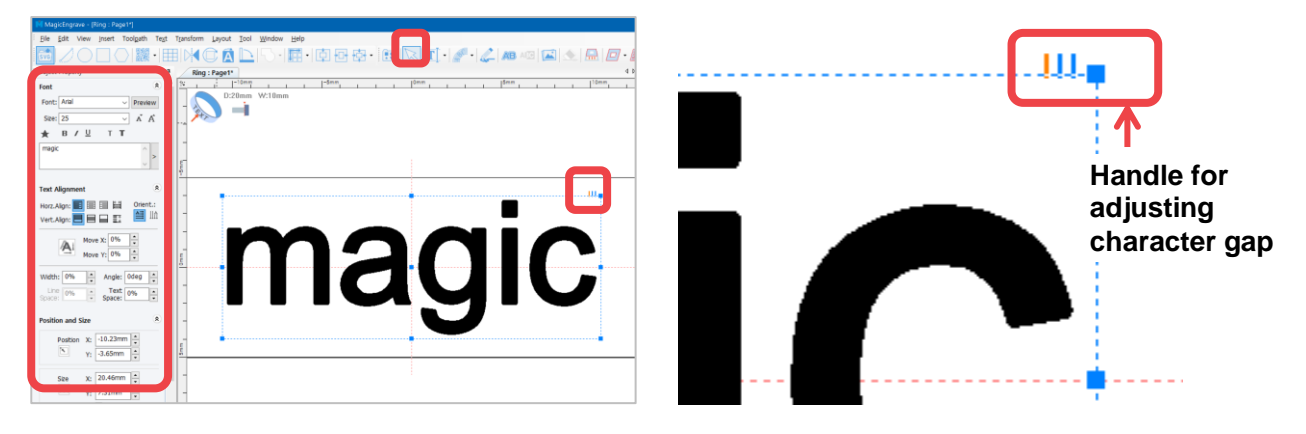

ဂ Note **What is Handle for adjusting gaps between characters? Handle for adjusting gaps between characters is a function that adjusts gaps between characters by dragging characters to target positions.**

6. Upon completing the design, click [Hatching Toolpath] button.

质

\* Click **button on the top right of the screen for immediate marking without creating a Toolpath.** 

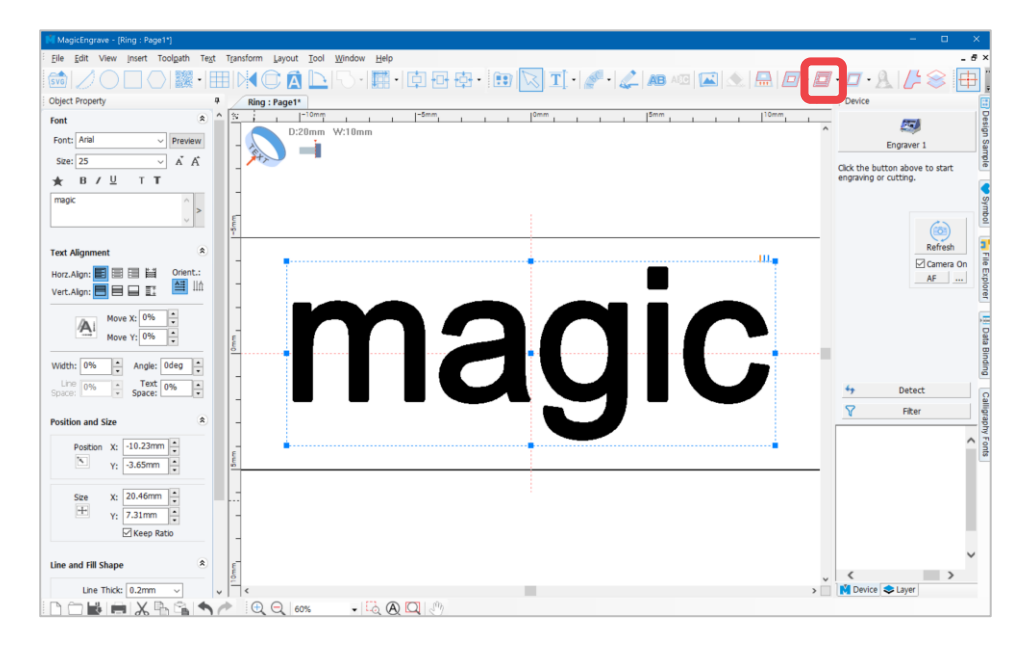

7. The "Hatching Toolpath" window will appear (as shown in the picture below). Select the tool, toolpath gap and depth then click "Create Toolpath" button.

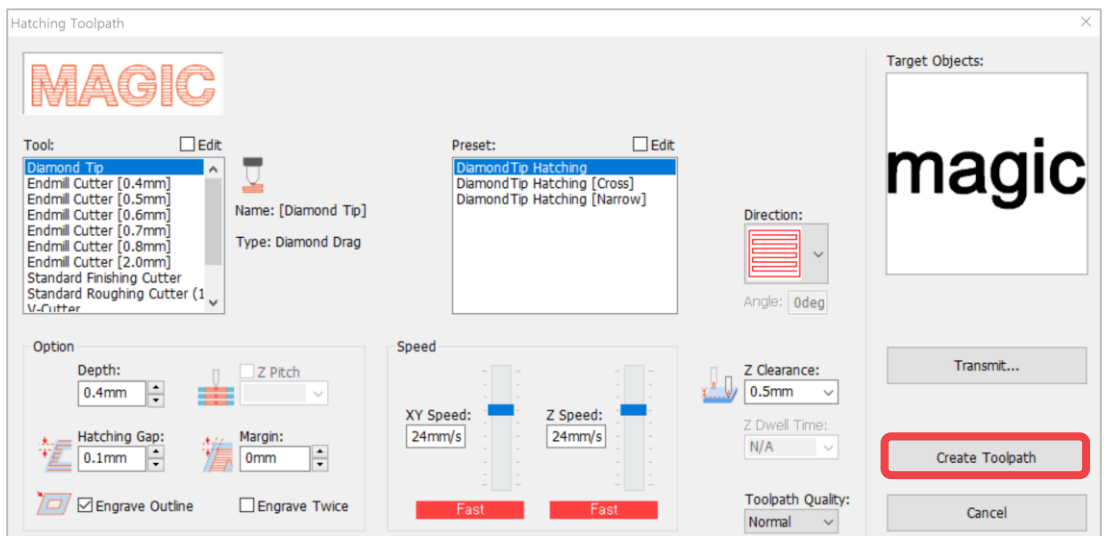

8. The "Toolpath" object is created with red lines marked or filled on each text (as shown in the picture below). Scroll up the mouse wheel to zoom in the image of the toolpath object to check the line style. You may delete the toolpath object and create a new one if the toolpath is not your preferred style.

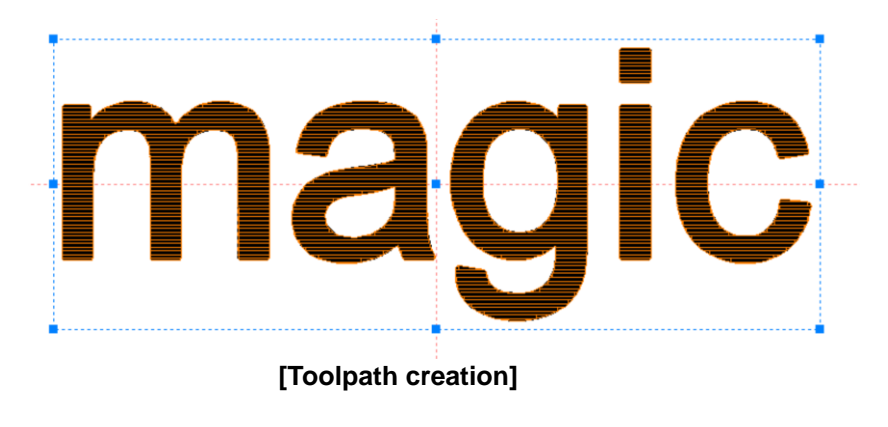

- Œν
- 9. After selecting your preferred toolpath, click **button.** 
	- …<br>⋋▐▊▚▏QBBBĿ▎D<mark>R]</mark>ヿ▏▎▞▚▎▂▎▒▒▊█▎░▏░▏*□▝▁□*▝▁▁▎▁▎░░▕<mark>⊞</mark> HOAD 32  $\begin{array}{c}\n\text{Ring : Page1} \\
	\hline\n\end{array}$  $\overline{\mathcal{L}^{\mathcal{G}}}$ ™<br>U ÷  $\frac{1}{\sqrt{2}}$  0.4mm Click the button all  $\Box$  2 Pitch  $rac{Z \text{ Org. C}}{N/A}$  $\equiv$  $\begin{array}{l} \text{Z Clearance:} \\ \hline 0.5mm \sim \\ \text{Z Dwell Time} \\ \hline N/A \qquad \backsim \end{array}$ Ē  $\square$  Engrave  $\overline{a}$ x:  $\frac{10.32 \text{mm}}{3.75 \text{mm}}$  $\frac{20.64 \text{mm}}{7.48 \text{mm}}$  $rac{5}{4}$ Line Sh Line Color:  $\boxed{\bullet \bullet}$  $\frac{1}{2}$  M  $\begin{picture}(130,10) \put(0,0){\line(1,0){10}} \put(15,0){\line(1,0){10}} \put(15,0){\line(1,0){10}} \put(15,0){\line(1,0){10}} \put(15,0){\line(1,0){10}} \put(15,0){\line(1,0){10}} \put(15,0){\line(1,0){10}} \put(15,0){\line(1,0){10}} \put(15,0){\line(1,0){10}} \put(15,0){\line(1,0){10}} \put(15,0){\line(1,0){10}} \put(15,0){\line($  $\bullet | \mathbb{G} \otimes \mathbb{Q} | \langle$

10. Once "NC Output" window appears, specify how the engraving material is measured then click "Start Engraving" button.

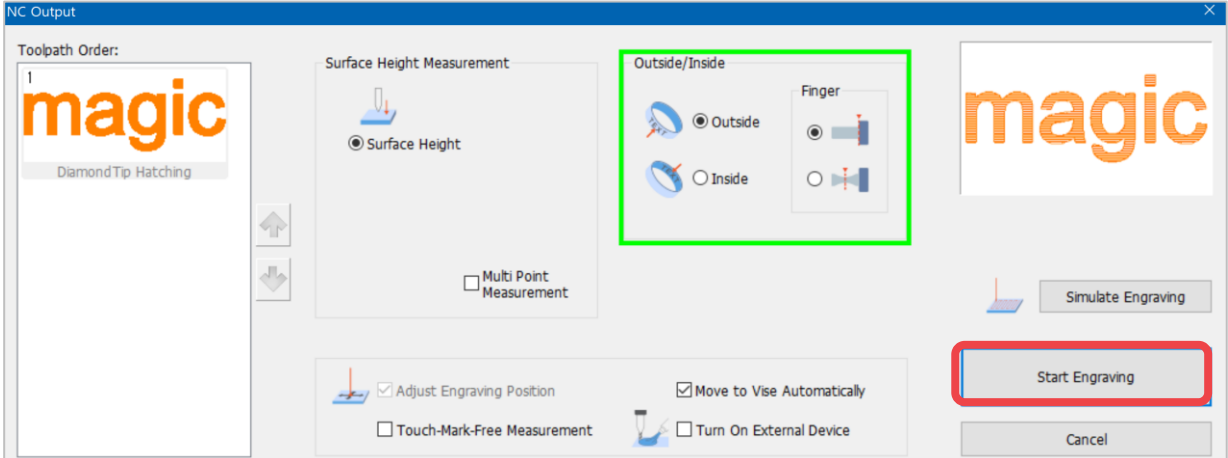

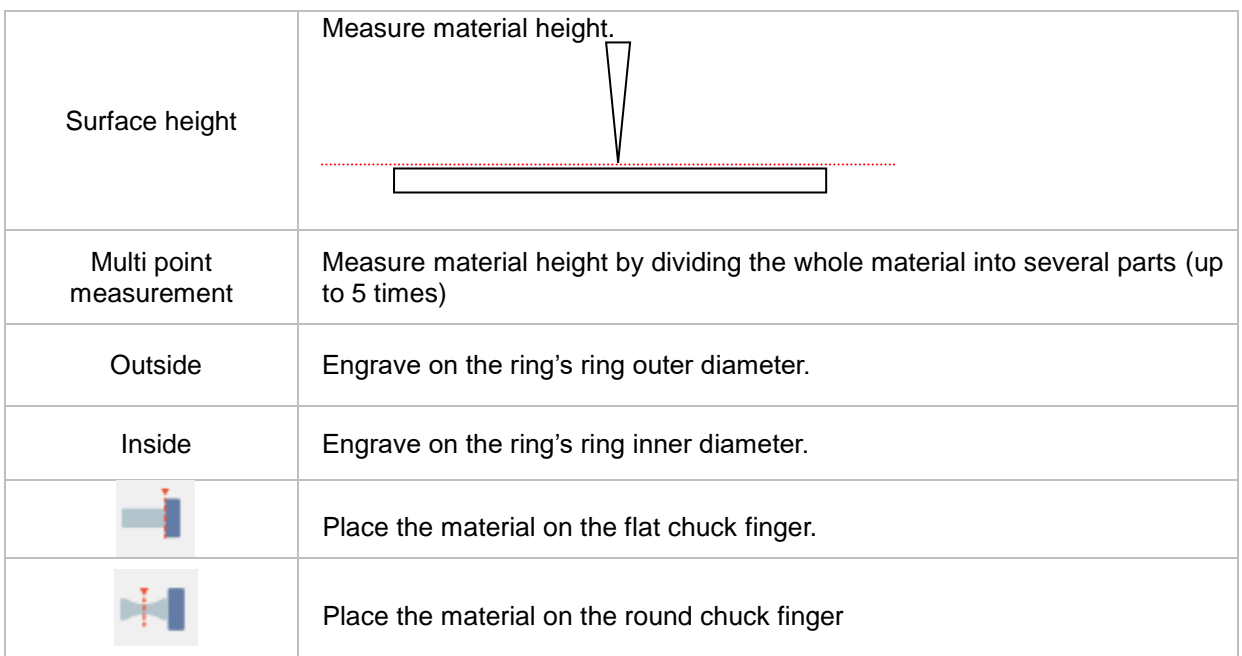

11. Once the tool is positioned to the center of the material and the laser pointer turns on, use the direction key buttons to position the laser pointer to the engraving area. The area that the laser pointer points to is where the actual engraving takes place.

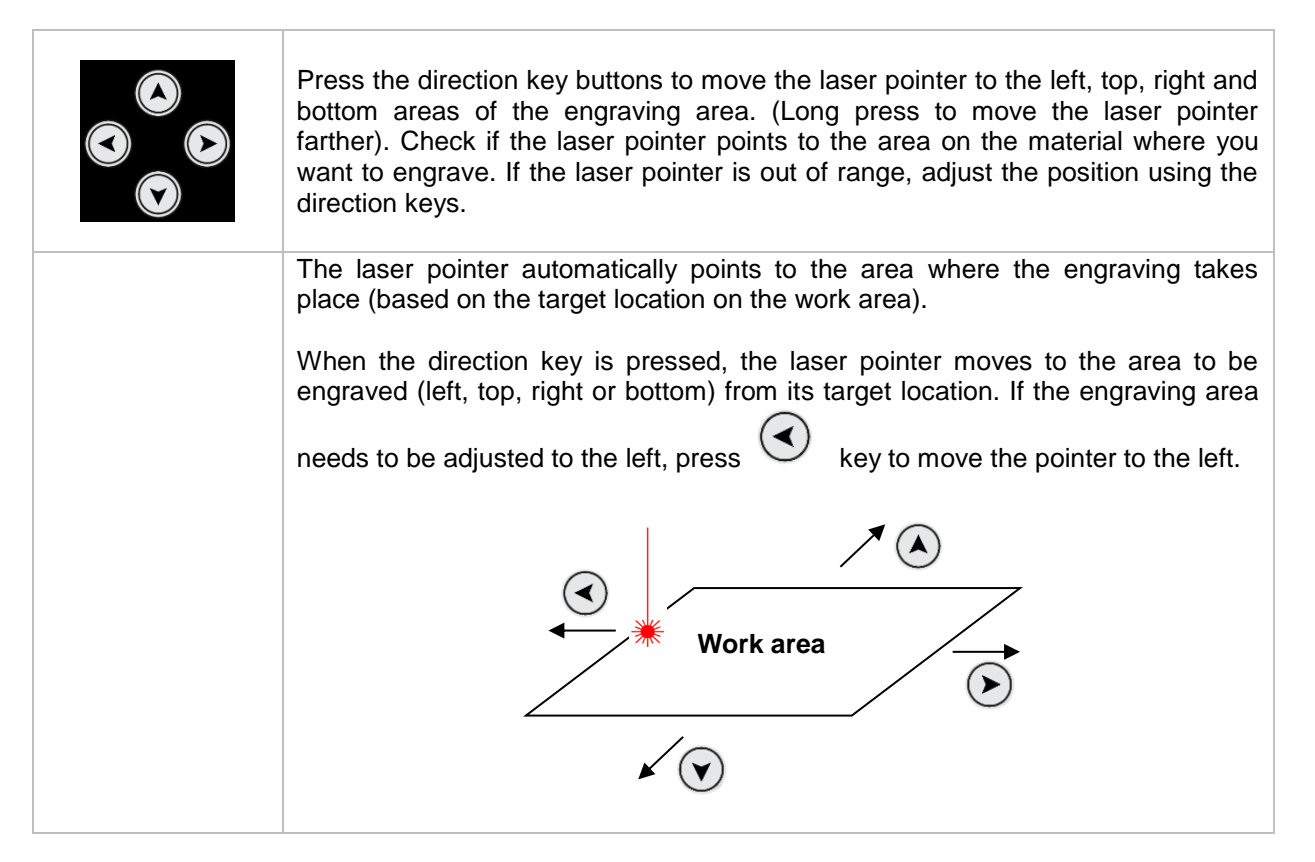

12. After positioning the laser pointer and determining the location of the engraving area, long-press and hold

button (for more than 3 seconds) until it beeps to confirm that the machine is ready to engrave then close the cover.

### **Photo Marking**

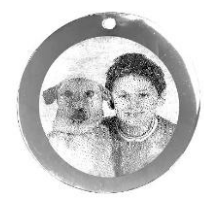

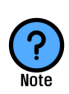

**What is Photo Marking? Photo marking is a marking method that marks the shade of an image with dots.**

1. Place the material on the clamp.

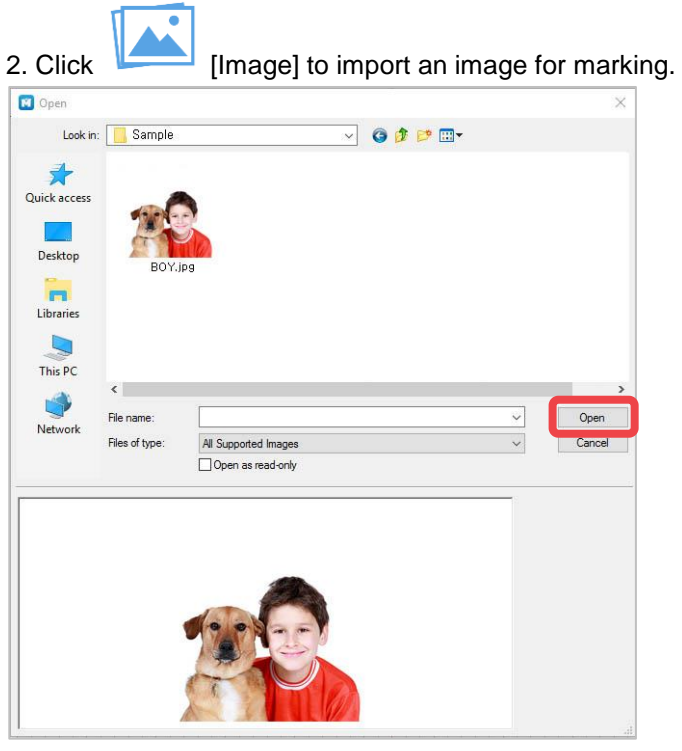

3. Adjust the size and location of the image.

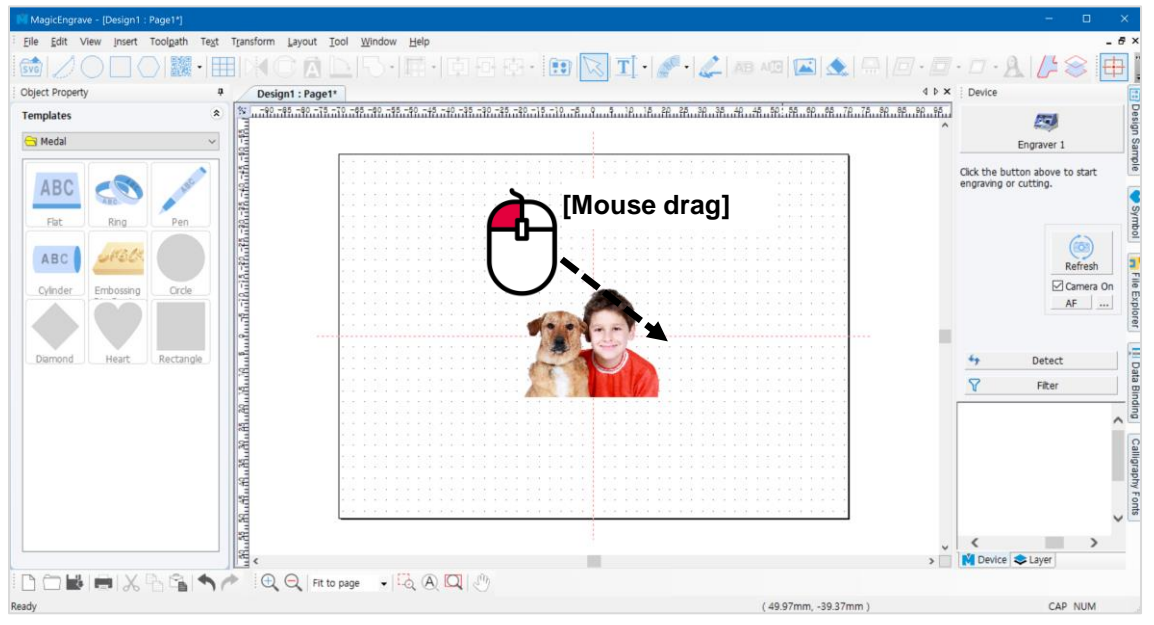

4. **[Clipping Mask]** feature enables clipping or cropping of the target image. Drag the mouse over the image then create a shape.

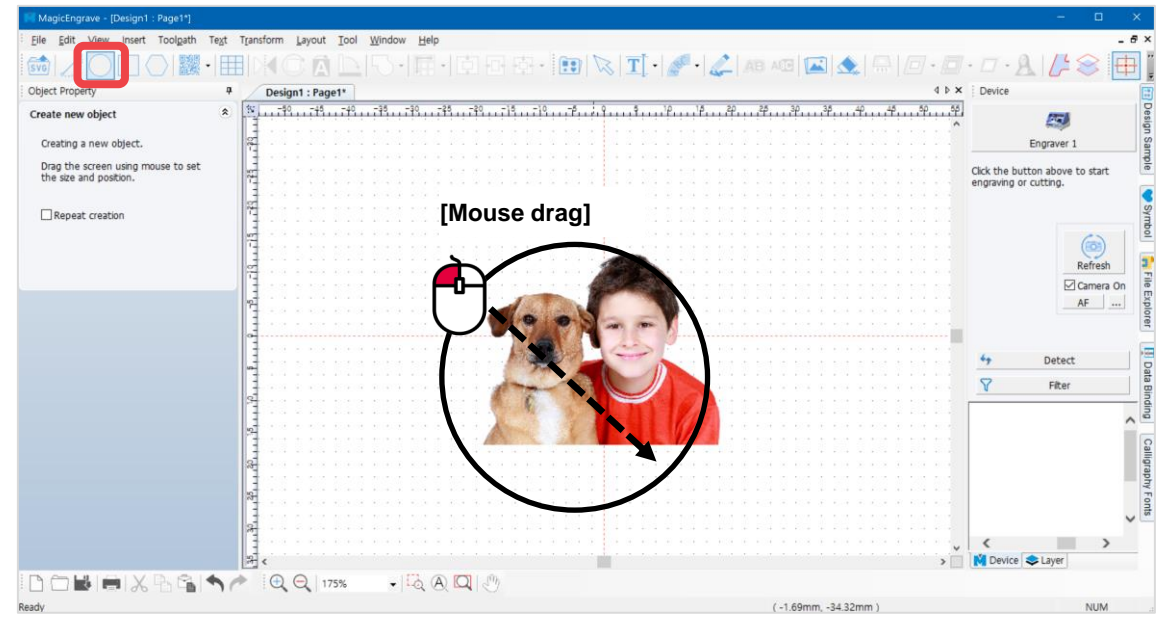

5. Drag and hold the mouse to select the target image or select [Menu]  $\rightarrow$  [Edit]  $\rightarrow$  [Select All].

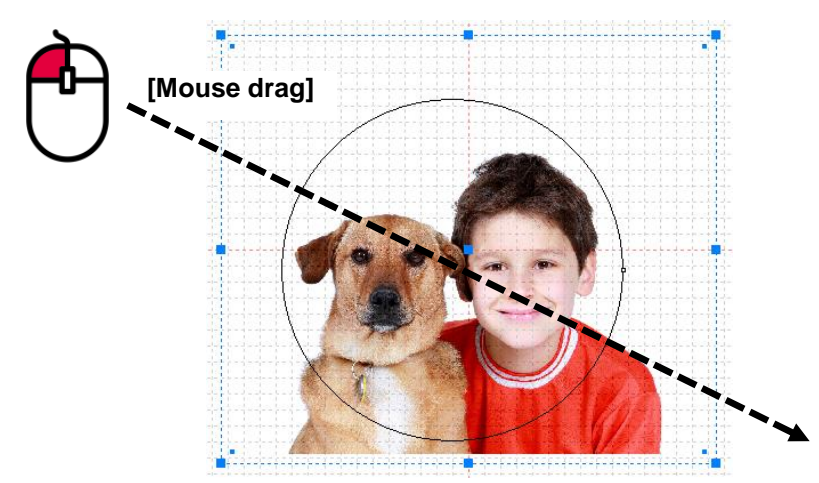

6. Then select [Menu]  $\rightarrow$  [Transform]  $\rightarrow$  [Make Clipping Mask]. Only the cropped image (target image) remains.

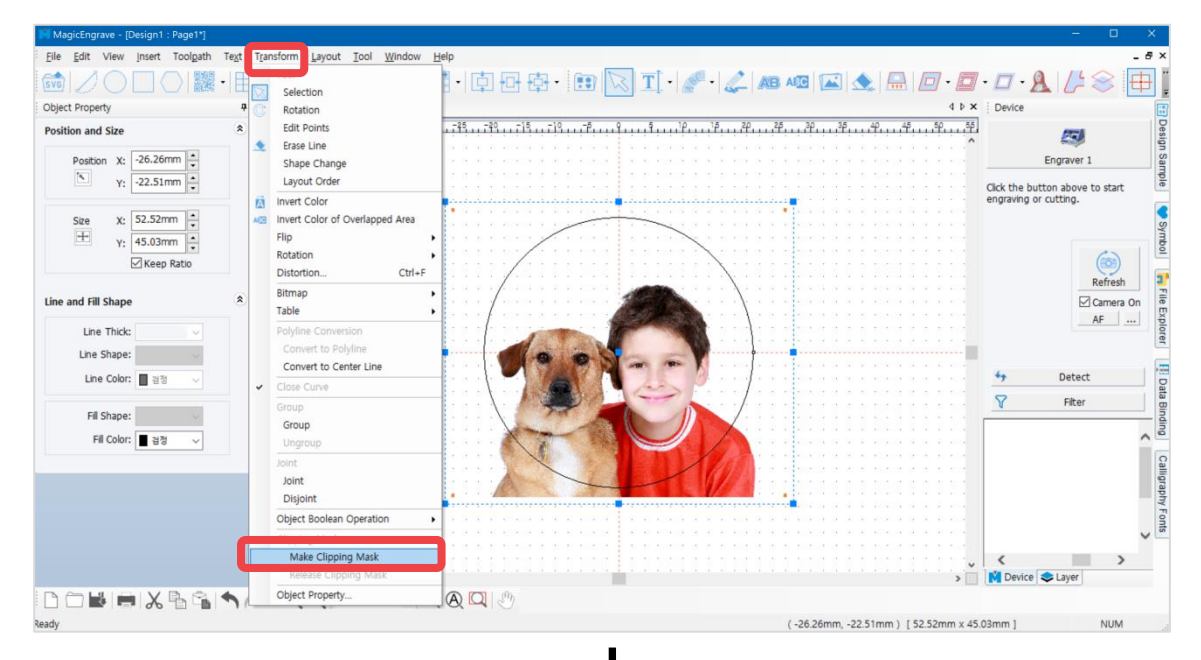

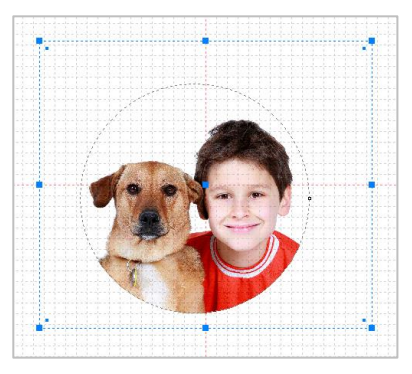

#### **The original image is saved; not deleted or cropped out.**

7. Click **[Photo Impact Engraving Toolpath] button.** 

困

\* Click **button on the top right of the screen for immediate marking without creating a Toolpath.** 

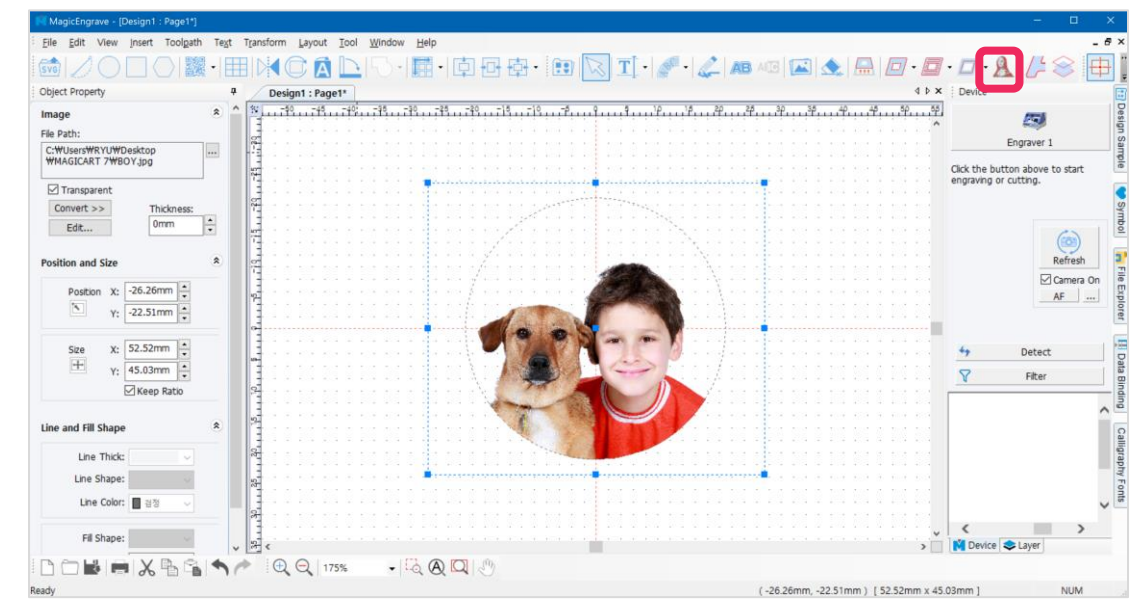

8. Adjust marking options in photo marking option window.

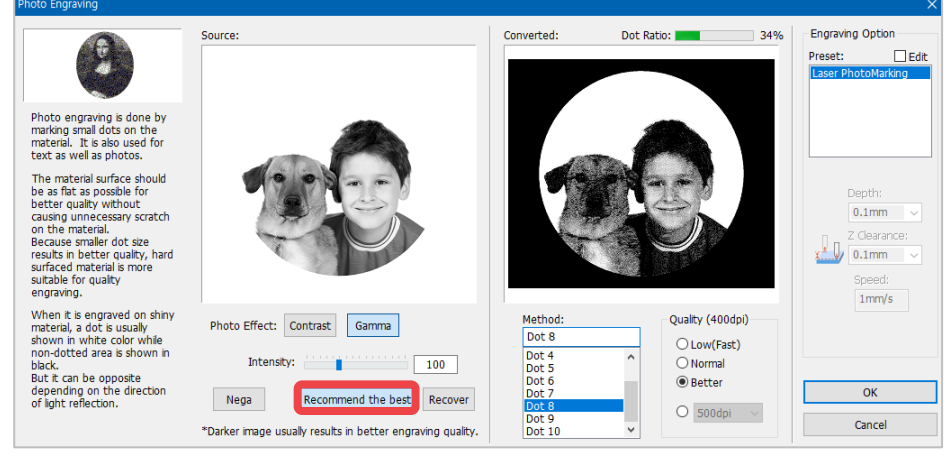

✽ **The black area is not engraved; only the cropped image.**

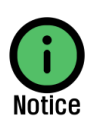

During photo marking process, the brighter area (white area) of an image is not visibly expressed with dots unlike the darker area where dots are highly visible with higher marking quality. Therefore, it is recommended to adjust the brightness of an image to darker. Normally, a dot ratio of 10-20% provides the best marking quality for a portrait. Take note that the image's optimal conditions vary depending on the brightness of background of the image. Check image preview then adjust the image's brightness and dot ratio. If 'image adjustment' is confusing, click "Recommend the best" button to automatically adjust the image.

Æ

9. Click "OK" button to create a toolpath for photo marking. Set the laser marking option then click [Engraver] button.

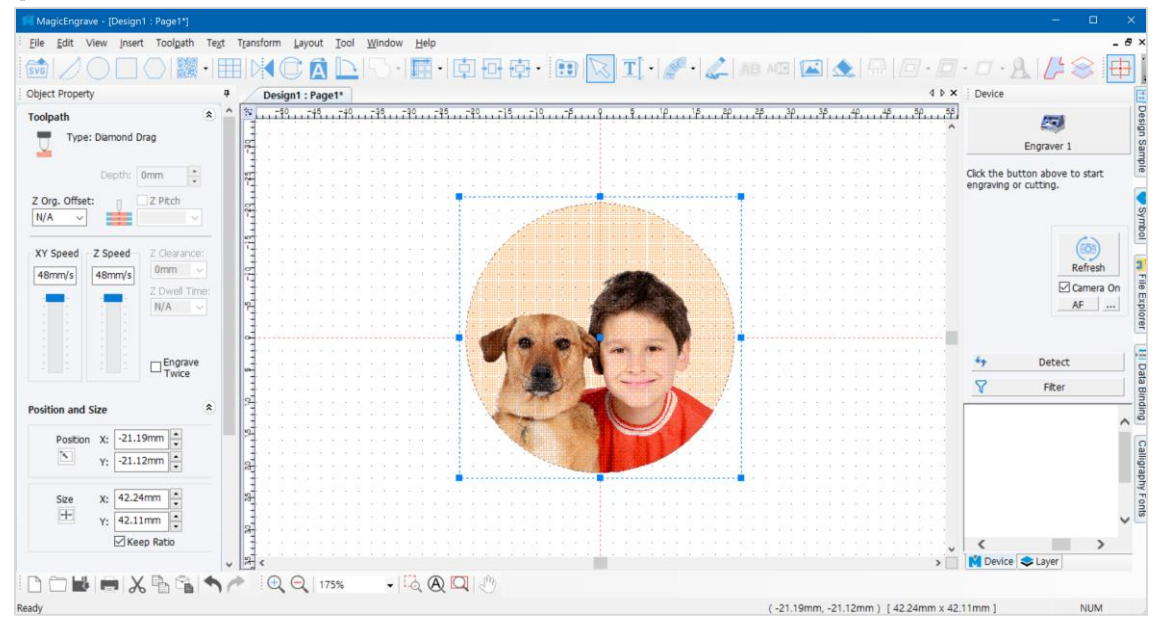

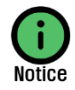

During marking process, the white area of the image appears with dots. The image result of the toolpath is shown as a negative image.

10. Once the tool is positioned to the center of the material and the laser pointer turns on, use the direction key buttons to position the laser pointer to the engraving area. The area that the laser pointer points to is where the actual engraving takes place.

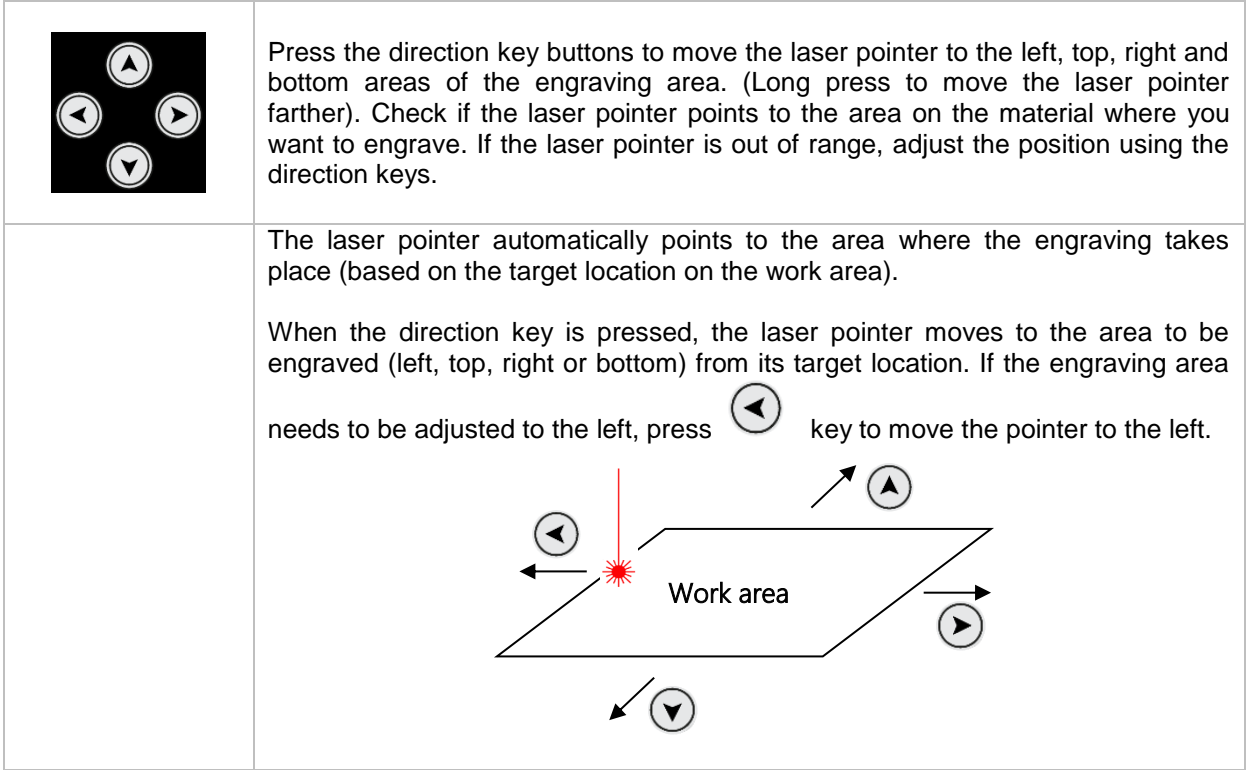

11. After positioning the laser pointer and determining the location of the engraving area, long-press and hold

button (for more than 3 seconds) until it beeps to confirm that the machine is ready to engrave then close the cover.

### **Pen Engraving Process**

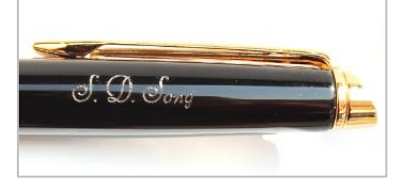

#### **-Tailstock is sold separately.**

1. Measure the width and diameter of the pen.

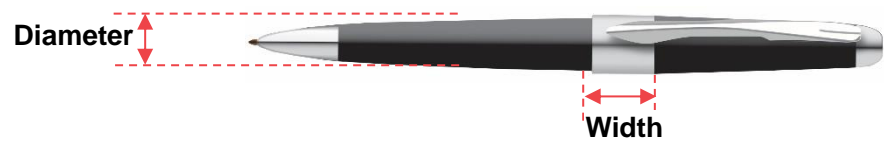

2. Secure the pen to the engraver by using a pen clamp.

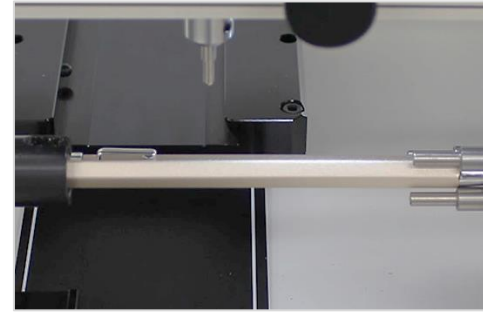

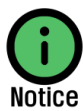

**The pen jig may differ depending on model types. The instructions are almost the same for all types of engravers regardless of the type of jig used. Be sure to follow the instructions below to determine the correct positioning of the pen when engraving.** 

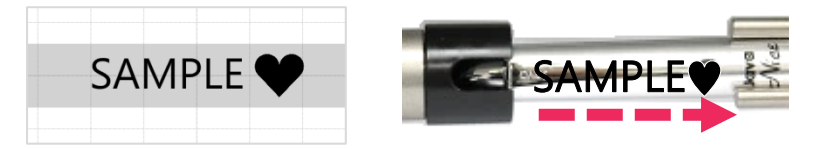

3. Select a pen template in the object property window. Enter the width and diameter of the pen then click "OK" button.

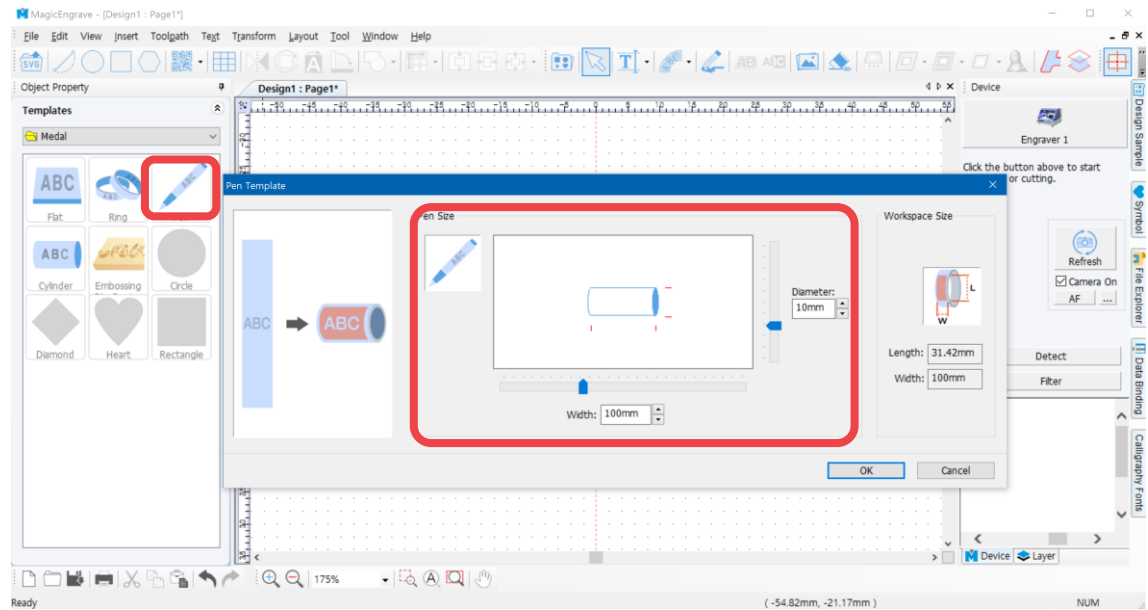

4. Once the template appears, click  $\boxed{\text{T}}$  [Text Input] on the toolbar. Click the work area then enter text.

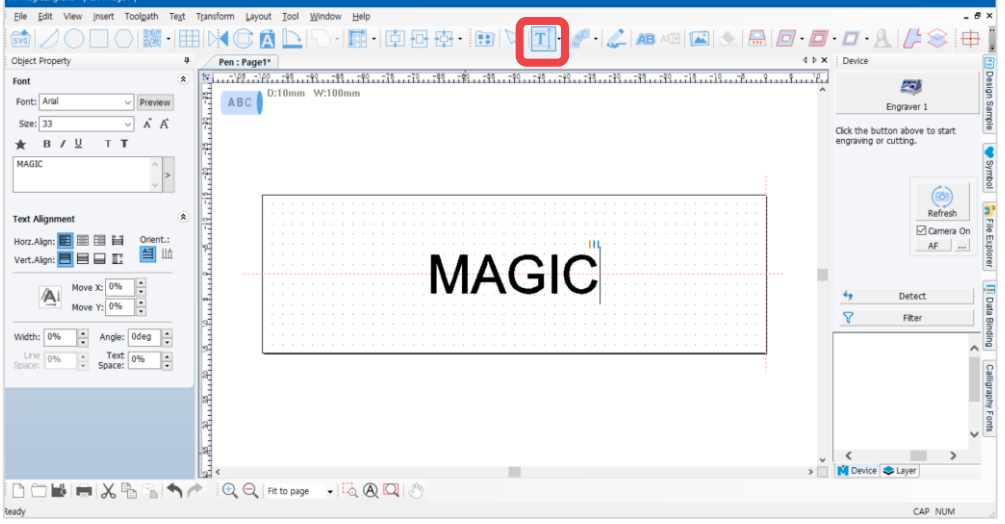

5. After entering the text, click [Selection] on the toolbar to enter object selection mode, then adjust the

size and font of the text. Click  $\overline{+}$  [Center in Page] button to place the object at the center of the work area.

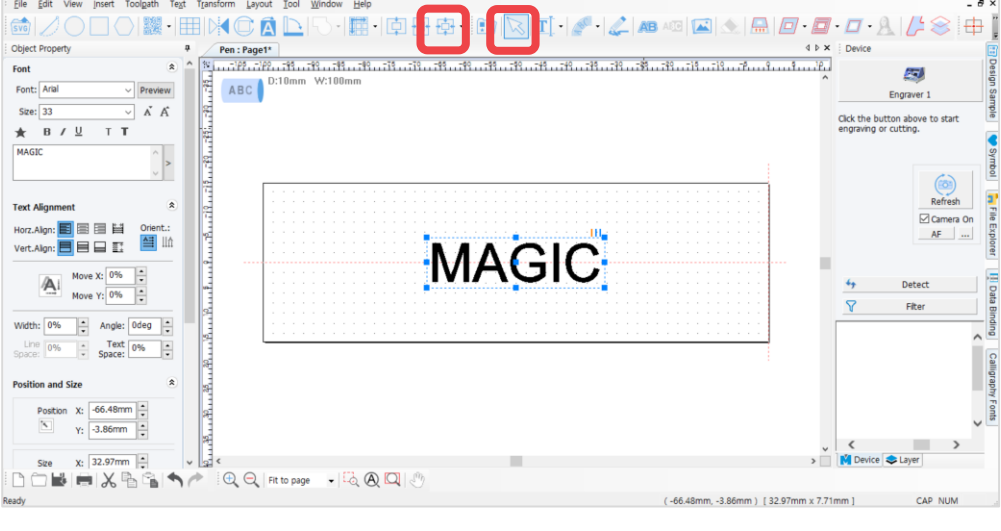

6. Upon completing the design, click **Fig. (Hatching Tool path**).

Ъ.

✽Click button on the top right of the screen for immediate marking without creating a Toolpath.

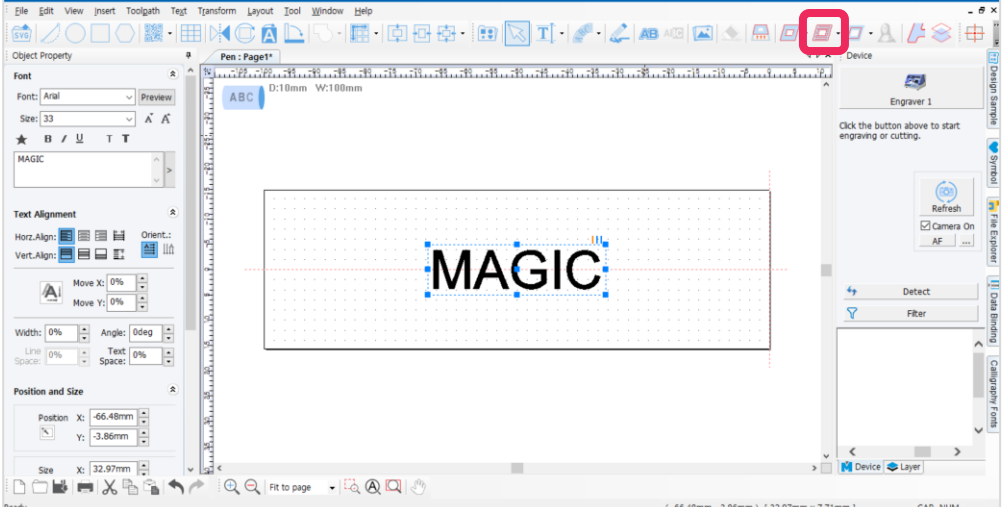

7. Select engraving option and tool from the "Hatching Toolpath" window. If necessary, designate the hatching gap and depth then click "Create Toolpath" button.

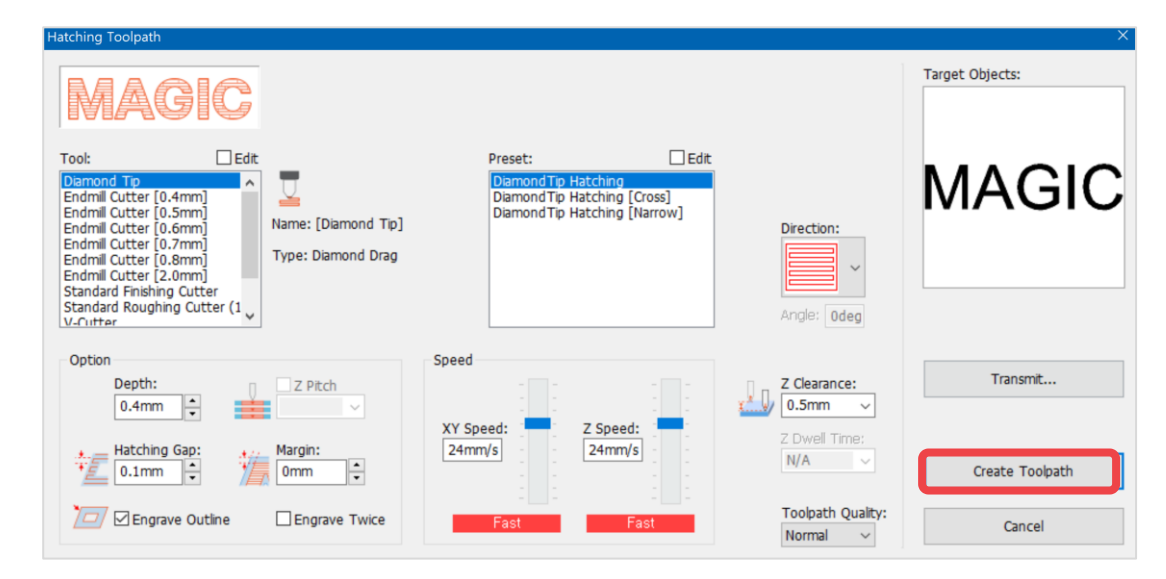

8. "Toolpath" object is created.

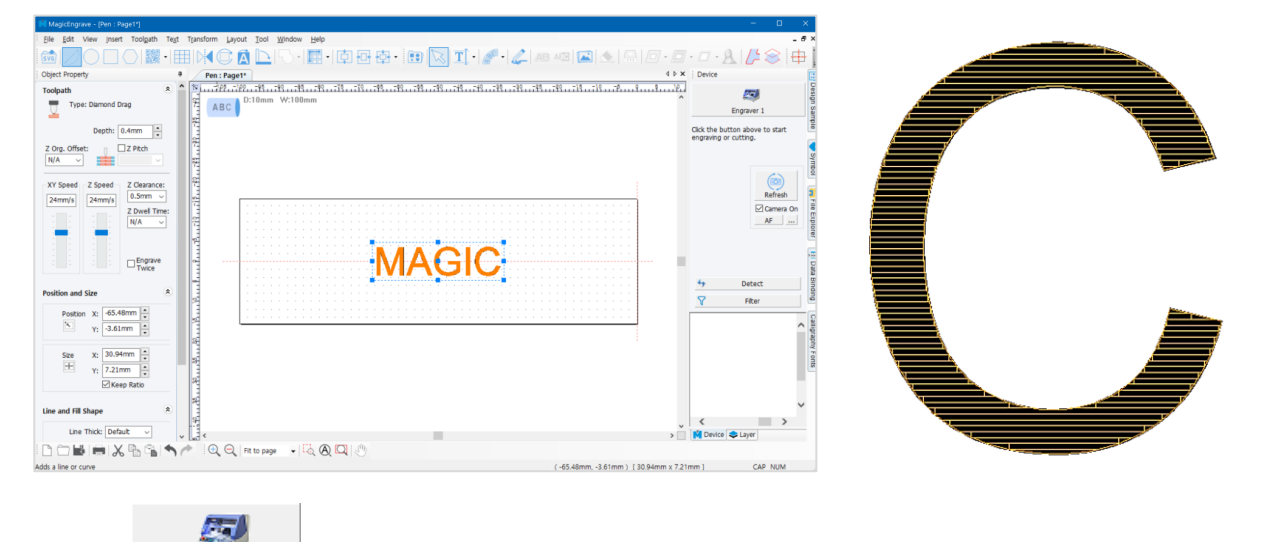

9. Click **button.** 

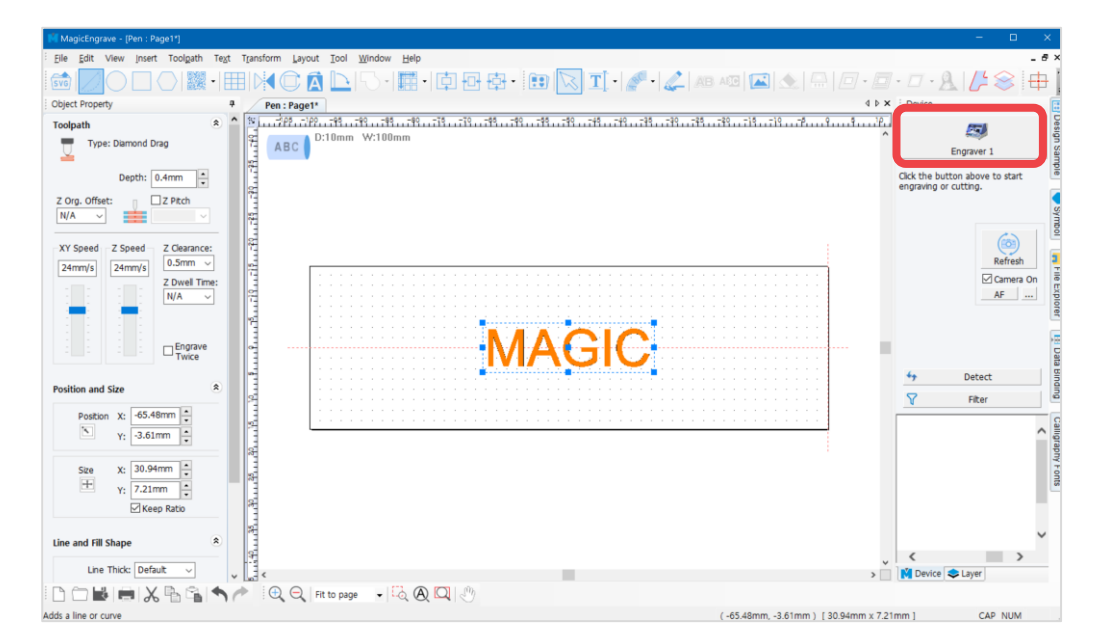

10. Once "NC Output" window appears, specify how the engraving material is measured then click "Start Engraving" button.

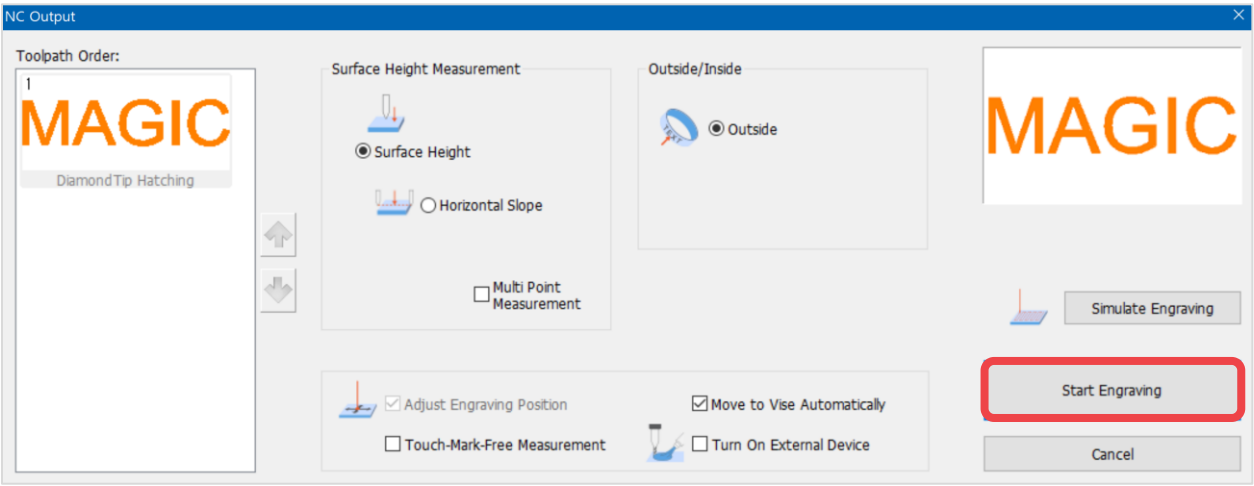

11. Once the tool is positioned to the center of the material and the laser pointer turns on, use the direction key buttons to position the laser pointer to the engraving area. The area that the laser pointer points to is where the actual engraving takes place.

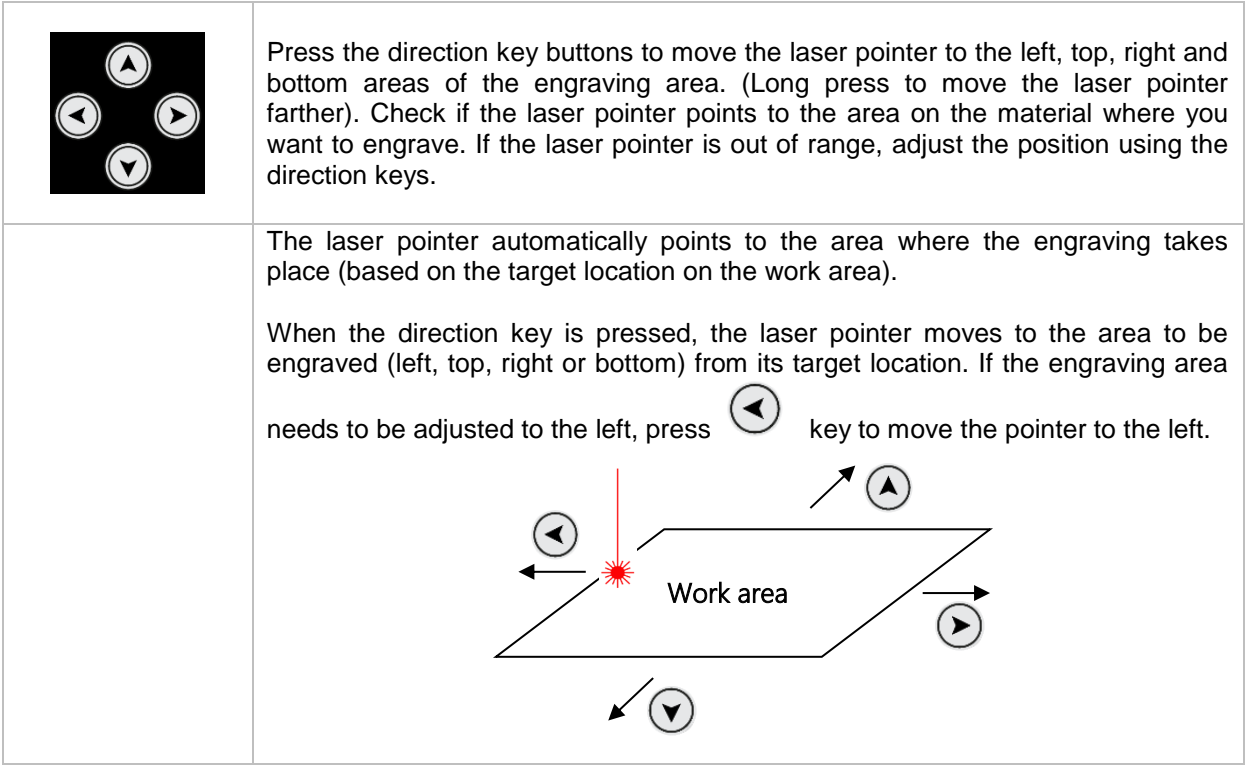

12. After positioning the laser pointer and determining the location of the engraving area, long-press and hold

button (for more than 3 seconds) until it beeps to confirm that the machine is ready to engrave then close the cover.

### **Engraving Curved Materials**

la T

Scratch on the surface of a curved material is likely to be caused by the tool touching the surface of the material when it moves. This can be avoided by entering the thickness of the material's surface to set the Z-movement height automatically.

1. Create a toolpath then click

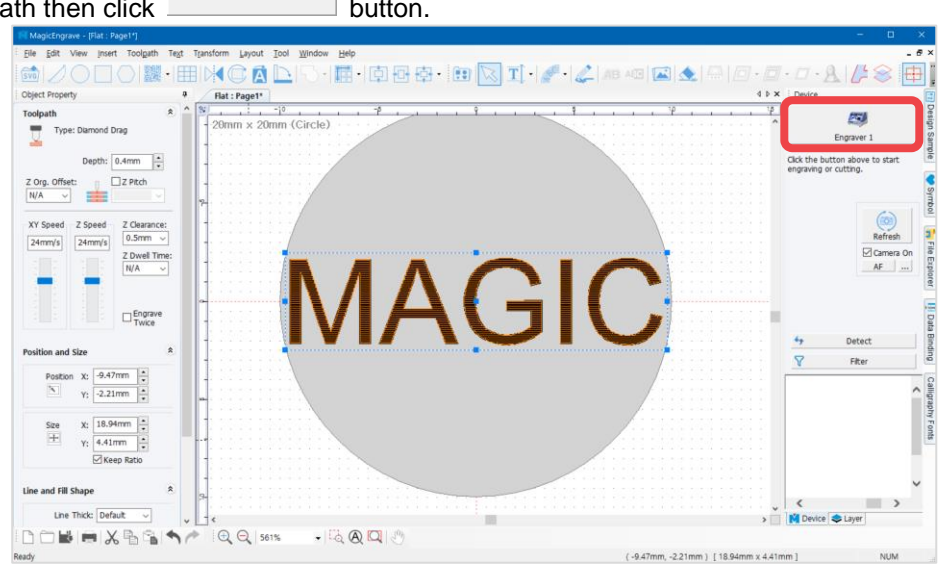

2. Once "NC Output" window appears, click "Uneven" to see different kinds of curved materials. Select a shape that resembles the shape of the material then enter its thickness (the thickness of the area to which the engraving is applied) then click "Start Engraving" button.

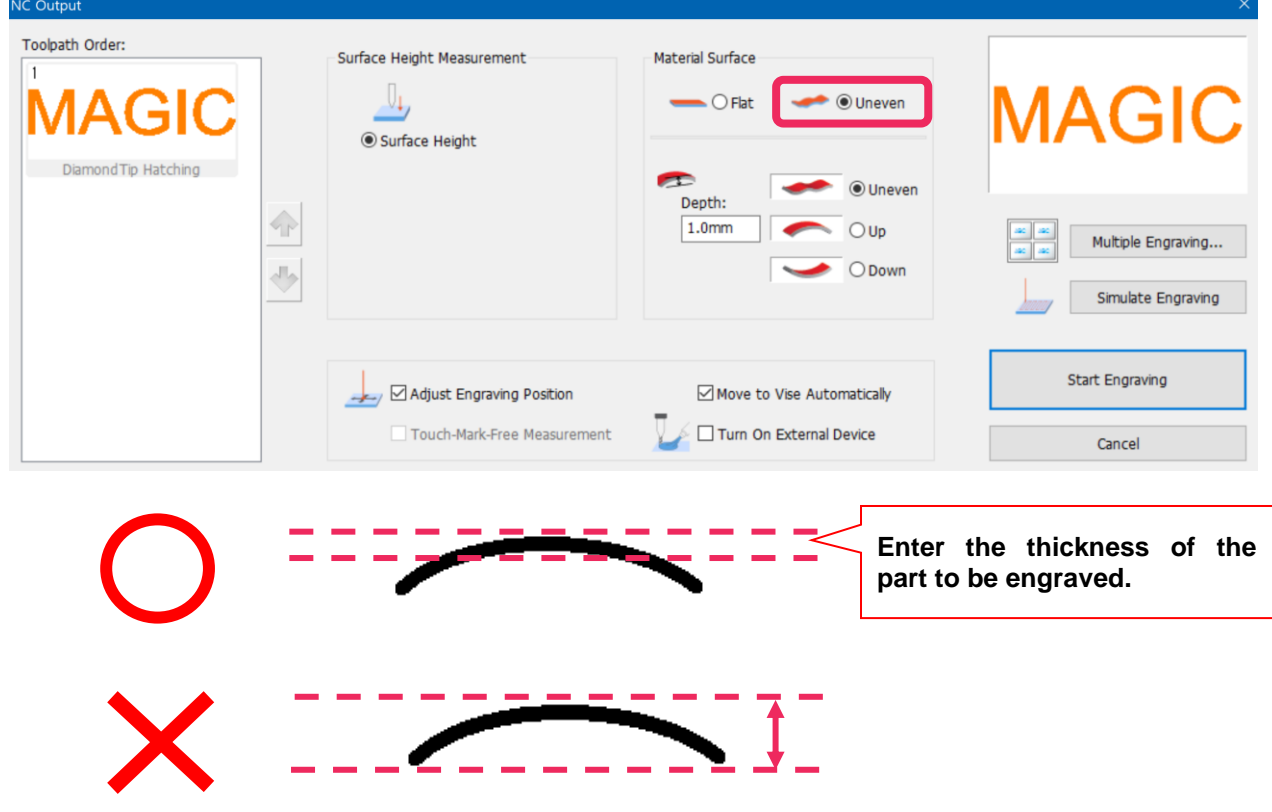

# **Layout of Text in a Circle**

Texts can be arranged around a circle by using circular text object.

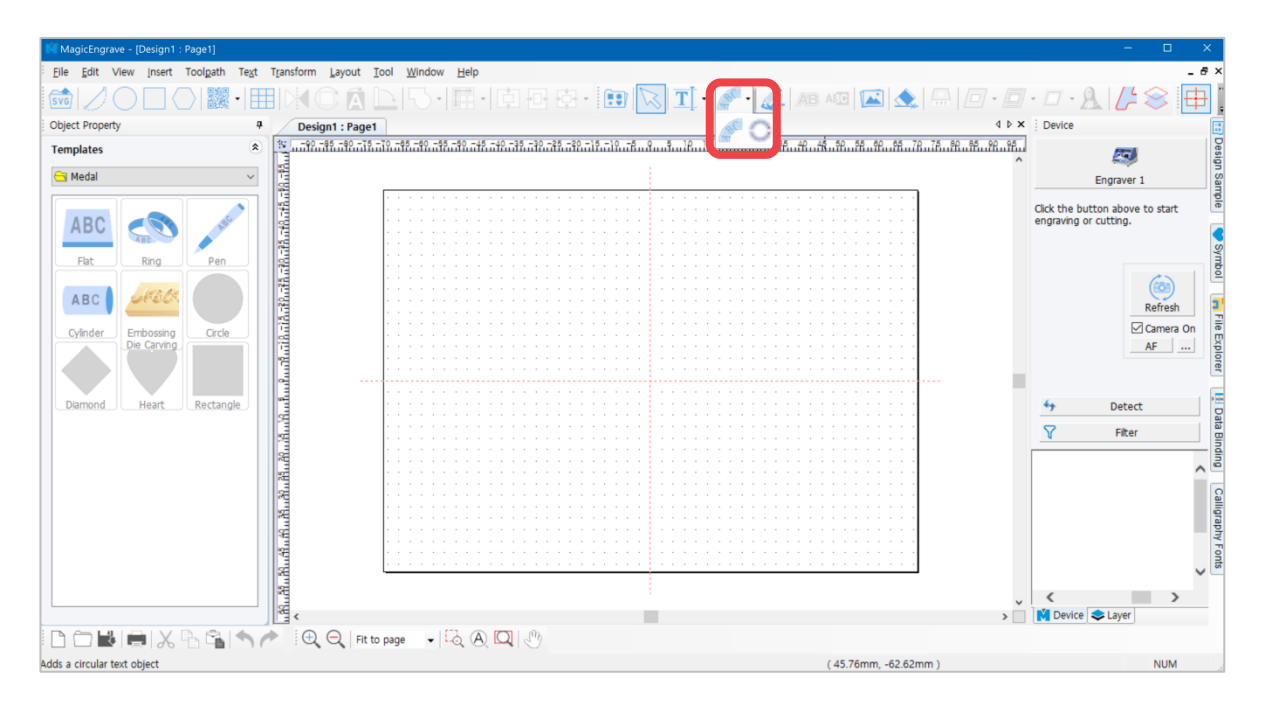

#### **[Circular Text]**

Click  $\frac{1}{2}$  button to display "Circular Text" window. Assign a direction and an angle, enter the text and size, then click "OK" button.

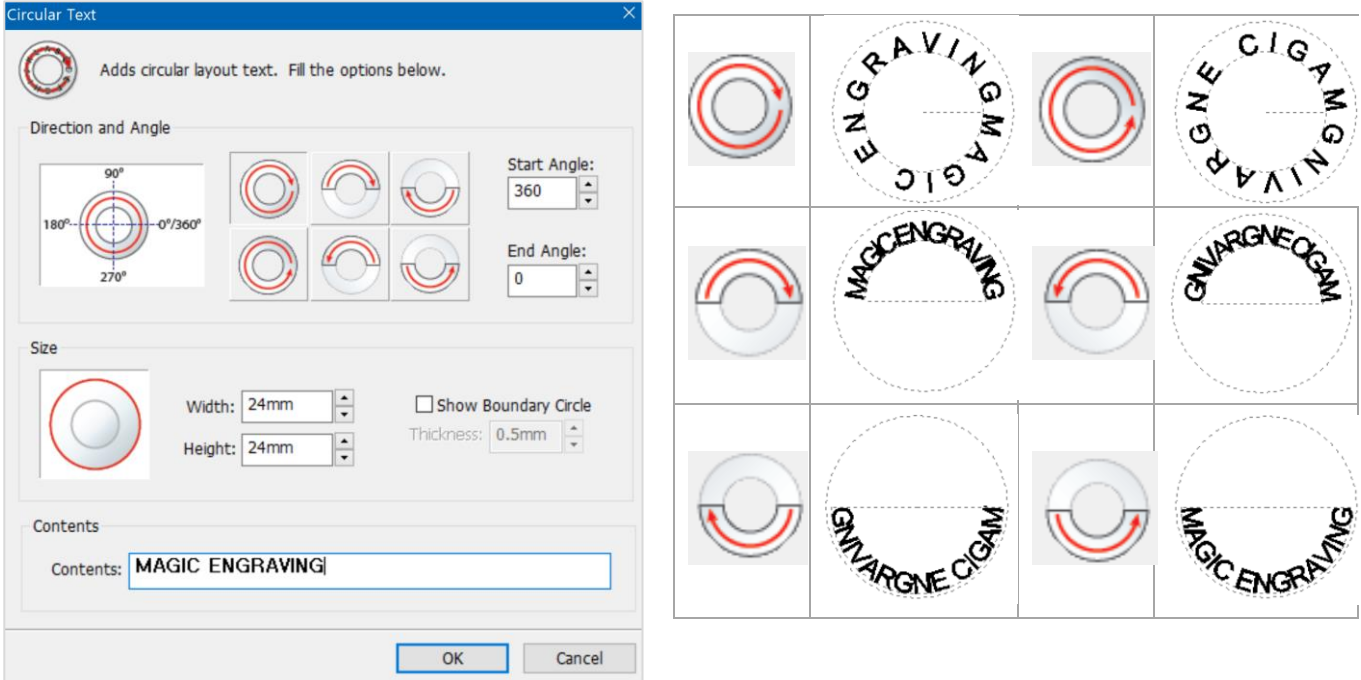

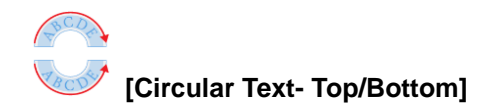

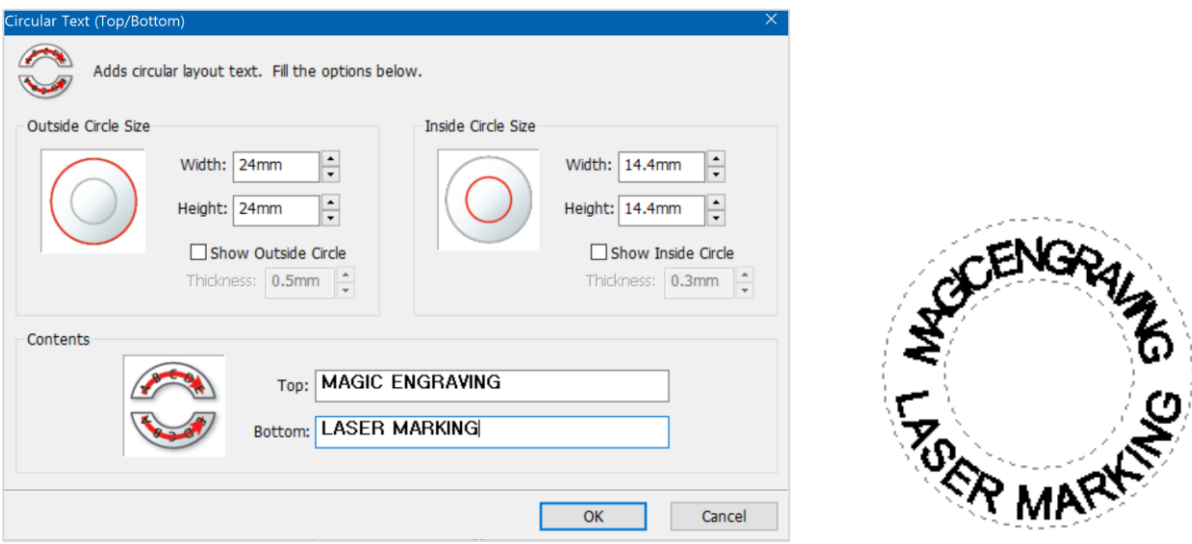

#### **[Adjusting layout angle]**

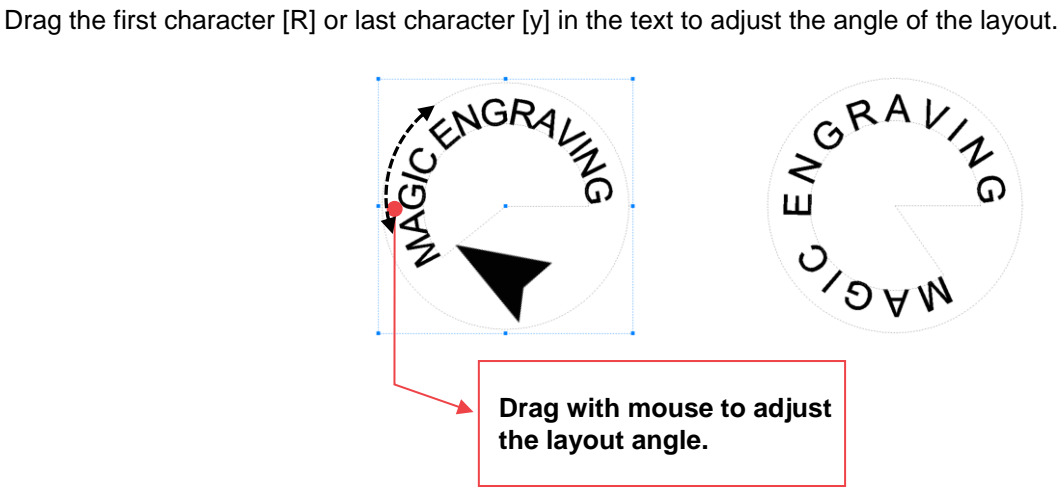

Drag other characters with the mouse to adjust the distance to the center of the circle.

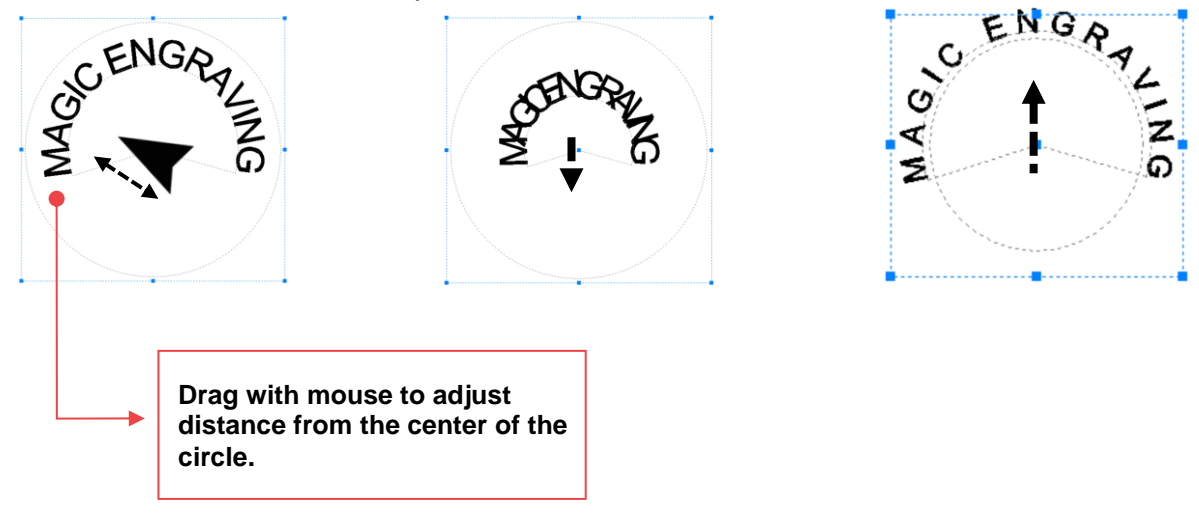

### **Layout of Text in a Curve**

1. Click the **[Line/Curve]** button.

2. Left-click to display the dotted lines then designate a distance. Drag the mouse to make a curve appear then right-click to create one.

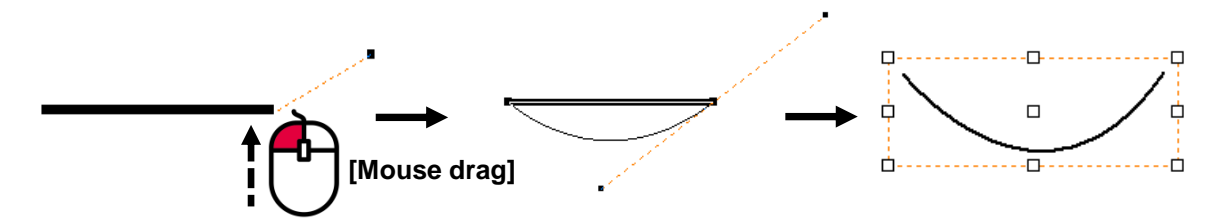

3. Select "No Line" on the "Line and Fill Shape" window on the object property window.

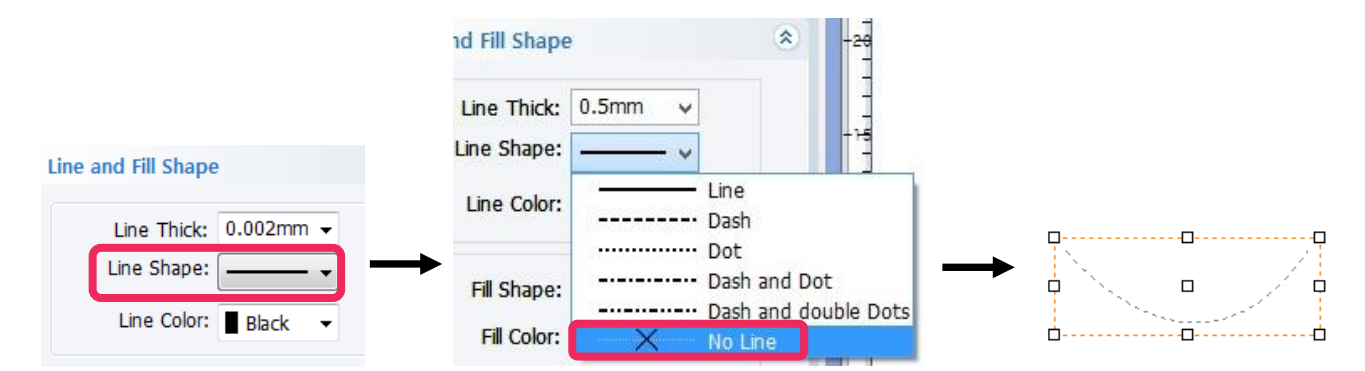

4. Click  $T$  [Text Input] button then move the mouse cursor to the curve line. The cursor will change to text cursor as shown below.

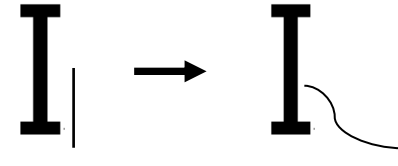

5. When the cursor changes to text, click the curve line then enter the text.

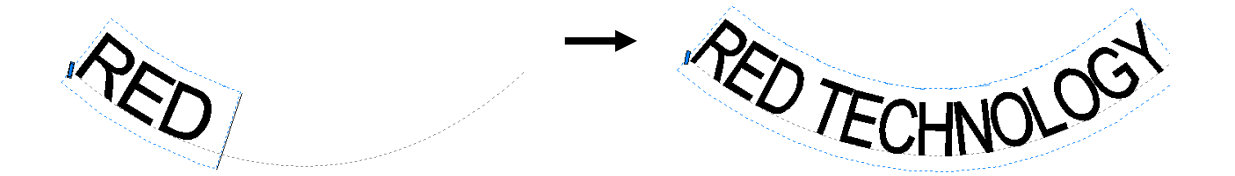

### **Text Change**

The content of a text can be changed by using [Text Change] feature.

Open a saved design sample, file or select the text objects entered on the work area. Click  $\Box$  [Text change] button or right-click with the mouse then select [Text Change] on the menu. Or, select [Menu] → [Text] → [Text change].

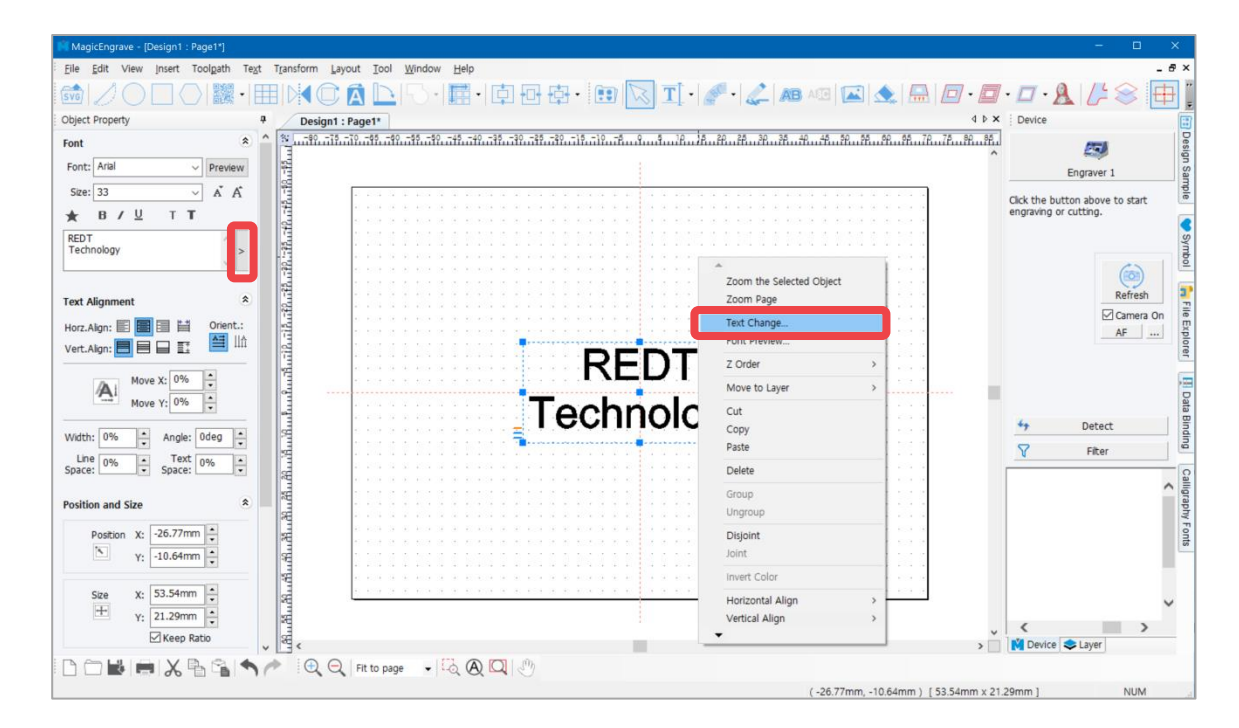

Change the content in the "Text Change" window then click "OK" button. The modified text will be shown on the screen.

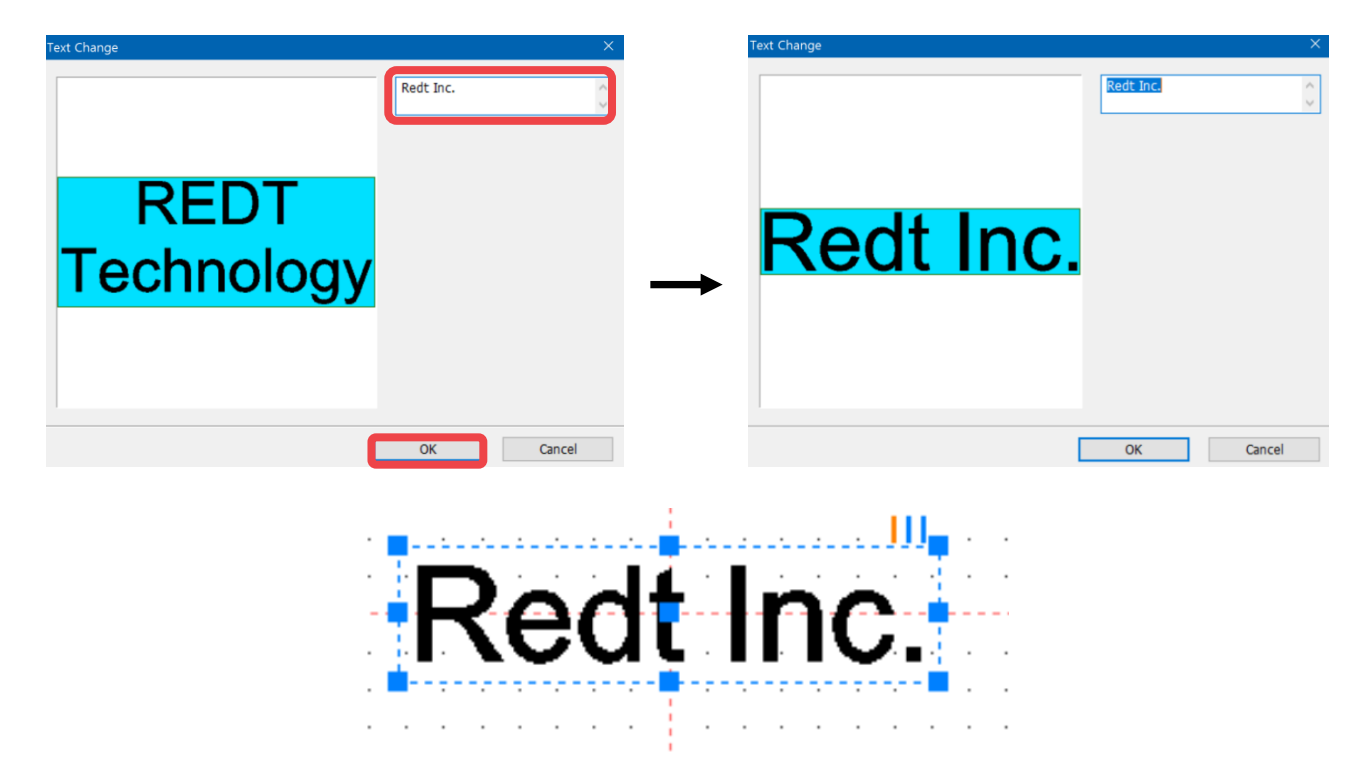

### **Template Creation**

Template is an image that corresponds to the material to be engraved by 1:1 ratio. Load a template similar to the shape of the material to be engraved then enter the text. This allows you to easily and conveniently position your text and determine its size. Templates such as circle, heart, square and diamond are available in the program, and users can freely add more templates. Templates can be created by using graphic programs like Illustrator, Photoshop and CorelDraw, or by loading images in SVG file format, jpeg, bmp, png, etc.

#### **[Creating template #1]**

1. Select [Menu]  $\rightarrow$  [Template]  $\rightarrow$  [Create Template from Image].

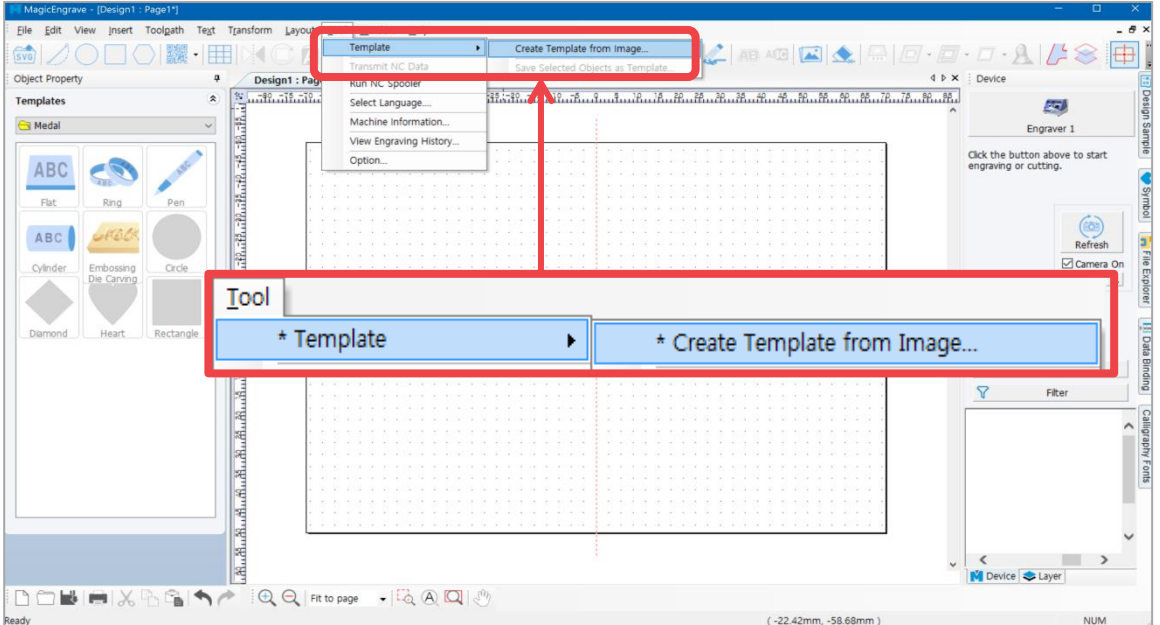

2. "Create Template from Image" window will appear.

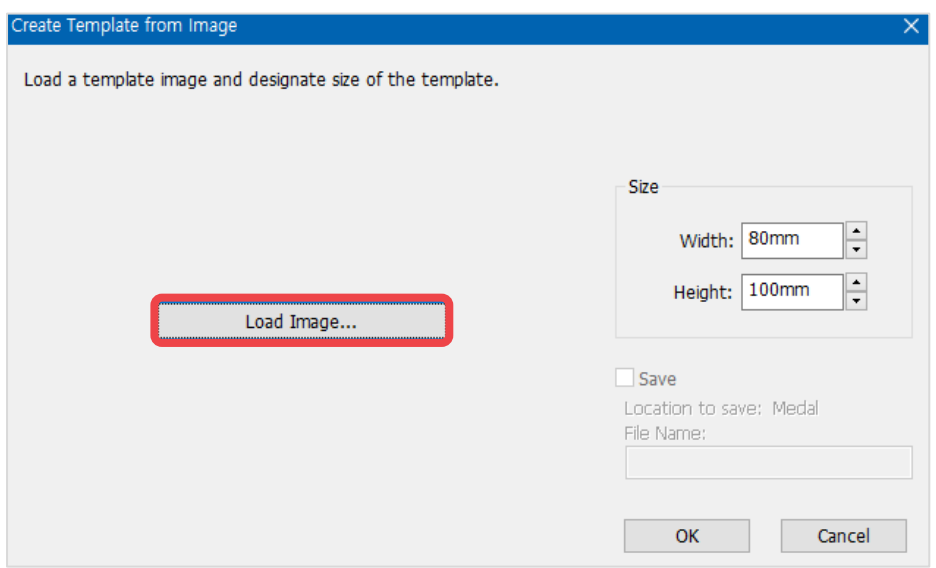
3. Select the image file (jpeg, bmp, png and etc.) from the "Open" window then click "Open" button.

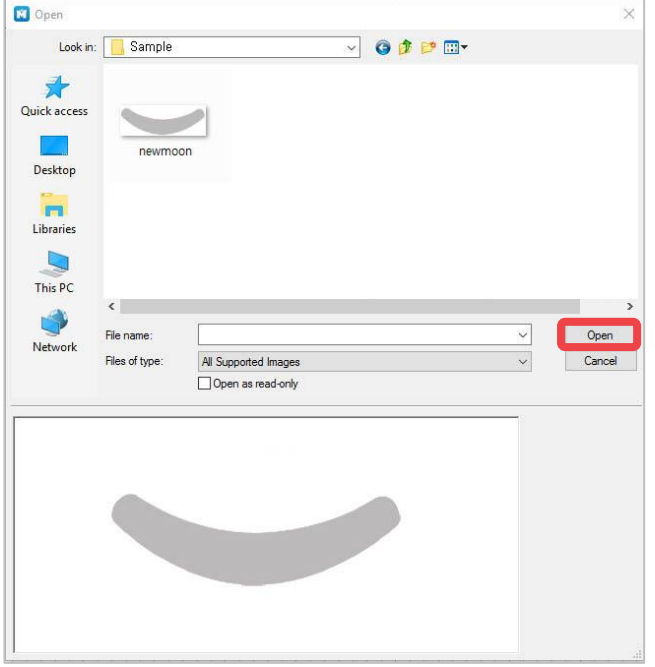

4. Enter the size of the template. Check "Save" to save the image as a template for later use then enter the file name. Click "OK" button to load the image as a template. The image will be saved as a template in the template library.

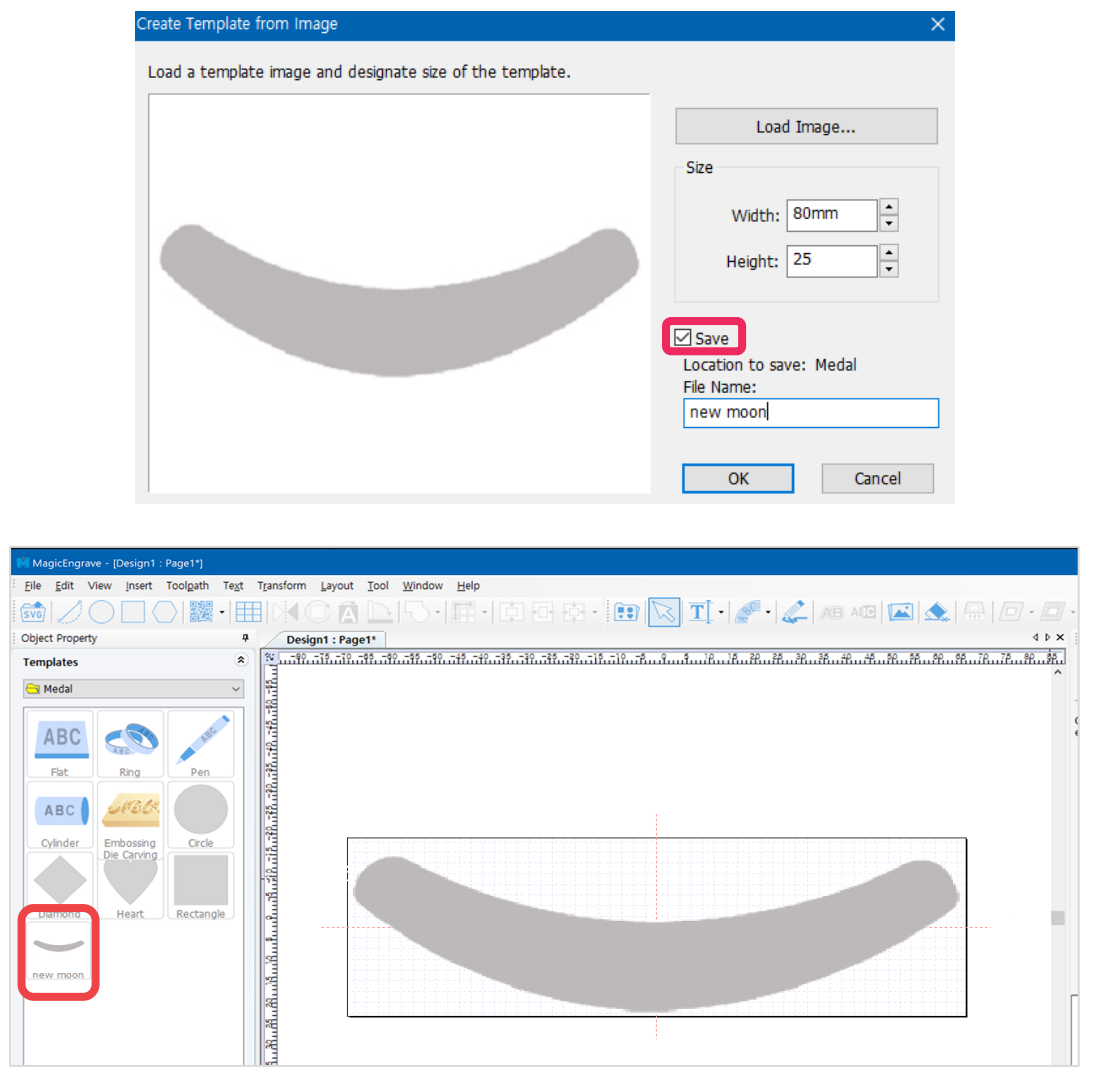

## **[Creating template #2]**

1. Click [Image] button to open an image file.

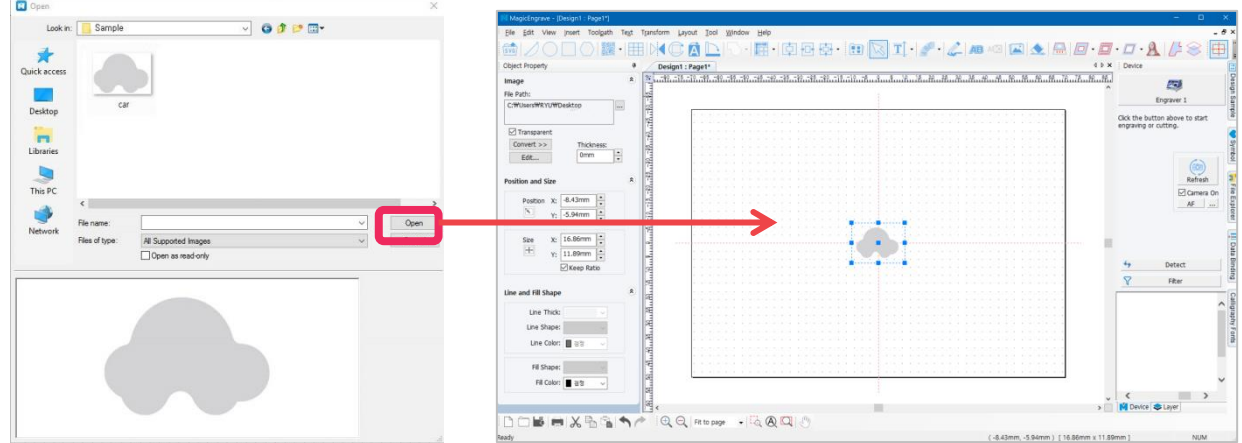

2. Select [Menu]  $\rightarrow$  [Template]  $\rightarrow$  [Save Selected Object as Template]. Enter a new template name in "Input" window then click "OK" button.

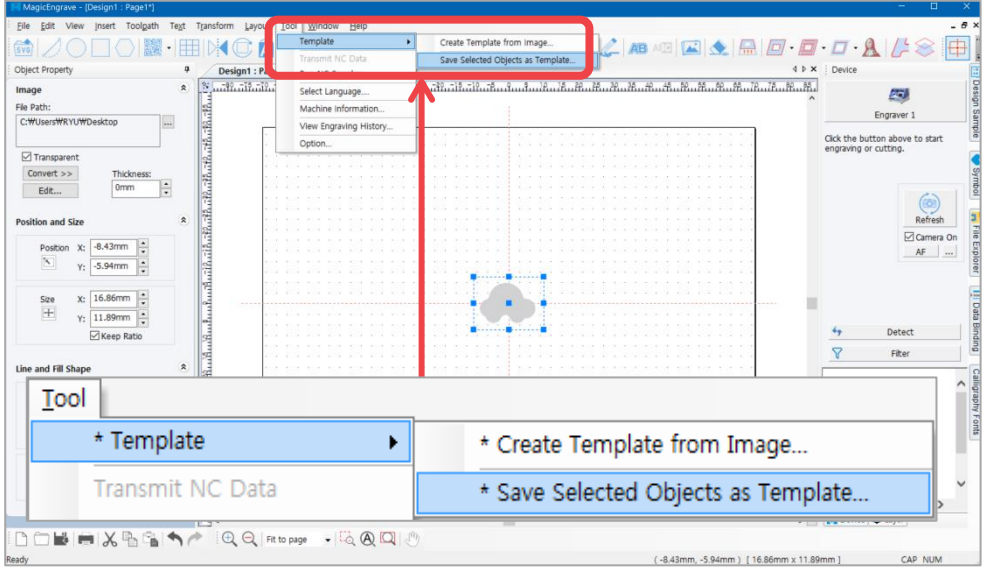

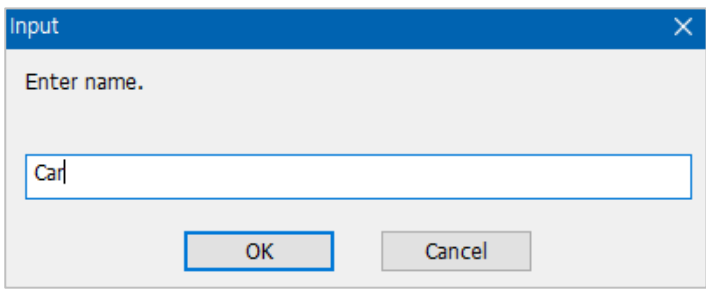

3. The saved template is added to the template library.

÷ **Notice** 

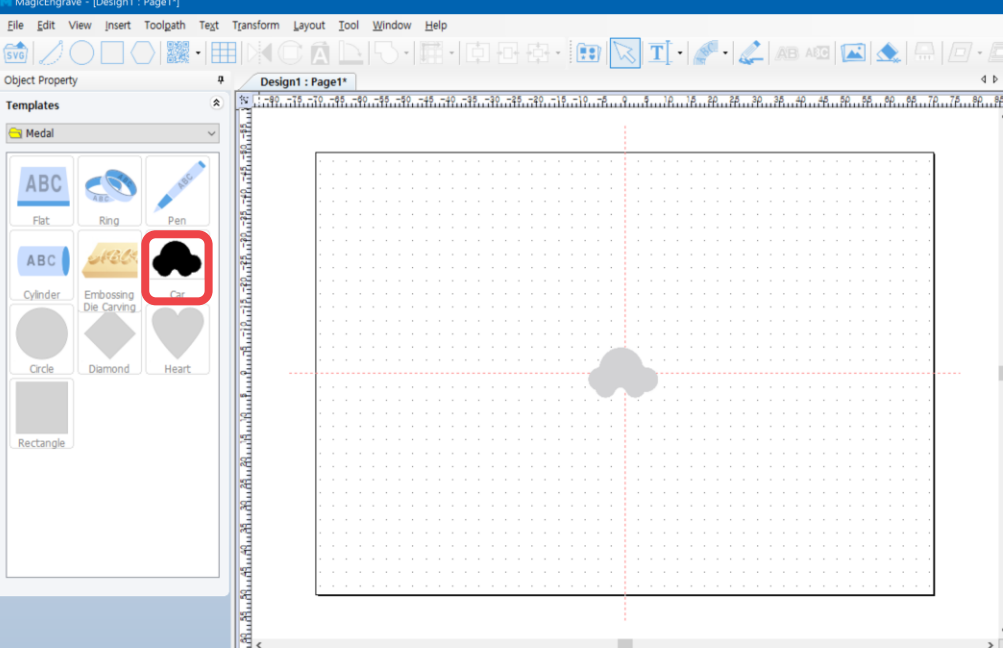

The saved template in the "Save Selected Object as Template" menu is saved based on the size designated on the screen. When loading a template, check "Maintain Original Size" so the template will be loaded based on the original size designated when the template was saved.

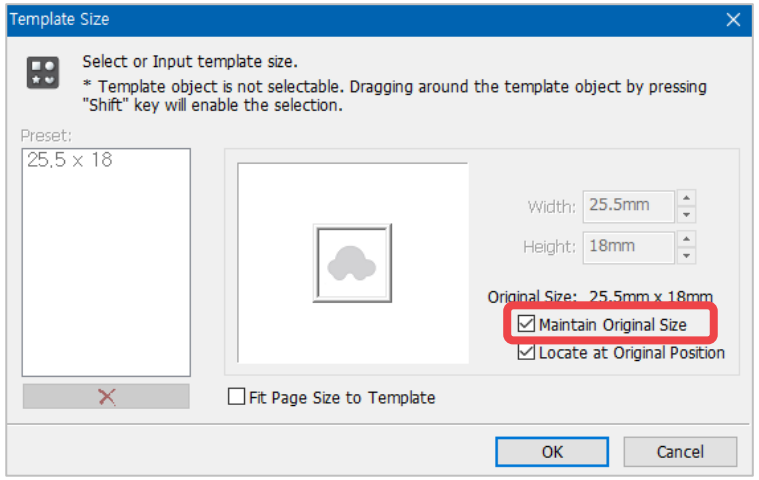

✽ Templates can be added or deleted. "Add" or "Delete" option can be selected by right-clicking in the template category window.

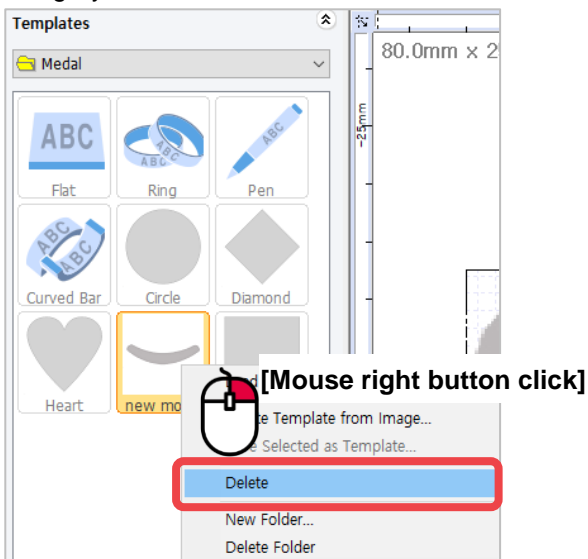

# **Saving as Design Sample**

Edited texts, contents or designs can be saved as design samples for future use.

### **[Saving as design sample #1]**

1. Edit contents and select the objects.

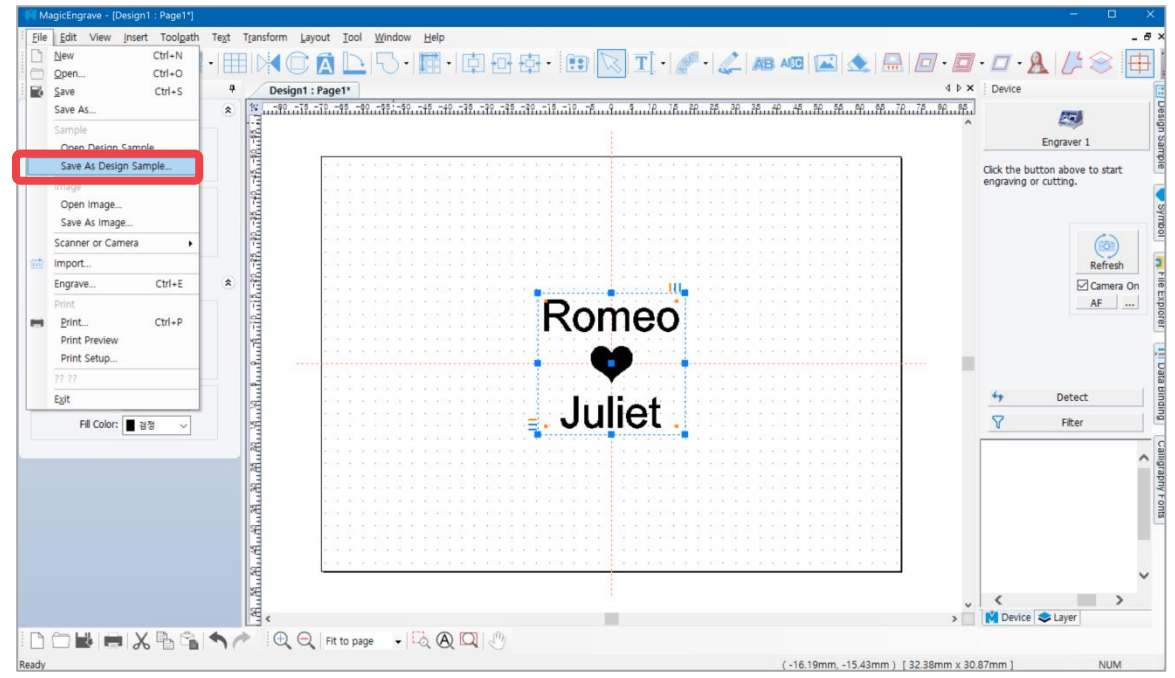

2. Click File [Menu]  $\rightarrow$  [Save as Design Sample] then select a folder or create new folder. Enter the name then click "Save."

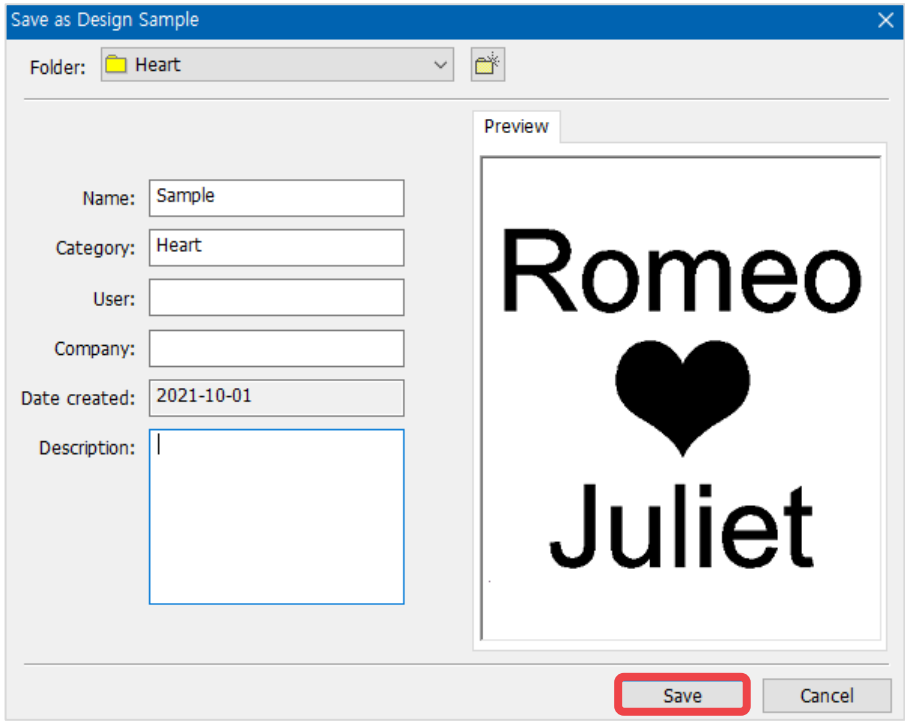

### **[Saving as design sample #2]**

window to save the created design.

1. Select the objects then click  $\left\{\bigstar\right\}$  [Design Sample] button. Select a folder from the design sample library

Toolpath Text Layout  $\text{I}\text{col}$ Insert Wind **@ZOOO| ※ HEID C A DD H # H # B #** AB AG | A | A | A |  $\Box$  -  $\Box$  -  $\Box$  -  $\Box$  -  $\Box$  +  $\Box$  +  $\Box$  +  $\Box$  +  $\Box$  +  $\Box$  +  $\Box$  +  $\Box$  +  $\Box$  +  $\Box$  +  $\Box$  +  $\Box$  +  $\Box$  +  $\Box$  +  $\Box$  +  $\Box$  +  $\Box$  +  $\Box$  +  $\Box$  +  $\Box$  +  $\Box$  +  $\Box$  +  $\Box$  +  $\Box$  +  $\Box$  + 由门  $\left| \mathbf{F} \right|$  $\overline{T}$ . Design1 : Page1\* Object Property ą  $\hat{z}$ **Position and Size** Ring<br>Campang<br>Campang Symbol Position X:  $\frac{-16.19 \text{mm}}{\text{Y}} \frac{1}{\text{F}}$ <br>V:  $\frac{-15.43 \text{mm}}{\text{F}}$  $-36.78$ Logo  $x:$  32.38mm  $\frac{1}{x}$ <br> $y:$  30.87mm  $\frac{1}{x}$ Poly  $Size$  $\overline{+}$ □<br>○ Keep Ratio  $\begin{tabular}{c} \hline \textbf{m} & \textbf{m} \\ \hline \end{tabular}$ **Hile** Line and Fill Shape Romeo Line Thick: Default Line Shape: El Data Binding Line Color: 관정  $\ddot{\phantom{0}}$ Fill Shape:  $\blacksquare$ Juliet Fill Color: 글 검정  $\overline{\phantom{a}}$ Calligraphy Fonts  $(-16.19$ mm,  $-15.43$ mm) [32.38mm x 30.87mm] **NUM** Ready

2. Click  $\Box$  [Save selected image as sample] or right-click the design sample image then click "Save Selected as Design Sample" on the menu.

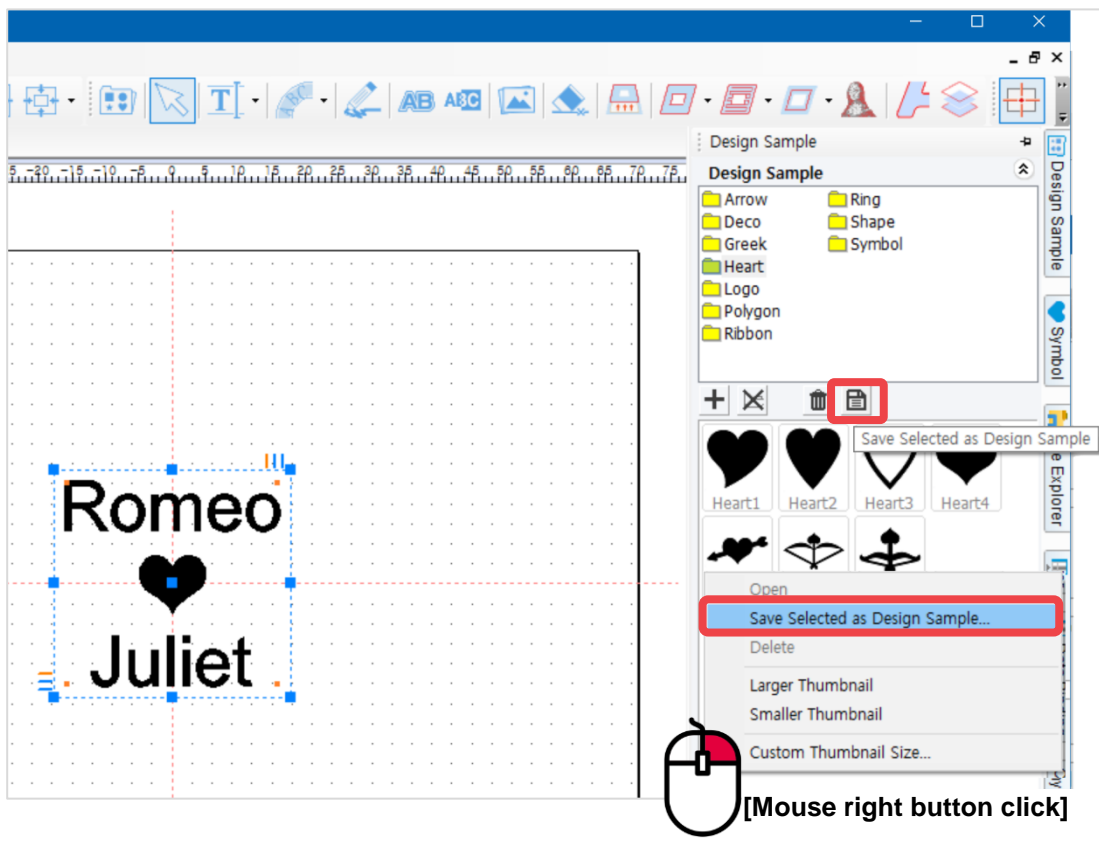

3. Enter the name of the design created then click "OK" button. The design will be saved in the design sample library.

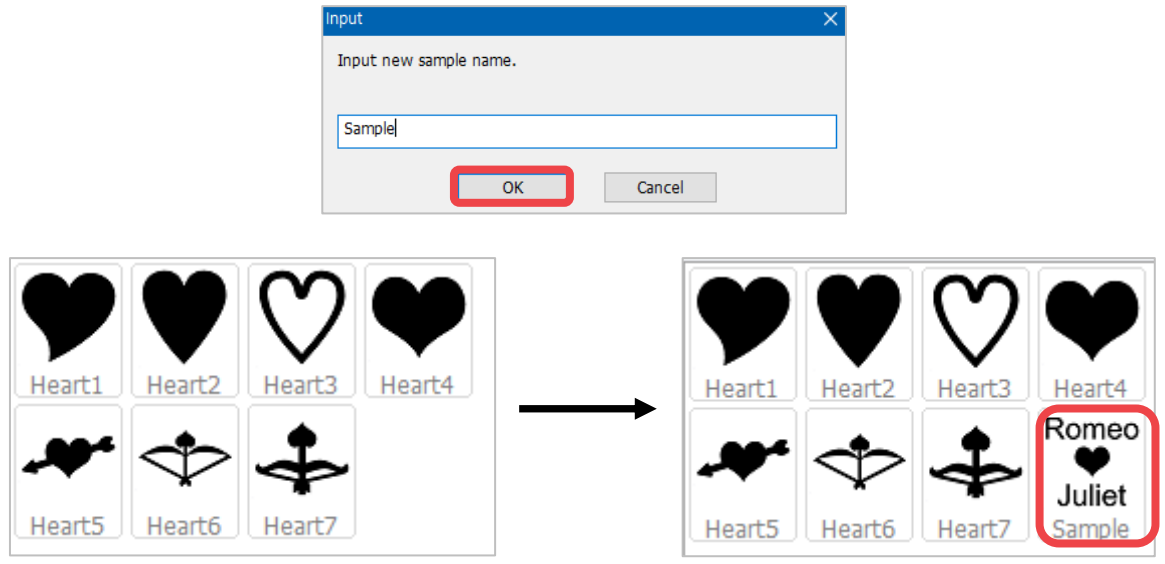

✽ Right-click in the design sample window to see more features. The design sample can be deleted by right-clicking in the design sample window then select  $\Box$  or "Delete" on the menu.

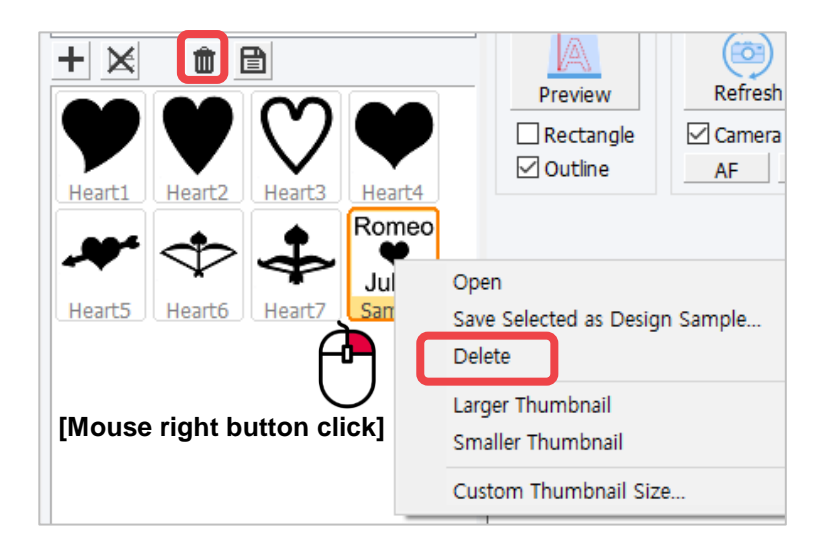

# **Auto Change of Serial Number**

Use this function when changing numbers by certain unit.

1. Edit the font and size of text object with a number then press "Alt+N" key on a keyboard, or select [Menu]  $\rightarrow$  $[Text] \rightarrow [Serial Number] \rightarrow [Advance Serial Number]$  to change the number automatically.

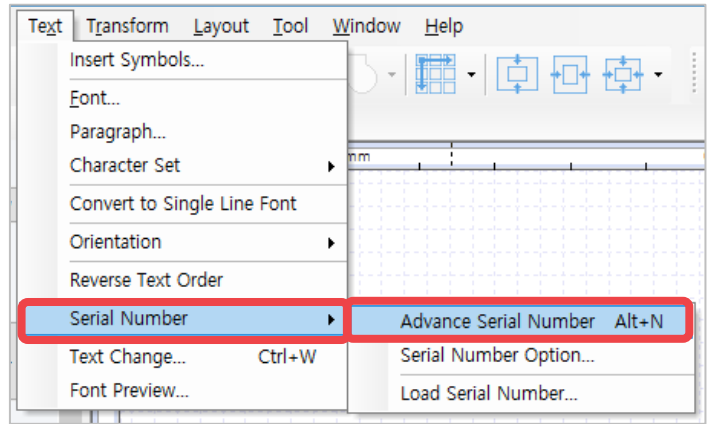

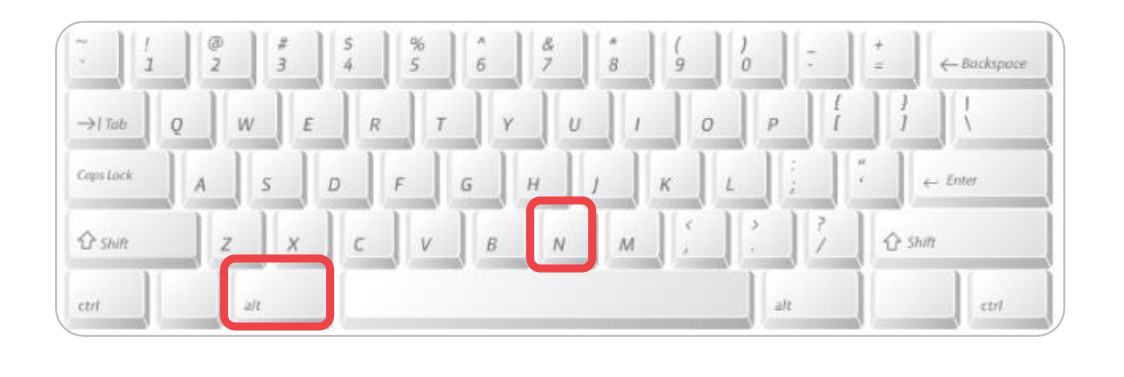

$$
ABC-\frac{1}{2}23456\longrightarrow
$$
  $ABC-\frac{1}{2}23457\%$ 

2. Select [Menu] → [Text] → [Serial Number] → [Serial Number Option] then enter a unit from the "Serial Number Auto Advancing Option" to change the serial number based on the assigned unit automatically.

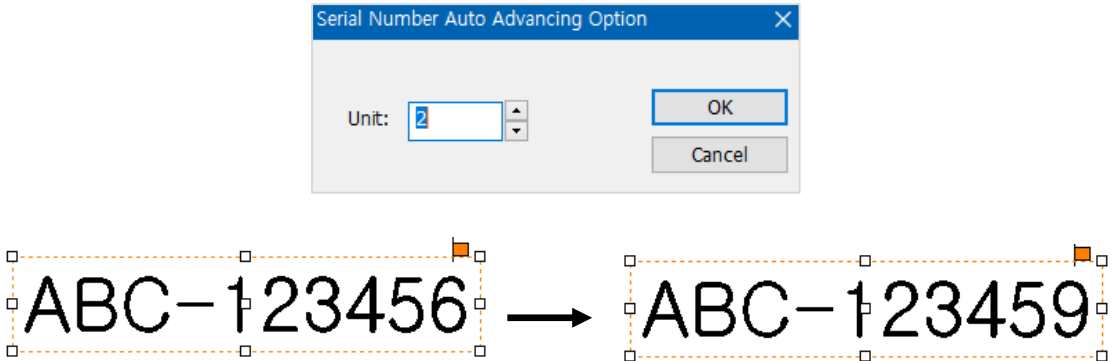

3. If the serial number is not consistent, select [Menu]  $\rightarrow$  [Text]  $\rightarrow$  [Serial Number]  $\rightarrow$  [Load Serial Number]. Enter serial number in the "Lines to export" field or click "Load File" button to load from a file (.txt or .csv file format). Once the serial numbers are loaded, click "Export to object" button. The text on the selected text object is automatically changed, and the serial number is deleted from the list. The deleted numbers will be shown in the "Exported Lines."

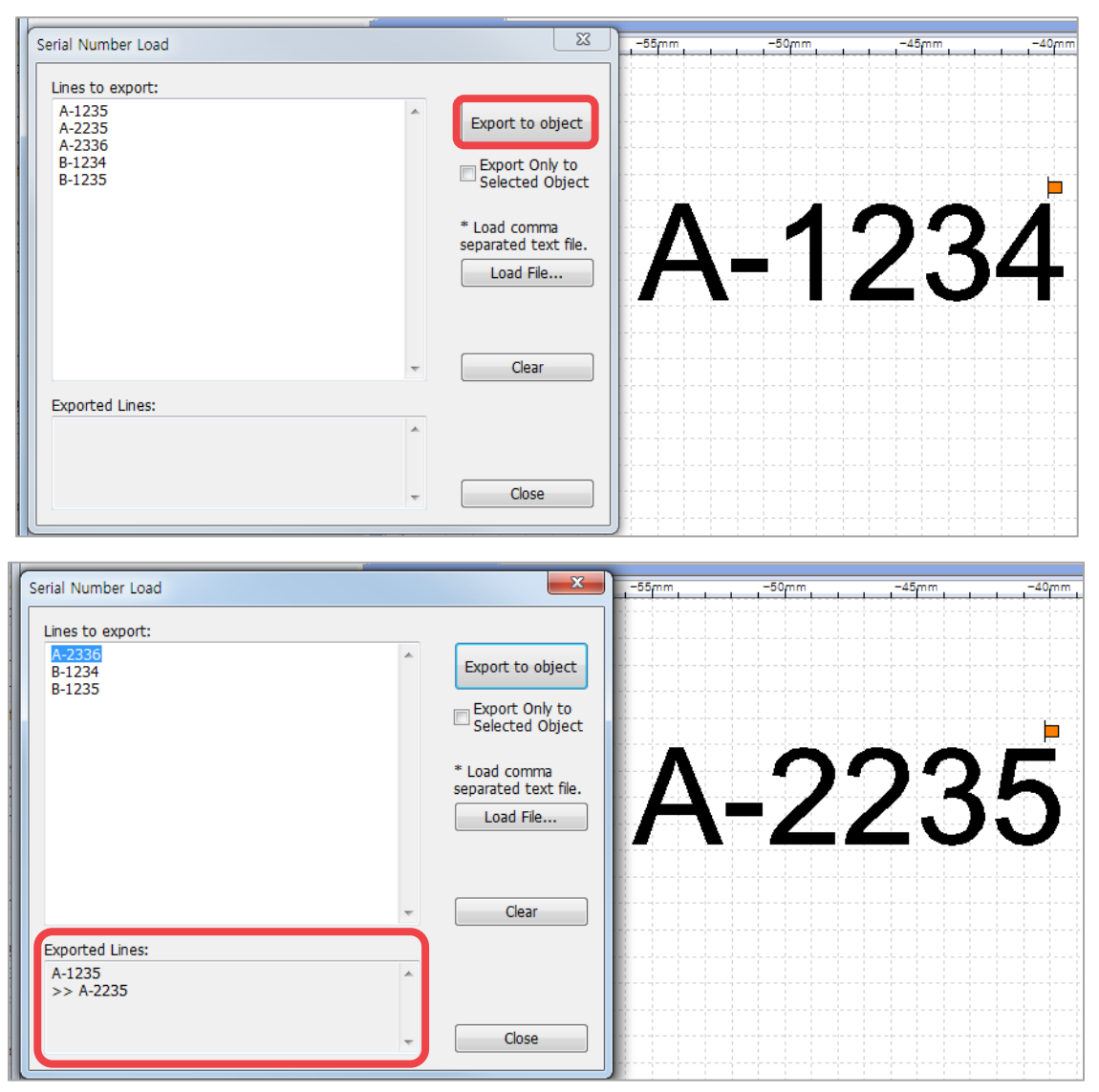

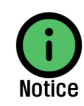

Serial numbers can be loaded from a file separated by a comma (.csv) or text file (.txt). Each row of the file is recognized as one serial number, and the contents of each row separated by a comma are shown in the next line.

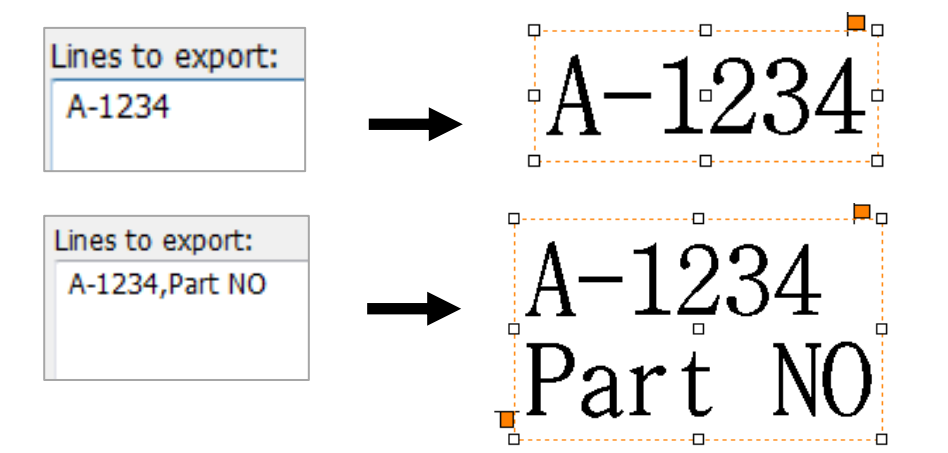

# **Loading and Editing Image**

### **1. Loading an image**

This program provides a function to load various types of image files. Supported image files are as follows.

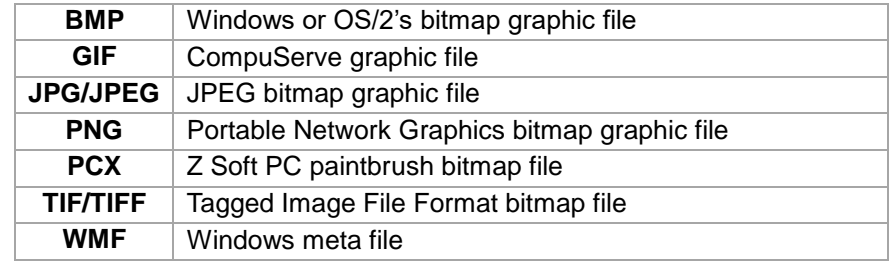

Image file can be loaded through the following methods.

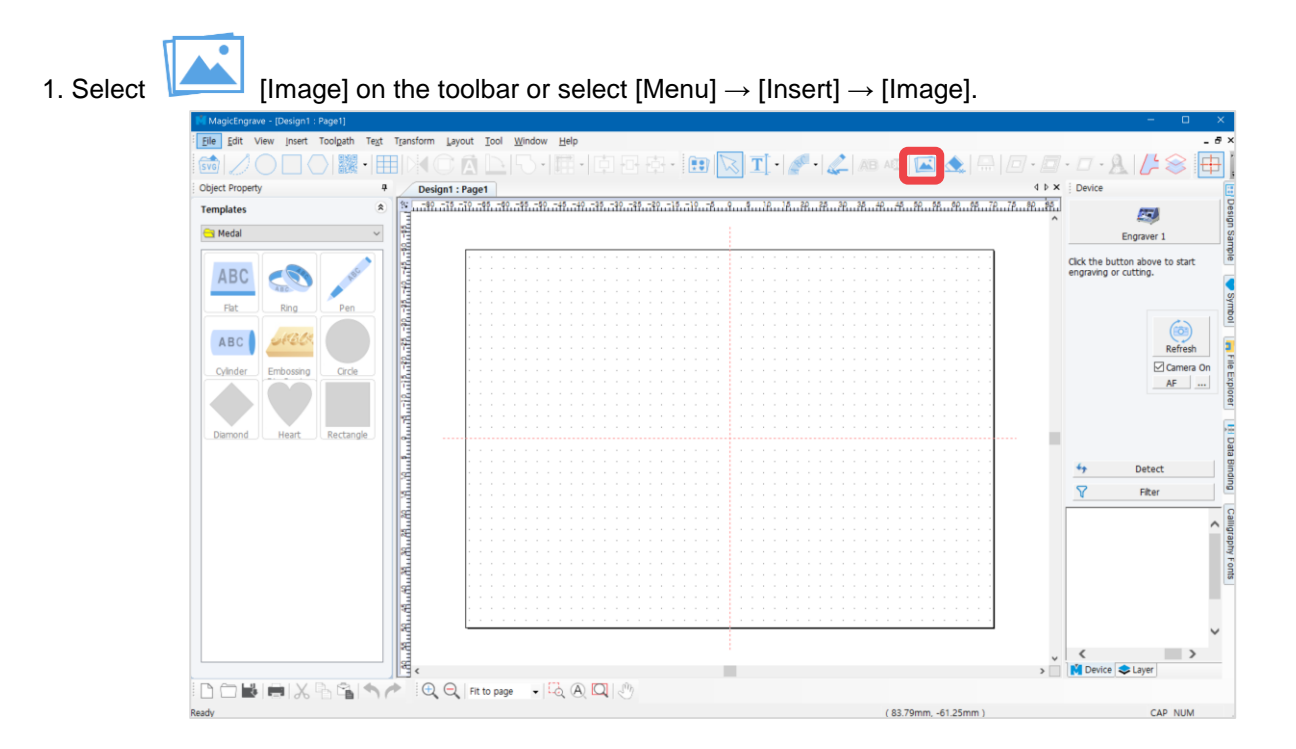

2. When "Open" window appears (as shown in the picture below), select the image to load then click "Open" button.

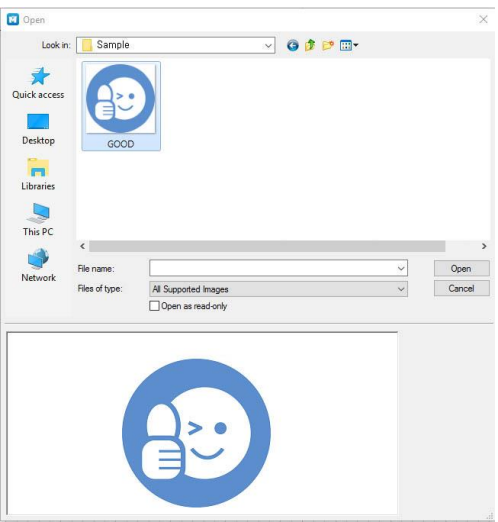

3. Drag the work area with the mouse to load the image according to desired size.

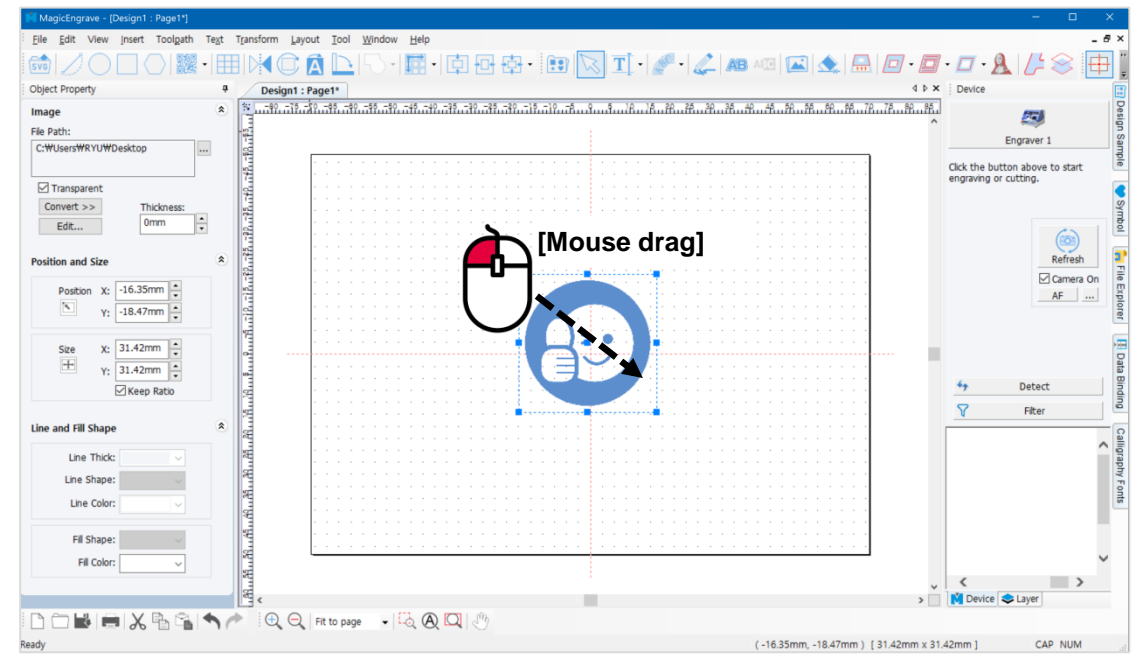

### **2. Converting and editing image**

The machine can only engrave single-color images; not multi-color images. Multi-color images should be converted to single-color (1 bit) image.

### **[Converting to single-color image]**

1. Select the image you want to convert. Click "Convert" button in the image object window then select "Monochrome (1bit)."

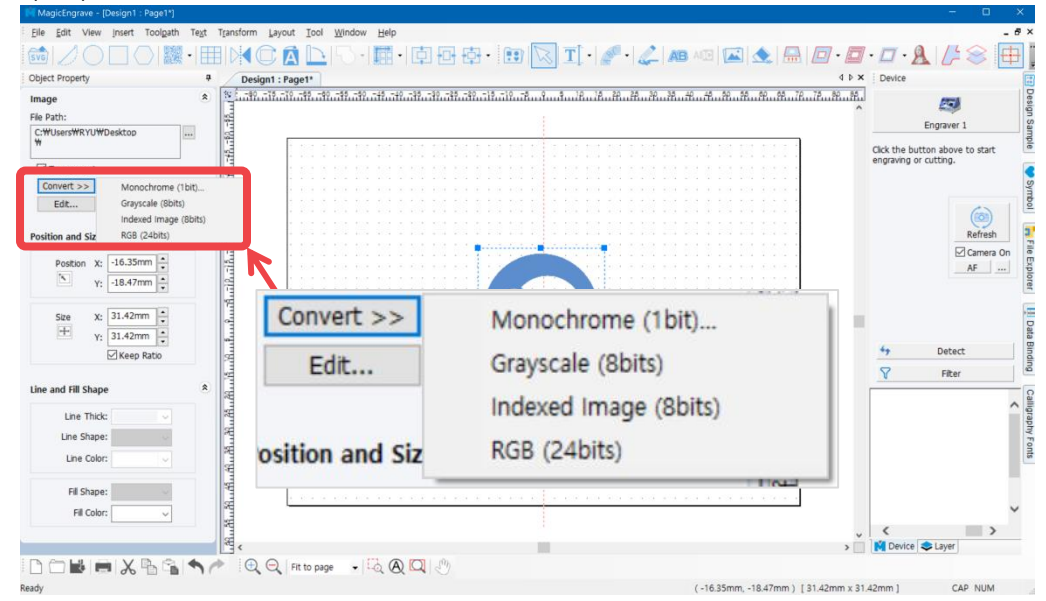

Or select the Transform menu  $\rightarrow$  Bitmap  $\rightarrow$  Mode  $\rightarrow$  Monochrome (1bit).

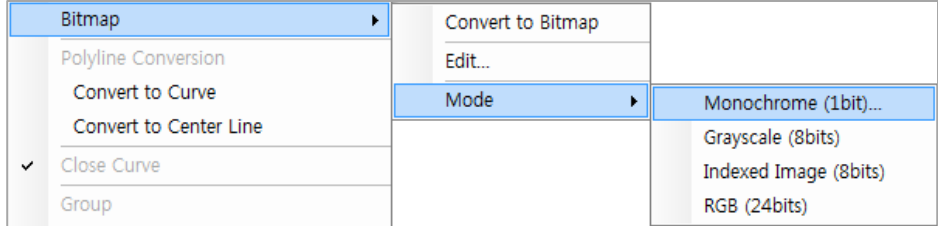

2. When "Color Image to Black & White" window appears, move the slider to adjust the level of color then click "OK" button.

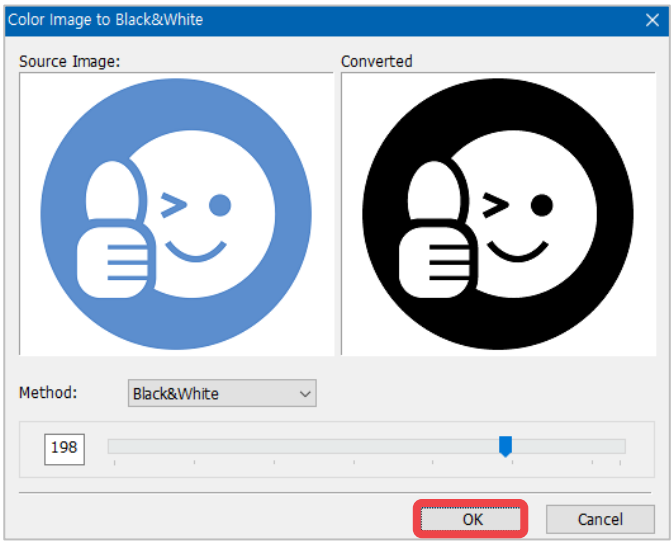

### **[Editing image]**

Loaded image can be edited via "Paint" program in Windows.

Select the image object to be edited then right-click to select "Edit" or, select [Menu] → [Transform] → [Bitmap] → [Edit].

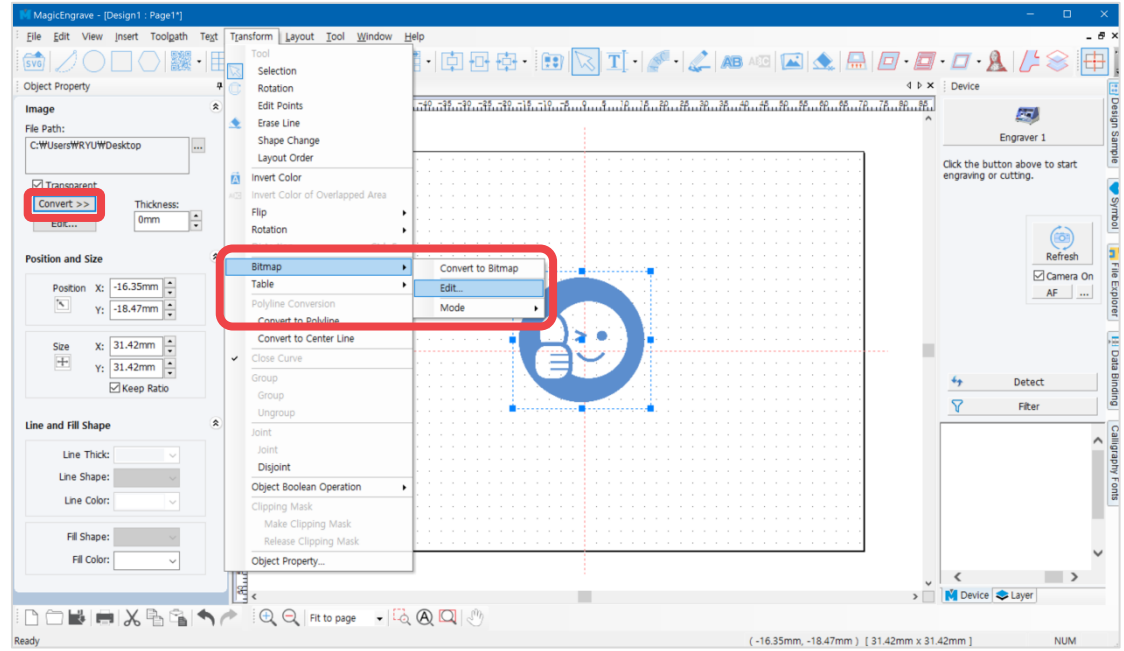

#### Click [OK] to run Windows Paint program.

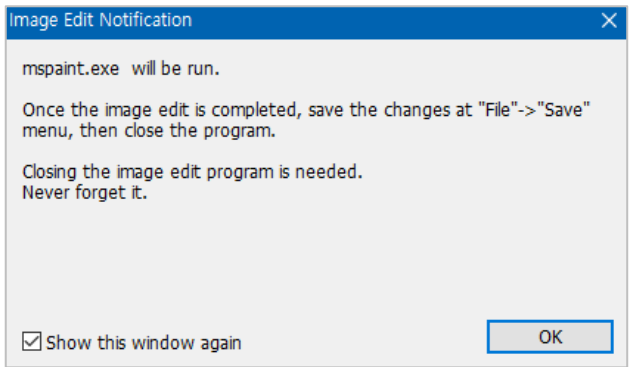

Then "Image Edit Notification" will appear.

Once editing is completed, click "Save" from Paint File menu then close the program to apply the changes.

## **Import a File in SVG format**

MagicEngrave supports vector graphic files in SVG format. If a design is created in programs like Illustrator or CorelDraw, the design can be loaded as long as it is saved as SVG file.

1. Select File menu → Save As from Illustrator program to save a file in SVG format.

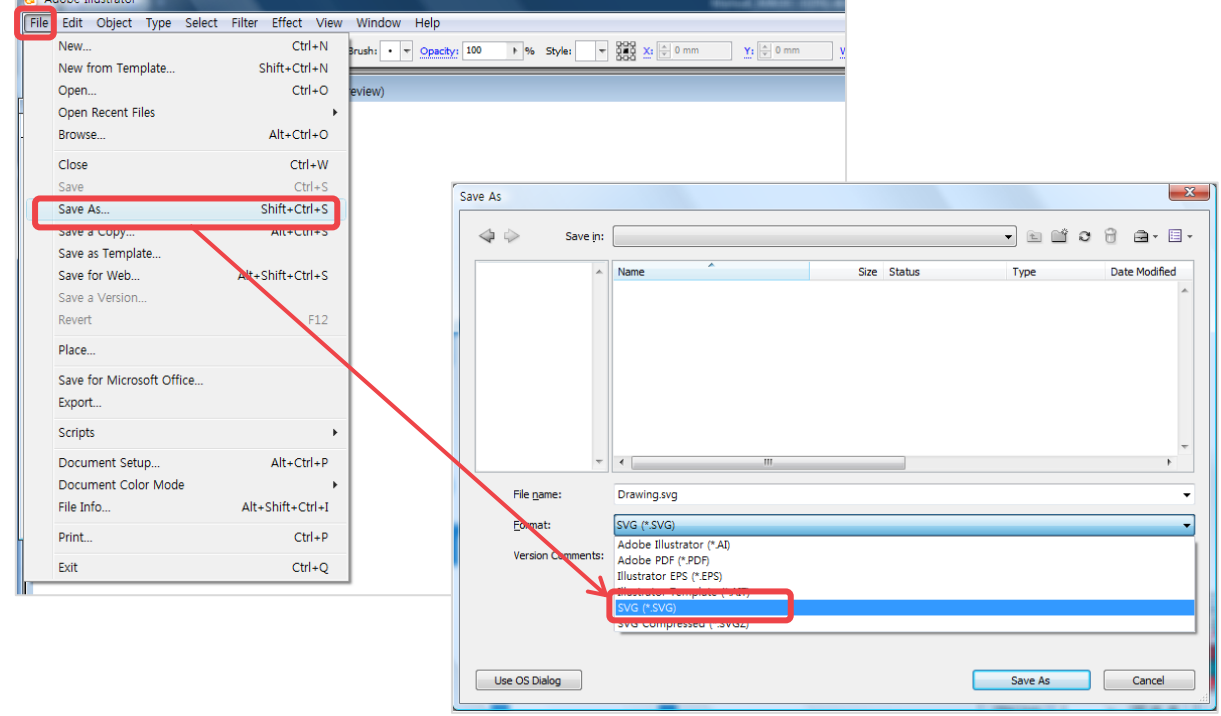

2. When SVG option window appears, click "OK" button to save changes.

 $\epsilon$ 

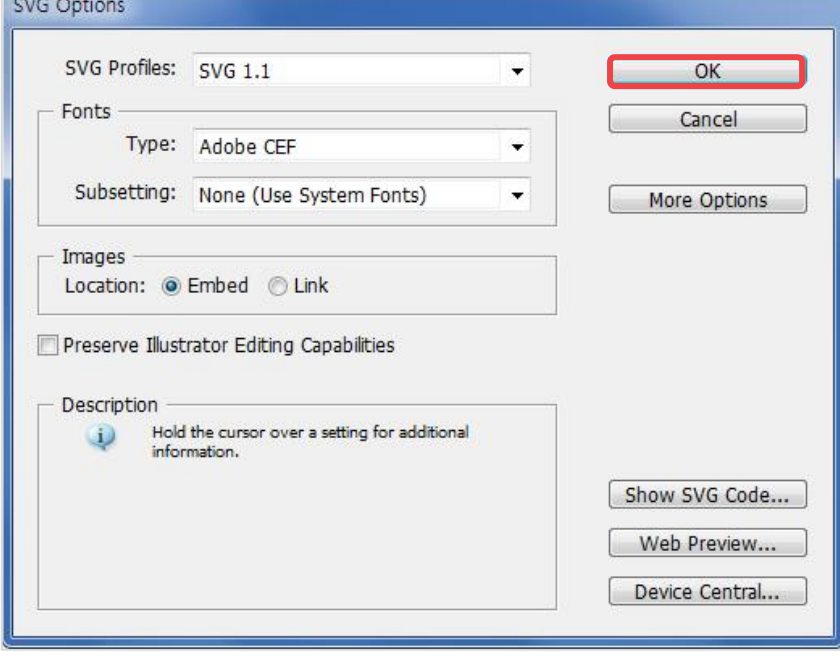

3. Click SVG button to load the SVG file.

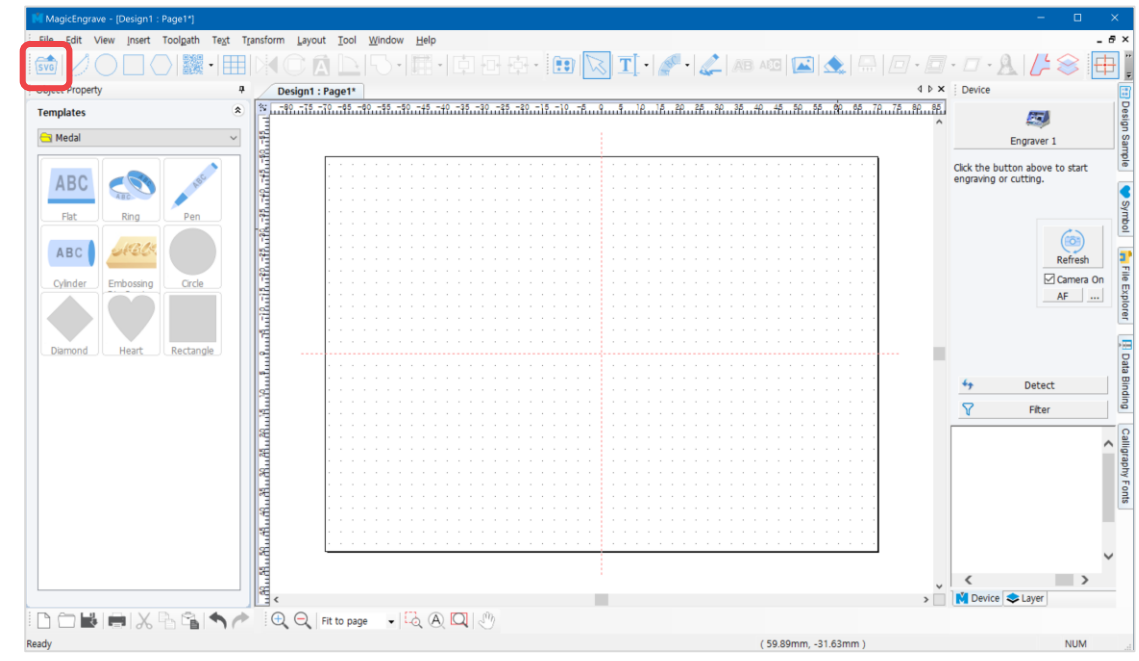

4. Or select [Menu]  $\rightarrow$  [File]  $\rightarrow$  [Import...] to import a file.

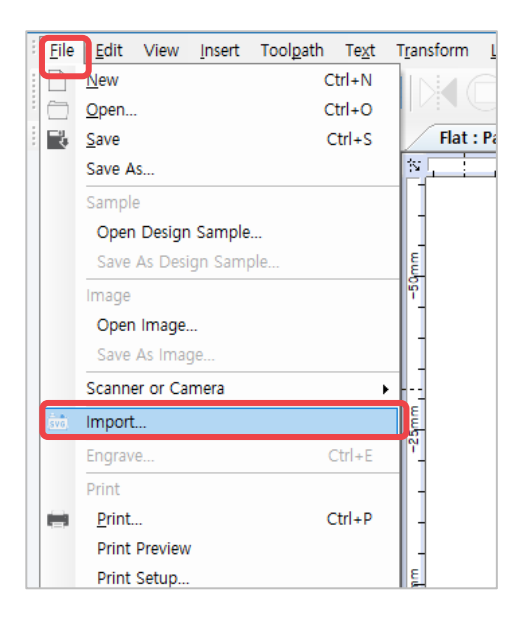

5. Once the file is imported, click the work area to display the image.

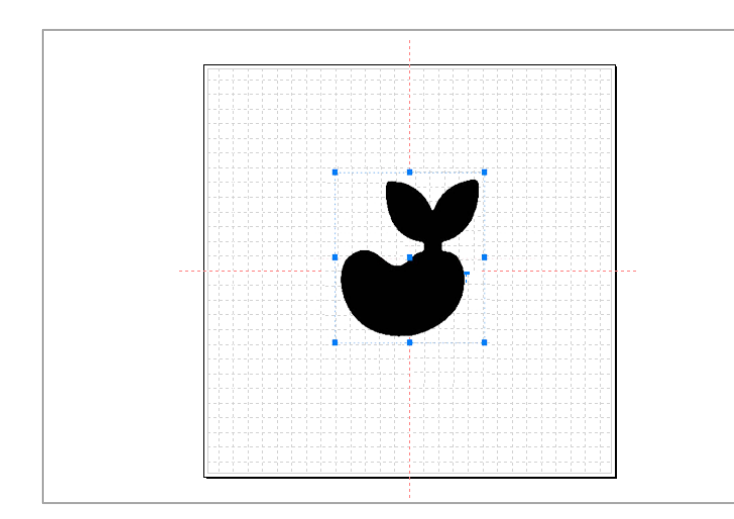

## **Calibration**

※ **The machine is initially set up at the factory. Please contact your reseller first before making any changes to the settings of the machine.**

※ **Only carbide and diamond tools can be calibrated. Do not calibrate tools such as endmill and cutter.**

※ **Be sure to unlock the pressure lock when calibrating the machine. Nose, tool and material can be damaged if the head is fixed or when the pressure lock is locked.**

## **1. Touch Sensor (Tool Calibration)**

- 1. Place and secure the material on the clamp.
- 2. **When attaching the tool, keep the length short as possible**.
- 3. Press (Flat) on operation button to move the tool to the clamp.
- button to enter menu mode.
- 5. Use buttons. When **3.Calibration** menu appears on the LCD window, press and hold

button to run the menu.

6. Select "**1.Touch Sensor**" then press and hold button to run the menu.

- 7. The tool will be lowered and come in contact with the material and will be placed in the center of the clamp.
- 8. Lower the tool by loosening the fixing bolt of the tool with a wrench, or lift the material with your hand to make the tool and material come in contact as shown in the picture below.

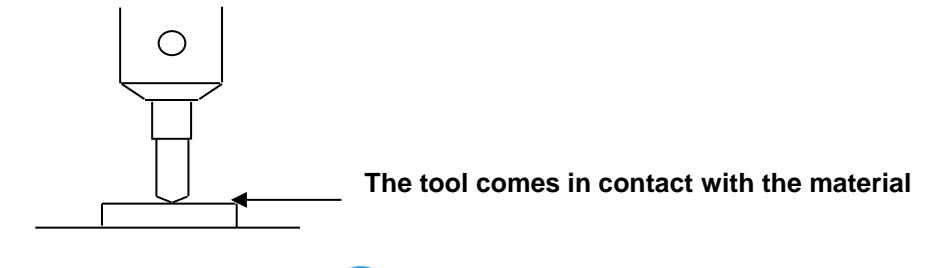

9. Long-press and hold button (for more than 3 seconds) until it beeps to confirm that the setting is saved then the tool will measure the material's height.

## **2. Laser Pointer Calibration**

### **[Spindle]**

1. Place and secure a flat material on the clamp.

2. Press button to enter menu mode. 3. Use  $\bigcirc \cup \bigcirc \bigcirc$  buttons. When **3.Calibration** menu appears on the LCD window, press button to run the menu.

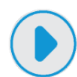

4. Select the "3. Pointer/Flat" then press button to run the menu.

- 5. The tool draws a cross (+) line on the material and the laser pointer is turned on.
- 6. Move the laser pointer to the center of the cross by using the  $\bigcirc$   $\bigcirc$   $\bigcirc$  direction keys then press button.

7. The laser pointer moves closer to the material to calibrate the laser pointer's origin. Move the laser pointer to

the center of the cross by using the  $\bigcirc$   $\bigcirc$   $\bigcirc$   $\bigcirc$  direction keys on the engraving machine then long-

press and hold the button (for more than 3 seconds) until it beeps to confirm that the setting is saved.

#### **[Rotation clamp]**

1. Remove the installed clamp. To remove the installed clamp, turn the clamping knob to the left then pull out the clamp and spacer block.

2. Secure the ring to the rotation clamp.

**(When setting the laser pointer origin, rings with 18mm width (Max.18mm(0.7in) can be used. Rings with width over 18mm (Over 18mm(0.7in) cannot be used.**

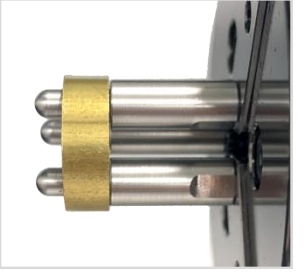

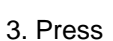

 $3.$  Press  $\sim$  button to move the tool to the clamp.

4. Use buttons. When **3.Calibration** menu appears on the LCD window, then press button to run the menu.

5. Select the "**4. Pointer/Rotary**" then press button to run the menu.

6. The tool draws a cross (+) on the material and the laser pointer is turned on.

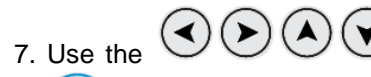

7. Use the  $\cup$   $\cup$   $\cup$  direction keys to move the laser pointer to the center of the cross then press

button to save the settings.

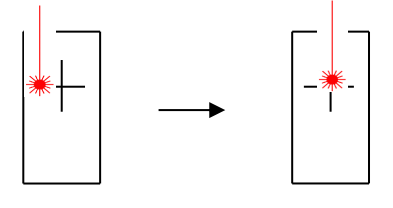

8. The laser pointer moves closer to the material to calibrate the laser pointer's origin. Move the laser pointer to

the center of the cross by using the  $\bigcirc$   $\bigcirc$   $\bigcirc$   $\bigcirc$  direction keys on the engraving machine then press and

hold the button (for more than 3 seconds) until it beeps to confirm that the setting is saved.

### **[L-Tool]**

1. Remove the installed clamp. To remove the installed clamp, turn the clamping knob to the left then pull out the clamp and spacer block.

2. Secure the ring to the rotation clamp.

**(When setting the laser pointer origin, rings with 18mm width (Max.18mm(0.7in) can be used. Rings with width over 18mm (Over 18mm(0.7in) cannot be used.**

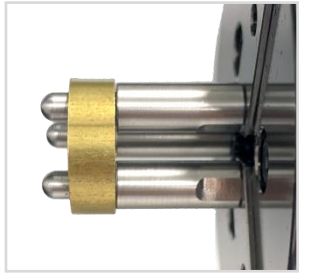

3. Press button to enter menu mode.

4. Press  $\cup \cup \cup$  button. When **3.Calibration** menu appears on the LCD window, then press button to run the menu.

5. Select the "**5. Pointer/L-Tool**" then press button to run the menu.

6. When a "Pull DOWN" message appears on the LCD window (as shown below), pull the L-Tool down to the

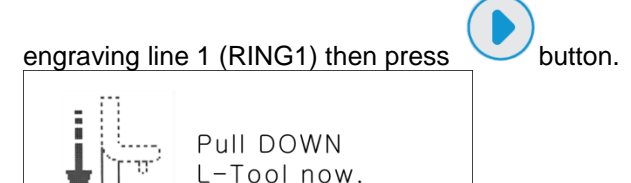

7. The tool draws a cross  $(+)$  line on the material.

8. When "Push UP message appears on the LCD window (as shown below), push the L-Tool up then press the

button. The laser pointer is turned on.

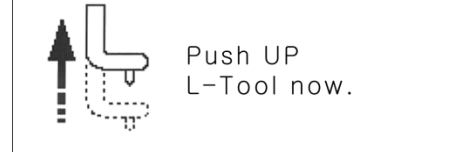

9. Move the laser pointer to the center of the cross by using the  $\bigodot(\blacktriangleright)\bigodot(\blacktriangle)\bigodot$  direction keys then press the

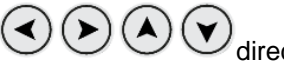

button to confirm that the setting is saved.

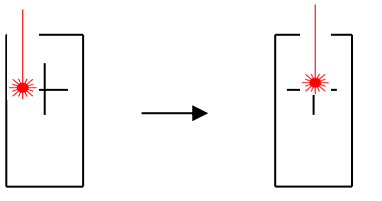

10. The laser pointer moves closer to the material to calibrate the laser pointer's origin. Move the laser pointer to the center of the cross by using the  $\bigodot(\blacktriangleright)\bigodot(\blacktriangle)$  direction keys on the engraving machine then long-press and hold the button (for more than 3 seconds) until it beeps to confirm that the setting is saved.

## **3. Saving Multi-performance Clamp Origin Position**

1. Press one of the buttons  $\bigodot \bigodot \bigodot \bigodot$  to switch to **[Move mode-Flat]**.

2. When the LCD window displays the following (as shown below), press  $\frac{1}{\sqrt{L}}$  [Laser pointer] button to turn on the laser pointer.

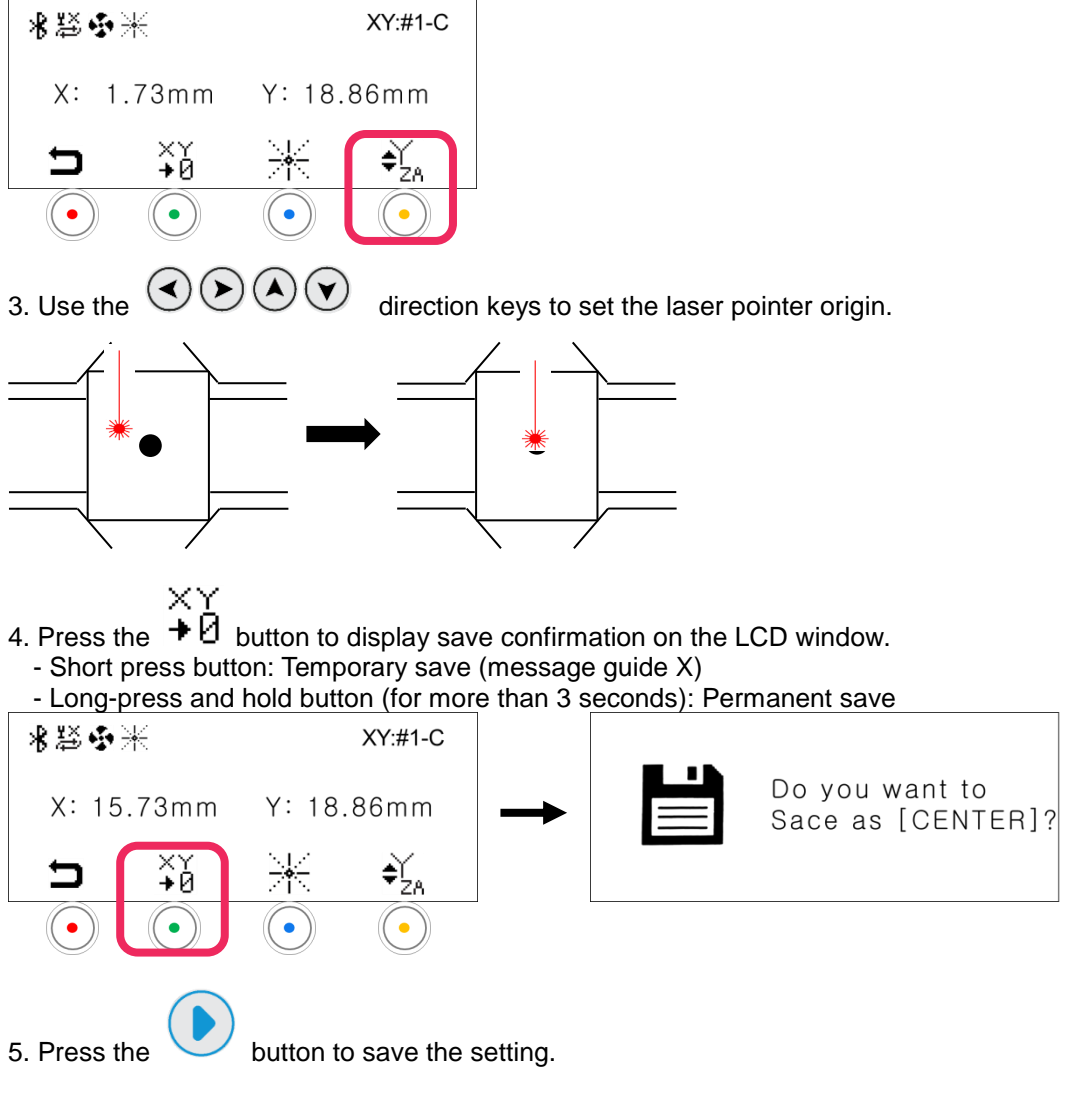

## **4. Saving New Clamp Origin Position**

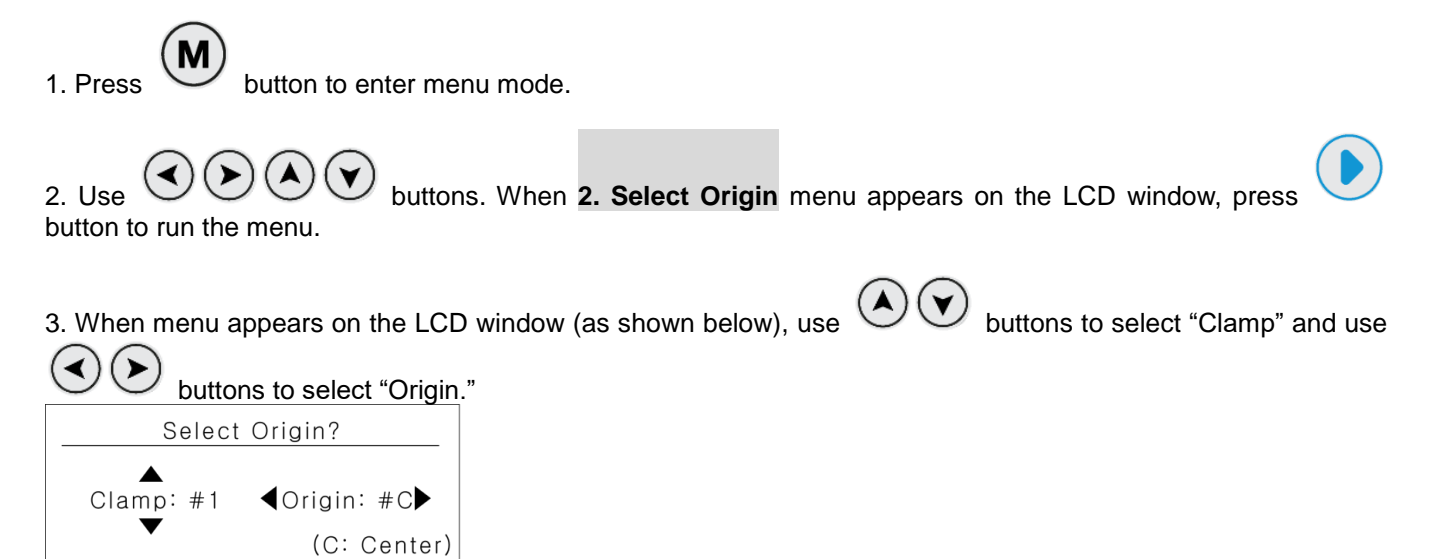

4. Long-press and hold the button (for more than 3 seconds) until it beeps to confirm that the setting is saved.

## **5. Chuck Finger Origin point**

1. Attach the chuck finger to the rotary clamp.

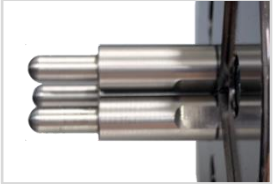

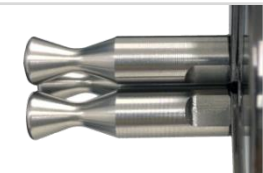

**[Flat chuck finger] [Round chuck finger]**

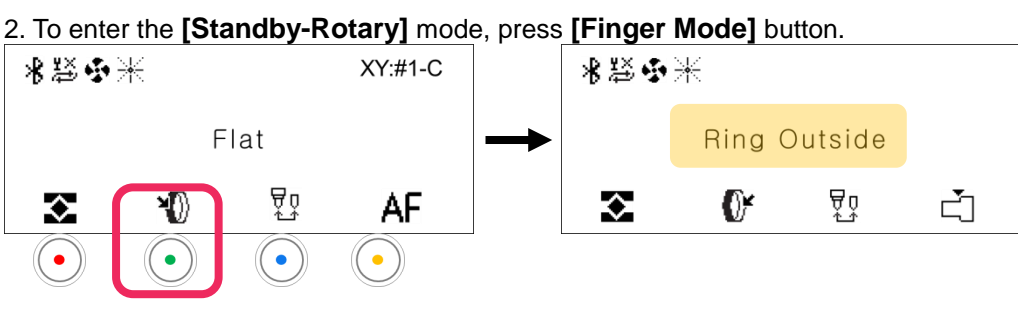

3. Press  $\bigcirc$   $\bigcirc$   $\bigcirc$   $\bigcirc$   $\bigcirc$  button to switch to **[Move mode-Rotary]**.

When the LCD window displays the following (as shown below), press  $\ddot{\cdot}$  [Laser pointer] button to turn on the laser pointer.

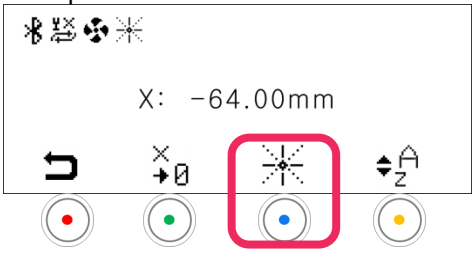

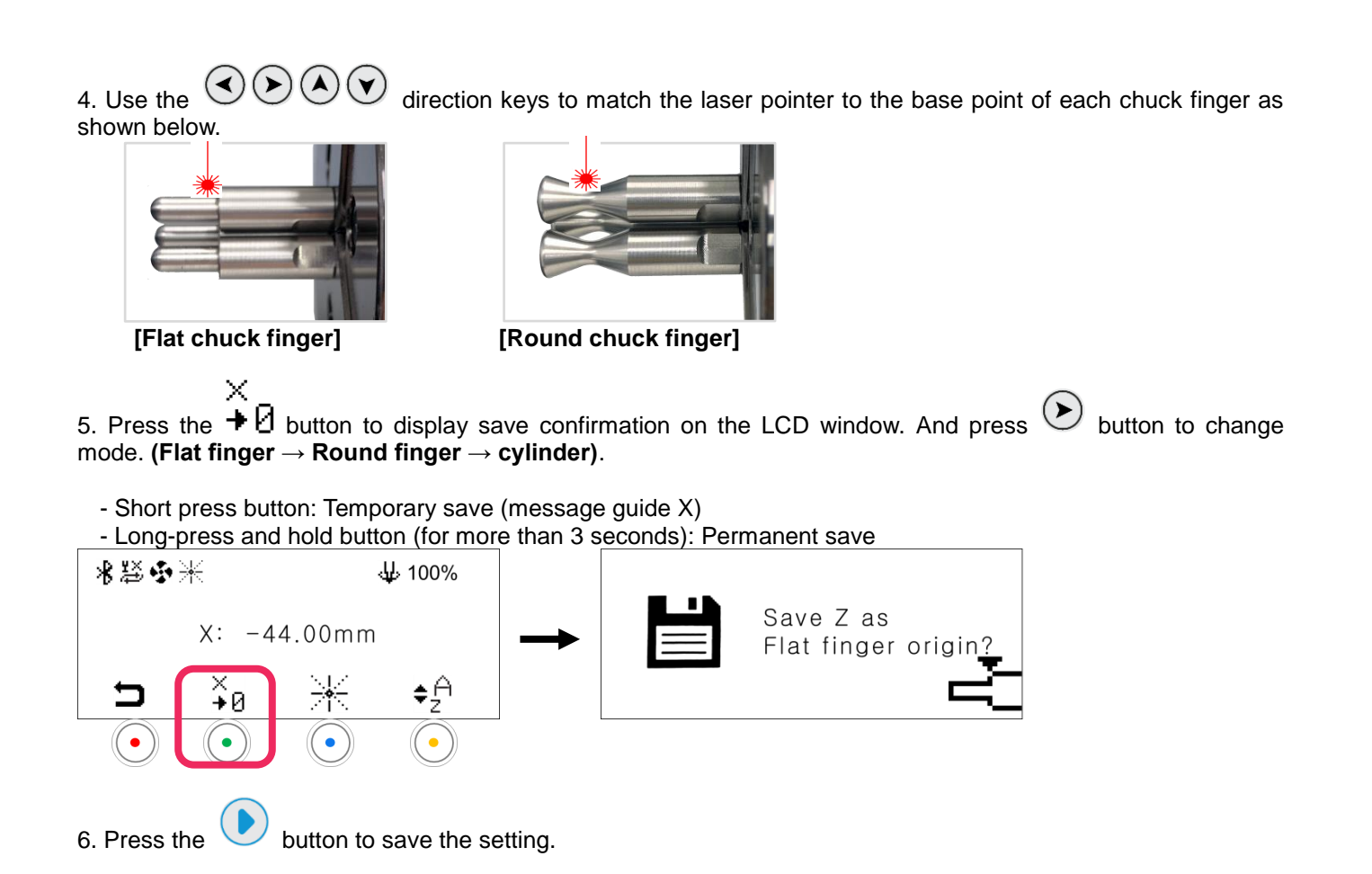

## **6. Rotation Clamp Origin point (Z axis)**

1. To enter the **[Ring Inside]** mode, press **[Finger Mode]** button.

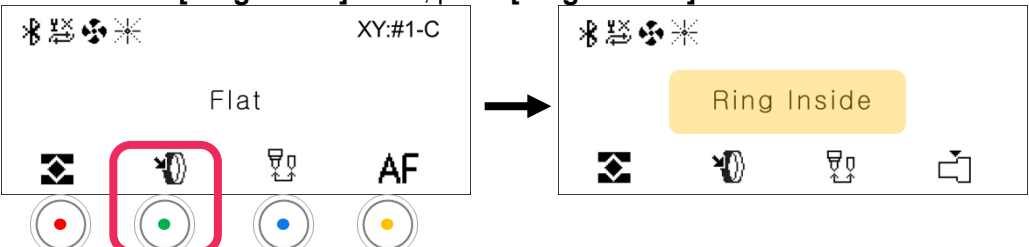

2. Set the sharp tool into the rotation chuck as shown below.

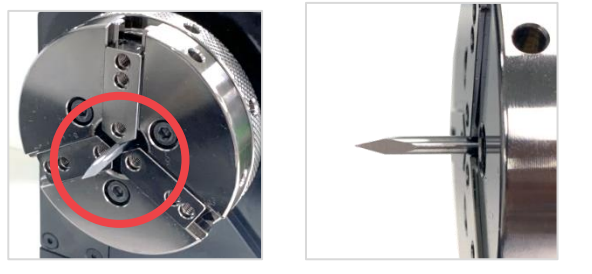

3. Press  $\bigcirc$   $\bigcirc$   $\bigcirc$   $\bigcirc$   $\bigcirc$  button to switch to **[Move mode-Rotary]**.

4. When the LCD window displays the following (as shown below), press  $\overset{\bigstar}{\bullet}$  button to change the **[Z-axis mode].**

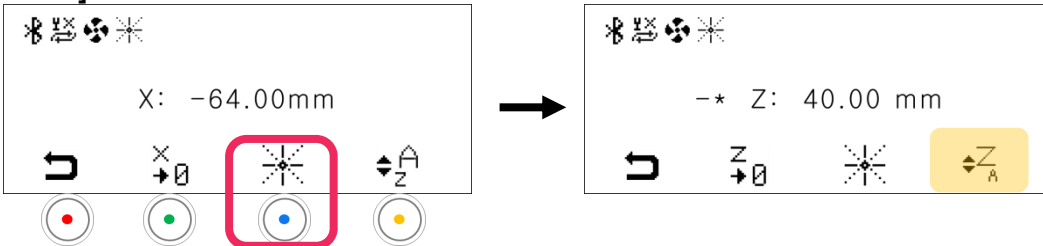

5. Use  $\bigcirc \cup \bigcirc$  buttons to horizontally align the tip of the engraving tool to the tip of the blade (as shown below). Use buttons to adjust the distance between tools. Be sure the tips are closer to each other.

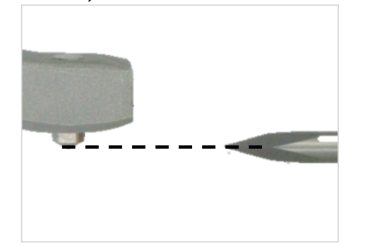

6. Press the  $\bigstar \mathfrak{B}$  button to display save confirmation on the LCD window. - Short press button: Temporary save (message guide X)

- Long-press and hold button (for more than 3 seconds): Permanent save

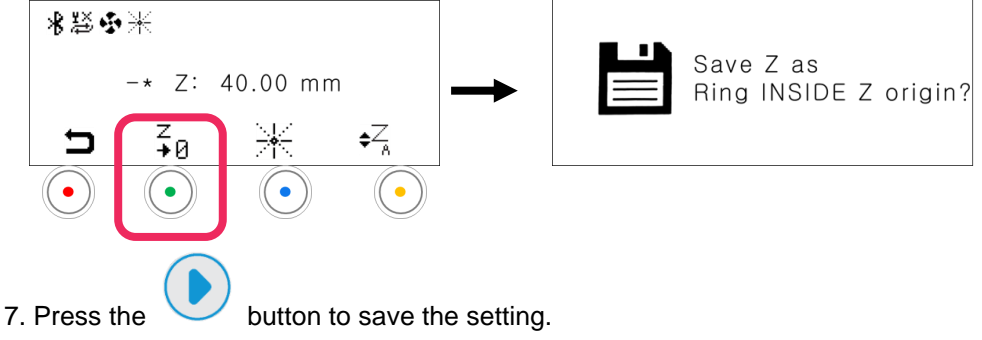

## **7. Camera calibration**

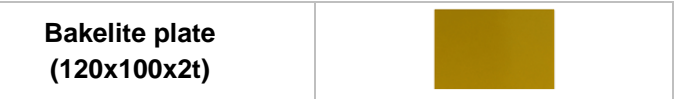

1. Camera can be calibrated in the MagicEngrave program.

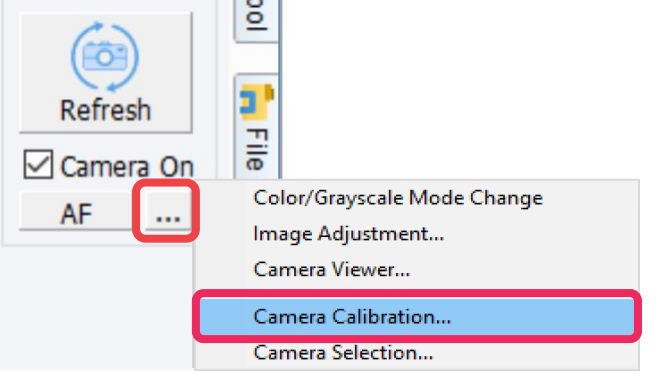

2. Use the  $\vee \vee$  button to adjust the red line (that appears on the screen) to center of the clamp. Once the red line is adjusted to the center, click [Next].

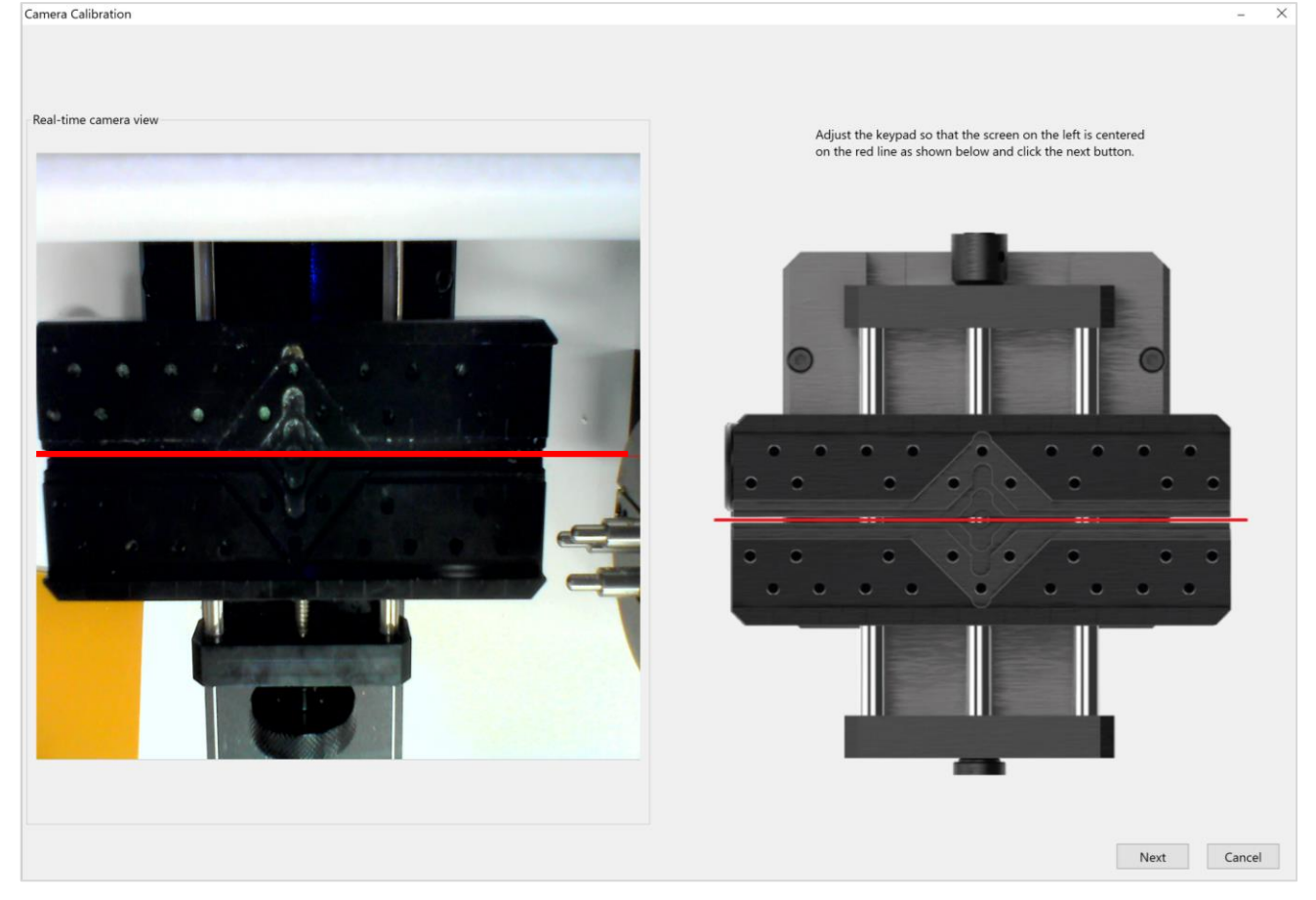

3. Place and secure the bakelite to the clamp. Set the calibration area to 90 x 70mm then click [Create Line]. Check the calibration results then click [OK].

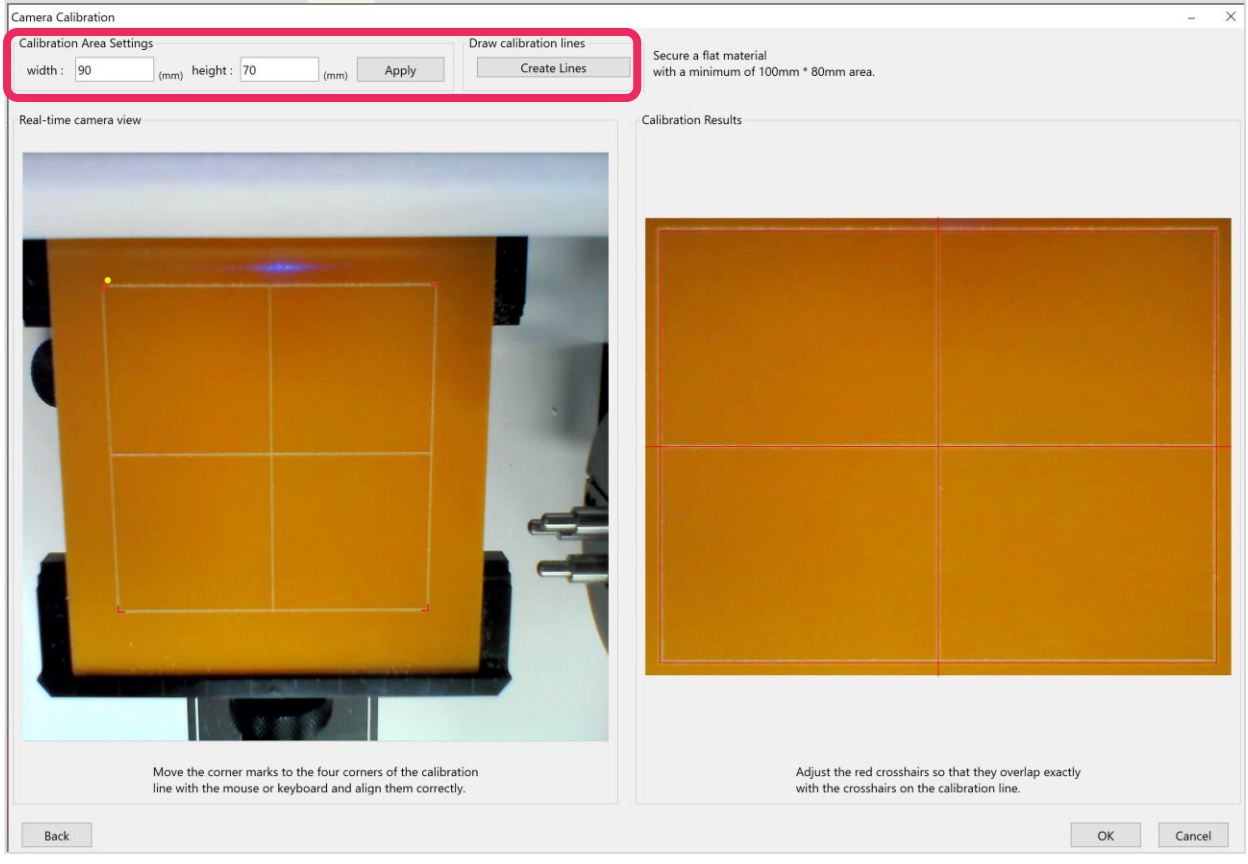

4. Press and hold the button (for more than 3 seconds) until it beeps to start engraving. A rectangle will be engraved for calibration.

5. Align the red corner marks to the calibration line corners with the mouse or keyboard.

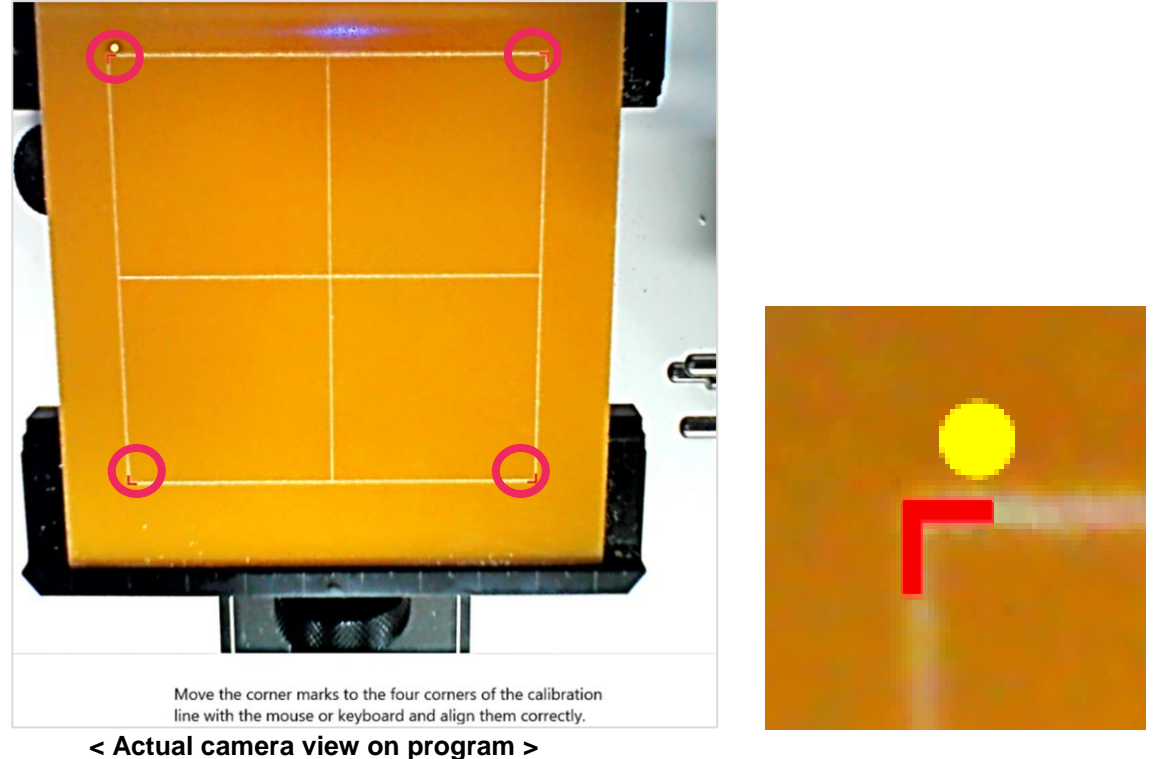

**129**